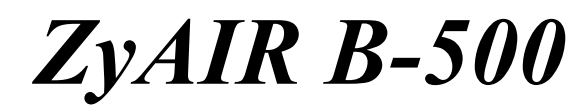

*Wireless Access Point* 

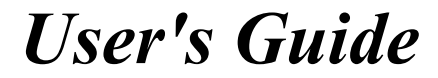

Version 3.50

June 2004

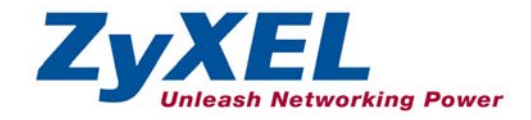

## Copyright

#### **Copyright © 2004 by ZyXEL Communications Corporation.**

The contents of this publication may not be reproduced in any part or as a whole, transcribed, stored in a retrieval system, translated into any language, or transmitted in any form or by any means, electronic, mechanical, magnetic, optical, chemical, photocopying, manual, or otherwise, without the prior written permission of ZyXEL Communications Corporation.

Published by ZyXEL Communications Corporation. All rights reserved.

#### **Disclaimer**

ZyXEL does not assume any liability arising out of the application or use of any products, or software described herein. Neither does it convey any license under its patent rights nor the patent rights of others. ZyXEL further reserves the right to make changes in any products described herein without notice. This publication is subject to change without notice.

#### **Trademarks**

ZyNOS (ZyXEL Network Operating System) is a registered trademark of ZyXEL Communications, Inc. Other trademarks mentioned in this publication are used for identification purposes only and may be properties of their respective owners.

## Federal Communications Commission (FCC) Interference Statement

This device complies with Part 15 of FCC rules. Operation is subject to the following two conditions:

- This device may not cause harmful interference.
- This device must accept any interference received, including interference that may cause undesired operations.

This equipment has been tested and found to comply with the limits for a Class B digital device pursuant to Part 15 of the FCC Rules. These limits are designed to provide reasonable protection against harmful interference in a commercial environment. This equipment generates, uses, and can radiate radio frequency energy, and if not installed and used in accordance with the instructions, may cause harmful interference to radio communications.

If this equipment does cause harmful interference to radio/television reception, which can be determined by turning the equipment off and on, the user is encouraged to try to correct the interference by one or more of the following measures:

- 1. Reorient or relocate the receiving antenna.
- 2. Increase the separation between the equipment and the receiver.
- 3. Connect the equipment into an outlet on a circuit different from that to which the receiver is connected.
- 4. Consult the dealer or an experienced radio/TV technician for help.

#### **Caution**

- 1. To comply with FCC RF exposure compliance requirements, a separation distance of at least 20 cm must be maintained between the antenna of this device and all persons.
- 2. This transmitter must not be co-located or operating in conjunction with any other antenna or transmitter.

#### **Notice 1**

Changes or modifications not expressly approved by the party responsible for compliance could void the user's authority to operate the equipment.

This product has been designed for the WLAN 2.4 GHz network throughout the EC region and Switzerland, with restrictions in France.

#### **Certifications**

- 1. Go to www.zyxel.com.
- 2. Select your product from the drop-down list box on the ZyXEL home page to go to that product's page.
- 3. Select the certification you wish to view from this page.

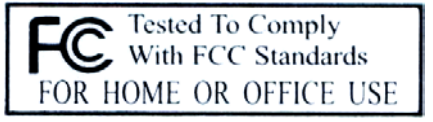

## ZyXEL Limited Warranty

ZyXEL warrants to the original end user (purchaser) that this product is free from any defects in materials or workmanship for a period of up to two years from the date of purchase. During the warranty period, and upon proof of purchase, should the product have indications of failure due to faulty workmanship and/or materials, ZyXEL will, at its discretion, repair or replace the defective products or components without charge for either parts or labor, and to whatever extent it shall deem necessary to restore the product or components to proper operating condition. Any replacement will consist of a new or re-manufactured functionally equivalent product of equal value, and will be solely at the discretion of ZyXEL. This warranty shall not apply if the product is modified, misused, tampered with, damaged by an act of God, or subjected to abnormal working conditions.

#### **Note**

Repair or replacement, as provided under this warranty, is the exclusive remedy of the purchaser. This warranty is in lieu of all other warranties, express or implied, including any implied warranty of merchantability or fitness for a particular use or purpose. ZyXEL shall in no event be held liable for indirect or consequential damages of any kind of character to the purchaser.

To obtain the services of this warranty, contact ZyXEL's Service Center for your Return Material Authorization number (RMA). Products must be returned Postage Prepaid. It is recommended that the unit be insured when shipped. Any returned products without proof of purchase or those with an out-dated warranty will be repaired or replaced (at the discretion of ZyXEL) and the customer will be billed for parts and labor. All repaired or replaced products will be shipped by ZyXEL to the corresponding return address, Postage Paid. This warranty gives you specific legal rights, and you may also have other rights that vary from country to country.

#### **Safety Warnings**

1. To reduce the risk of fire, use only No. 26 AWG or larger telephone wire.

2. Do not use this product near water, for example, in a wet basement or near a swimming pool.

3. Avoid using this product during an electrical storm. There may be a remote risk of electric shock from lightening.

## Customer Support

Please have the following information ready when you contact customer support.

- Product model and serial number.
- Warranty Information.
- Date that you received your device.
- Brief description of the problem and the steps you took to solve it.

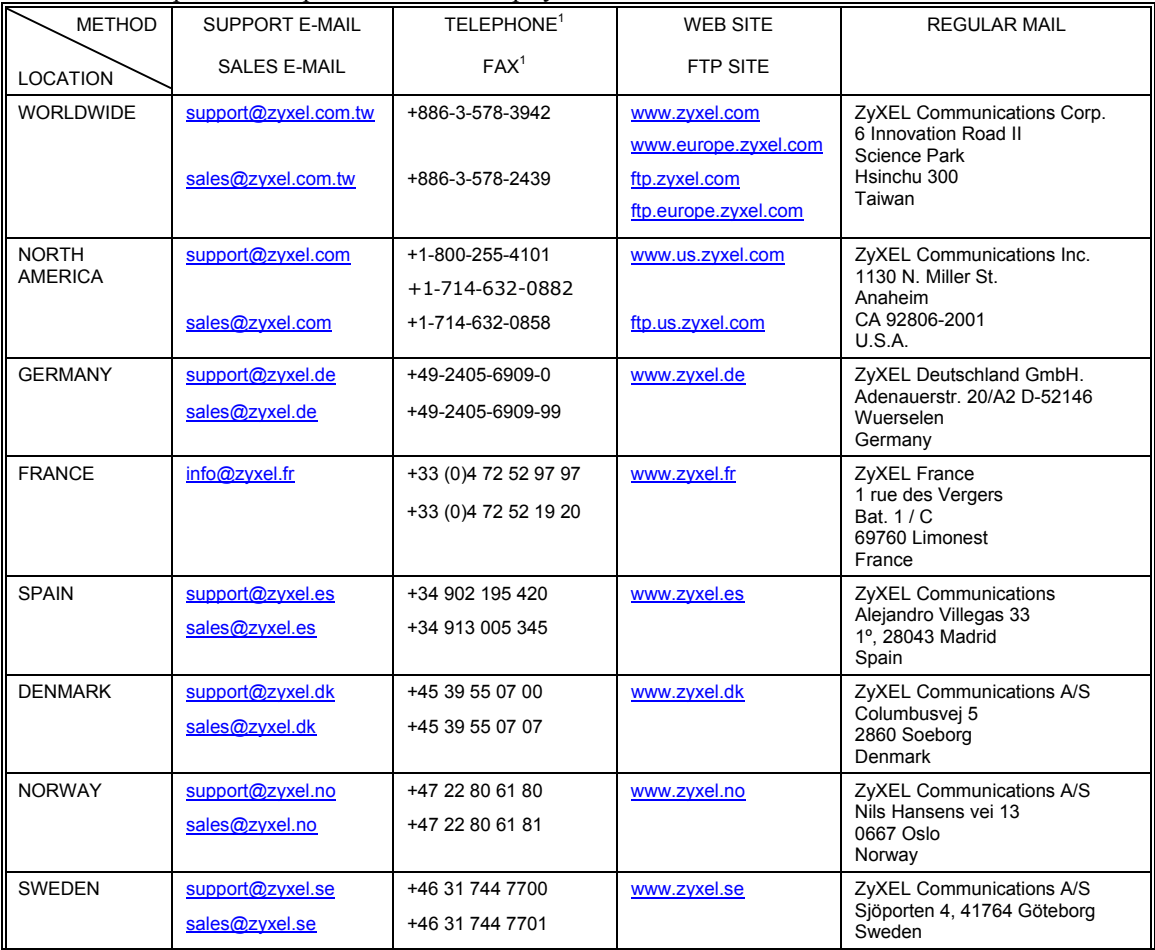

 $1$  "+" is the (prefix) number you enter to make an international telephone call.

 $\overline{a}$ 

#### ZyAIR B-500 Wireless Access Point User's Guide

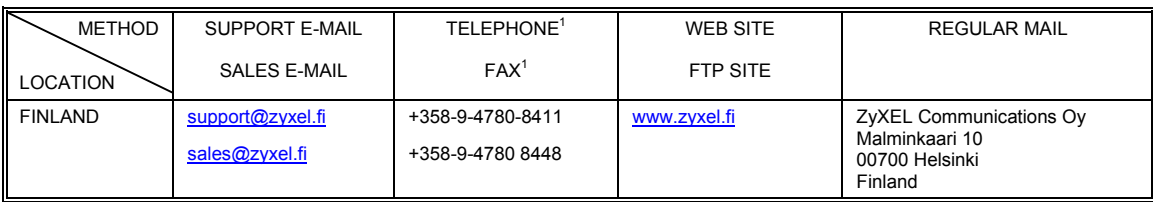

## **Table of Contents**

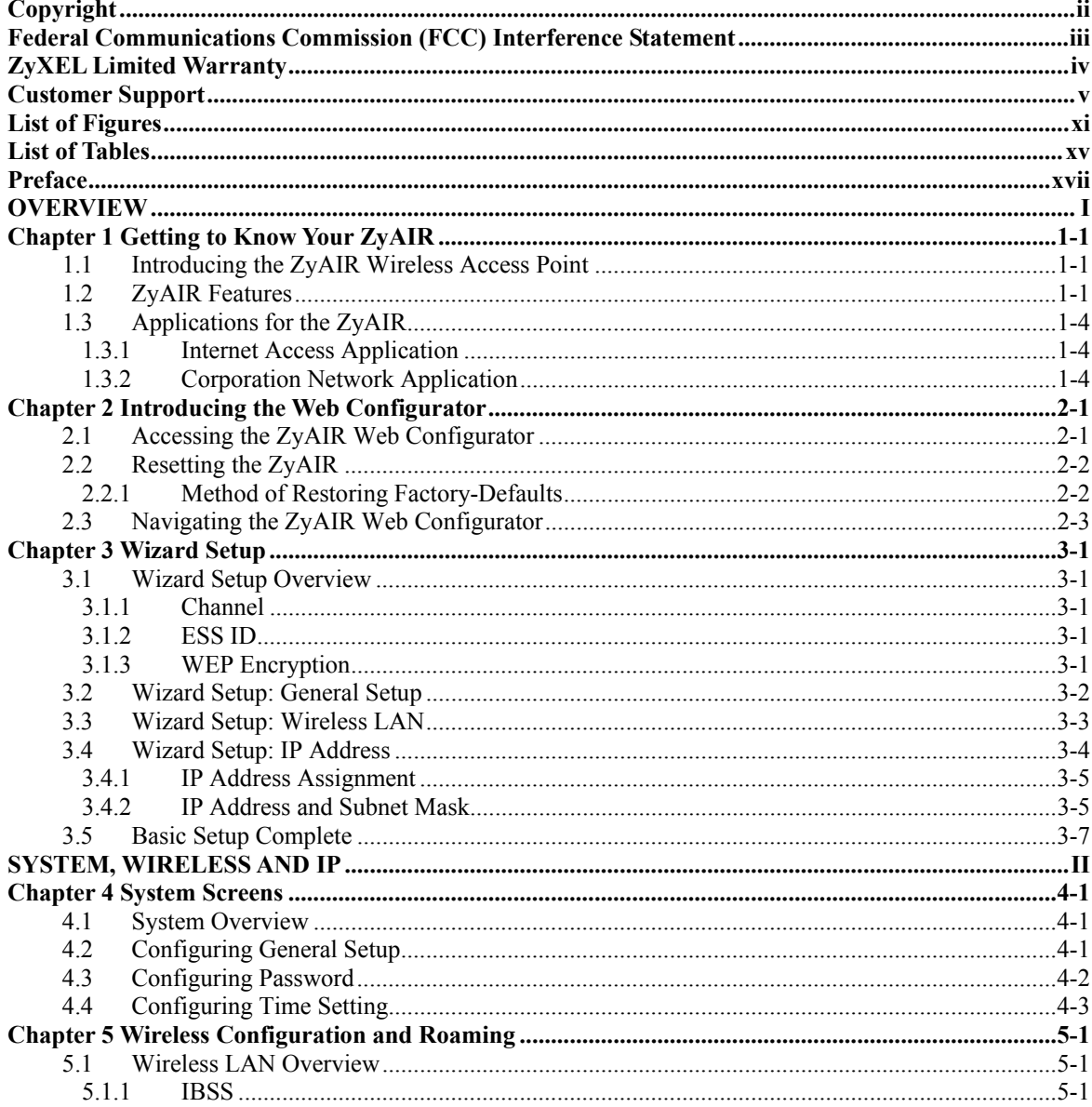

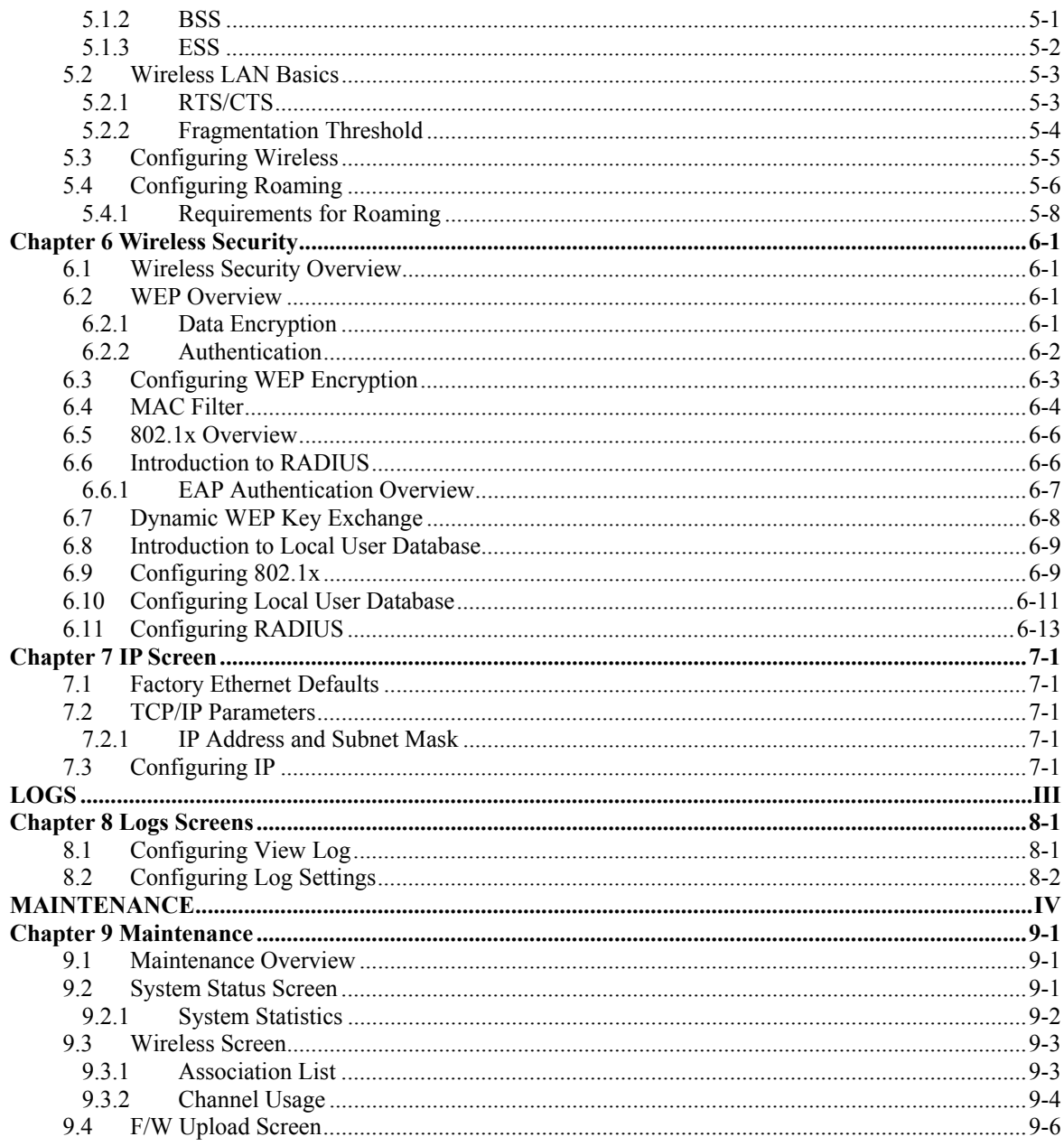

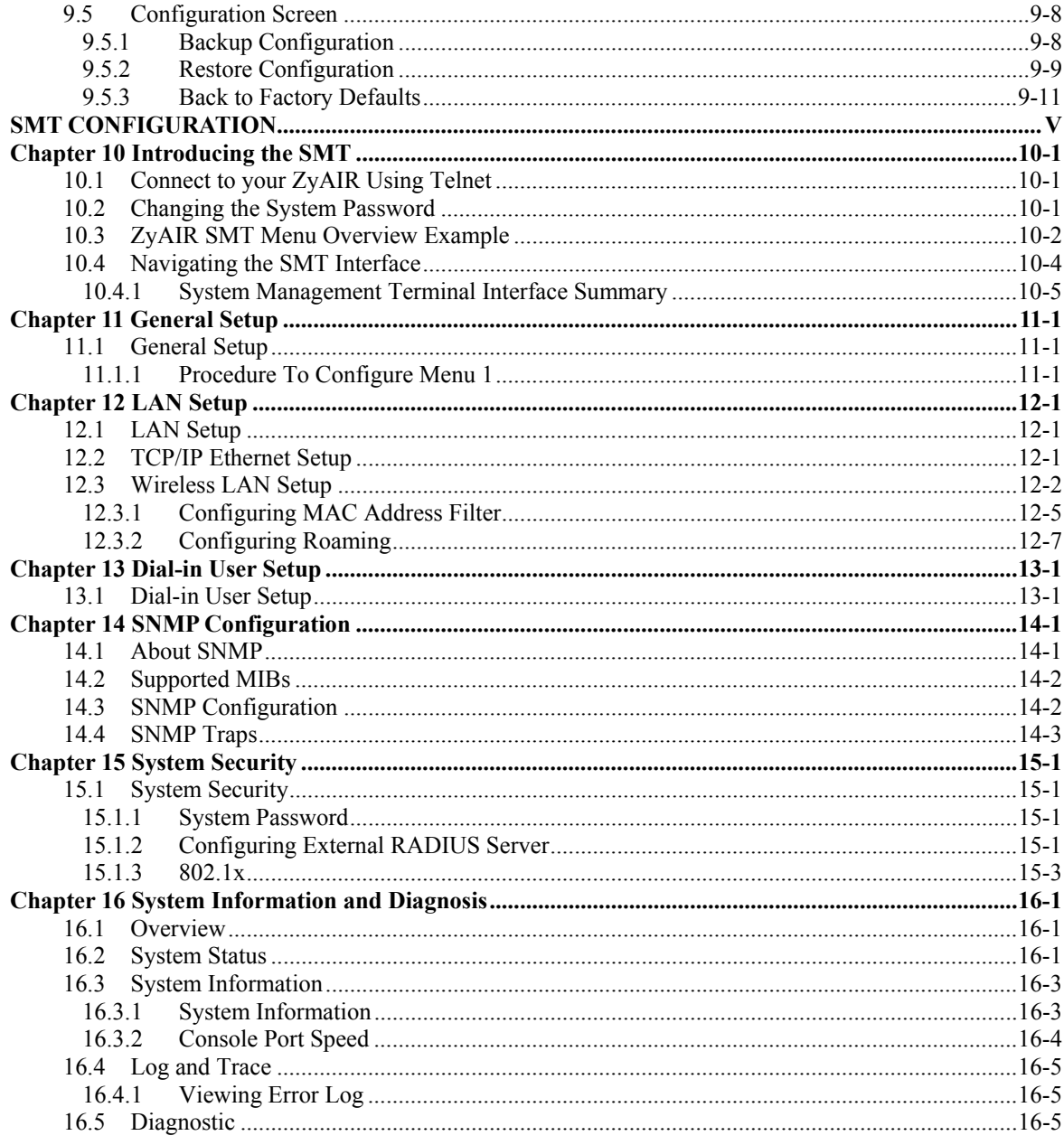

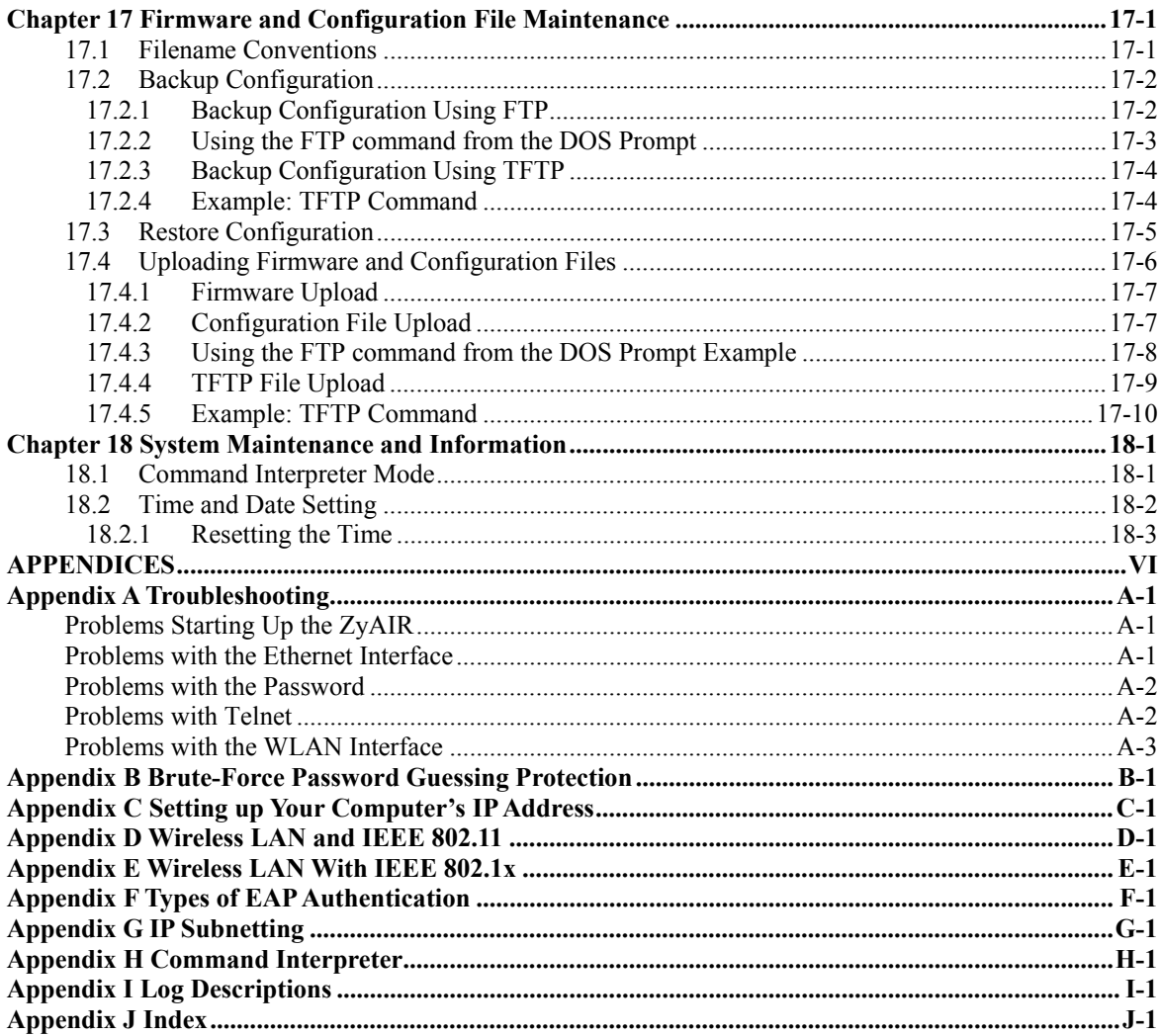

## **List of Figures**

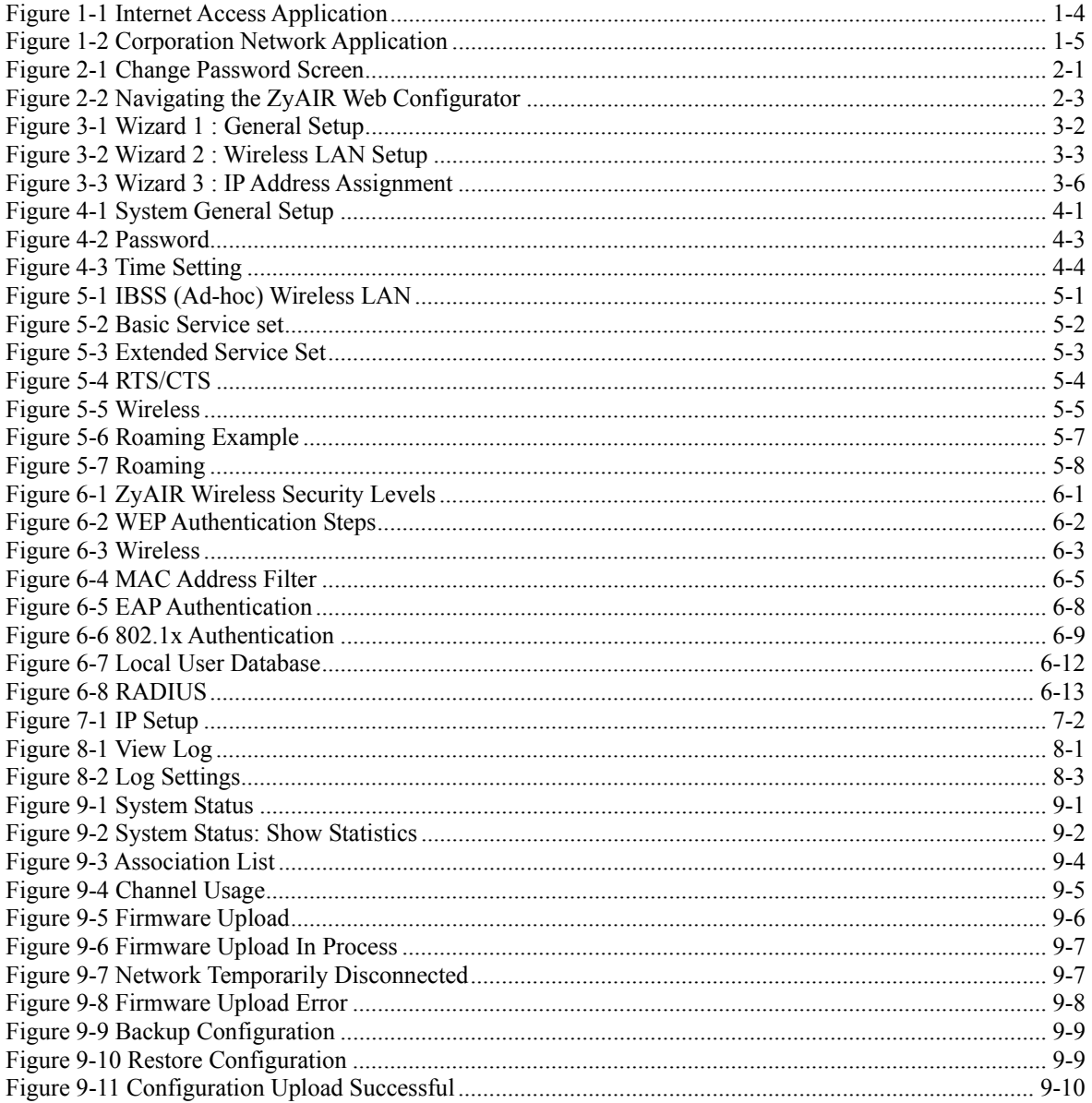

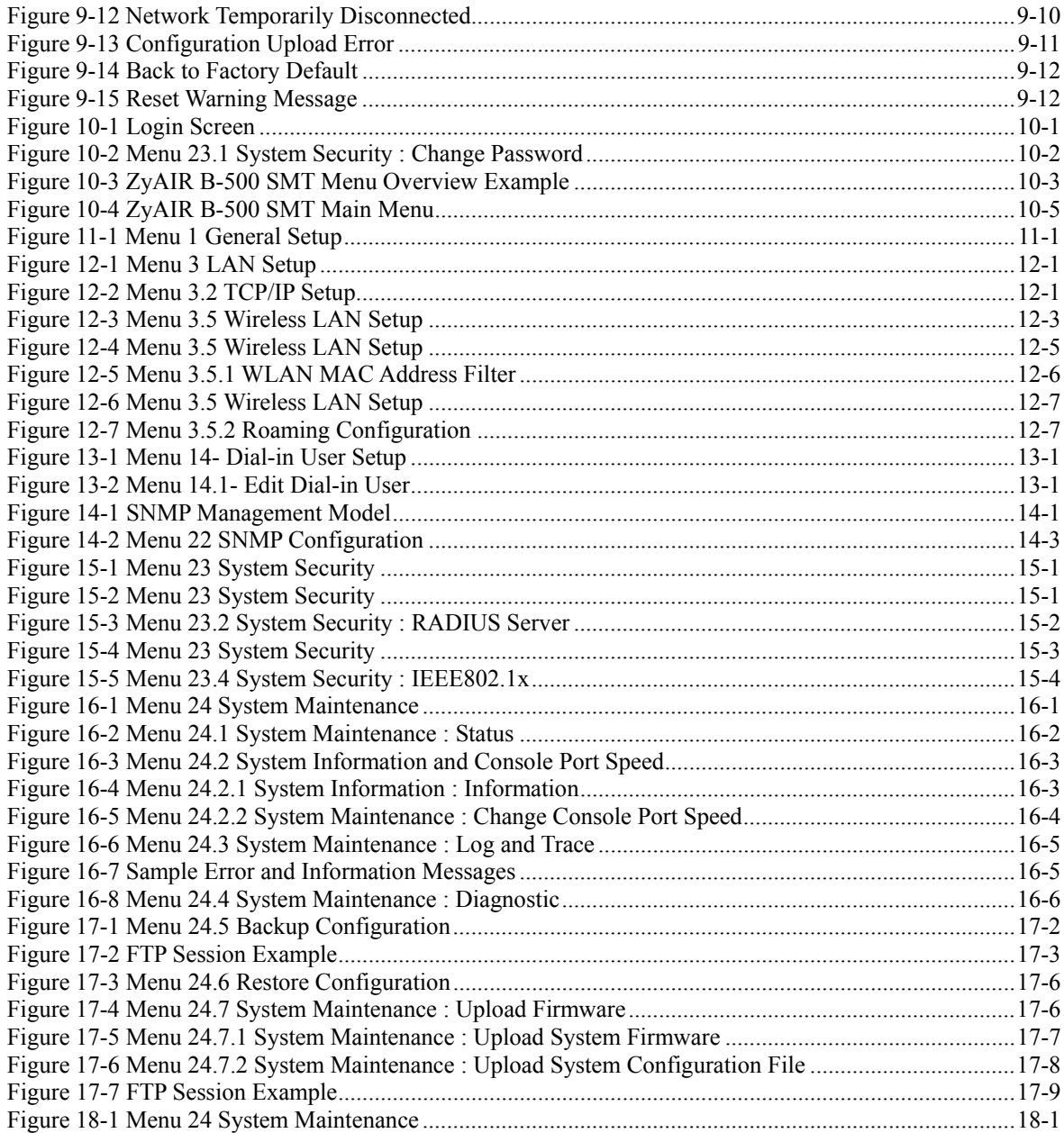

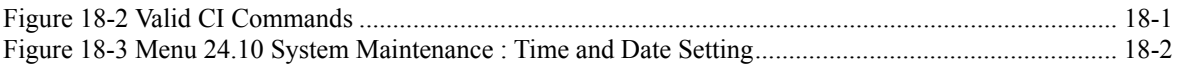

## **List of Tables**

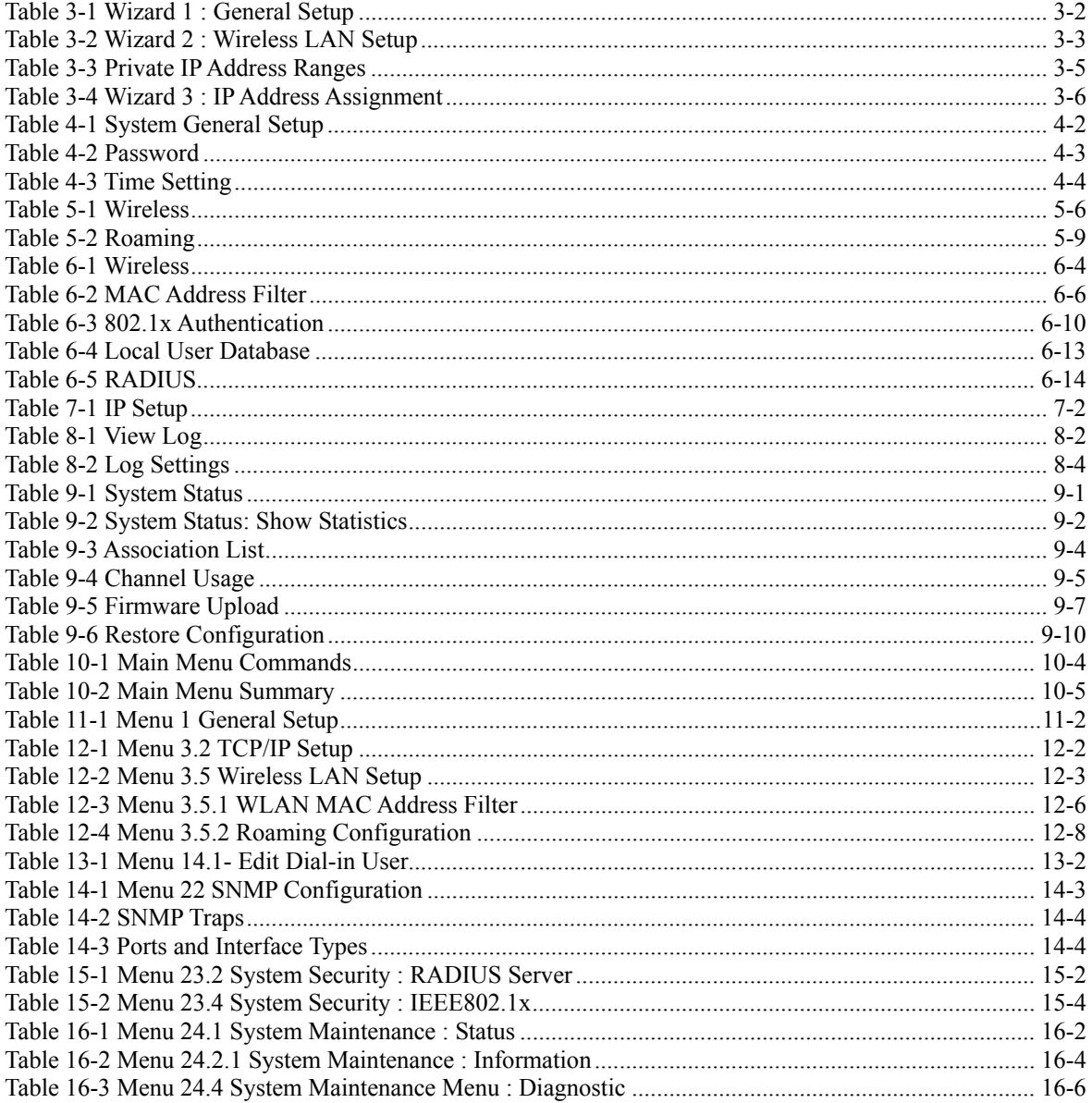

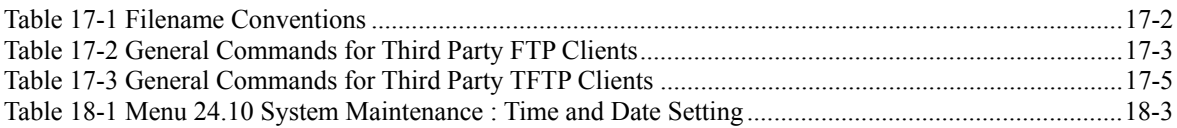

## Preface

Congratulations on your purchase from the ZyAIR B-500 Wireless Access Point.

An access point (AP) acts as a bridge between the wireless and wired networks, extending your existing wired network without any additional wiring.

This User's Guide is designed to guide you through the configuration of your ZyAIR using the web configurator or the SMT.

#### **Use the web configurator, System Management Terminal (SMT) or command interpreter interface to configure your ZyAIR. Not all features can be configured through all interfaces.**

The web configurator parts of this guide contain background information on features configurable by the web configurator and the SMT. The SMT parts of this guide contain background information solely on features not configurable by the web configurator.

**Register your product online to receive e-mail notices of firmware upgrades and information at www.zyxel.com for global products, or at www.us.zyxel.com for North American products.** 

#### **Related Documentation**

 $\triangleright$  Supporting Disk

Refer to the included CD for support documents.

 $\triangleright$  Ouick Installation Guide

 Our Quick Installation Guide is designed to help you get up and running right away. It contains information on the configuration of key features and hardware connections and installation.

 $\triangleright$  ZyXEL Web Site

The ZyXEL download library at www.zyxel.com contains additional support documentation. Please also refer to www.zyxel.com for an online glossary of networking terms.

#### **Syntax Conventions**

- "Enter" means for you to type one or more characters (and press the carriage return). "Select" or "Choose" means for you to use one predefined choices.
- Enter, or carriage return, key; [ESC] means the escape key and [SPACE BAR] means the space bar. [UP] and [DOWN] are the up and down arrow keys.
- Mouse action sequences are denoted using a comma. For example, "click the Apple icon, **Control Panels** and then **Modem**" means first click the Apple icon, then point your mouse pointer to **Control Panels** and then click **Modem**.
- For brevity's sake, we will use "e.g.," as a shorthand for "for instance", and "i.e.," for "that is" or "in other words" throughout this manual.
- The ZyAIR B-500 Wireless Access Point may be referred to simply as the ZyAIR in the user's guide.

#### **User Guide Feedback**

Help us help you. E-mail all User Guide-related comments, questions or suggestions for improvement to techwriters@zyxel.com.tw or send regular mail to The Technical Writing Team, ZyXEL Communications Corp., 6 Innovation Road II, Science-Based Industrial Park, Hsinchu, 300, Taiwan. Thank you.

# Part I:

## **OVERVIEW**

This part introduces the main features and applications of ZyAIR and shows how to access the web configurator and use the Wizard to setup the ZyAIR.

## **Chapter 1 Getting to Know Your ZyAIR**

*This chapter introduces the main features and applications of the ZyAIR.* 

### **1.1 Introducing the ZyAIR Wireless Access Point**

The ZyAIR extends the range of your existing wired network without any additional wiring efforts. The ZyAIR provides easy network access to mobile users. The ZyAIR offers highly secured wireless connectivity to your wired network with IEEE 802.1x, Wi-Fi Protected Access, WEP data encryption and MAC address filtering.

The ZyAIR is easy to install and configure. The embedded web-based configurator and SNMP network management enables remote configuration and management of your ZyAIR.

## **1.2 ZyAIR Features**

The following sections describe the features of the ZyAIR.

#### **10/100M Auto-negotiating Ethernet/Fast Ethernet Interface**

This auto-negotiating feature allows the ZyAIR to detect the speed of incoming transmissions and adjust appropriately without manual intervention. It allows data transfer of either 10 Mbps or 100 Mbps in either half-duplex or full-duplex mode depending on your Ethernet network.

#### **10/100M Auto-crossover Ethernet/Fast Ethernet Interface**

The LAN interface automatically adjusts to either a crossover or straight-through Ethernet cable.

#### **Reset Button**

The ZyAIR reset button is built into the top panel. Use this button to restore the factory default password to 1234; IP address to 192.168.1.2, subnet mask to 255.255.255.0.

#### **Brute-Force Password Guessing Protection**

The ZyAIR has a special protection mechanism to discourage brute-force password guessing attacks on the ZyAIR's management interfaces. You can specify a wait-time that must expire before entering a fourth password after three incorrect passwords have been entered. Please see the appendix for details about this feature.

#### **802.11b Wireless LAN Standard**

ZyAIR products containing the letter "B" in the model name, such as ZyAIR B-1000, ZyAIR B-500, comply with the 802.11b wireless standard.

The 802.11b data rate and corresponding modulation techniques are as follows. The modulation technique defines how bits are encoded onto radio waves.

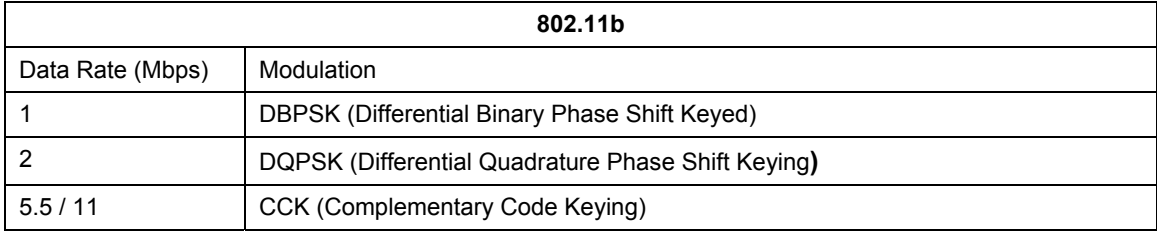

**The ZyAIR may be prone to RF (Radio Frequency) interference from other 2.4 GHz devices such as microwave ovens, wireless phones, Bluetooth enabled devices, and other wireless LANs.** 

#### **Output Power Management**

Output Power Management is the ability to set the level of output power.

There may be interference or difficulty with channel assignment when there is a high density of APs within a coverage area. In this case you can lower the output power of each access point, thus enabling you to place access points closer together.

#### **Limit the number of Client Connections**

You may set a maximum number of wireless stations that may connect to the ZyAIR. This may be necessary if for example, there is interference or difficulty with channel assignment due to a high density of APs within a coverage area.

#### **SSL Passthrough**

SSL (Secure Sockets Layer) uses a public key to encrypt data that's transmitted over an SSL connection. Both Netscape Navigator and Internet Explorer support SSL, and many Web sites use the protocol to obtain confidential user information, such as credit card numbers. By convention, URLs that require an SSL connection start with "https" instead of "http". The ZyAIR allows SSL connections to take place through the ZyAIR.

#### **Wireless LAN MAC Address Filtering**

Your ZyAIR checks the MAC address of the wireless station against a list of allowed or denied MAC addresses.

#### **WEP Encryption**

WEP (Wired Equivalent Privacy) encrypts data frames before transmitting over the wireless network to help keep network communications private.

#### **Wi-Fi Protected Access**

Wi-Fi Protected Access (WPA) is a subset of the IEEE 802.11 is security specification draft. Key differences between WPA and WEP are user authentication and improved data encryption.

#### **IEEE 802.1x Network Security**

The ZyAIR supports the IEEE 802.1x standard to enhance user authentication. Use the built-in user profile database to authenticate up to 32 users using MD5 encryption. Use an EAP-compatible RADIUS (RFC2138, 2139 - Remote Authentication Dial In User Service) server to authenticate a limitless number of users using EAP (Extensible Authentication Protocol). EAP is an authentication protocol that supports multiple types of authentication.

#### **SNMP**

SNMP (Simple Network Management Protocol) is a protocol used for exchanging management information between network devices. SNMP is a member of the TCP/IP protocol suite. Your ZyAIR supports SNMP agent functionality, which allows a manger station to manage and monitor the ZyAIR through the network. The ZyAIR supports SNMP version one (SNMPv1) and version two c (SNMPv2c).

#### **Full Network Management**

The embedded web configurator is an all-platform web-based utility that allows you to easily access the ZyAIR's management settings. Most functions of the ZyAIR are also software configurable via the SMT (System Management Terminal) interface. The SMT is a menu-driven interface that you can access from a terminal emulator over a telnet connection.

#### **Logging and Tracing**

- ♦ Built-in message logging and packet tracing.
- ♦ Unix syslog facility support.

#### **Embedded FTP and TFTP Servers**

The ZyAIR's embedded FTP and TFTP servers enable fast firmware upgrades as well as configuration file backups and restoration.

#### **Wireless Association List**

With the wireless association list, you can see the list of the wireless stations that are currently using the ZyAIR to access your wired network.

#### **Wireless LAN Channel Usage**

The **Wireless Channel Usage** screen displays whether the radio channels are used by other wireless devices within the transmission range of the ZyAIR. This allows you to select the channel with minimum interference for your ZyAIR.

### **1.3 Applications for the ZyAIR**

Here are some application examples of what you can do with your ZyAIR.

#### **1.3.1 Internet Access Application**

The ZyAIR is an ideal access solution for wireless Internet connection. A typical Internet access application for your ZyAIR is shown as follows.

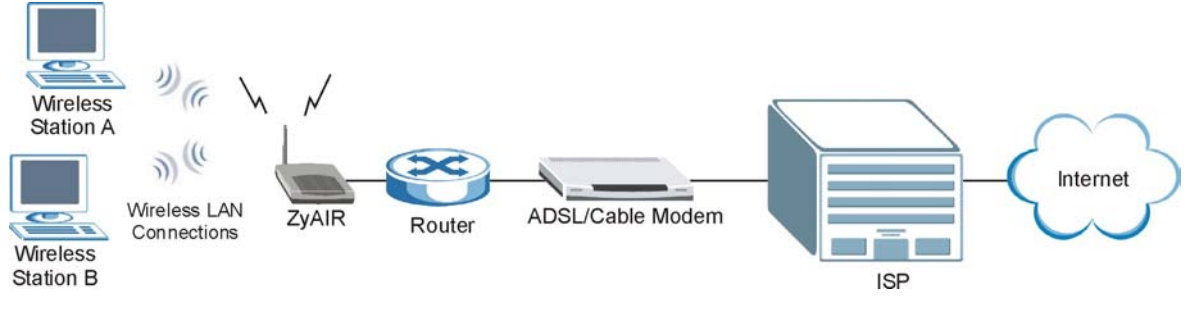

**Figure 1-1 Internet Access Application** 

### **1.3.2 Corporation Network Application**

In situations where users are always on the move in the coverage area but still need access to corporate network access, the ZyAIR is an ideal solution for wireless stations to connect to the corporate network without expensive network cabling.

The following figure depicts a typical application of the ZyAIR in an enterprise environment. The three computers with wireless adapters are allowed to access the network resource through the ZyAIR after account validation by the network authentication server.

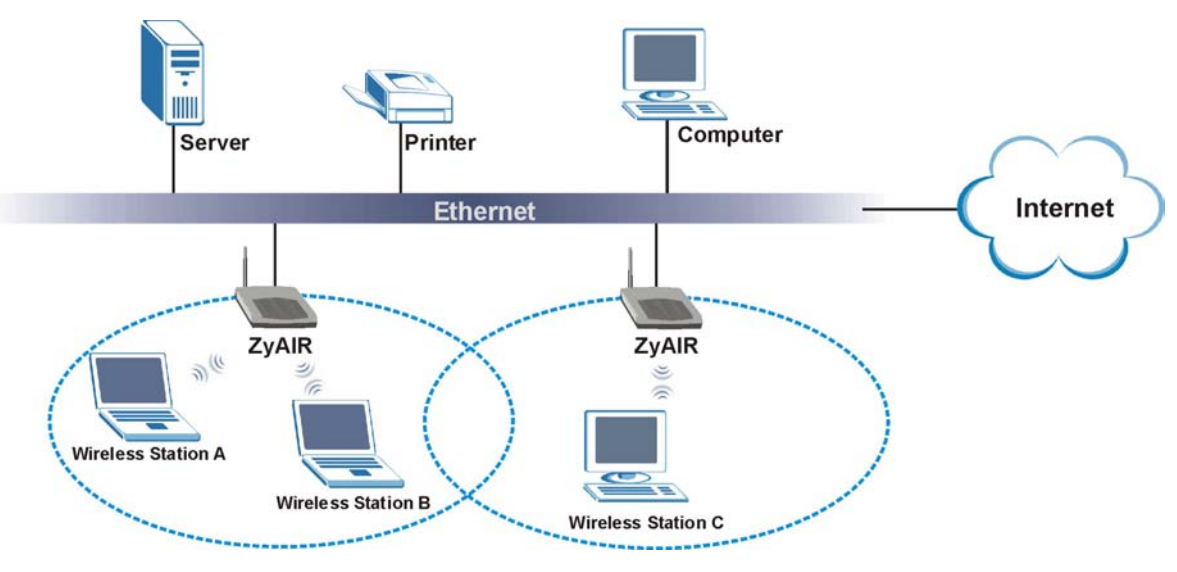

**Figure 1-2 Corporation Network Application**

## **Chapter 2 Introducing the Web Configurator**

*This chapter describes how to access the ZyAIR web configurator and provides an overview of its screens. The default IP address of the ZyAIR is 192.168.1.2.* 

### **2.1 Accessing the ZyAIR Web Configurator**

- **Step 1.** Make sure your ZyAIR hardware is properly connected (refer to the Quick Installation Guide).
- **Step 2.** Prepare your computer/computer network to connect to the ZyAIR (refer to the appendix).
- **Step 3.** Launch your web browser.
- **Step 4.** Type "192.168.1.2" (default) as the URL.
- **Step 5.** Type "1234" (default) as the password and click **Login**. In some versions, the default password appears automatically - if this is the case, click **Login**.
- **Step 6.** You should see a screen asking you to change your password (highly recommended) as shown next. Type a new password (and retype it to confirm) and click **Apply** or click **Ignore** to allow access without password change.

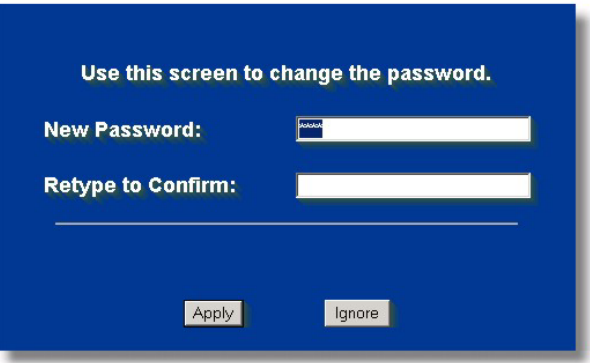

#### **Figure 2-1 Change Password Screen**

**Step 7.** You should now see the **MAIN MENU** screen.

**The management session automatically times out when the time period set in the**  Administrator Inactivity Timer **field expires (default five minutes). Simply log back into the ZyAIR if this happens to you.** 

### **2.2 Resetting the ZyAIR**

If you forget your password or cannot access the ZyAIR, you will need to reload the factory-default configuration file or use the **RESET** button on the top panel of the ZyAIR. Uploading this configuration file replaces the current configuration file with the factory-default configuration file. This means that you will lose all configurations that you had previously. The password will be reset to "1234", also.

#### **2.2.1 Method of Restoring Factory-Defaults**

You can erase the current configuration and restore factory defaults in three ways:

- 1. Use the **RESET** button on the top panel of the ZyAIR to upload the default configuration file (hold this button in for about 10 seconds or until the Link LED turns red). Use this method for cases when the password or IP address of the ZyAIR is not known.
- 2. Use the web configurator to restore defaults (refer to the chapter on maintenance).
- 3. Transfer the configuration file to your ZyAIR using FTP. See later in the part on SMT configuration for more information.

### **2.3 Navigating the ZyAIR Web Configurator**

The following summarizes how to navigate the web configurator.

#### Follow the instructions below or click the **KILE OD** icon (located in the top right corner **of most screens) to view online help.**

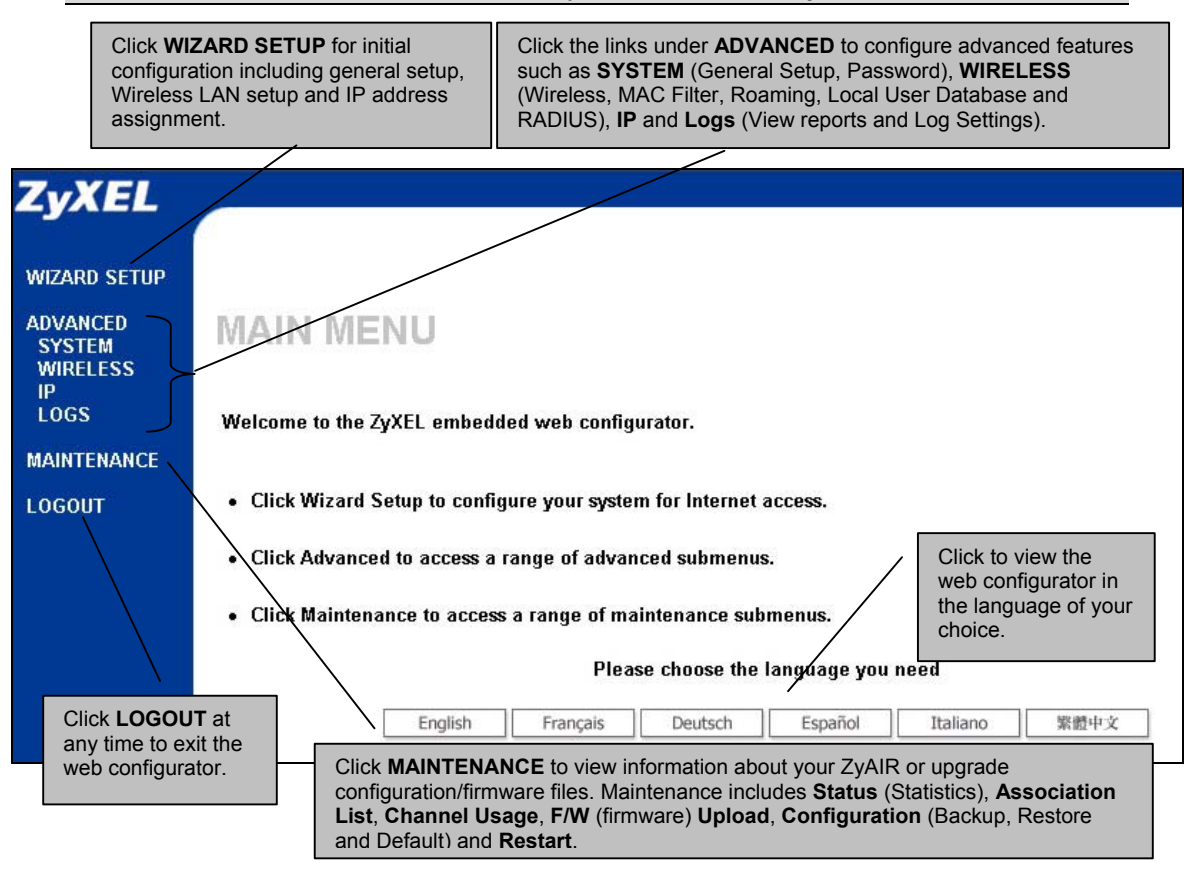

**Figure 2-2 Navigating the ZyAIR Web Configurator**

## **Chapter 3 Wizard Setup**

*This chapter provides information on the Wizard Setup screens in the web configurator.* 

### **3.1 Wizard Setup Overview**

The web configurator's setup wizard helps you configure your ZyAIR for wireless stations to access your wired LAN.

#### **3.1.1 Channel**

A channel is the radio frequency(ies) used by IEEE 802.11b wireless devices. Channels available depend on your geographical area. You may have a choice of channels (for your region) so you should use a different channel than an adjacent AP (access point) to reduce interference. Interference occurs when radio signals from different access points overlap causing interference and degrading performance.

Adjacent channels partially overlap however. To avoid interference due to overlap, your AP should be on a channel at least five channels away from a channel that an adjacent AP is using. For example, if your region has 11 channels and an adjacent AP is using channel 1, then you need to select a channel between 6 or 11.

The ZyAIR's "Scan" function is especially designed to automatically scan for a channel with the least interference.

#### **3.1.2 ESS ID**

An Extended Service Set (ESS) is a group of access points connected to a wired LAN on the same subnet. An ESS ID uniquely identifies each set. All access points and their associated wireless stations in the same set must have the same ESSID.

#### **3.1.3 WEP Encryption**

WEP (Wired Equivalent Privacy) encrypts data frames before transmitting over the wireless network. WEP encryption scrambles the data transmitted between the wireless stations and the access points to keep network communications private. It encrypts unicast and multicast communications in a network. Both the wireless stations and the access points must use the same WEP key for data encryption and decryption.

.

### **3.2 Wizard Setup: General Setup**

**General Setup** contains administrative and system-related information.

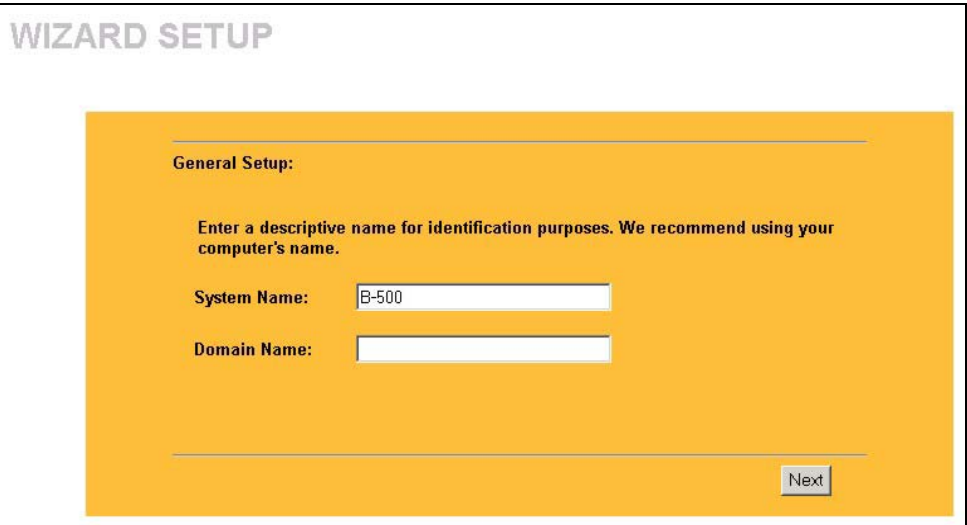

**Figure 3-1 Wizard 1 : General Setup** 

The following table describes the labels in this screen.

#### **Table 3-1 Wizard 1 : General Setup**

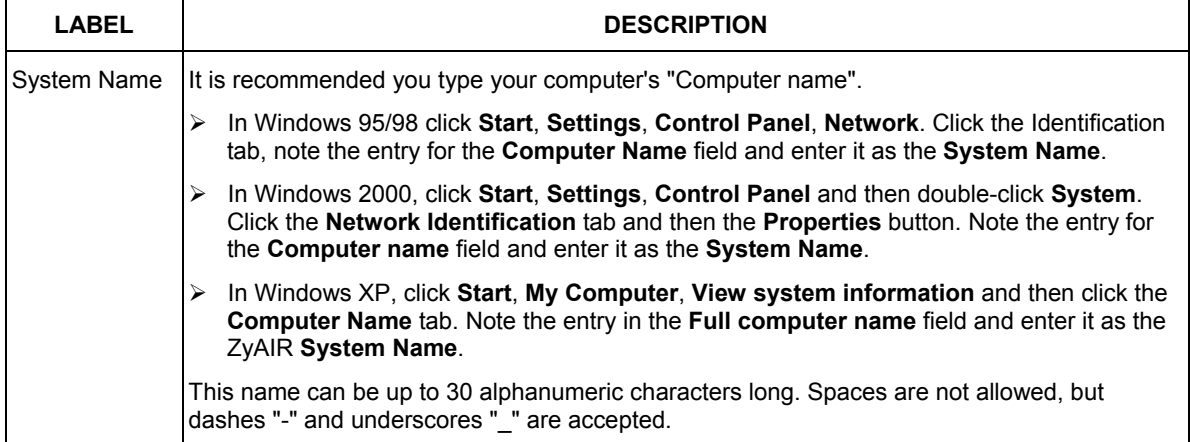

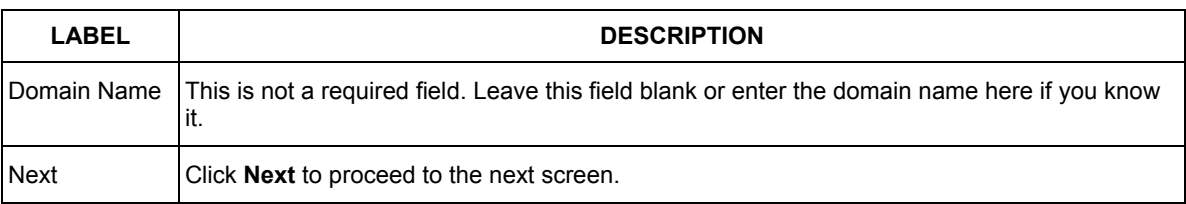

#### **Table 3-1 Wizard 1 : General Setup**

### **3.3 Wizard Setup: Wireless LAN**

Use the second wizard screen to set up the wireless LAN.

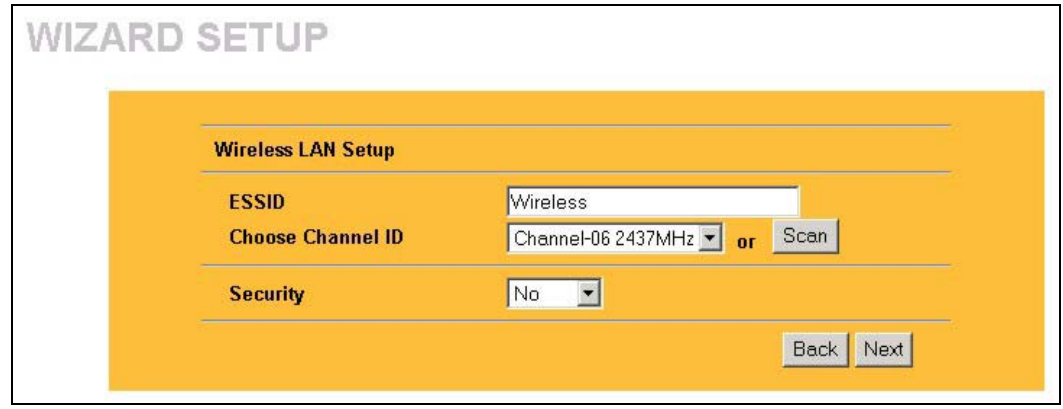

#### **Figure 3-2 Wizard 2 : Wireless LAN Setup**

The following table describes the labels in this screen.

#### **Table 3-2 Wizard 2 : Wireless LAN Setup**

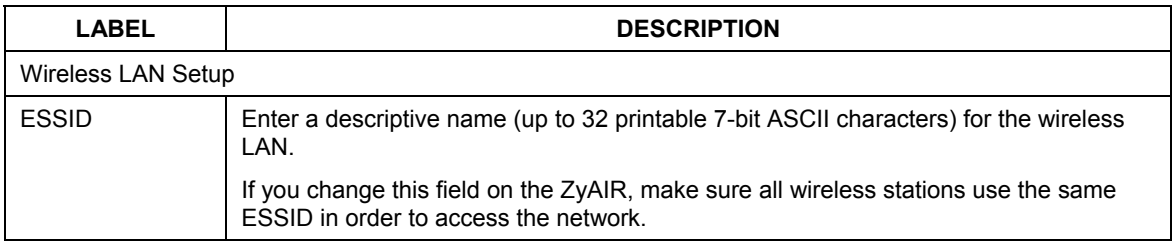

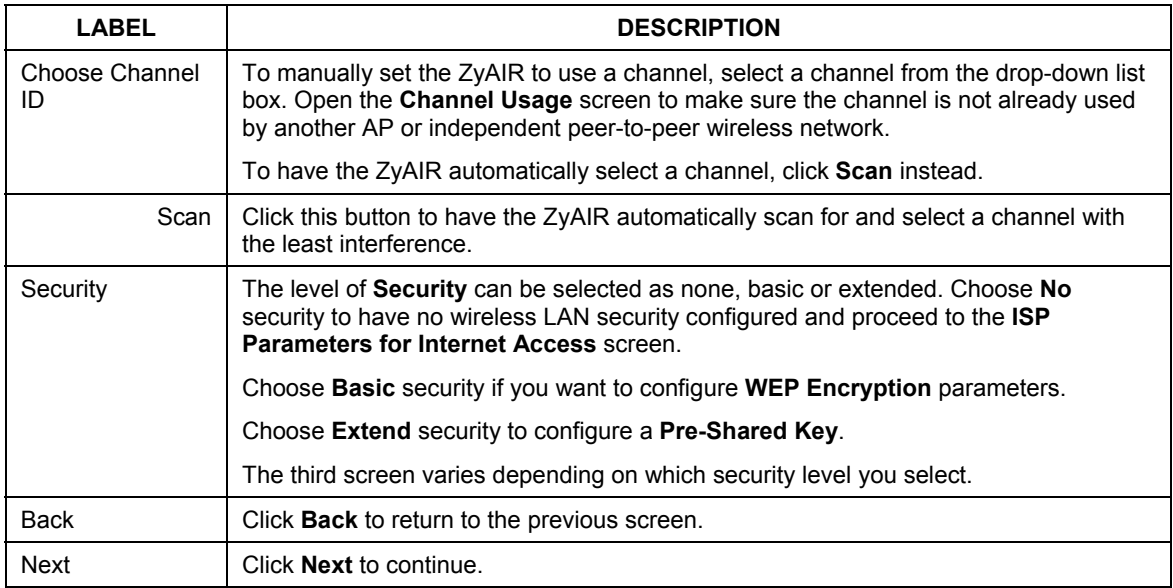

#### **Table 3-2 Wizard 2 : Wireless LAN Setup**

**The wireless stations and ZyAIR must use the same ESSID, channel ID and WEP encryption key or pre-shared key (if wireless security is enabled) for wireless communication.** 

### **3.4 Wizard Setup: Screen 3**

#### **Basic Security**

If you choose **Basic**, you can setup WEP Encryption parameters.

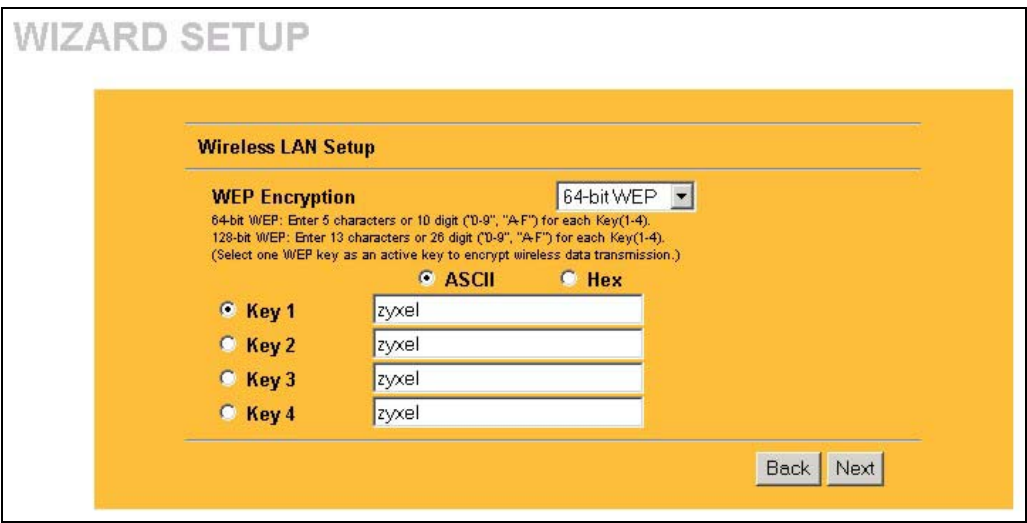

The following table describes the labels in this screen.

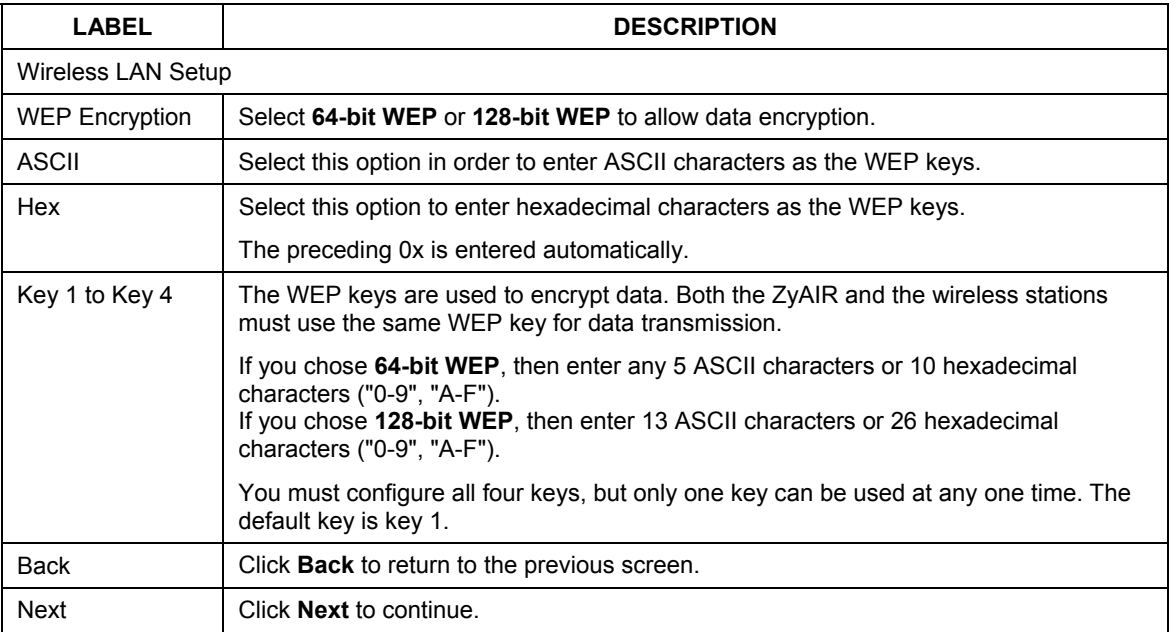

#### **Table 3-3 Wizard 2 : Wireless LAN Setup**

#### **Extend Security**

If you choose **Extend** security in the **Wireless LAN Setup** screen, you can set up a **Pre-Shared Key**.

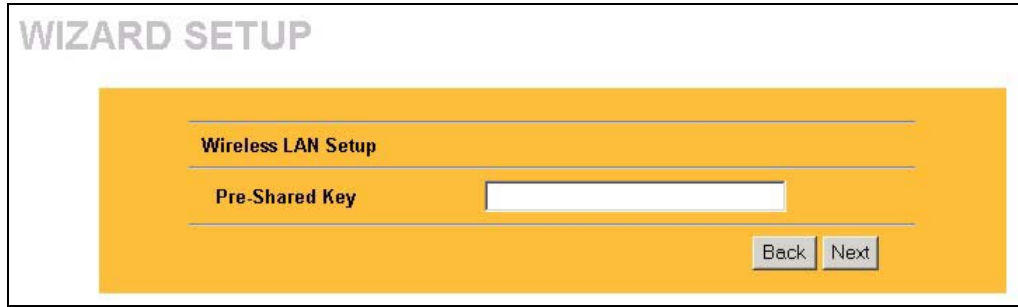

The following table describes the labels in this screen.

**Table 3-4 Wizard 2 : Wireless LAN Setup** 

| LABEL              | <b>DESCRIPTION</b>                                                                                                    |
|--------------------|----------------------------------------------------------------------------------------------------|
| Wireless LAN Setup |                                                                                                    |
| Pre-Shared Key     | Type from 8 to 31 case-sensitive ASCII characters or from 16 to 62 hexadecimal ("0-<br>9", "A-F") characters. You must precede a hexadecimal key with a "0x" (zero x), which<br>is not counted as part of the 16 to 62-character range for the key. |
| <b>Back</b>        | Click <b>Back</b> to return to the previous screen.                                                                                                    |
| <b>Next</b>        | Click <b>Next</b> to continue.                                                                                                    |

Refer to the chapter on wireless LAN for more information.

### **3.5 Wizard Setup: IP Address**

The third wizard screen allows you to configure IP address assignment.

#### **3.5.1 IP Address Assignment**

Every computer on the Internet must have a unique IP address. If your networks are isolated from the Internet, for instance, only between your two branch offices, you can assign any IP addresses to the hosts without problems. However, the Internet Assigned Numbers Authority (IANA) has reserved the following three blocks of IP addresses specifically for private networks.
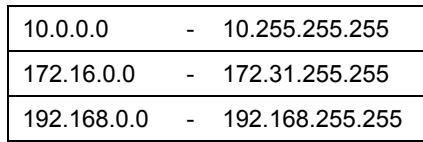

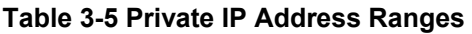

You can obtain your IP address from the IANA, from an ISP or have it assigned by a private network. If you belong to a small organization and your Internet access is through an ISP, the ISP can provide you with the Internet addresses for your local networks. On the other hand, if you are part of a much larger organization, you should consult your network administrator for the appropriate IP addresses.

**Regardless of your particular situation, do not create an arbitrary IP address; always follow the guidelines above. For more information on address assignment, please refer to RFC 1597, Address Allocation for Private Internets and RFC 1466, Guidelines for Management of IP Address Space.** 

### **3.5.2 IP Address and Subnet Mask**

Similar to the way houses on a street share a common street name, so too do computers on a LAN share one common network number.

Where you obtain your network number depends on your particular situation. If the ISP or your network administrator assigns you a block of registered IP addresses, follow their instructions in selecting the IP addresses and the subnet mask.

If the ISP did not explicitly give you an IP network number, then most likely you have a single user account and the ISP will assign you a dynamic IP address when the connection is established. The Internet Assigned Number Authority (IANA) reserved this block of addresses specifically for private use; please do not use any other number unless you are told otherwise. Let's say you select 192.168.1.0 as the network number; which covers 254 individual addresses, from 192.168.1.1 to 192.168.1.254 (zero and 255 are reserved). In other words, the first three numbers specify the network number while the last number identifies an individual computer on that network.

Once you have decided on the network number, pick an IP address that is easy to remember, for instance, 192.168.1.2, for your ZyAIR, but make sure that no other device on your network is using that IP address.

The subnet mask specifies the network number portion of an IP address. Your ZyAIR will compute the subnet mask automatically based on the IP address that you entered. You don't need to change the subnet mask computed by the ZyAIR unless you are instructed to do otherwise.

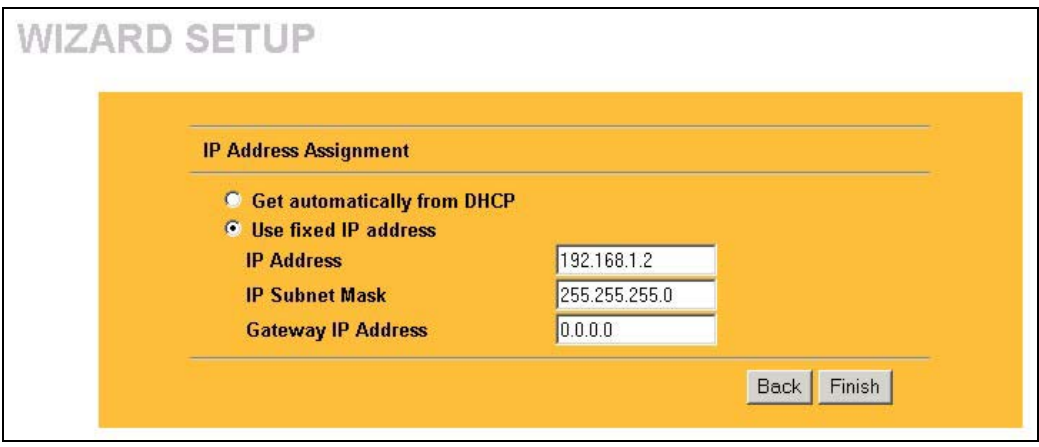

**Figure 3-3 Wizard 3 : IP Address Assignment** 

The following table describes the labels in this screen.

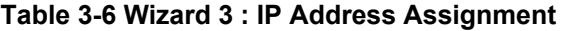

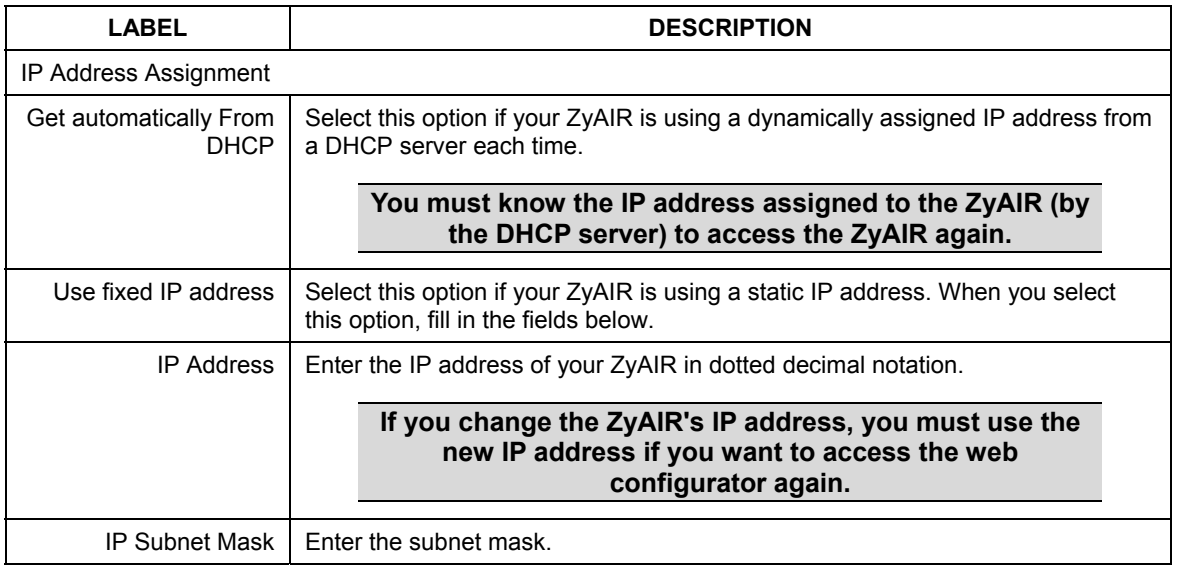

| LABEL              | <b>DESCRIPTION</b>                                                                                                    |
|--------------------|----------------------------------------------------------------------------------------------------|
| Gateway IP Address | Enter the IP address of a gateway. The gateway is an immediate neighbor of<br>your ZyAIR that will forward the packet to the destination. On the LAN, the<br>gateway must be a router on the same segment as your ZyAIR; over the WAN,<br>the gateway must be the IP address of one of the remote node. |
| <b>Back</b>        | Click <b>Back</b> to return to the previous screen.                                                                                                    |
| Finish             | Click <b>Finish</b> to proceed to complete the Wizard setup.                                                                                                    |

**Table 3-6 Wizard 3 : IP Address Assignment** 

## **3.6 Basic Setup Complete**

When you click **Finish** in the **Wizard 3 IP Address Assignment** screen, a warning window display as shown. Click **OK** to close the window and log in to the web configurator again using the new IP address if you change the default IP address (192.168.1.2).

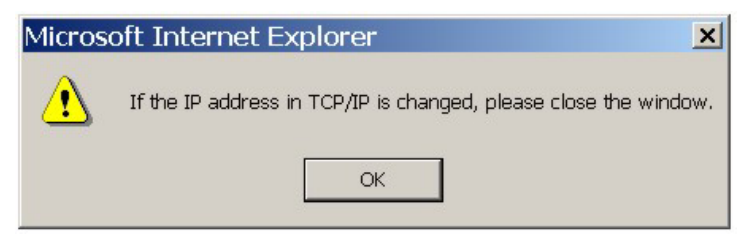

You have successfully set up the ZyAIR. A screen displays prompting you to close the web browser.

Click **Yes**. Otherwise, click **No** and the congratulations screen shows next.

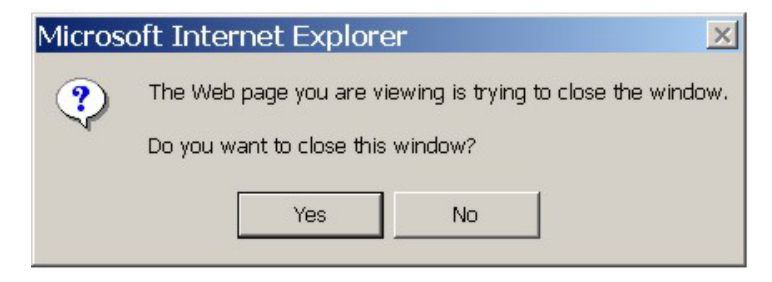

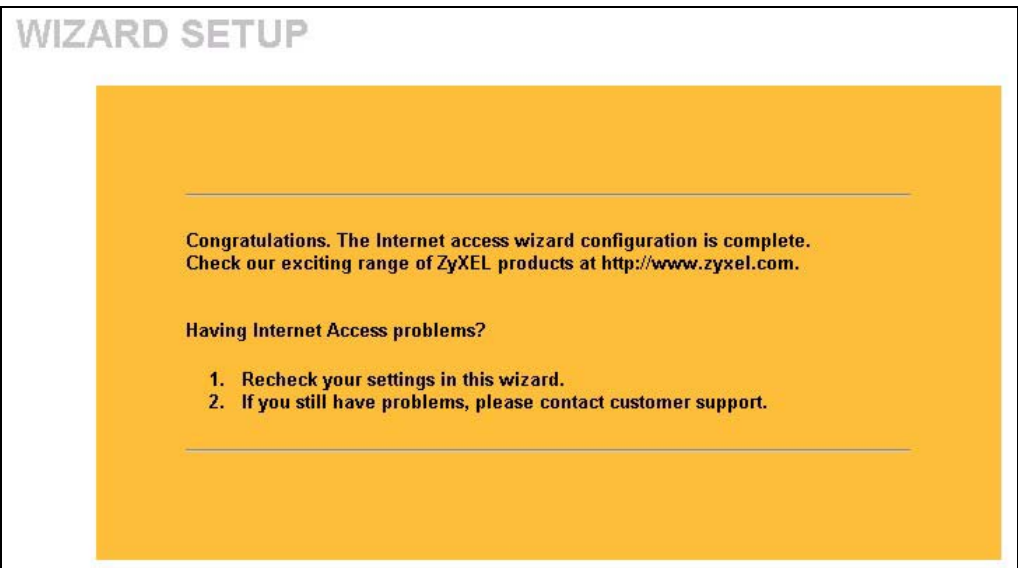

Well done! You have successfully set up your ZyAIR to operate on your network and access the Internet.

# Part II:

## **SYSTEM, WIRELESS AND IP**

This part covers the information and web configurator screens of System, Wireless and IP.

## **Chapter 4 System Screens**

*This chapter provides information on the System screens.* 

## **4.1 System Overview**

This section provides information on general system setup.

## **4.2 Configuring General Setup**

Click **SYSTEM** to open the **General** screen.

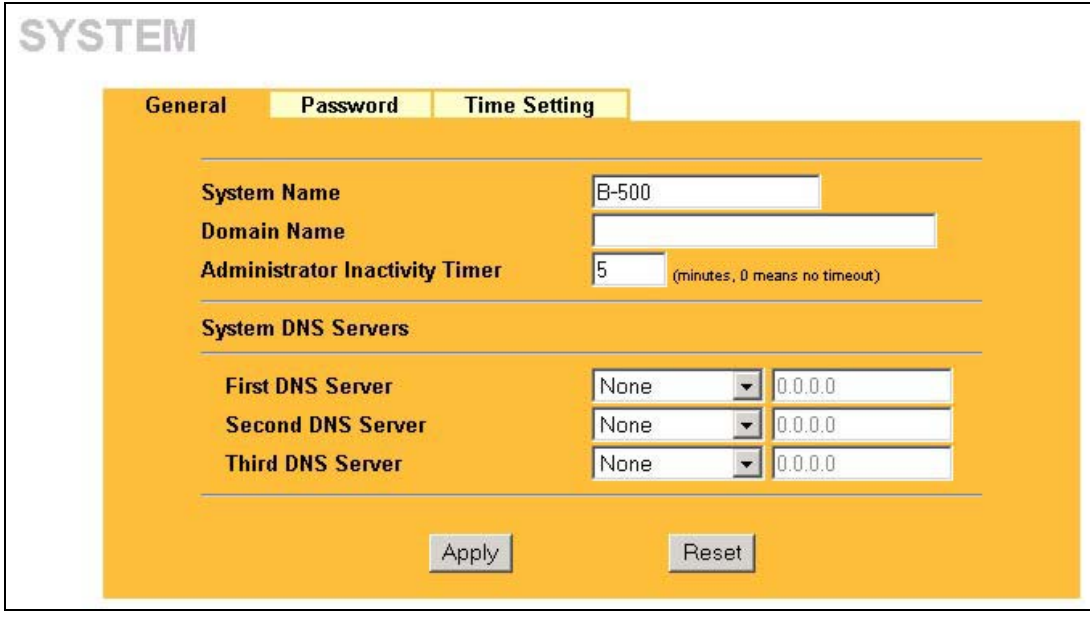

### **Figure 4-1 System General Setup**

The following table describes the labels in this screen.

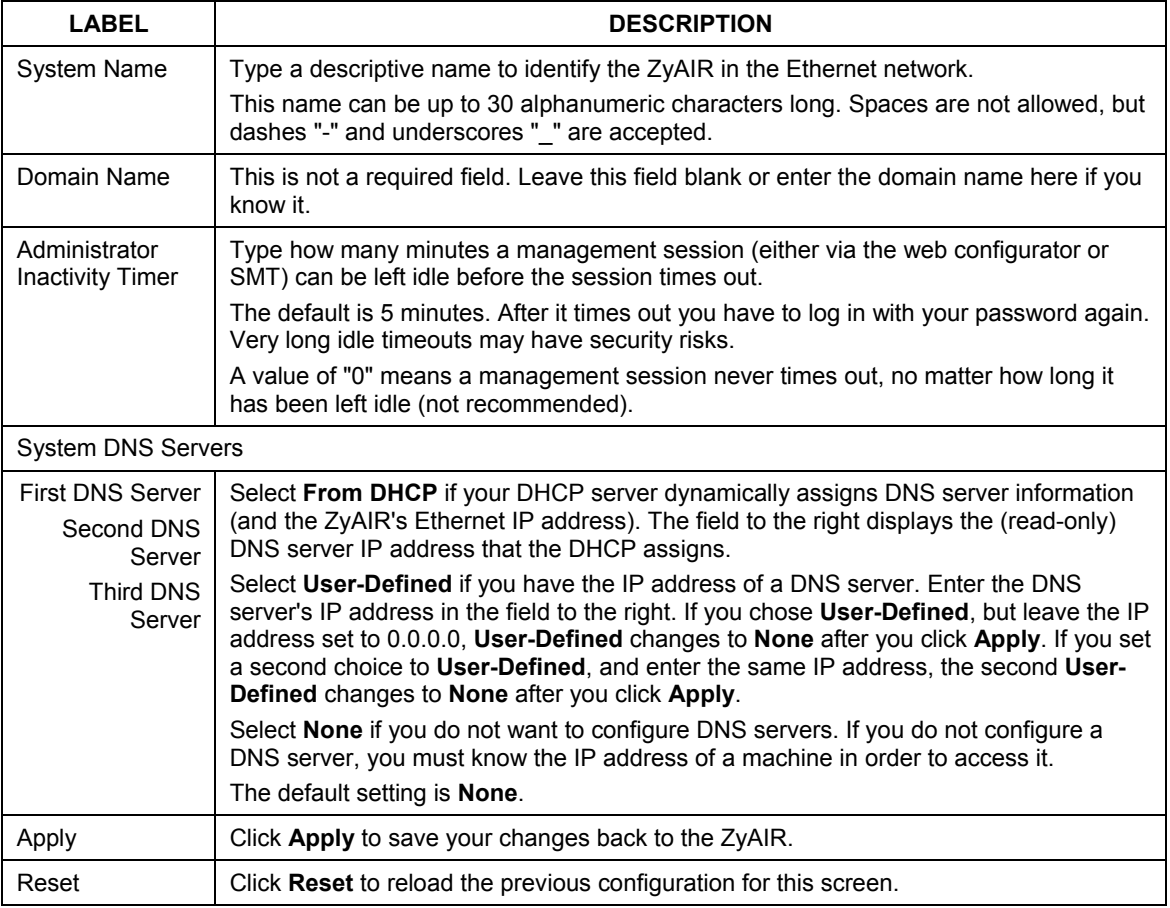

### **Table 4-1 System General Setup**

## **4.3 Configuring Password**

To change your ZyAIR's password (recommended), click **SYSTEM** and then the **Password** tab. The screen appears as shown. This screen allows you to change the ZyAIR's password.

If you forget your password (or the ZyAIR IP address), you will need to reset the ZyAIR. See the section on resetting the ZyAIR for details.

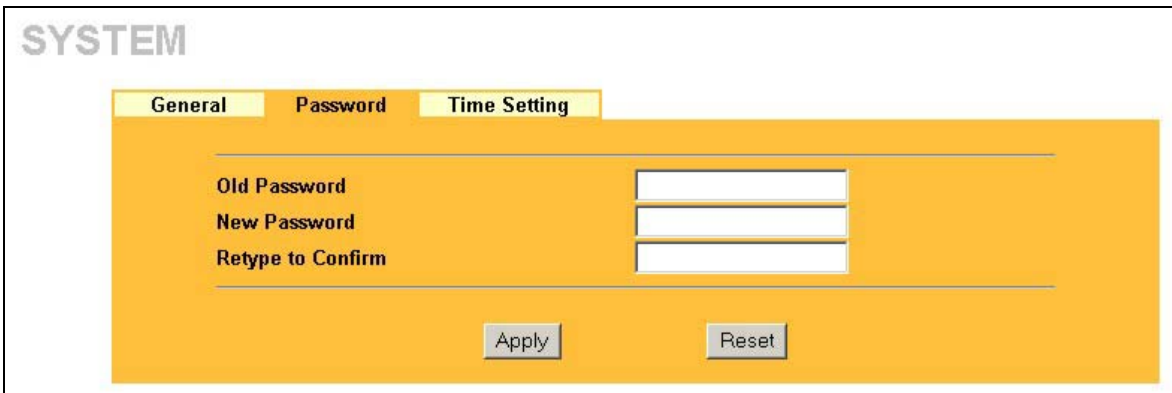

**Figure 4-2 Password** 

The following table describes the labels in this screen.

#### **Table 4-2 Password**

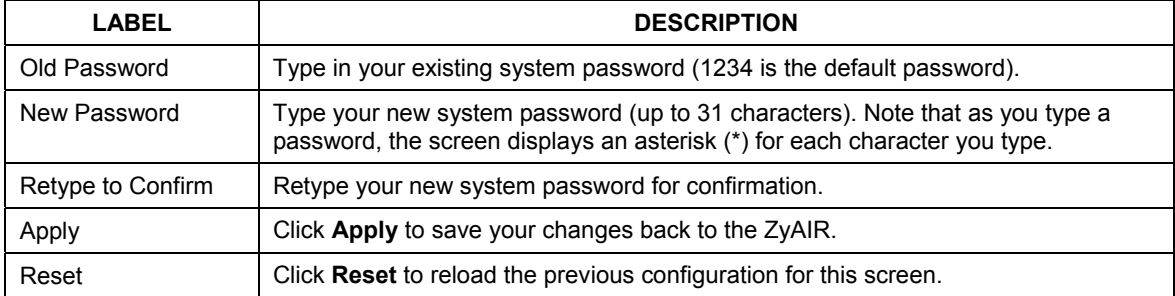

## **4.4 Configuring Time Setting**

To change your ZyAIR's time and date, click **SYSTEM** and then the **Time Setting** tab. The screen appears as shown. Use this screen to configure the ZyAIR's time based on your local time zone.

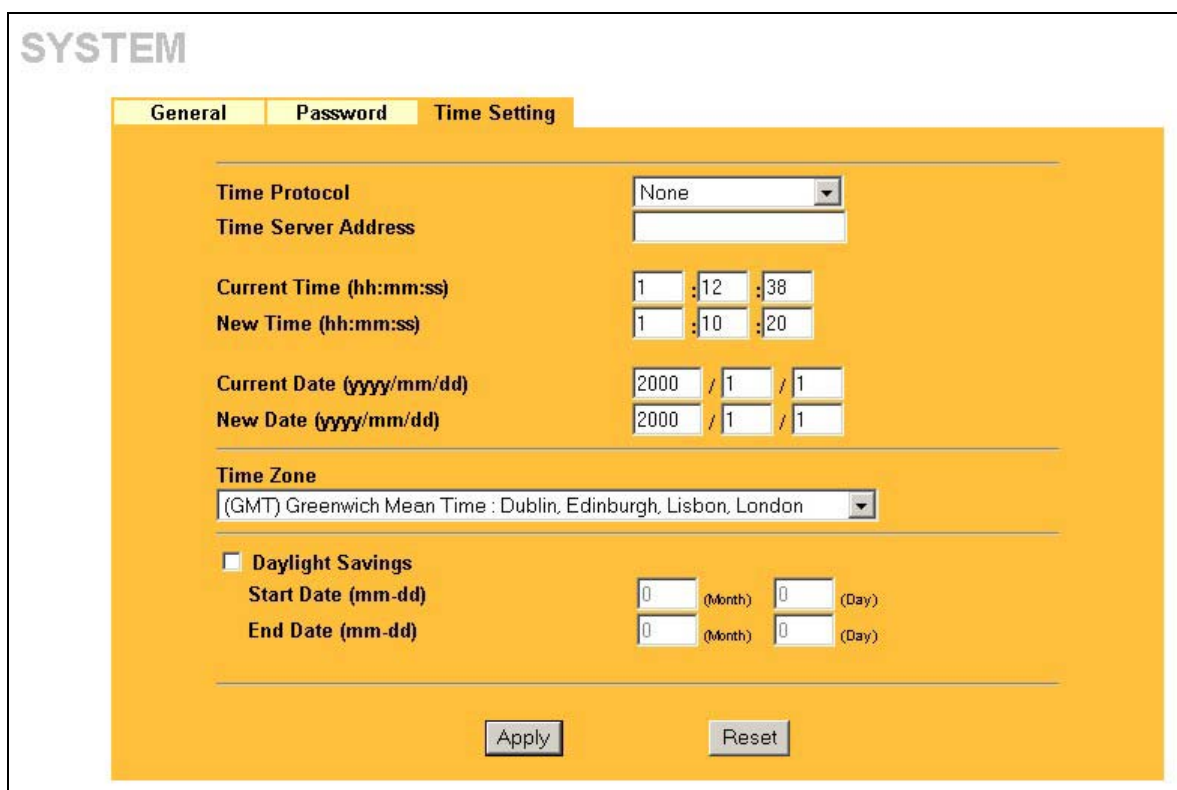

### **Figure 4-3 Time Setting**

The following table describes the labels in this screen.

### **Table 4-3 Time Setting**

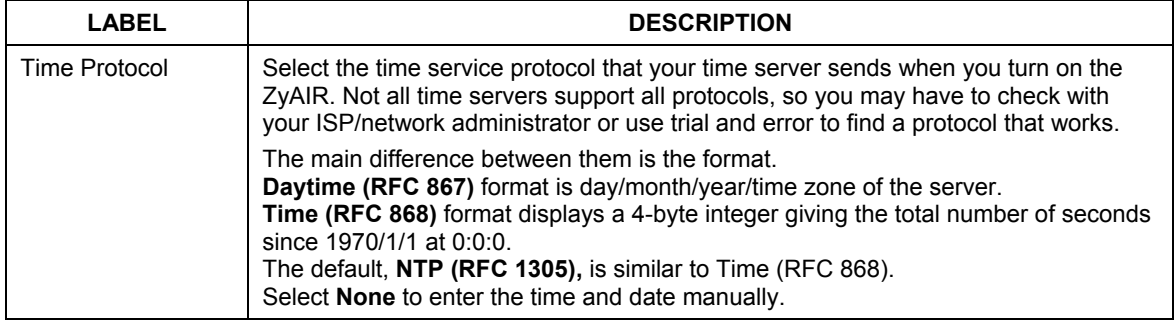

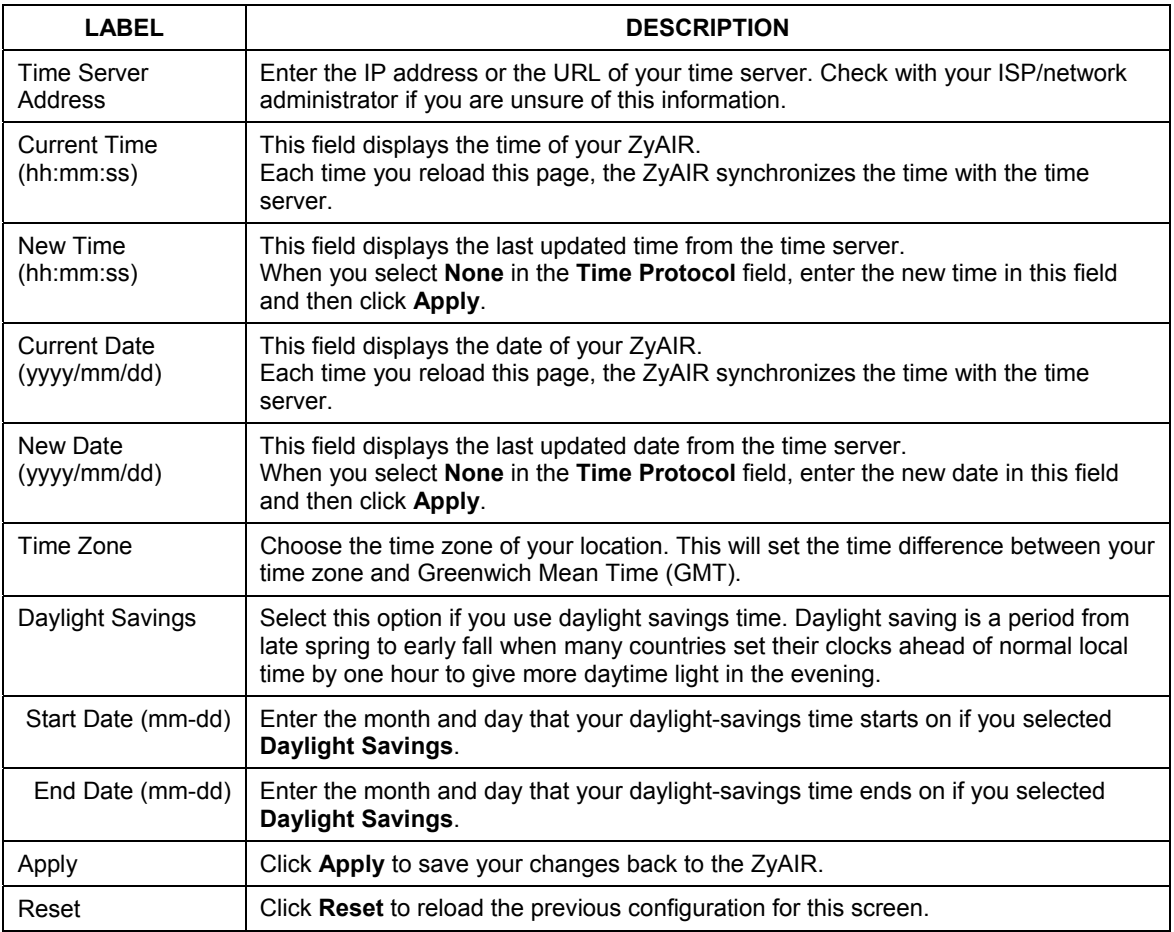

### **Table 4-3 Time Setting**

## **Chapter 5 Wireless Configuration and Roaming**

*This chapter discusses how to configure Wireless* and *Roaming screens on the ZyAIR.* 

## **5.1 Wireless LAN Overview**

This section introduces the wireless LAN (WLAN) and some basic scenarios.

## **5.1.1 IBSS**

An Independent Basic Service Set (IBSS), also called an Ad-hoc network, is the simplest WLAN configuration. An IBSS is defined as two or more computers with wireless adapters within range of each other that from an independent (wireless) network without the need of an access point (AP).

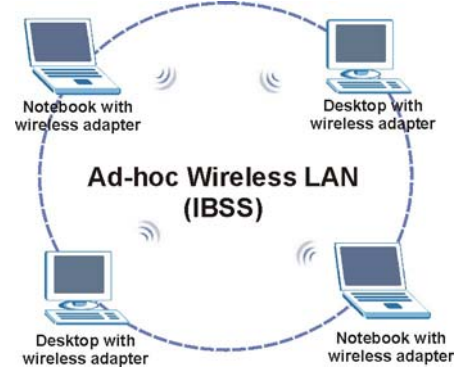

**Figure 5-1 IBSS (Ad-hoc) Wireless LAN** 

## **5.1.2 BSS**

A Basic Service Set (BSS) exists when all communications between wireless stations or between a wireless station and a wired network client go through one access point (AP).

Intra-BSS traffic is traffic between wireless stations in the BSS. When Intra-BSS is enabled, wireless station A and B can access the wired network and communicate with each other. When Intra-BSS is disabled, wireless station A and B can still access the wired network but cannot communicate with each other.

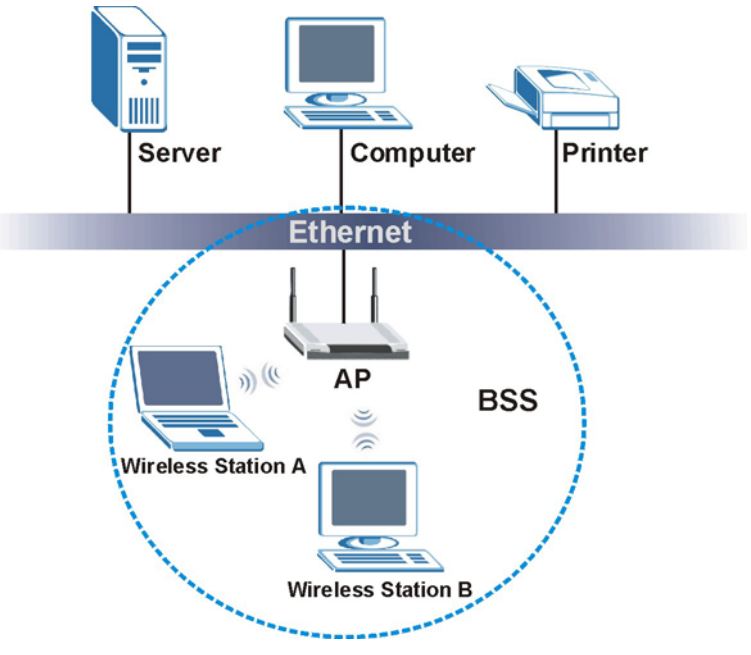

**Figure 5-2 Basic Service set** 

## **5.1.3 ESS**

An Extended Service Set (ESS) consists of a series of overlapping BSSs, each containing an access point, with each access point connected together by a wired network. This wired connection between APs is called a Distribution System (DS). An ESSID (ESS IDentification) uniquely identifies each ESS. All access points and their associated wireless stations within the same ESS must have the same ESSID in order to communicate.

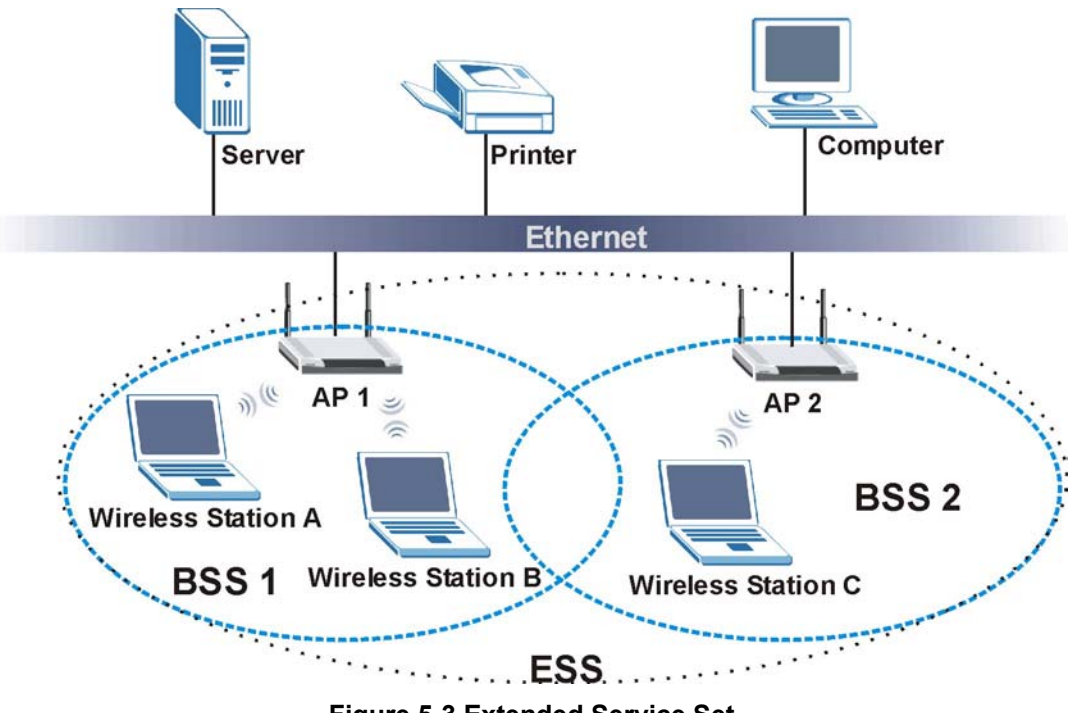

**Figure 5-3 Extended Service Set** 

## **5.2 Wireless LAN Basics**

Refer also to the chapter on wizard setup for more background information on Wireless LAN features, such as channels.

### **5.2.1 RTS/CTS**

A hidden node occurs when two stations are within range of the same access point, but are not within range of each other. The following figure illustrates a hidden node. Both stations (STA) are within range of the access point (AP) or wireless gateway, but out-of-range of each other, so they cannot "hear" each other, that is they do not know if the channel is currently being used. Therefore, they are considered hidden from each other.

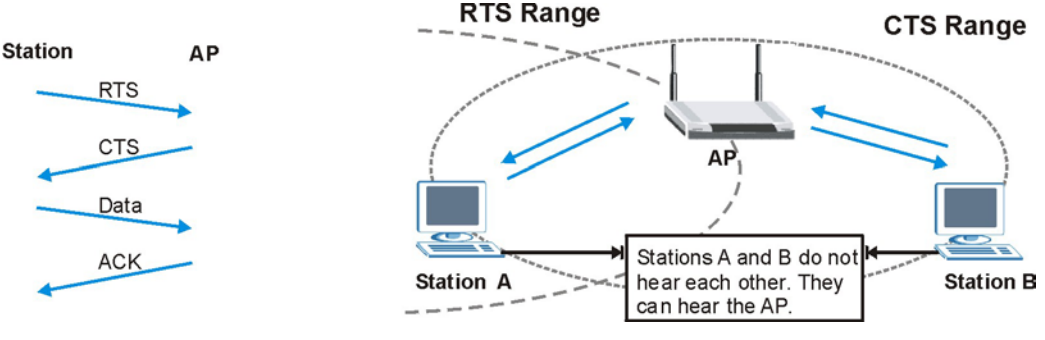

 **Figure 5-4 RTS/CTS** 

When station A sends data to the AP, it might not know that the station B is already using the channel. If these two stations send data at the same time, collisions may occur when both sets of data arrive at the AP at the same time, resulting in a loss of messages for both stations.

**RTS/CTS** is designed to prevent collisions due to hidden nodes. An **RTS/CTS** defines the biggest size data frame you can send before an RTS (Request To Send)/CTS (Clear to Send) handshake is invoked.

When a data frame exceeds the **RTS/CTS** value you set (between 0 to 2432 bytes), the station that wants to transmit this frame must first send an RTS (Request To Send) message to the AP for permission to send it. The AP then responds with a CTS (Clear to Send) message to all other stations within its range to notify them to defer their transmission. It also reserves and confirms with the requesting station the time frame for the requested transmission.

Stations can send frames smaller than the specified **RTS/CTS** directly to the AP without the RTS (Request To Send)/CTS (Clear to Send) handshake.

You should only configure **RTS/CTS** if the possibility of hidden nodes exists on your network and the "cost" of resending large frames is more than the extra network overhead involved in the RTS (Request To Send)/CTS (Clear to Send) handshake.

If the **RTS/CTS** value is greater than the **Fragmentation Threshold** value (see next), then the RTS (Request To Send)/CTS (Clear to Send) handshake will never occur as data frames will be fragmented before they reach **RTS/CTS** size.

**Enabling the RTS Threshold causes redundant network overhead that could negatively affect the throughput performance instead of providing a remedy.** 

## **5.2.2 Fragmentation Threshold**

A **Fragmentation Threshold** is the maximum data fragment size (between 256 and 2432 bytes) that can be sent in the wireless network before the ZyAIR will fragment the packet into smaller data frames.

A large **Fragmentation Threshold** is recommended for networks not prone to interference while you should set a smaller threshold for busy networks or networks that are prone to interference.

If the **Fragmentation Threshold** value is smaller than the **RTS/CTS** value (see previously) you set then the RTS (Request To Send)/CTS (Clear to Send) handshake will never occur as data frames will be fragmented before they reach **RTS/CTS** size.

## **5.3 Preamble Type**

A preamble is used to synchronize the transmission timing in your wireless network. There are two preamble modes: long and short.

Short preamble takes less time to process and minimizes overhead, so it should be used in a good wireless network environment when all wireless clients support it.

Select **Long** if you have a 'noisy' network or are unsure of what preamble mode your wireless clients support as all IEEE 802.11b compliant wireless adapters must support long preamble. However, not all wireless adapters support short preamble. Use long preamble if you are unsure what preamble mode the wireless adapters support, to ensure interpretability between the ZyAIR and the wireless stations and to provide more reliable communication in 'noisy' networks.

Select **Dynamic** to have the ZyAIR automatically use short preamble when all wireless clients support it, otherwise the ZyAIR uses long preamble.

**The ZyAIR and the wireless stations MUST use the same preamble mode in order to communicate.** 

## **5.4 Configuring Wireless**

Click the **WIRELESS** link under **ADVANCED** to display the **Wireless** screen.

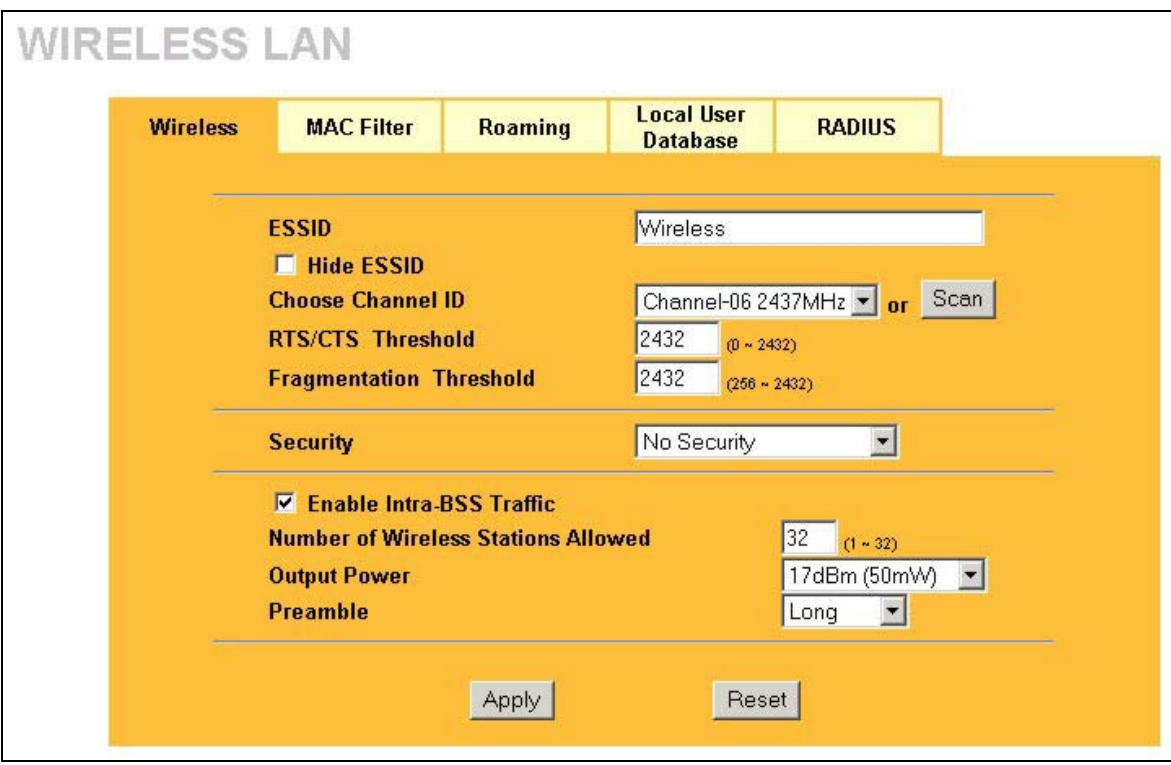

### **Figure 5-5 Wireless**

The following table describes the general wireless LAN labels in this screen.

### **Table 5-1 Wireless**

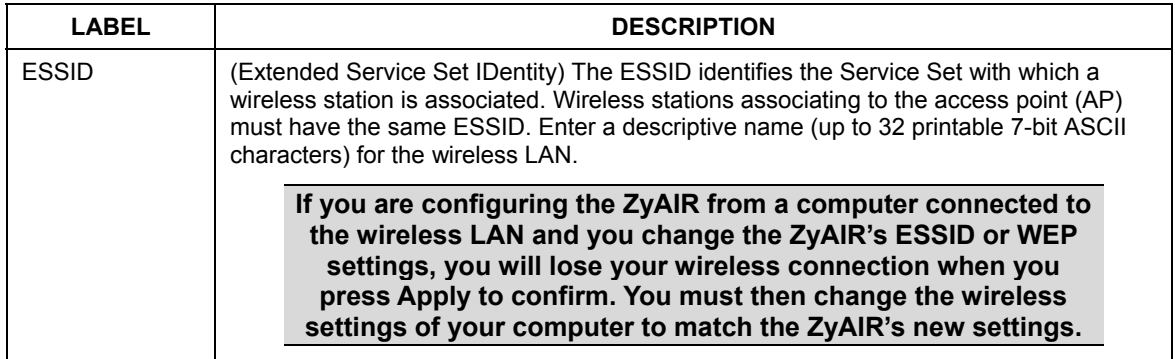

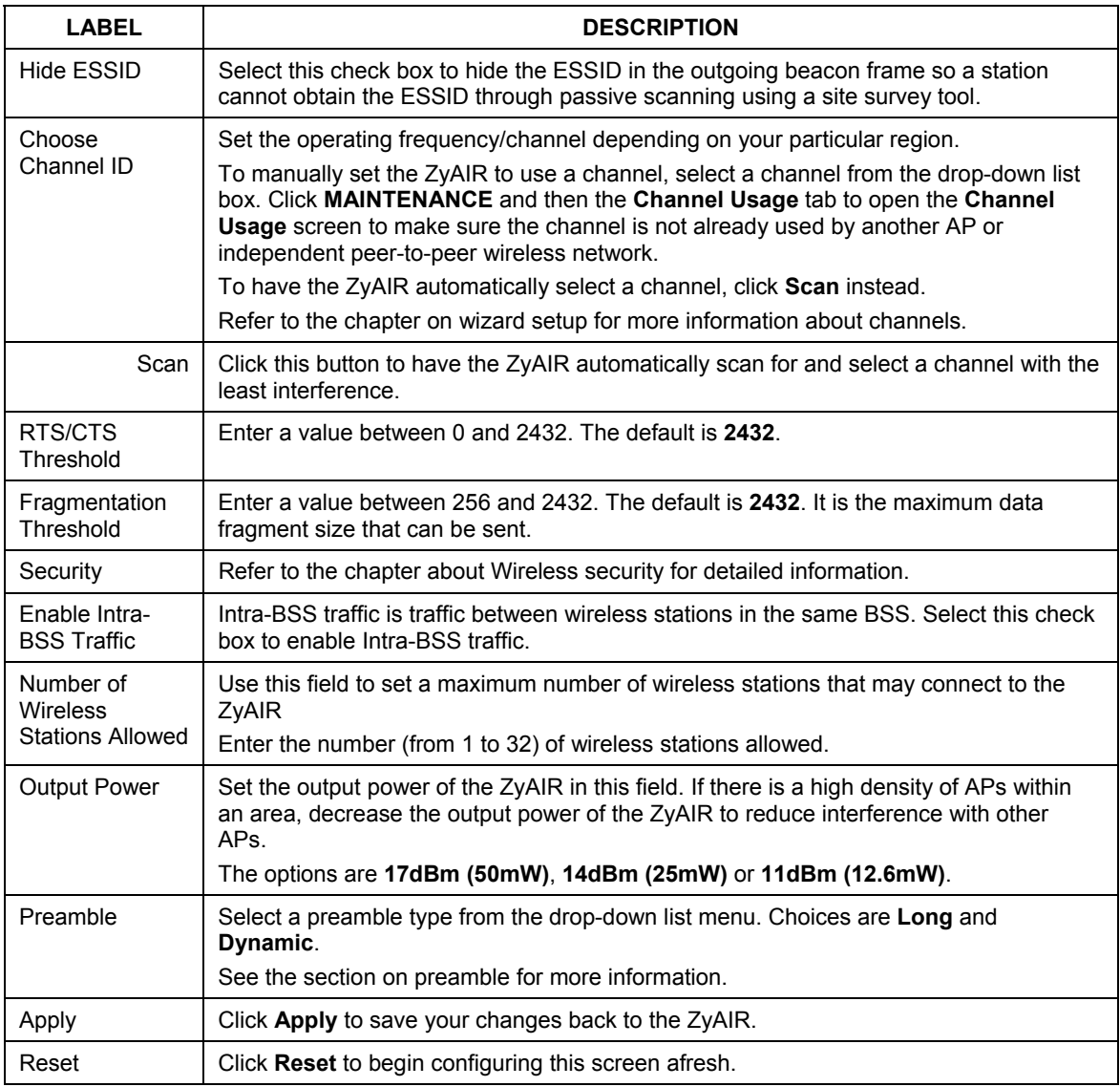

### **Table 5-1 Wireless**

See the chapter on wireless security for information on the other labels in this screen.

## **5.5 Configuring Roaming**

A wireless station is a device with an IEEE 802.11b compliant wireless adapters. An access point (AP) acts as a bridge between the wireless and wired networks. An AP creates its own wireless coverage area. A wireless station can associate with a particular access point only if it is within the access point's coverage area.

In a network environment with multiple access points, wireless stations are able to switch from one access point to another as they move between the coverage areas. This is roaming. As the wireless station moves from place to place, it is responsible for choosing the most appropriate access point depending on the signal strength, network utilization or other factors.

The roaming feature on the access points allows the access points to relay information about the wireless stations to each other. When a wireless station moves from a coverage area to another, it scans and uses the

channel of a new access point, which then informs the access points on the LAN about the change. The new information is then propagated to the other access points on the LAN. An example is shown *in Figure 5-6*.

With roaming, a wireless LAN mobile user enjoys a continuous connection to the wired network through an access point while moving around the wireless LAN.

Enable roaming to exchange the latest bridge information of all wireless stations between APs when a wireless station moves between coverage areas. Wireless stations can still associate with other APs even if you disable roaming. Enabling roaming ensures correct traffic forwarding (bridge tables are updated) and maximum AP efficiency. The AP deletes records of wireless stations that associate with other APs (Non-ZyXEL APs may not be able to perform this). 802.1x authentication information is not exchanged (at the time of writing).

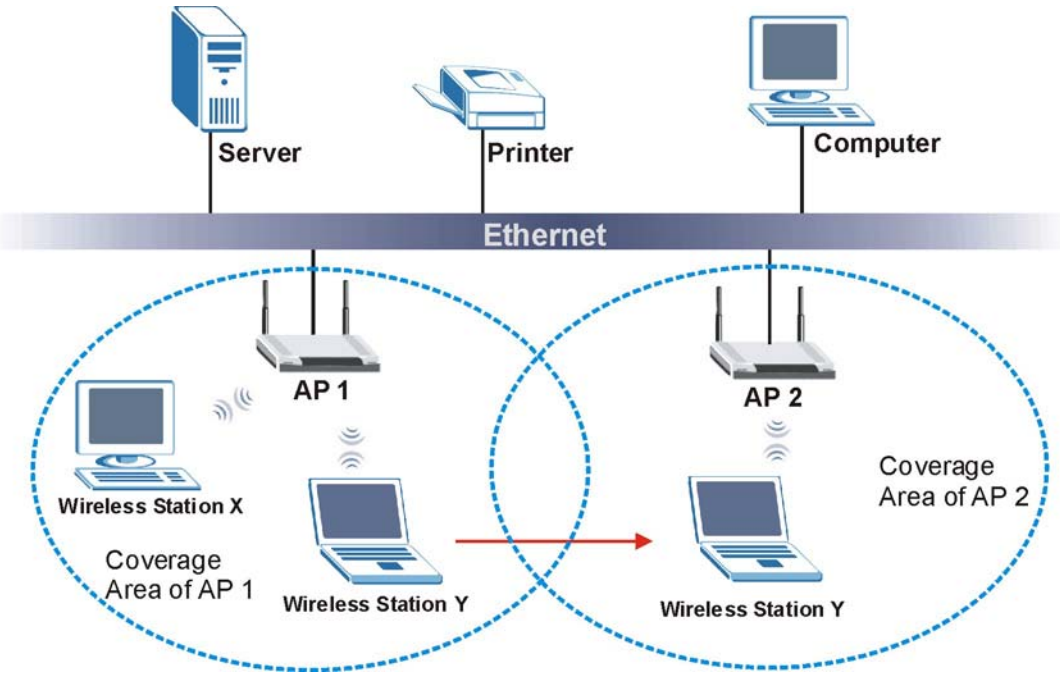

**Figure 5-6 Roaming Example** 

The steps below describe the roaming process.

- **Step 1.** As wireless station **Y** moves from the coverage area of access point **AP 1** to that of access point **AP 2**, it scans and uses the signal of access point **AP 2**.
- **Step 2.** Access point **AP 2** acknowledges the presence of wireless station **Y** and relays this information to access point **AP 1** through the wired LAN.
- **Step 3.** Access point **AP 1** updates the new position of wireless station.
- **Step 4.** Wireless station Y sends a request to access point **AP 2** for reauthentication.

### **5.5.1 Requirements for Roaming**

The following requirements must be met in order for wireless stations to roam between the coverage areas.

- 1. All the access points must be on the same subnet and configured with the same ESSID.
- 2. If IEEE 802.1x user authentication is enabled and to be done locally on the access point, the new access point must have the user profile for the wireless station.
- 3. The adjacent access points should use different radio channels when their coverage areas overlap.
- 4. All access points must use the same port number to relay roaming information.

5. The access points must be connected to the Ethernet and be able to get IP addresses from a DHCP server if using dynamic IP address assignment.

To enable roaming on your ZyAIR, click the **WIRELESS** link under **ADVANCED** and then the **Roaming**  tab. The screen appears as shown.

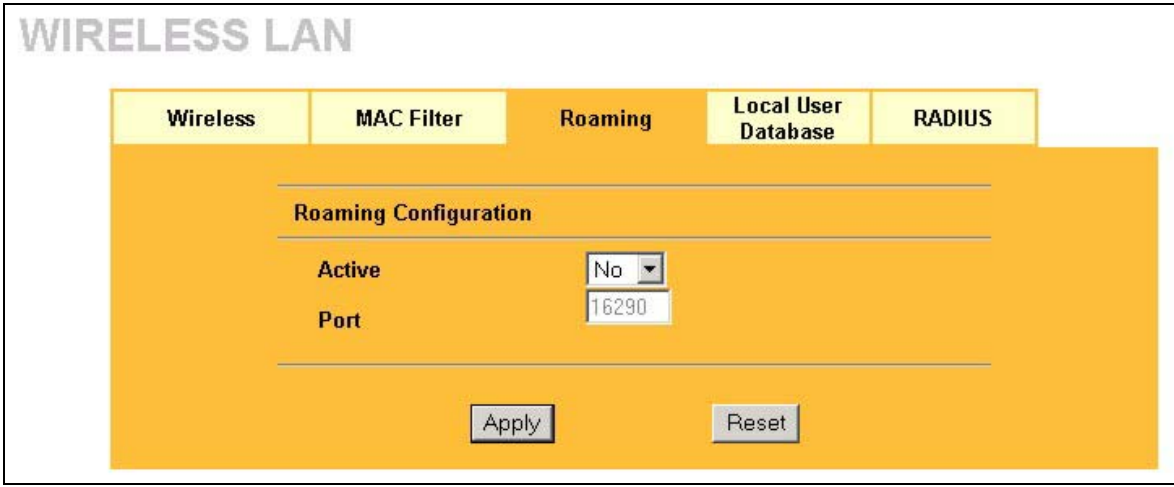

### **Figure 5-7 Roaming**

The following table describes the labels in this screen.

#### **Table 5-2 Roaming**

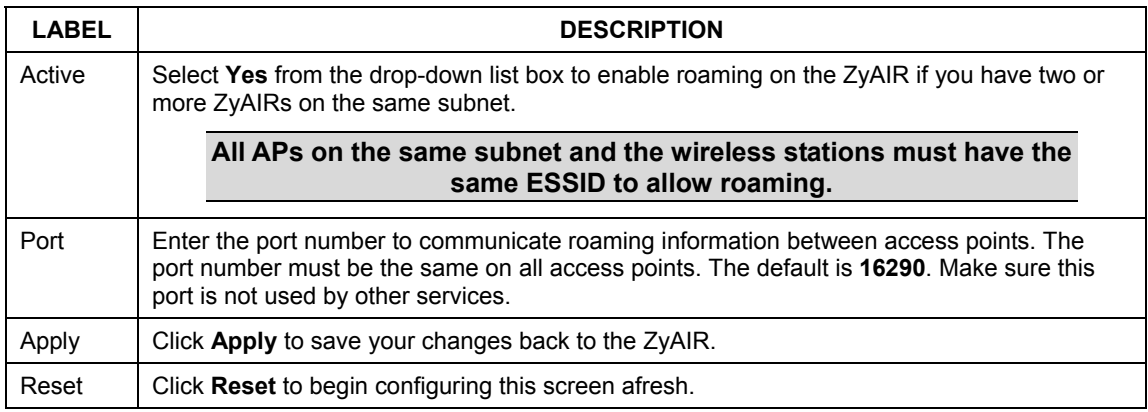

## **Chapter 6 Wireless Security**

*This chapter describes how to use the MAC Filter, 802.1x, Local User Database and RADIUS to configure wireless security on your ZyAIR.* 

## **6.1 Wireless Security Overview**

Wireless security is vital to your network to protect wireless communication between wireless stations, access points and the wired network.

The figure below shows the possible wireless security levels on your ZyAIR. EAP (Extensible Authentication Protocol) is used for authentication and utilizes dynamic WEP key exchange. It requires interaction with a RADIUS (Remote Authentication Dial-In User Service) server either on the WAN or your LAN to provide authentication service for wireless stations.

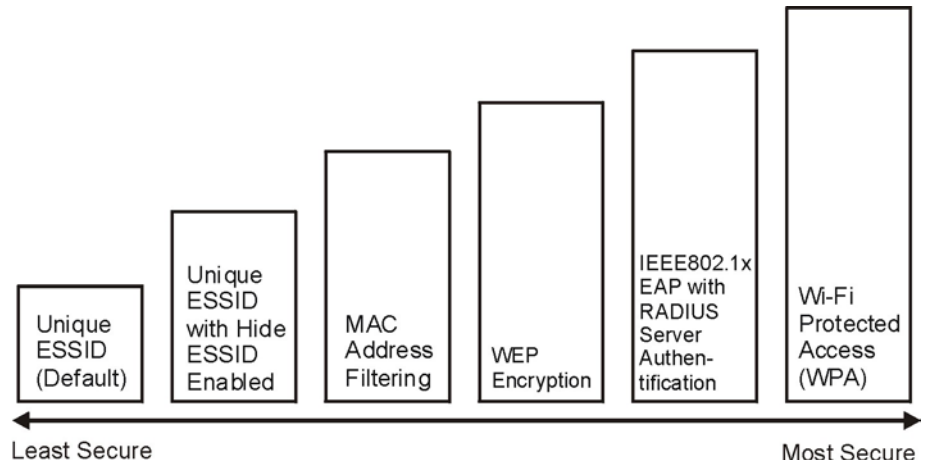

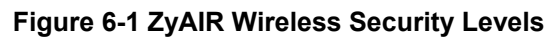

If you do not enable any wireless security on your ZyAIR, your network is accessible to any wireless networking device that is within range.

Select **No Security** to allow wireless stations to communicate with the access points without any data encryption. The screen varies according to what you select in the **Security** field.

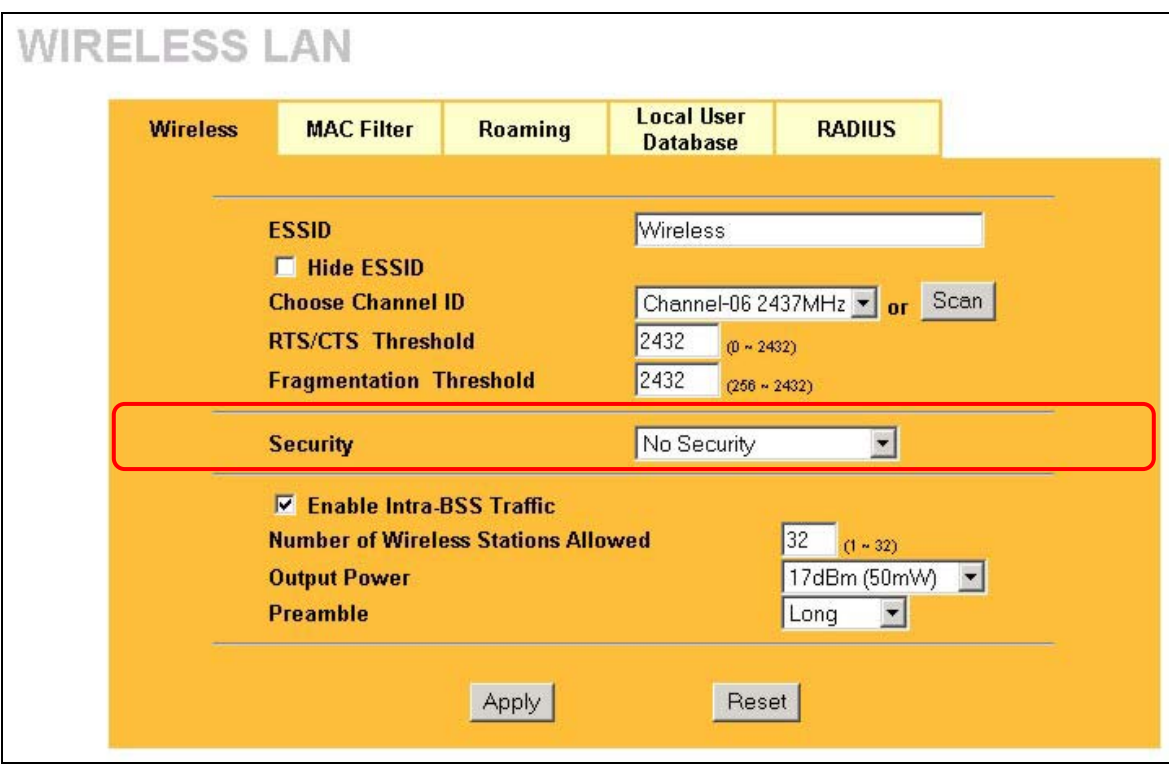

### **Figure 6-2 Wireless**

The following table describes the wireless LAN security label in this screen.

### **Table 6-1 Wireless**

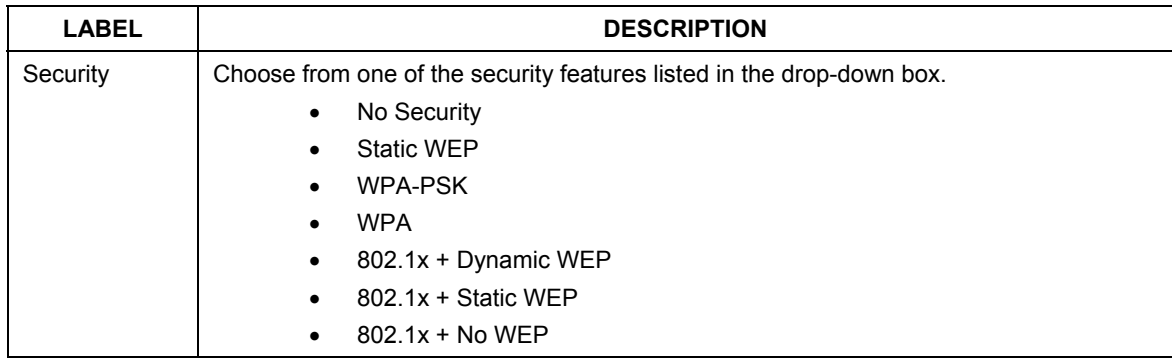

## **6.2 Security Parameters Summary**

Refer to this table to see what other security parameters you should configure for each Authentication Method/ key management protocol type. You enter manual keys by first selecting **64-bit WEP** or **128-bit WEP** from the **WEP Encryption** field and then typing the keys (in ASCII or hexadecimal format) in the key text boxes. MAC address filters are not dependent on how you configure these security features.

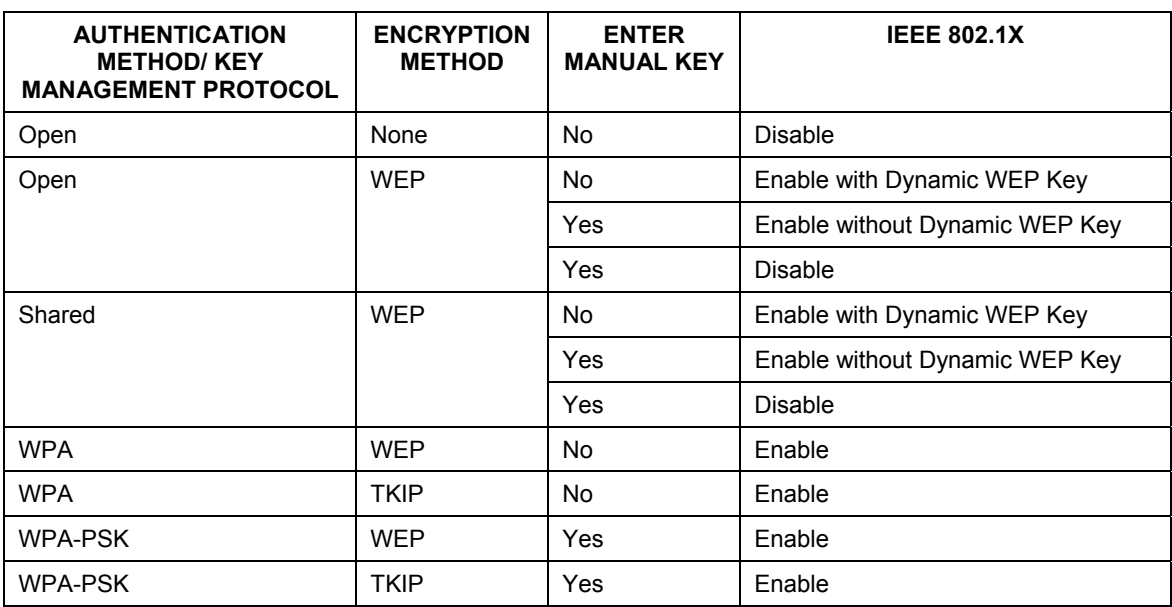

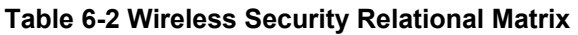

## **6.3 WEP Overview**

WEP (Wired Equivalent Privacy) as specified in the IEEE 802.11 standard provides methods for both data encryption and wireless station authentication.

### **6.3.1 Data Encryption**

WEP provides a mechanism for encrypting data using encryption keys. Both the AP and the wireless stations must use the same WEP key to encrypt and decrypt data. Your ZyAIR allows you to configure up to four 64 bit or 128-bit WEP keys, but only one key can be enabled at any one time.

### **6.3.2 Authentication**

Three different methods can be used to authenticate wireless stations to the network: **Open System**, **Shared Key**, and **Auto**. The following figure illustrates the steps involved.

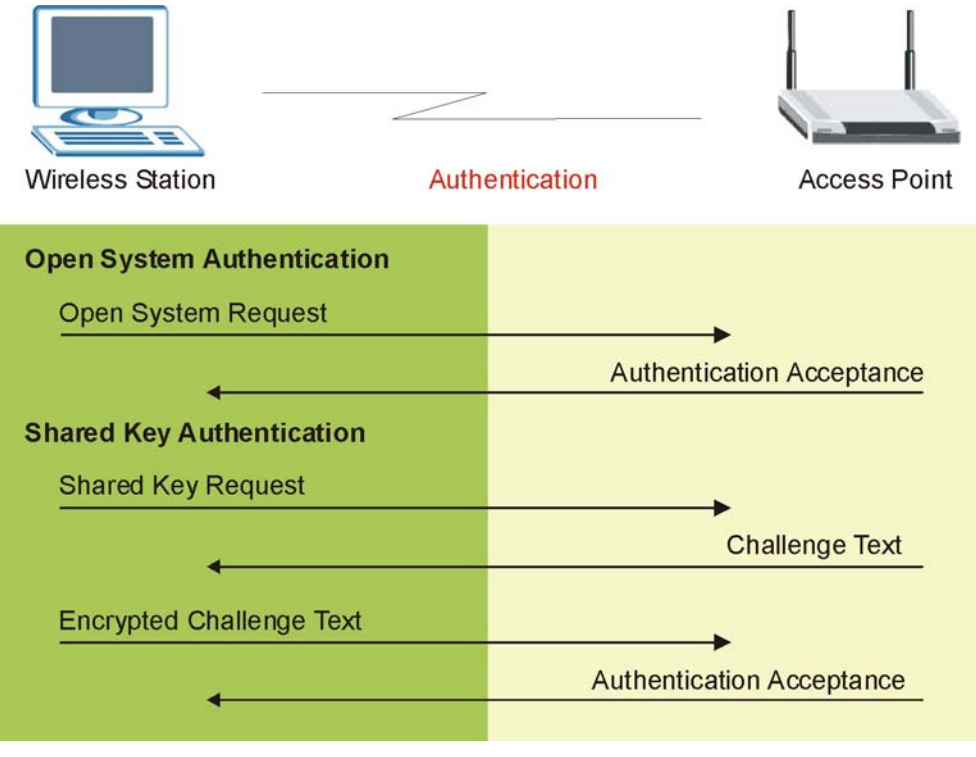

**Figure 6-3 WEP Authentication Steps** 

Open system authentication involves an unencrypted two-message procedure. A wireless station sends an open system authentication request to the AP, which will then automatically accept and connect the wireless station to the network. In effect, open system is not authentication at all as any station can gain access to the network.

Shared key authentication involves a four-message procedure. A wireless station sends a shared key authentication request to the AP, which will then reply with a challenge text message. The wireless station must then use the AP's default WEP key to encrypt the challenge text and return it to the AP, which attempts to decrypt the message using the AP's default WEP key. If the decrypted message matches the challenge text, the wireless station is authenticated. This requires you to enable the WEP encryption and specify a WEP key on both the wireless station and the AP.

When your ZyAIR's authentication method is set to open system, it will only accept open system authentication requests. The same is true for shared key authentication. However, when it is set to auto authentication, the ZyAIR will accept either type of authentication request and the ZyAIR will fall back to use open authentication if the shared key does not match.

## **6.4 Configuring WEP Encryption**

In order to configure and enable WEP encryption, click the **WIRELESS** link under **ADVANCED** to display the **Wireless** screen. Select **Static WEP** from the **Security** list.

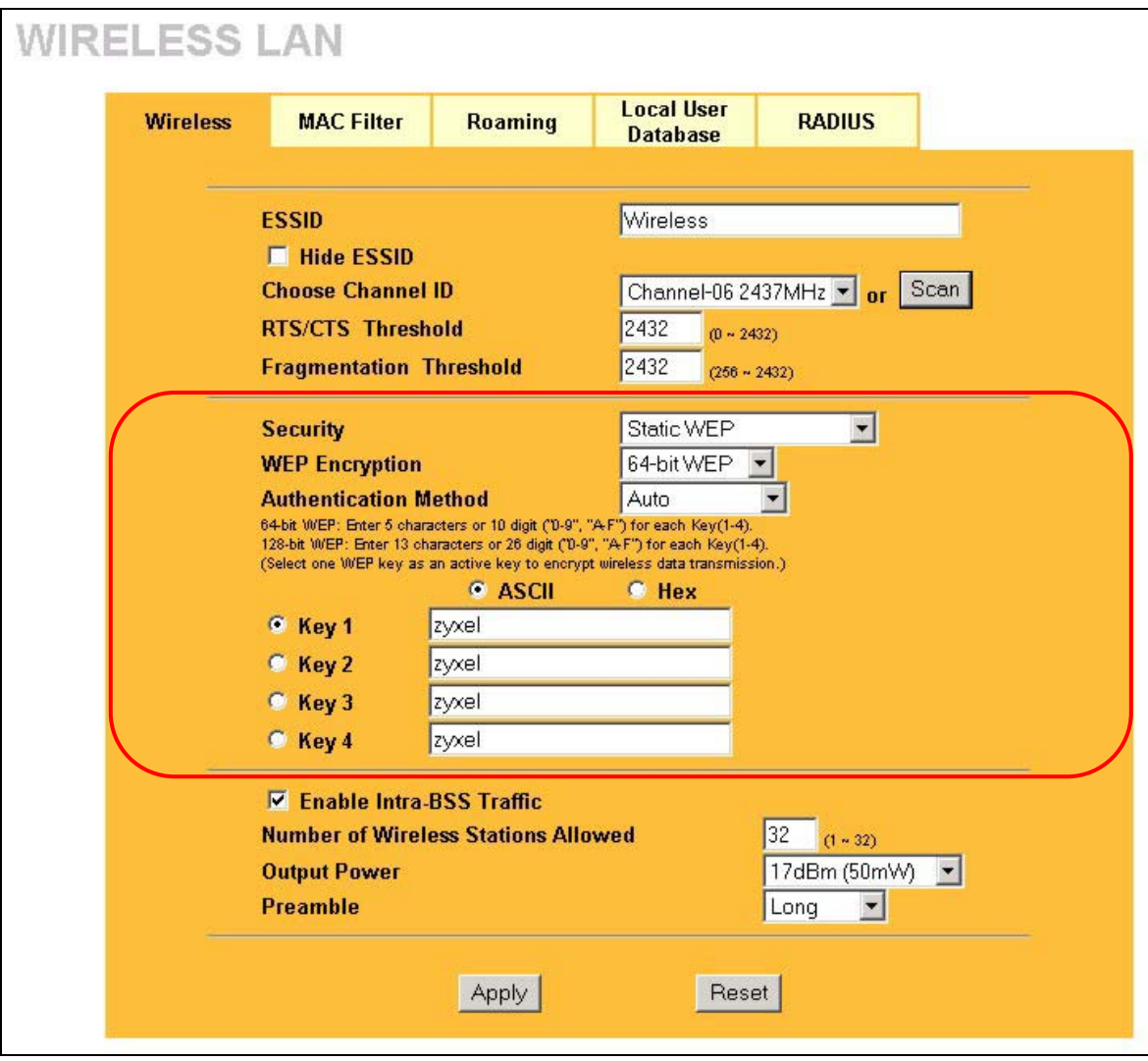

### **Figure 6-4 Wireless: Static WEP**

The following table describes the wireless LAN security labels in this screen.

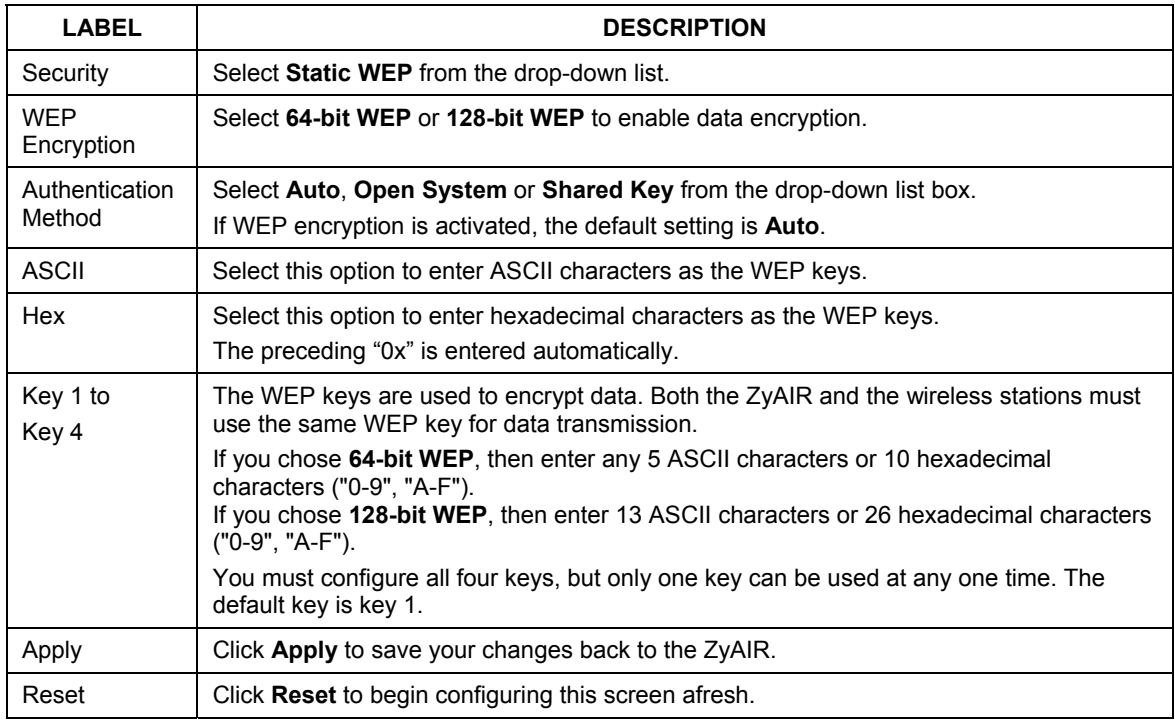

### **Table 6-3 Wireless: Static WEP**

## **6.5 Introduction to WPA**

Wi-Fi Protected Access (WPA) is a subset of the IEEE 802.11i security specification draft. Key differences between WPA and WEP are user authentication and improved data encryption.

## **6.5.1 User Authentication**

WPA applies IEEE 802.1x and Extensible Authentication Protocol (EAP) to authenticate wireless clients using an external RADIUS database. You can't use the ZyAIR's Local User Database for WPA authentication purposes since the Local User Database uses EAP-MD5 which cannot be used to generate keys. See later in this chapter and the appendices for more information on IEEE 802.1x, RADIUS and EAP.

Therefore, if you don't have an external RADIUS server you should use WPA-PSK (WPA -Pre-Shared Key) that only requires a single (identical) password entered into each access point, wireless gateway and wireless client. As long as the passwords match, a client will be granted access to a WLAN.

## **6.5.2 Encryption**

WPA improves data encryption by using Temporal Key Integrity Protocol (TKIP), Message Integrity Check (MIC) and IEEE 802.1x.

Temporal Key Integrity Protocol (TKIP) uses 128-bit keys that are dynamically generated and distributed by the authentication server. It includes a per-packet key mixing function, a Message Integrity Check (MIC) named Michael, an extended initialization vector (IV) with sequencing rules, and a re-keying mechanism.

TKIP regularly changes and rotates the encryption keys so that the same encryption key is never used twice. The RADIUS server distributes a Pairwise Master Key (PMK) key to the AP that then sets up a key hierarchy and management system, using the pair-wise key to dynamically generate unique data encryption keys to encrypt every data packet that is wirelessly communicated between the AP and the wireless clients. This all happens in the background automatically.

The Message Integrity Check (MIC) is designed to prevent an attacker from capturing data packets, altering them and resending them. The MIC provides a strong mathematical function in which the receiver and the transmitter each compute and then compare the MIC. If they do not match, it is assumed that the data has been tampered with and the packet is dropped.

By generating unique data encryption keys for every data packet and by creating an integrity checking mechanism (MIC), TKIP makes it much more difficult to decode data on a Wi-Fi network than WEP, making it difficult for an intruder to break into the network.

The encryption mechanisms used for WPA and WPA-PSK are the same. The only difference between the two is that WPA-PSK uses a simple common password, instead of user-specific credentials. The commonpassword approach makes WPA-PSK susceptible to brute-force password-guessing attacks but it's still an improvement over WEP as it employs an easier-to-use, consistent, single, alphanumeric password.

## **6.6 WPA-PSK Application Example**

A WPA-PSK application looks as follows.

- **Step 1.** First enter identical passwords into the AP and all wireless clients. The Pre-Shared Key (PSK) must consist of between 8 and 63 ASCII characters (including spaces and symbols).
- **Step 2.** The AP checks each client's password and (only) allows it to join the network if it matches its password.
- **Step 3.** The AP derives and distributes keys to the wireless clients.
- **Step 4.** The AP and wireless clients use the TKIP encryption process to encrypt data exchanged between them.

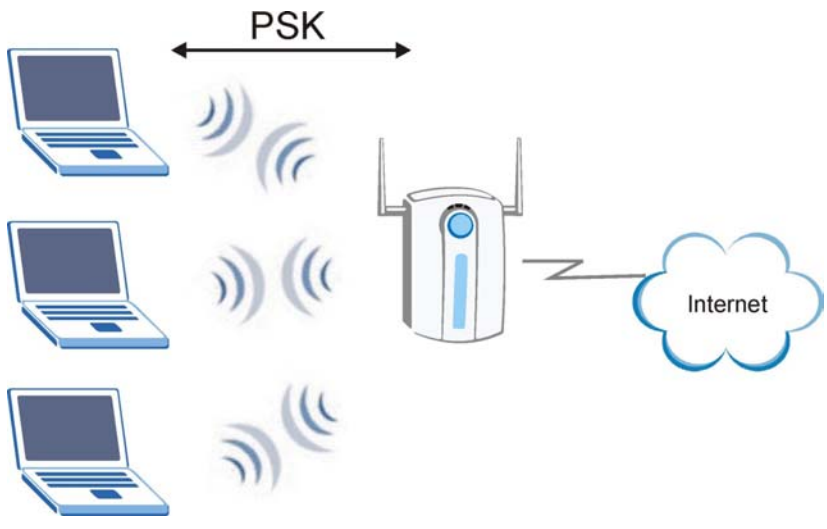

**Figure 6-5 WPA - PSK Authentication** 

## **6.7 Configuring WPA-PSK Authentication**

In order to configure and enable WPA-PSK Authentication; click the **WIRELESS** link under **ADVANCED**  to display the **Wireless** screen. Select **WPA-PSK** from the **Security** list.

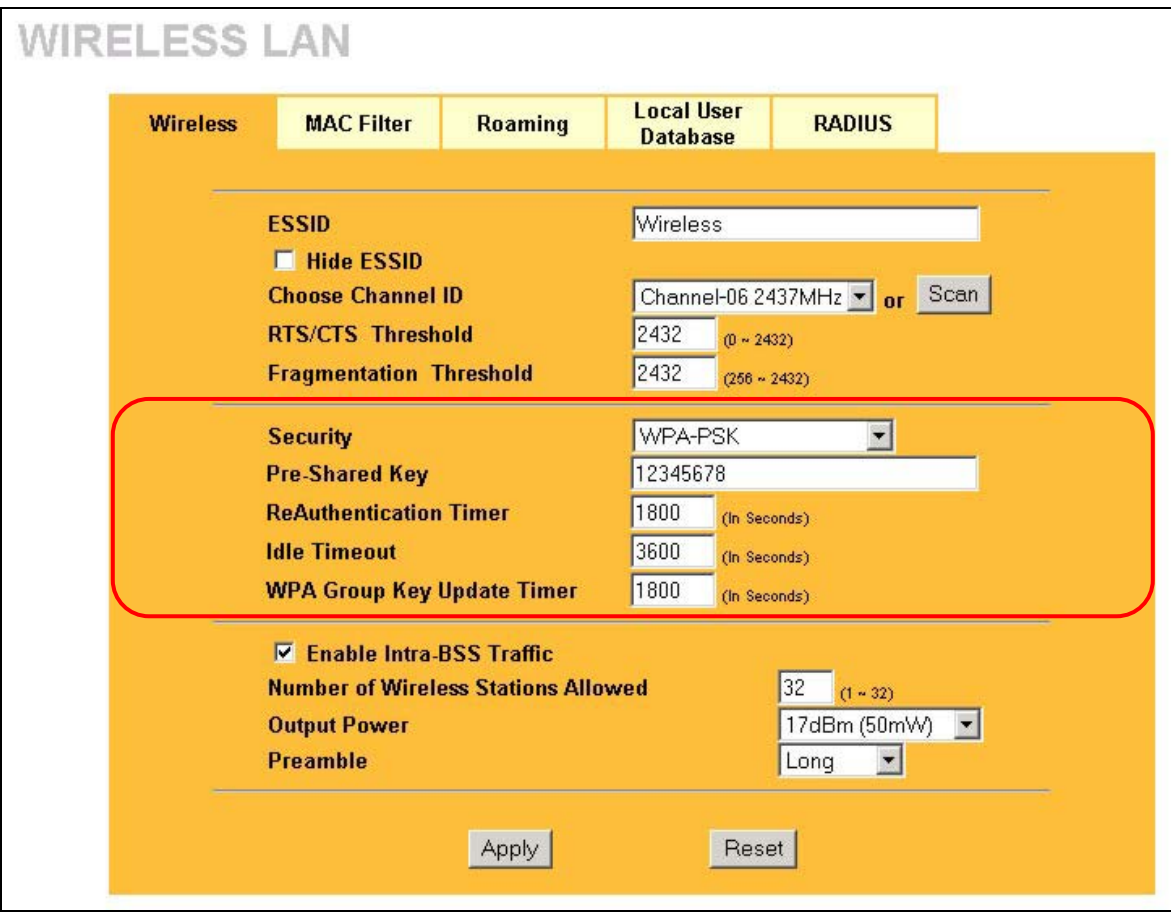

### **Figure 6-6 Wireless: WPA-PSK**

The following table describes the wireless LAN security labels in this screen.

### **Table 6-4 Wireless: WPA-PSK**

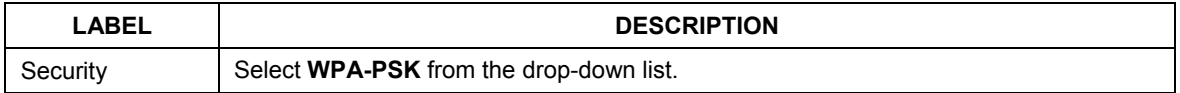

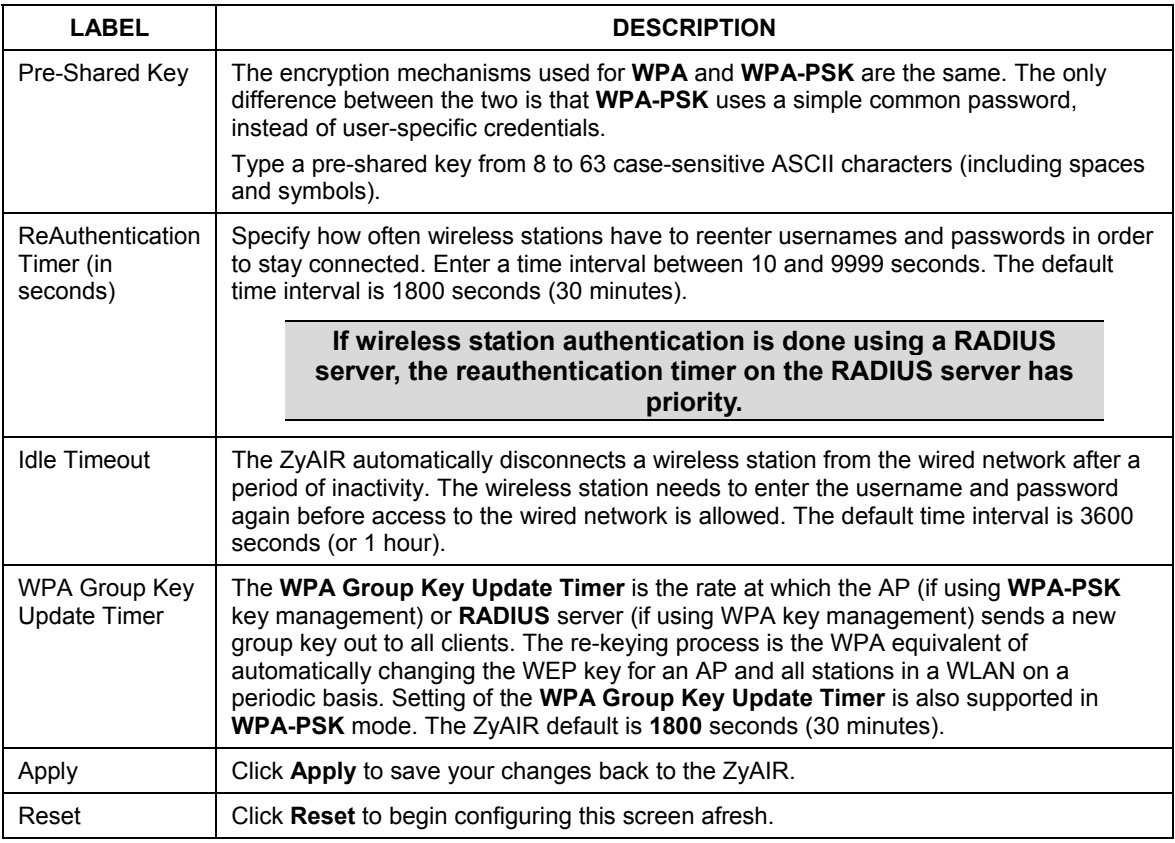

### **Table 6-4 Wireless: WPA-PSK**

## **6.8 Wireless Client WPA Supplicants**

A wireless client supplicant is the software that runs on an operating system instructing the wireless client how to use WPA. At the time of writing, the most widely available supplicants are the WPA patch for Windows XP, Funk Software's Odyssey client, and Meetinghouse Data Communications' AEGIS client.

The Windows XP patch is a free download that adds WPA capability to Windows XP's built-in "Zero Configuration" wireless client. However, you must run Windows XP to use it.

## **6.9 WPA with RADIUS Application Example**

You need the IP address of the RADIUS server, its port number (default is 1812), and the RADIUS shared secret. A WPA application example with an external RADIUS server looks as follows. "A" is the RADIUS server. "DS" is the distribution system.

- **Step 1.** The AP passes the wireless client's authentication request to the RADIUS server.
- **Step 2.** The RADIUS server then checks the user's identification against its database and grants or denies network access accordingly.
- **Step 3.** The RADIUS server distributes a Pairwise Master Key (PMK) key to the AP that then sets up a key hierarchy and management system, using the pair-wise key to dynamically generate unique data encryption keys to encrypt every data packet that is wirelessly communicated between the AP and the wireless clients.

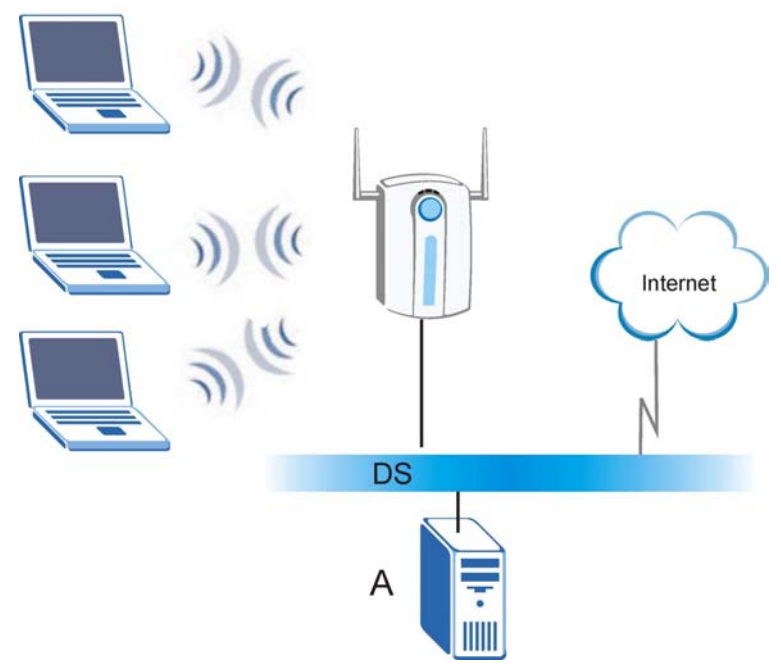

**Figure 6-7 WPA with RADIUS Application Example** 

## **6.10 Configuring WPA Authentication**

In order to configure and enable WPA Authentication; click the **WIRELESS** link under **ADVANCED** to display the **Wireless** screen. Select **WPA** from the **Security** list.

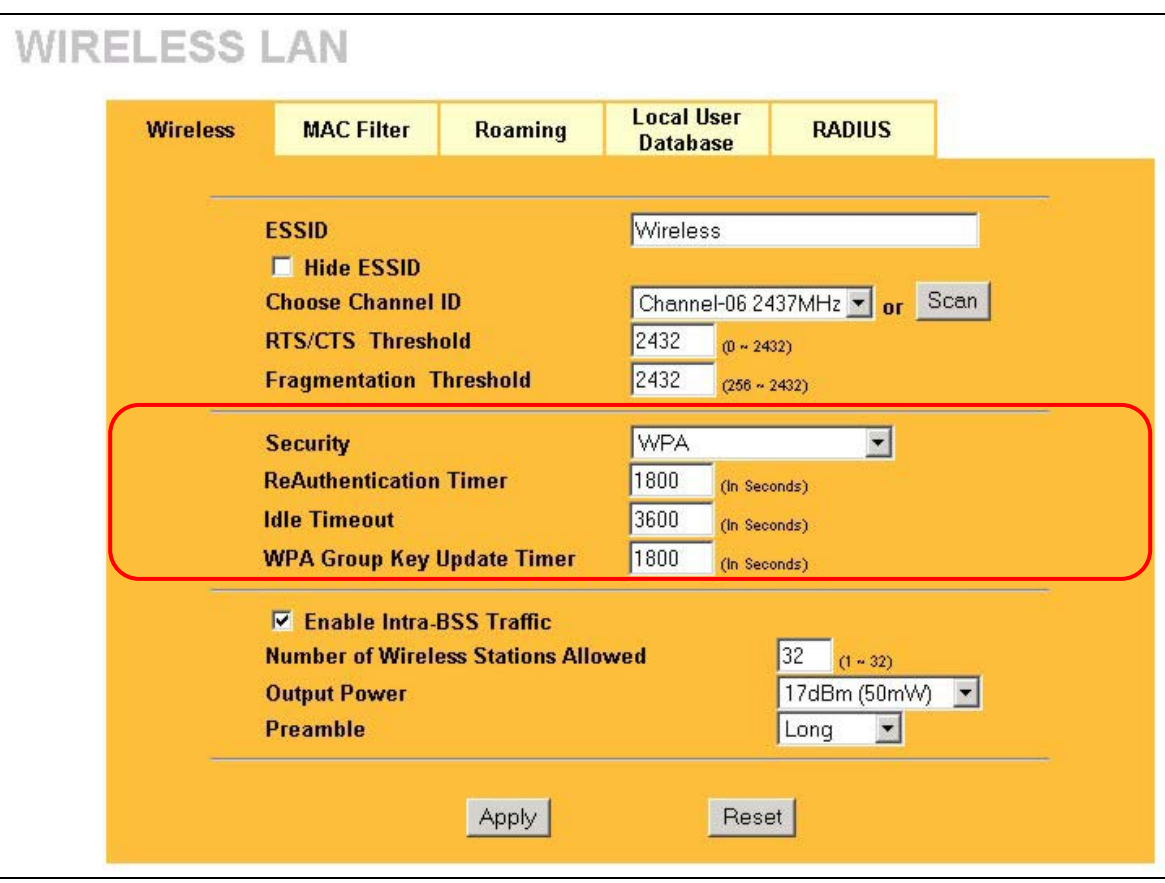

### **Figure 6-8 Wireless: WPA**

The following table describes the wireless LAN security labels in this screen.

### **Table 6-5 Wireless: WPA**

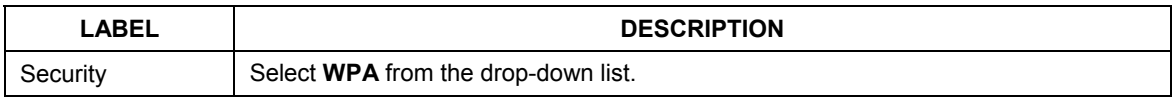

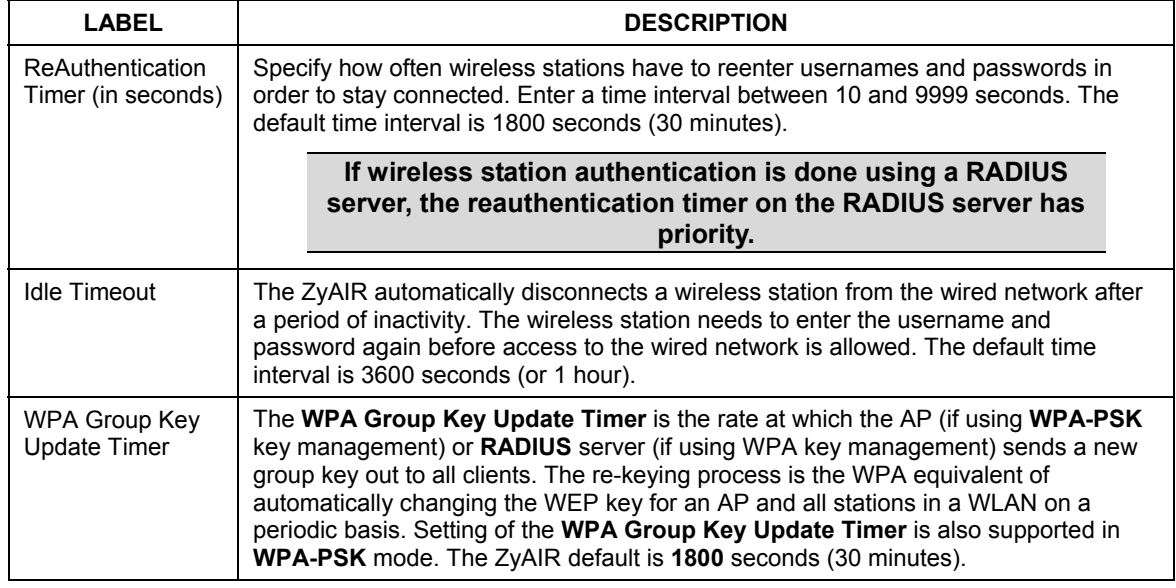

### **Table 6-5 Wireless: WPA**

## **6.11 802.1x Overview**

The IEEE 802.1x standard outlines enhanced security methods for both the authentication of wireless stations and encryption key management. Authentication can be done using the local user database internal to the ZyAIR (authenticate up to 32 users) or an external RADIUS server for an unlimited number of users.

See also the section on RADIUS in this *User's Guide*.

## **6.12 Dynamic WEP Key Exchange**

The AP maps a unique key that is generated with the RADIUS server. This key expires when the wireless connection times out, disconnects or reauthentication times out. A new WEP key is generated each time reauthentication is performed.

If this feature is enabled, it is not necessary to configure a default WEP encryption key in the Wireless screen. You may still configure and store keys here, but they will not be used while Dynamic WEP is enabled.

To use Dynamic WEP, enable and configure the RADIUS server (see *section 6.20*) and enable Dynamic WEP Key Exchange in the 802.1x screen. Ensure that the wireless station's EAP type is configured to one of the following:

• EAP-TLS
- EAP-TTLS
- PEAP

**EAP-MD5 cannot be used with Dynamic WEP Key Exchange.** 

# **6.13 Configuring 802.1x and Dynamic WEP Key Exchange**

In order to configure and enable 802.1x and Dynamic WEP Key Exchange; click the **WIRELESS** link under **ADVANCED** to display the **Wireless** screen. Select **802.1x + Dynamic WEP** from the **Security** list.

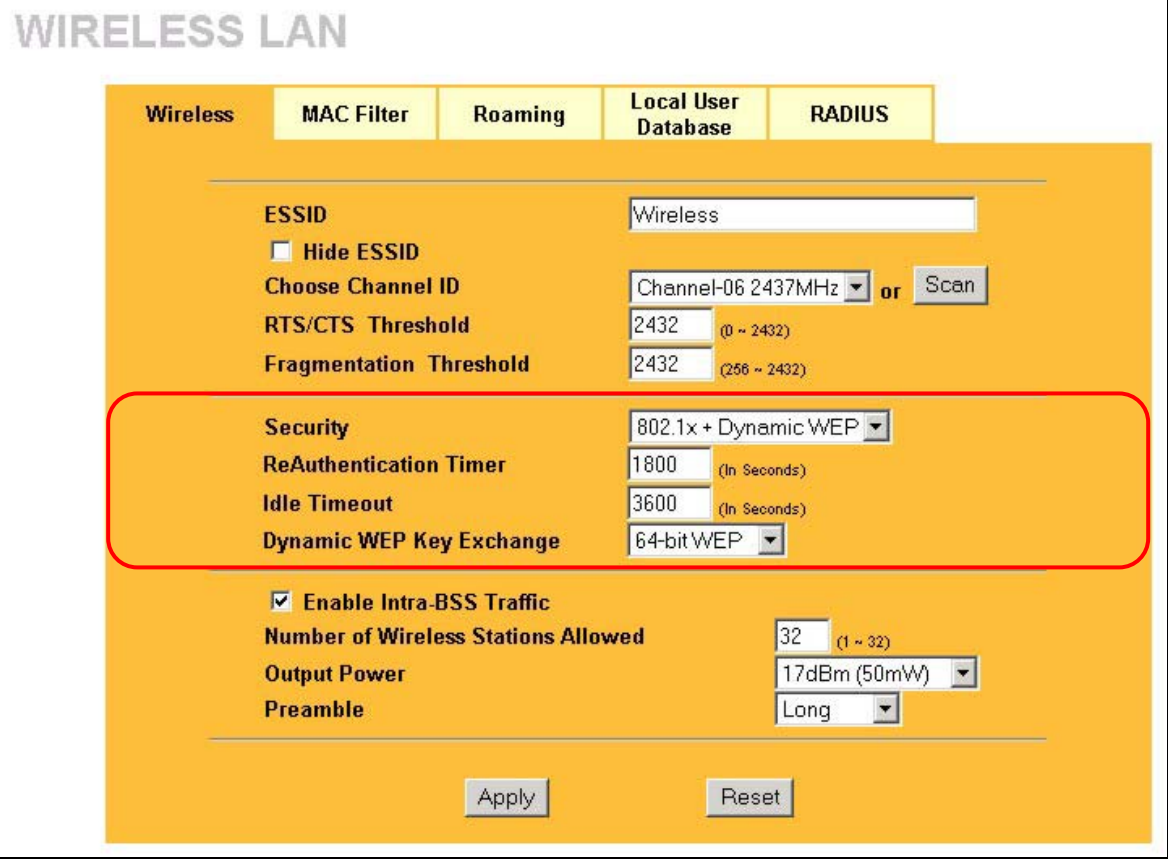

**Figure 6-9 Wireless: 802.1x and Dynamic WEP** 

The following table describes the wireless LAN security labels in this screen.

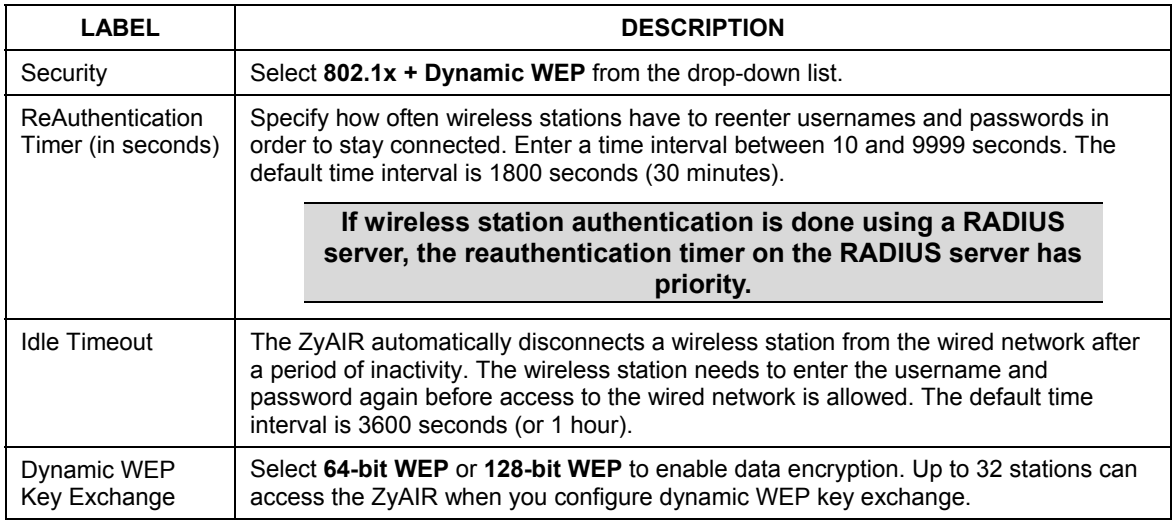

### **Table 6-6 Wireless: 802.1x and Dynamic WEP**

# **6.14 Configuring 802.1x and Static WEP Key Exchange**

In order to configure and enable 802.1x and Static WEP Key Exchange; click the **WIRELESS** link under **ADVANCED** to display the **Wireless** screen. Select **802.1x + Static WEP** from the **Security** list.

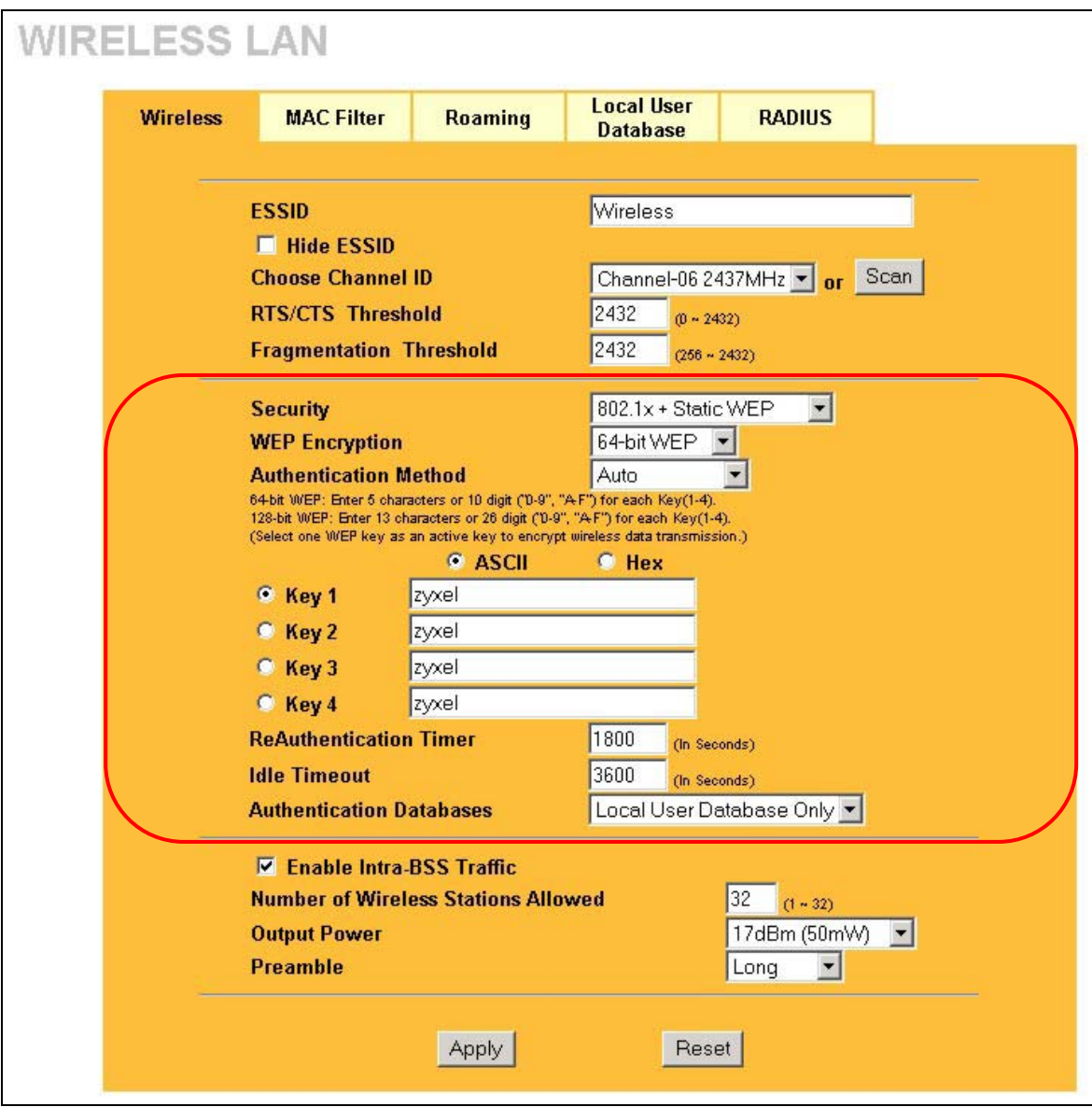

**Figure 6-10 Wireless: 802.1x + Static WEP** 

The following table describes the wireless LAN security labels in this screen.

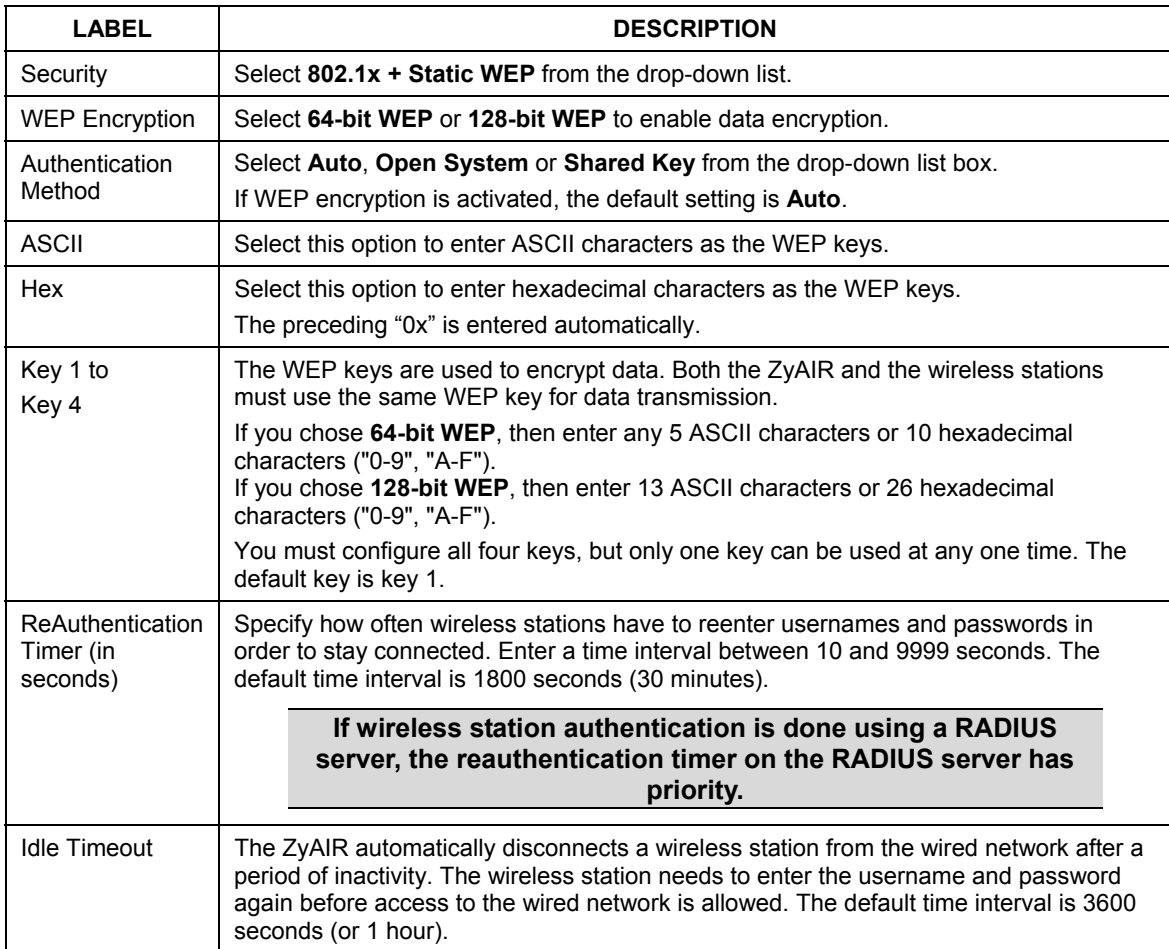

### **Table 6-7 Wireless: 802.1x + Static WEP**

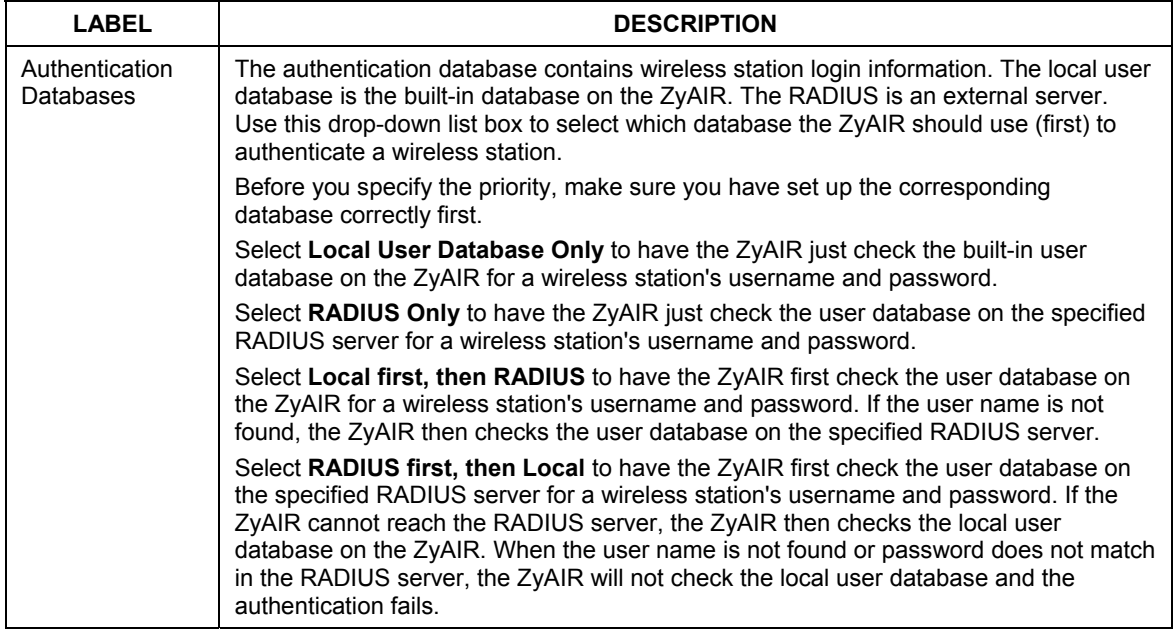

### **Table 6-7 Wireless: 802.1x + Static WEP**

# **6.15 Configuring 802.1x**

In order to configure and enable 802.1x; click the **WIRELESS** link under **ADVANCED** to display the **Wireless** screen. Select **802.1x + No WEP** from the **Security** list.

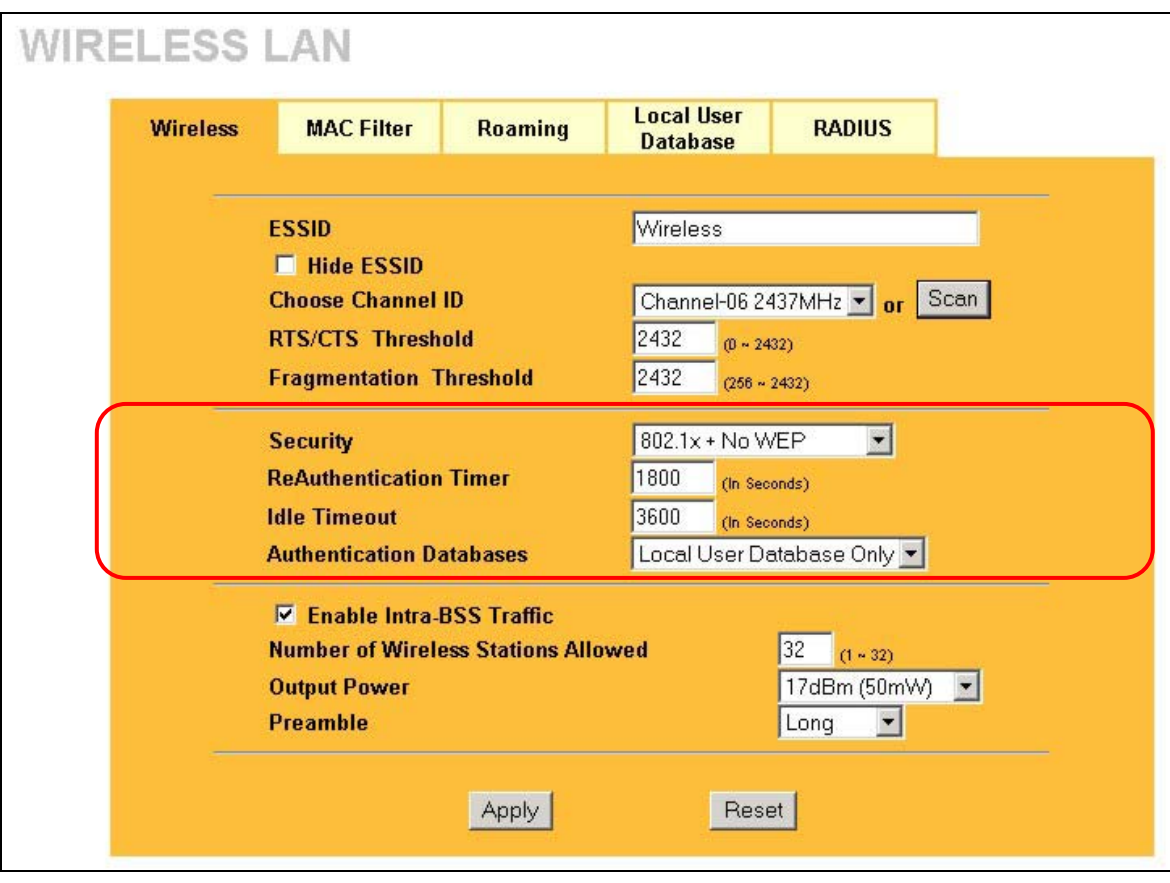

### **Figure 6-11 Wireless: 802.1x + No WEP**

The following table describes the wireless LAN security labels in this screen.

### **Table 6-8 Wireless: 802.1x + No WEP**

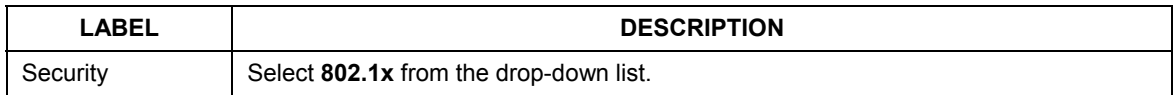

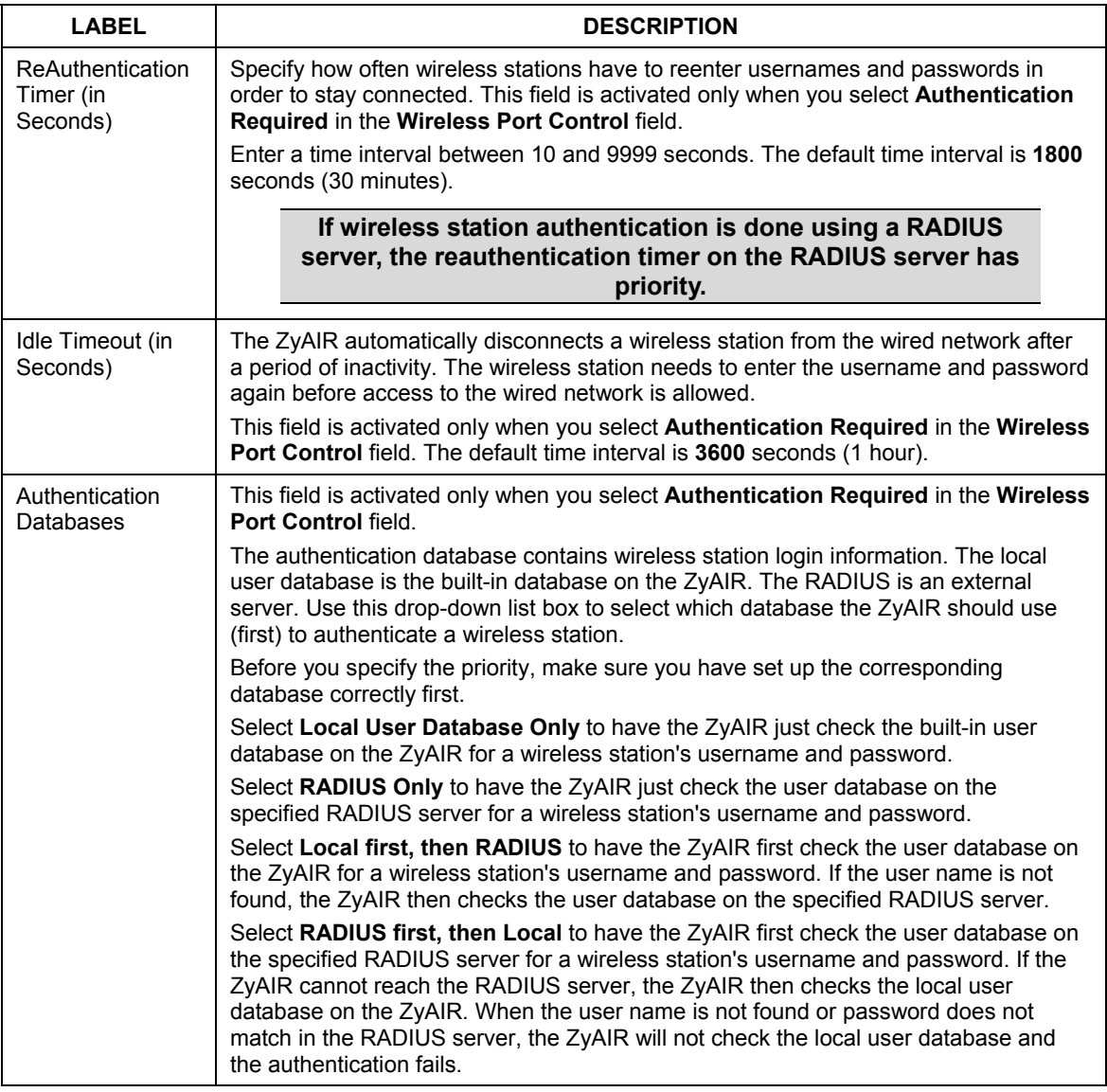

### **Table 6-8 Wireless: 802.1x + No WEP**

**Once you enable user authentication, you need to specify an external RADIUS server or create local user accounts on the ZyAIR for authentication.** 

# **6.16 MAC Filter**

The MAC filter screen allows you to configure the ZyAIR to give exclusive access to up to 32 devices (Allow Association) or exclude up to 32 devices from accessing the ZyAIR (Deny Association). Every Ethernet device has a unique MAC (Media Access Control) address. The MAC address is assigned at the factory and consists of six pairs of hexadecimal characters, for example, 00:A0:C5:00:00:02. You need to know the MAC address of the devices to configure this screen.

To change your ZyAIR's MAC Filter settings, click the **WIRELESS** link under **ADVANCED** and then the **MAC Filter** tab. The screen appears as shown.

| <b>WIRELESS LAN</b><br><b>Wireless</b> | <b>MAC Filter</b>                                                  |  | <b>Roaming</b>     |  | <b>Local User</b> |                     | <b>RADIUS</b>      |  |
|----------------------------------------|--------------------------------------------------------------------|--|--------------------|--|-------------------|---------------------|--------------------|--|
|                                        |                                                                    |  |                    |  | <b>Database</b>   |                     |                    |  |
|                                        | <b>MAC Address Filter</b>                                          |  |                    |  |                   |                     |                    |  |
|                                        | $No$ $\blacktriangledown$<br><b>Active</b><br><b>Filter Action</b> |  |                    |  |                   | Allow Association v |                    |  |
|                                        | Set                                                                |  | <b>MAC Address</b> |  | Set               |                     | <b>MAC Address</b> |  |
|                                        | 1                                                                  |  | 00:00:00:00:00:00  |  | 17                |                     | 00:00:00:00:00:00  |  |
|                                        | $\overline{2}$                                                     |  | 00:00:00:00:00:00  |  | 18                |                     | 00:00:00:00:00:00  |  |
|                                        | 3                                                                  |  | 00:00:00:00:00:00  |  | 19                |                     | 00:00:00:00:00:00  |  |
|                                        | 4                                                                  |  | 00:00:00:00:00:00  |  | 20                |                     | 00:00:00:00:00:00  |  |
|                                        | 5                                                                  |  | 00:00:00:00:00:00  |  | 21                |                     | 00:00:00:00:00:00  |  |
|                                        | 6                                                                  |  | 00:00:00:00:00:00  |  | 22                |                     | 00:00:00:00:00:00  |  |
|                                        | 7                                                                  |  | 00:00:00:00:00:00  |  | 23                |                     | 00:00:00:00:00:00  |  |
|                                        | 8                                                                  |  | 00:00:00:00:00:00  |  | 24                |                     | 00:00:00:00:00:00  |  |
|                                        | 9                                                                  |  | 00:00:00:00:00:00  |  | 25                |                     | 00:00:00:00:00:00  |  |
|                                        | 10                                                                 |  | 00:00:00:00:00:00  |  | 26                |                     | 00:00:00:00:00:00  |  |
|                                        | 11                                                                 |  | 00:00:00:00:00:00  |  | 27                |                     | 00:00:00:00:00:00  |  |
|                                        | 12                                                                 |  | 00:00:00:00:00:00  |  | 28                |                     | 00:00:00:00:00:00  |  |
|                                        | 13                                                                 |  | 00:00:00:00:00:00  |  | 29                |                     | 00:00:00:00:00:00  |  |
|                                        | 14                                                                 |  | 00:00:00:00:00:00  |  | 30                |                     | 00:00:00:00:00:00  |  |
|                                        | 15                                                                 |  | 00:00:00:00:00:00  |  | 31                |                     | 00:00:00:00:00:00  |  |
|                                        | 16                                                                 |  | 00:00:00:00:00:00  |  | 32                |                     | 00:00:00:00:00:00  |  |
|                                        |                                                                    |  | Apply              |  |                   | Reset               |                    |  |

**Figure 6-12 MAC Address Filter** 

The following table describes the labels in this screen.

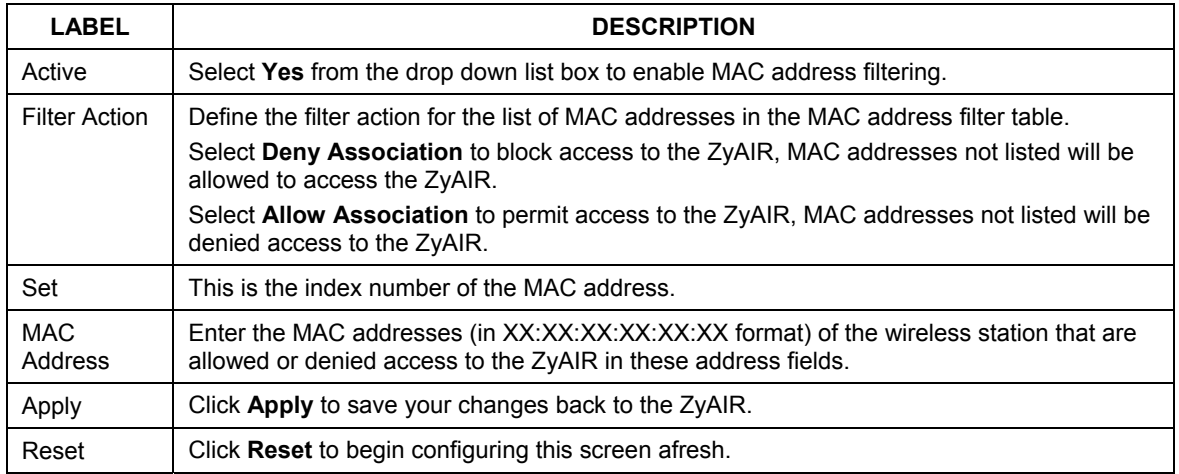

### **Table 6-9 MAC Address Filter**

# **6.17 Introduction to RADIUS**

RADIUS is based on a client-sever model that supports authentication and accounting, where access point is the client and the server is the RADIUS server. The RADIUS server handles the following tasks among others:

### • **Authentication**

Determines the identity of the users.

• **Accounting** 

Keeps track of the client's network activity.

RADIUS user is a simple package exchange in which your ZyAIR acts as a message relay between the wireless station and the network RADIUS server.

### **Types of RADIUS Messages**

The following types of RADIUS messages are exchanged between the access point and the RADIUS server for user authentication:

### • **Access-Request**

Sent by an access point requesting authentication.

### • **Access-Reject**

Sent by a RADIUS server rejecting access.

### • **Access-Accept**

Sent by a RADIUS server allowing access.

### • **Access-Challenge**

Sent by a RADIUS server requesting more information in order to allow access. The access point sends a proper response from the user and then sends another Access-Request message.

The following types of RADIUS messages are exchanged between the access point and the RADIUS server for user accounting:

### • **Accounting-Request**

Sent by the access point requesting accounting.

### • **Accounting-Response**

Sent by the RADIUS server to indicate that it has started or stopped accounting.

In order to ensure network security, the access point and the RADIUS server use a shared secret key, which is a password, they both know. The key is not sent over the network. In addition to the shared key, password information exchanged is also encrypted to protect the wired network from unauthorized access.

### **6.17.1 EAP Authentication Overview**

EAP (Extensible Authentication Protocol) is an authentication protocol that runs on top of the IEEE802.1x transport mechanism in order to support multiple types of user authentication. By using EAP to interact with an EAP-compatible RADIUS server, the access point helps a wireless station and a RADIUS server perform authentication.

The type of authentication you use depends on the RADIUS server or the AP. The ZyAIR supports EAP-TLS, EAP-TTLS and DEAP with RADIUS. Refer to the *Types of EAP Authentication* appendix for descriptions on the four common types.

Your ZyAIR supports EAP-MD5 (Message-Digest Algorithm 5) with the local user database and RADIUS. The following figure shows an overview of authentication when you specify a RADIUS server on your access point.

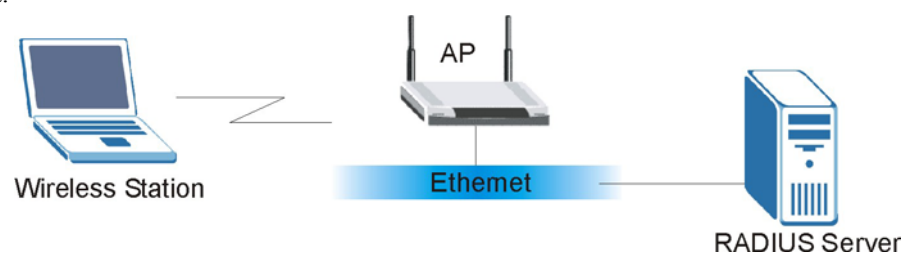

**Figure 6-13 EAP Authentication** 

The details below provide a general description of how IEEE 802.1x EAP authentication works. For an example list of EAP-MD5 authentication steps, see the IEEE 802.1x appendix.

- The wireless station sends a "start" message to the ZyAIR.
- The ZyAIR sends a "request identity" message to the wireless station for identity information.
- The wireless station replies with identity information, including username and password.
- The RADIUS server checks the user information against its user profile database and determines whether or not to authenticate the wireless station.

# **6.18 Introduction to Local User Database**

By storing user profiles locally on the ZyAIR, your ZyAIR is able to authenticate wireless users without interacting with a network RADIUS server. However, there is a limit on the number of users you may authenticate in this way.

# **6.19 Configuring Local User Database**

To change your ZyAIR's local user database, click the **WIRELESS** link under **ADVANCED** and then the **Local User Database** tab. The screen appears as shown.

| <b>Wireless</b> | <b>MAC Filter</b>                            | <b>Roaming</b>   | <b>Local User</b><br><b>Database</b> | <b>RADIUS</b> |
|-----------------|----------------------------------------------|------------------|--------------------------------------|---------------|
|                 | $\#$<br>Active                               | <b>User Name</b> |                                      | Password      |
|                 | $\overline{1}$<br>$\square$                  | I                | ſ                                    |               |
|                 | $\blacksquare$<br>$\overline{z}$             | ſ                | ſ                                    |               |
|                 | $\overline{\mathbf{3}}$<br>$\Box$            | I                | ſ                                    |               |
|                 | $\blacksquare$<br>$\ddot{\phantom{a}}$       |                  |                                      |               |
|                 | $\overline{\mathbf{5}}$<br>$\blacksquare$    |                  |                                      |               |
|                 | 6<br>$\Box$                                  | ı                | I                                    |               |
|                 | $\Box$<br>7                                  | I                | I                                    |               |
|                 | $\blacksquare$<br>$\bf{8}$                   | ı                | I                                    |               |
|                 | $\blacksquare$<br>9                          | I                | ſ                                    |               |
|                 | $\blacksquare$<br>10 <sub>1</sub>            |                  | I                                    |               |
|                 | $\blacksquare$<br>11                         | I                | I                                    |               |
|                 | 12 <sub>2</sub><br>$\overline{\phantom{a}}$  | I                | ſ                                    |               |
|                 | $\blacksquare$<br>13 <sup>°</sup>            | 1                |                                      |               |
|                 | 14<br>$\blacksquare$                         |                  |                                      |               |
|                 | 15<br>$\blacksquare$                         | I                | I                                    |               |
|                 | $\blacksquare$<br>${\bf 16}$                 | ı                | I                                    |               |
|                 | $\blacksquare$<br>17 <sub>2</sub>            | I                | ſ                                    |               |
|                 | 18<br>$\blacksquare$                         | 1                | I                                    |               |
|                 | 19 <sup>°</sup><br>$\blacksquare$            |                  | I                                    |               |
|                 | $\overline{\phantom{a}}$<br>20 <sub>2</sub>  | I                | I                                    |               |
|                 | 21<br>$\blacksquare$<br>$\blacksquare$<br>22 | I                | ſ                                    |               |
|                 | $\blacksquare$<br>23                         | I                | ſ                                    |               |
|                 | $\overline{\phantom{1}}$<br>24               |                  | ſ                                    |               |
|                 | $\blacksquare$<br>25                         |                  | I                                    |               |
|                 | $\blacksquare$<br>26 <sup>°</sup>            |                  | I                                    |               |
|                 | $\blacksquare$<br>27                         |                  | I                                    |               |
|                 | 28<br>$\blacksquare$                         |                  |                                      |               |
|                 | $\blacksquare$<br>29                         | 1                | I                                    |               |
|                 | $\overline{\phantom{a}}$<br>$30^{\circ}$     | I                | I                                    |               |
|                 | Ξ<br>31                                      | I                |                                      |               |
|                 | $\blacksquare$<br>32                         |                  |                                      |               |
|                 |                                              |                  |                                      |               |

**Figure 6-14 Local User Database** 

The following table describes the labels in this screen.

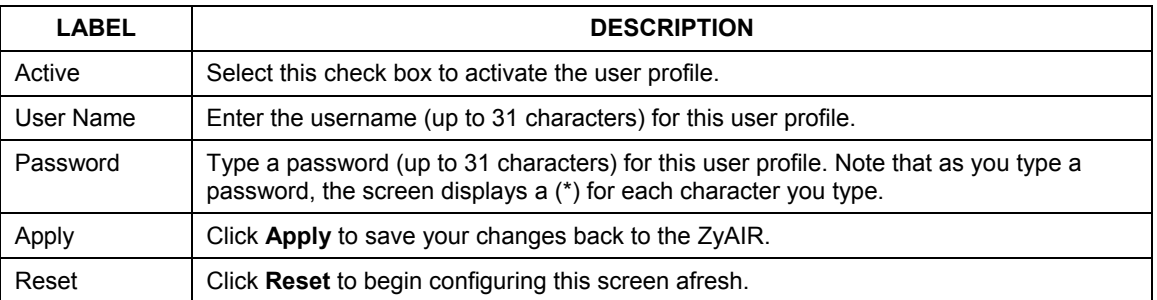

### **Table 6-10 Local User Database**

# **6.20 Configuring RADIUS**

Configure the **RADIUS** screen if you want to authenticate wireless users using an external server.

To set up your ZyAIR's RADIUS server settings, click the **WIRELESS** link under **ADVANCED** and then the **RADIUS** tab. The screen appears as shown.

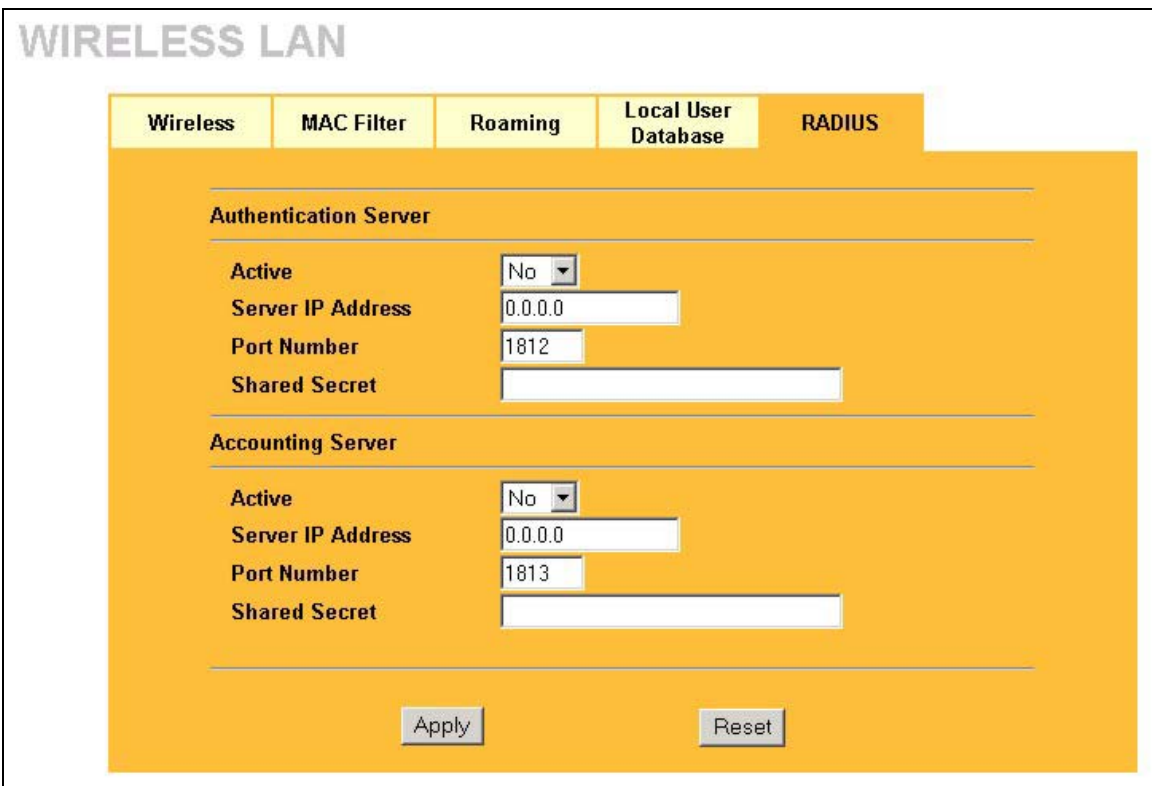

### **Figure 6-15 RADIUS**

The following table describes the labels in this screen.

### **Table 6-11 RADIUS**

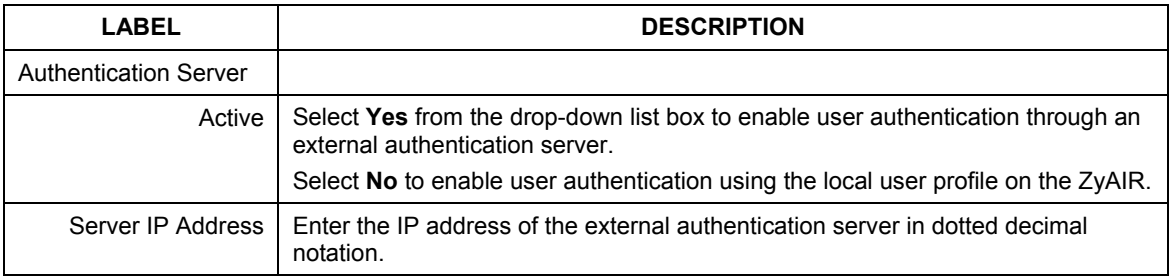

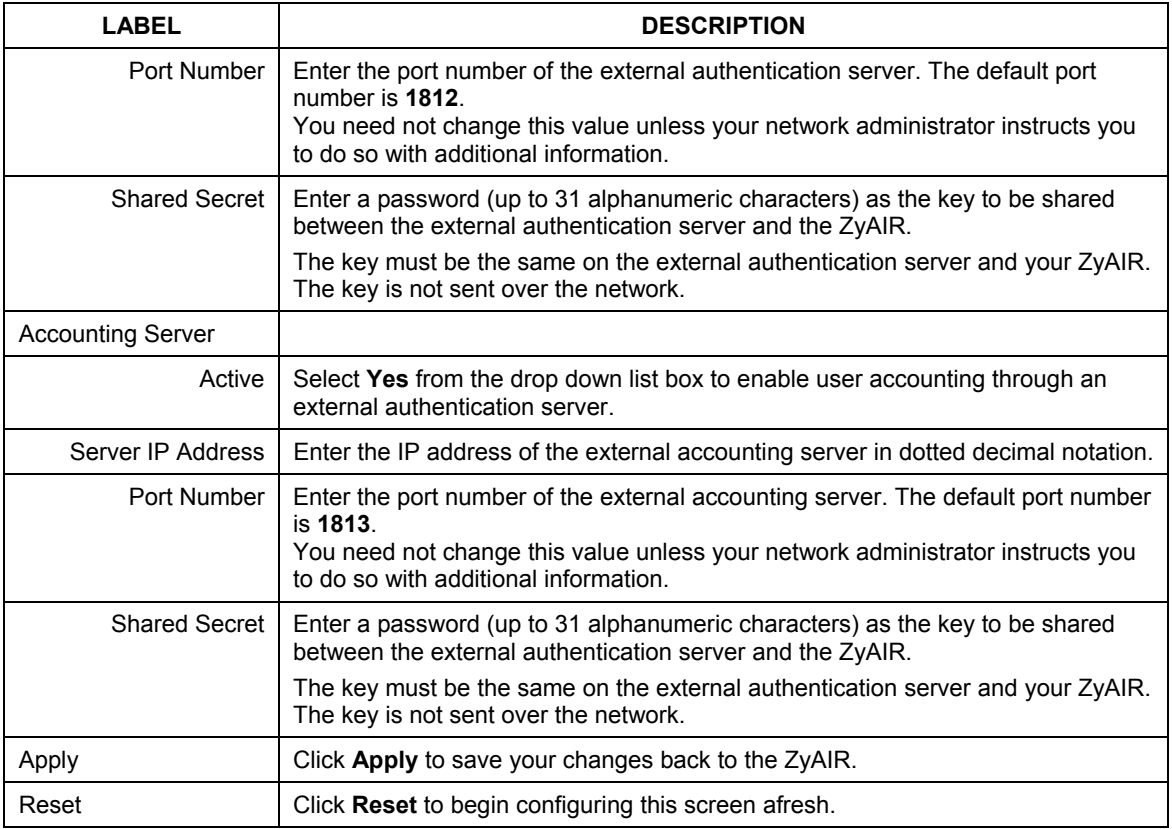

### **Table 6-11 RADIUS**

# **Chapter 7 IP Screen**

*This chapter discusses how to configure IP on the ZyAIR* 

## **7.1 Factory Ethernet Defaults**

The Ethernet parameters of the ZyAIR are preset in the factory with the following values:

- IP address of 192.168.1.2
- Subnet mask of 255.255.255.0 (24 bits)

These parameters should work for the majority of installations.

## **7.2 TCP/IP Parameters**

### **7.2.1 IP Address and Subnet Mask**

Refer to the section on IP address and subnet mask in the *Wizard Setup* chapter for this information.

# **7.3 Configuring IP**

Click **IP** to display the screen shown next.

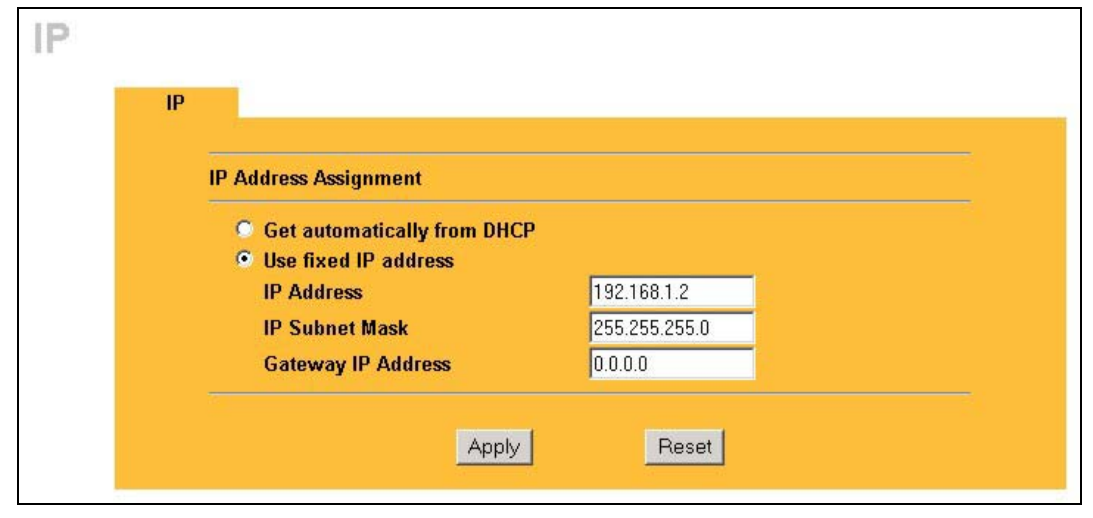

**Figure 7-1 IP Setup** 

The following table describes the labels in this screen.

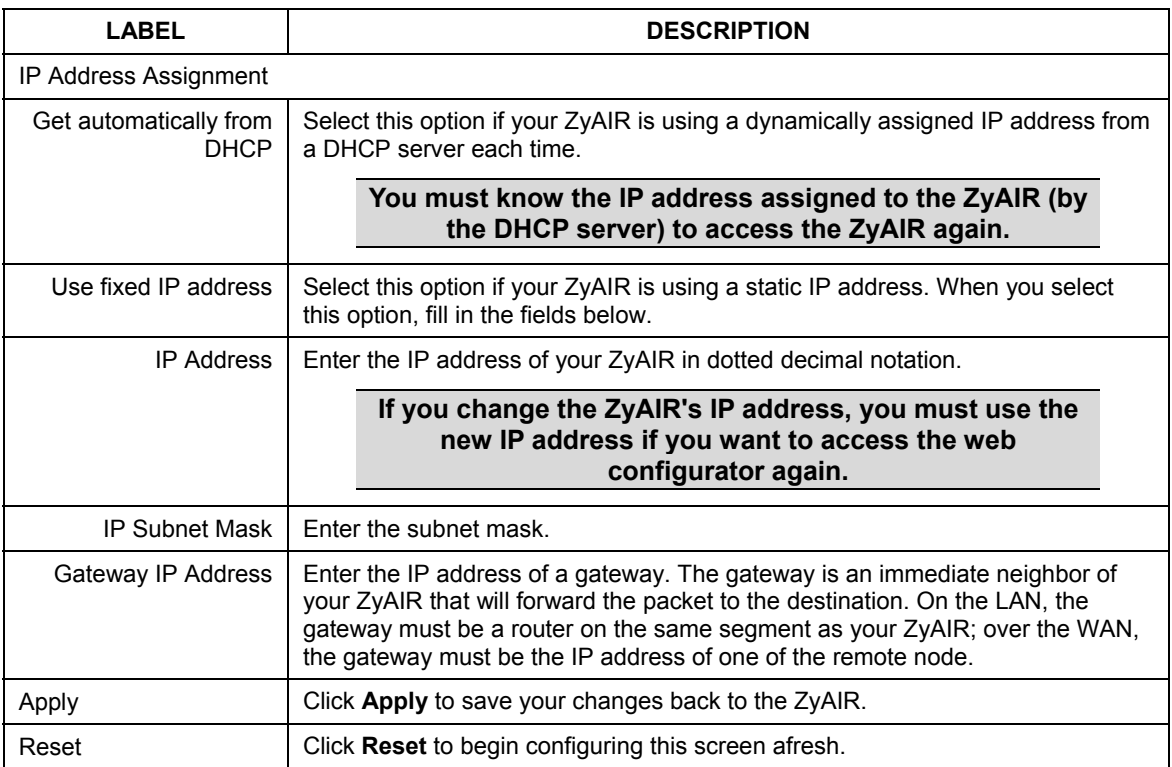

### **Table 7-1 IP Setup**

# Part III:

# **LOGS**

This part provides information and configuration instructions for the logs.

# **Chapter 8 Logs Screens**

*This chapter contains information about configuring general log settings and viewing the ZyAIR's logs. Refer to the appendix for example log message explanations.* 

# **8.1 Configuring View Log**

The web configurator allows you to look at all of the ZyAIR's logs in one location.

Click **LOGS** to open the **View Log** screen. Use the **View Log** screen to see the logs for the categories that you selected in the **Log Settings** screen (see *section 8.2*). Options include logs about system maintenance, system errors and access control.

You can view logs and alert messages in this page. Once the log entries are all used, the log will wrap around and the old logs will be deleted.

Click a column heading to sort the entries. A triangle indicates the direction of the sort order.

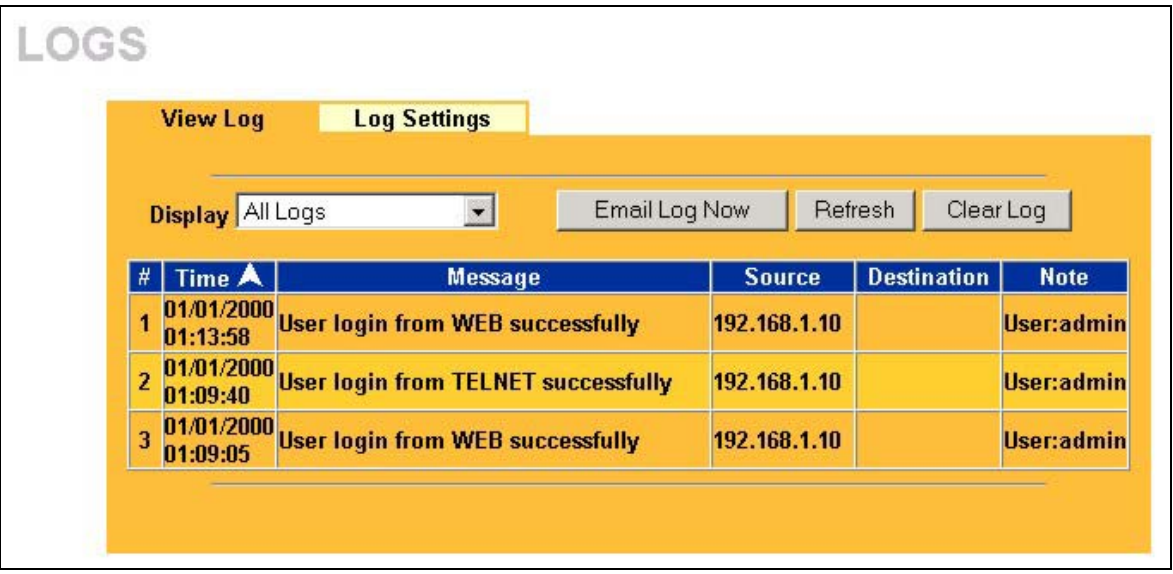

**Figure 8-1 View Log** 

The following table describes the labels in this screen.

| <b>LABEL</b>  | <b>DESCRIPTION</b>                                                                                                    |
|---------------|----------------------------------------------------------------------------------------------------|
| Display       | Select a log category from the drop down list box to display logs within the selected<br>category. To view all logs, select <b>All Logs</b> .<br>The number of categories shown in the drop down list box depends on the selection in<br>the Log Settings page. |
| Time          | This field displays the time the log was recorded.                                                                                                    |
| Message       | This field states the reason for the log.                                                                                                    |
| Source        | This field lists the source IP address and the port number of the incoming packet.                                                                                                    |
| Destination   | This field lists the destination IP address and the port number of the incoming packet.                                                                                                    |
| <b>Note</b>   | This field displays additional information about the log entry.                                                                                                    |
| Email Log Now | Click Email Log Now to send the log screen to the e-mail address specified in the Log<br>Settings page.                                                                                                    |
| Refresh       | Click Refresh to renew the log screen.                                                                                                    |
| Clear Log     | Click Clear Log to clear all the logs.                                                                                                    |

**Table 8-1 View Log** 

# **8.2 Configuring Log Settings**

To change your ZyAIR's log settings, click **LOGS** and then the **Log Settings** tab. The screen appears as shown.

Use the **Log Settings** screen to configure to where the ZyAIR is to send the logs; the schedule for when the ZyAIR is to send the logs and which logs and/or immediate alerts the ZyAIR is to send.

An alert is a type of log that warrants more serious attention. Some categories such as **System Errors** consist of both logs and alerts. You may differentiate them by their color in the **View Log** screen. Alerts are displayed in red and logs are displayed in black.

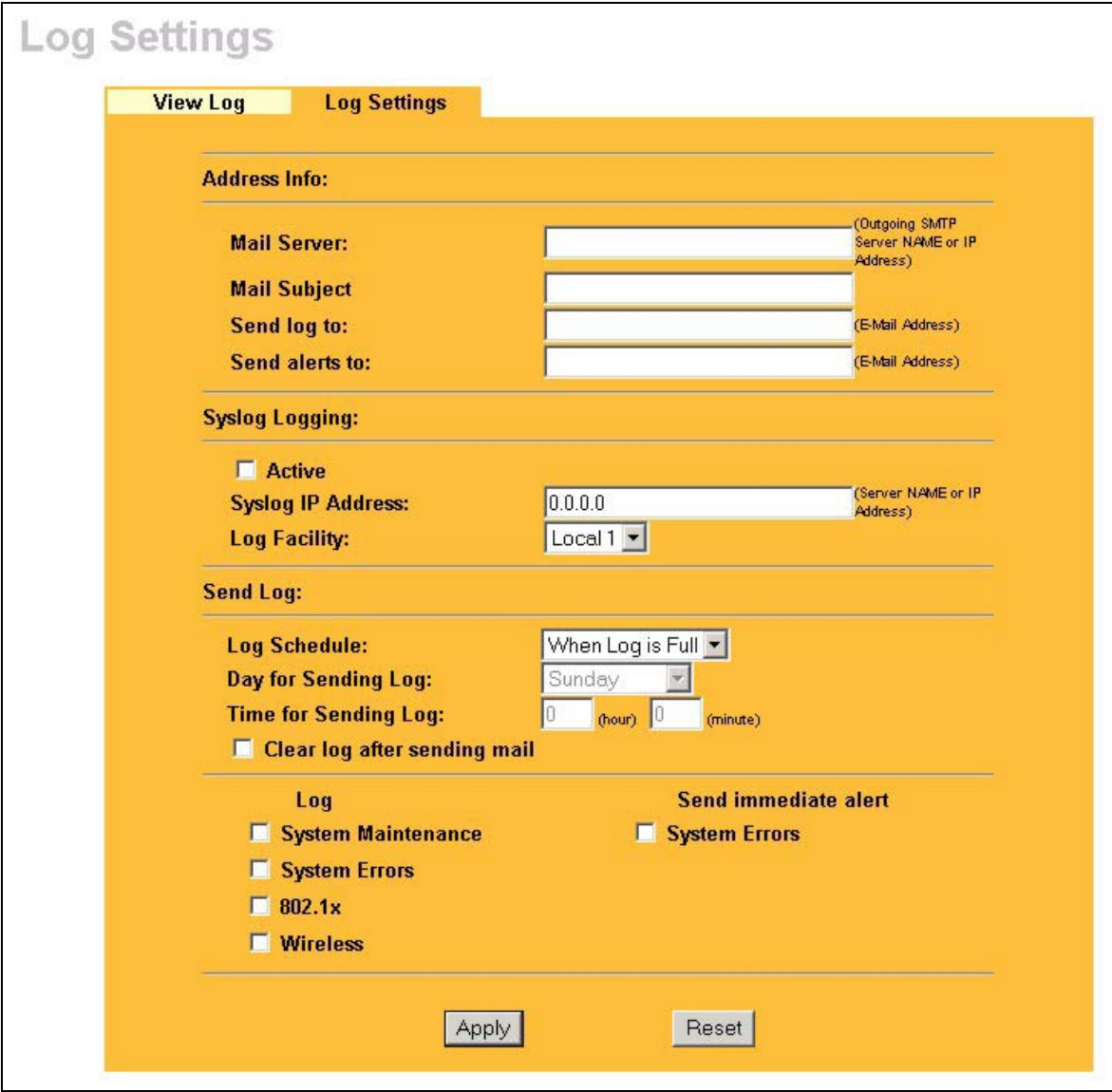

### **Figure 8-2 Log Settings**

The following table describes the labels in this screen.

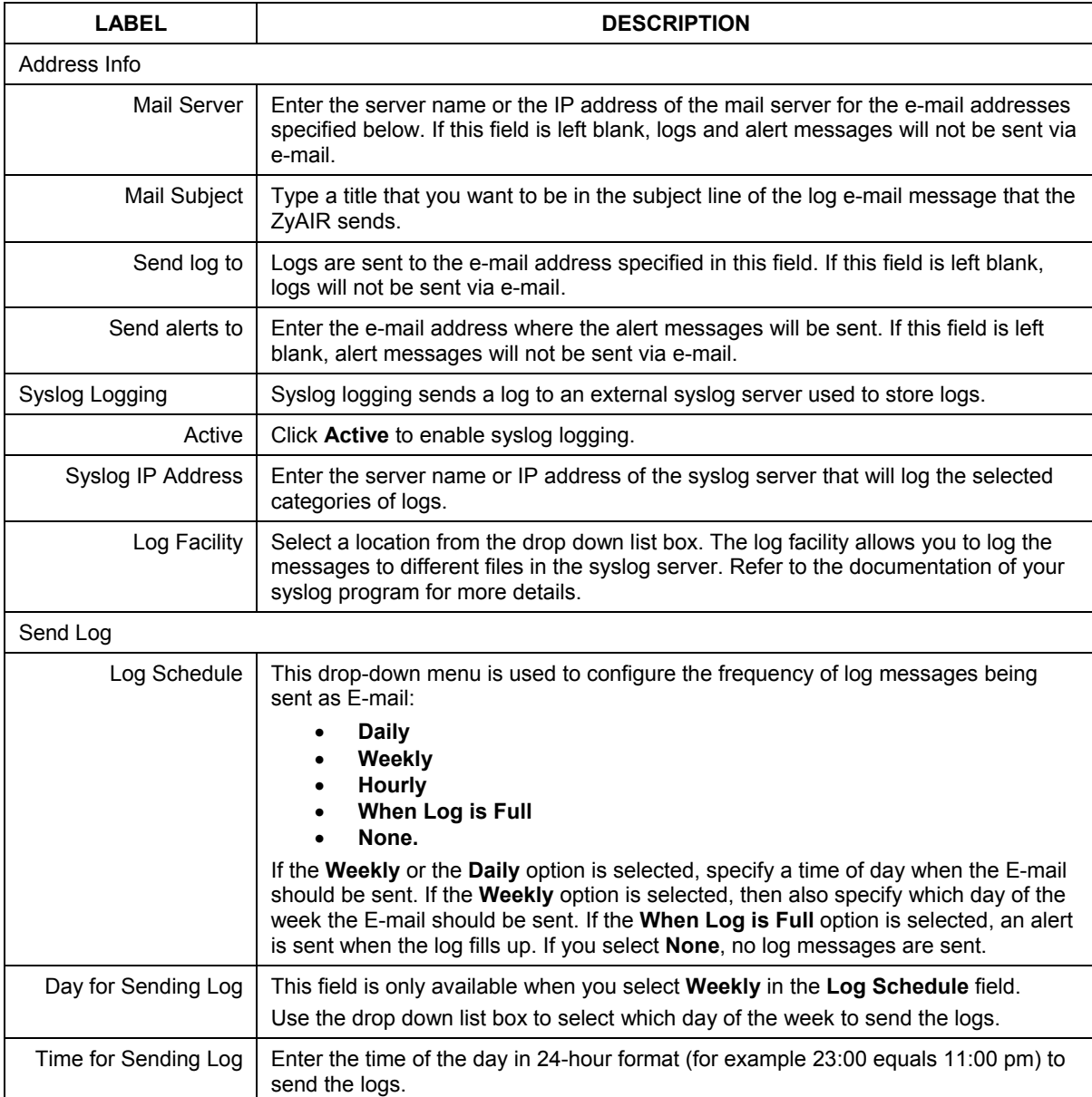

### **Table 8-2 Log Settings**

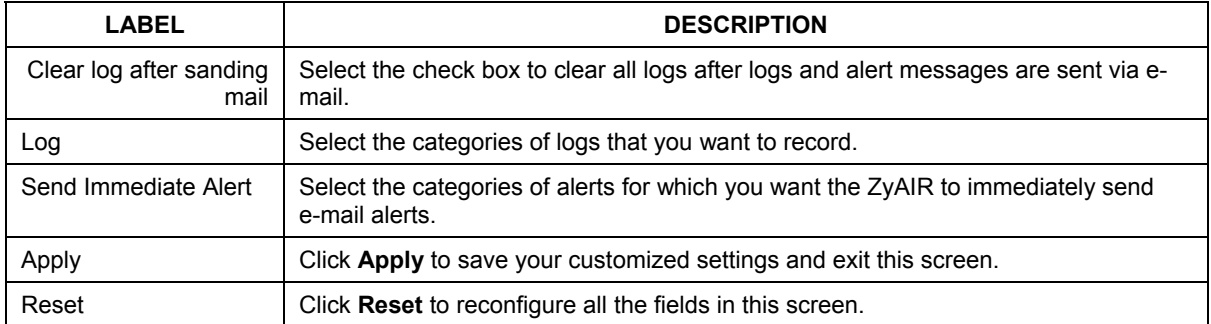

### **Table 8-2 Log Settings**

# Part IV:

# **MAINTENANCE**

This part describes the Maintenance web configurator screens.

# **Chapter 9 Maintenance**

*This chapter describes the Maintenance screens that display system information such as ZyNOS firmware, port IP addresses and port traffic statistics.* 

# **9.1 Maintenance Overview**

The maintenance screens can help you view system information, upload new firmware, manage configuration and restart your ZyAIR.

# **9.2 System Status Screen**

Click **MAINTENANCE** to display the screen, where you can use to monitor your ZyAIR. Note that these labels are READ-ONLY and are meant to be used for diagnostic purposes.

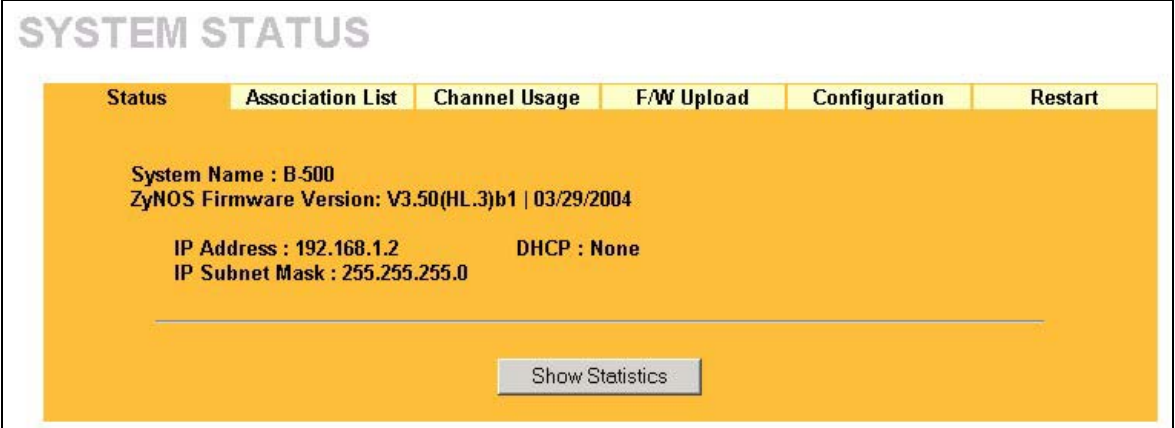

**Figure 9-1 System Status** 

The following table describes the labels in this screen.

### **Table 9-1 System Status**

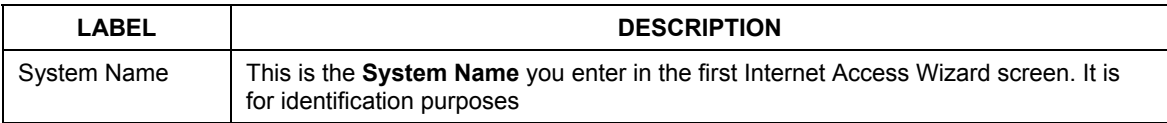

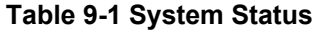

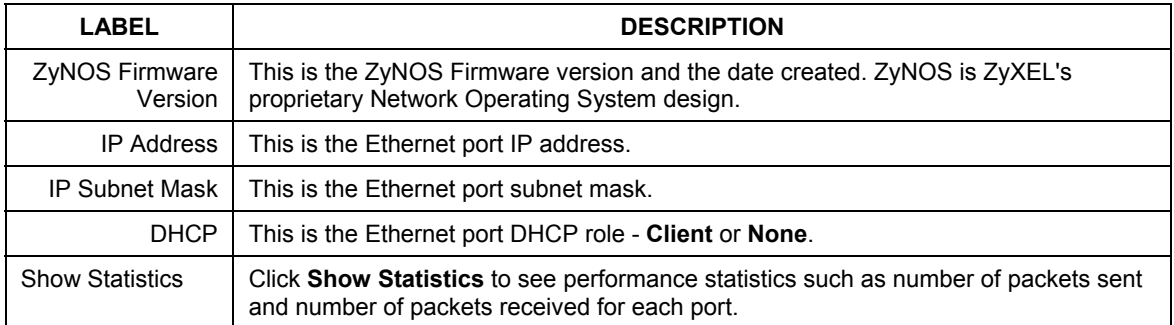

### **9.2.1 System Statistics**

Read-only information here includes port status and packet specific statistics. Also provided are "system up time" and "poll interval(s)". The **Poll Interval** field is configurable.

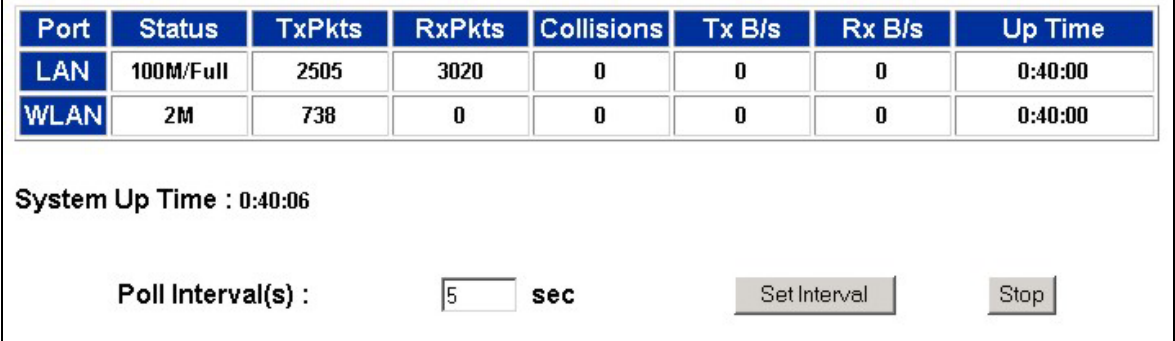

### **Figure 9-2 System Status: Show Statistics**

The following table describes the labels in this screen.

### **Table 9-2 System Status: Show Statistics**

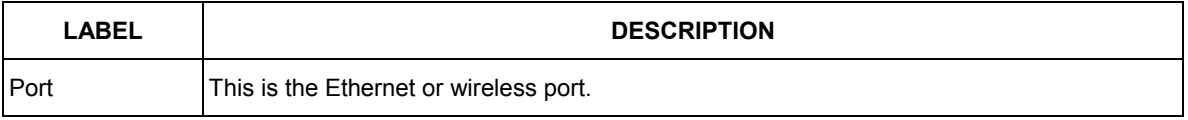

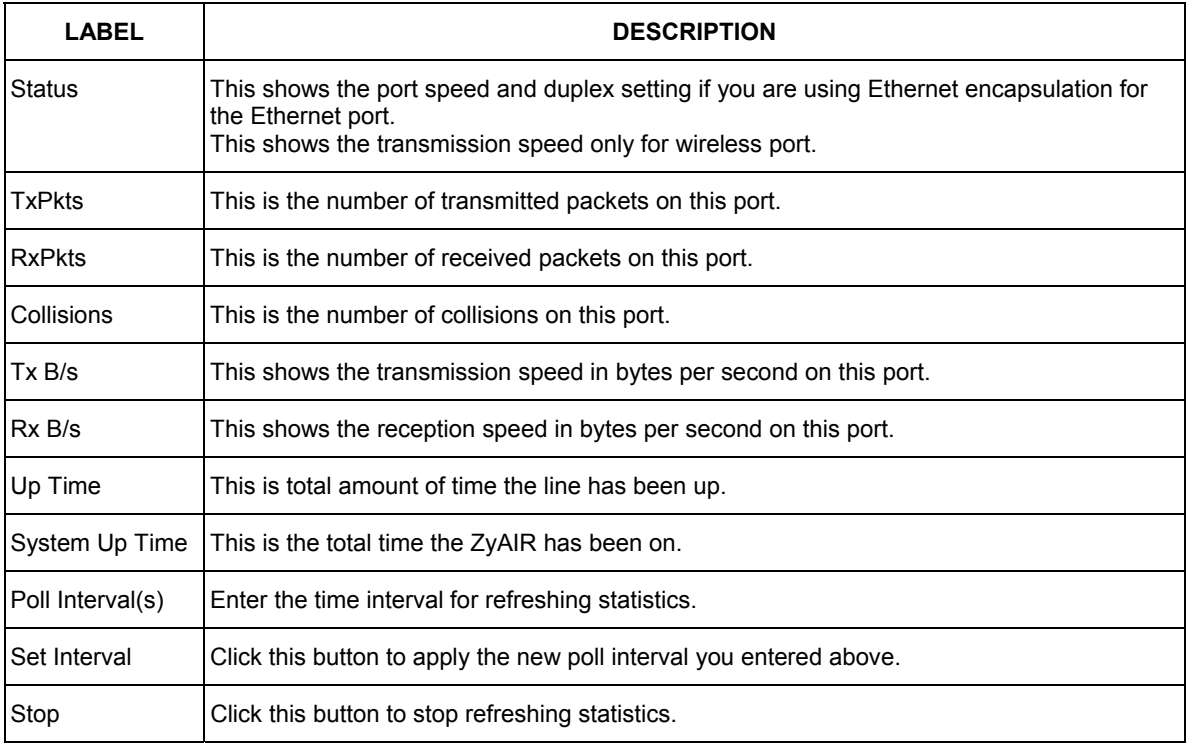

### **Table 9-2 System Status: Show Statistics**

# **9.3 Association List**

View the wireless stations that are currently associated to the ZyAIR in the **Association List** screen. Click **MAINTENANCE** and then the **Association List** tab to display the screen as shown next.

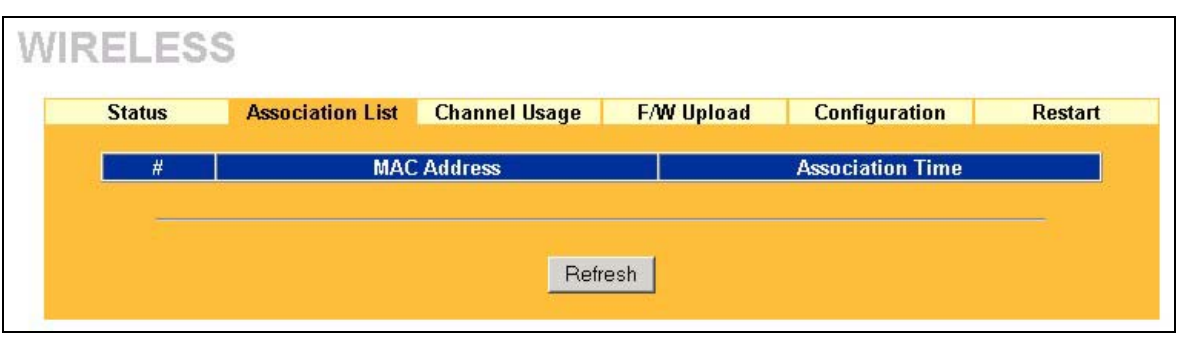

### **Figure 9-3 Association List**

The following table describes the labels in this screen.

**Table 9-3 Association List** 

| LABEL                   | <b>DESCRIPTION</b>                                                               |  |  |  |
|-------------------------|----------------------------------------------------------------------------------|--|--|--|
| #                       | This is the index number of an associated wireless station.                      |  |  |  |
| <b>MAC Address</b>      | This field displays the MAC address of an associated wireless station.           |  |  |  |
| <b>Association Time</b> | This field displays the time a wireless station first associated with the ZyAIR. |  |  |  |
| Refresh                 | Click Refresh to reload the screen.                                              |  |  |  |

# **9.4 Channel Usage**

The **Channel Usage** screen shows whether a channel is used by another wireless network or not. If a channel is being used, you should select a channel removed from it by five channels to completely avoid overlap.

Click **MAINTENANCE** and then the **Channel Usage** tab to display the screen as shown next.

Wait a moment while the ZyAIR compiles the information.

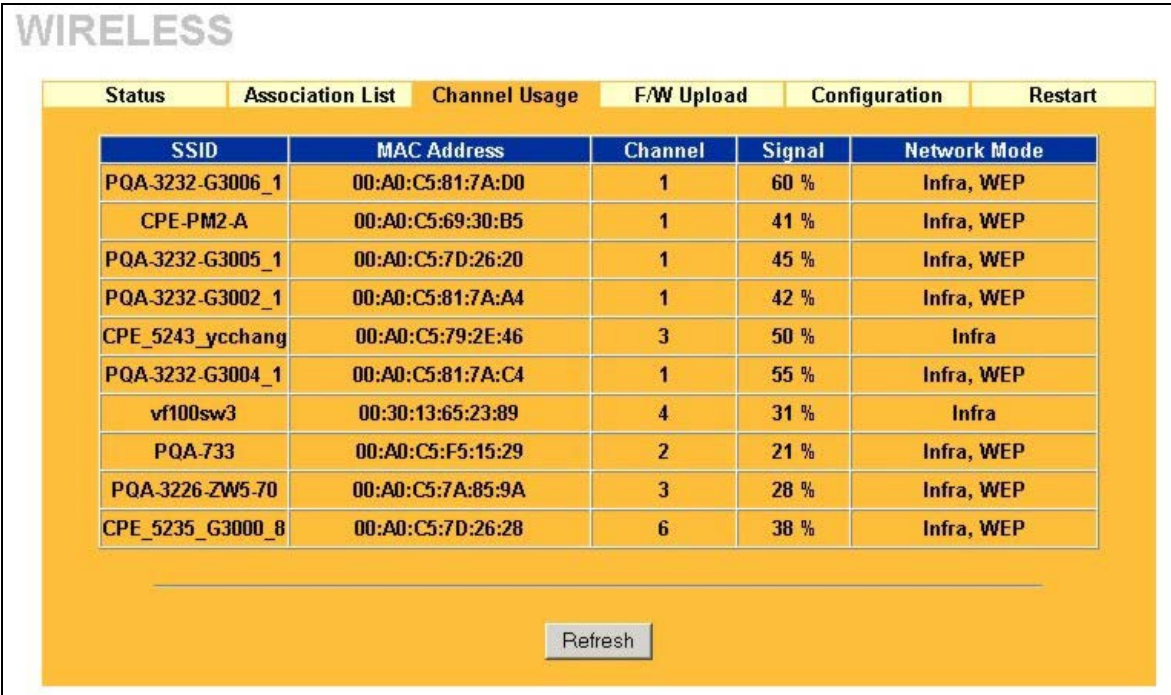

### **Figure 9-4 Channel Usage**

The following table describes the labels in this screen.

### **Table 9-4 Channel Usage**

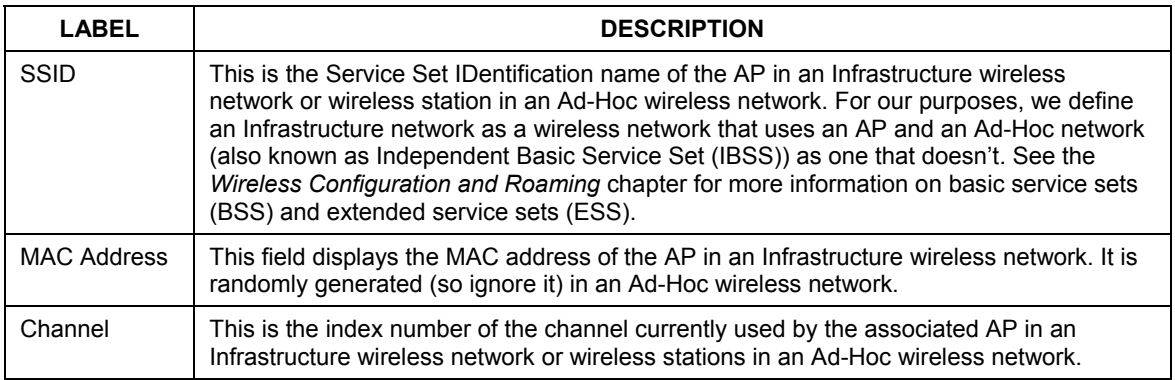

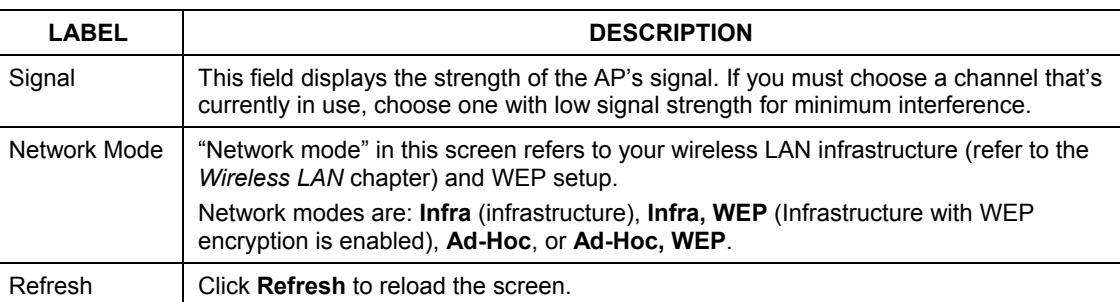

#### **Table 9-4 Channel Usage**

### **9.5 F/W Upload Screen**

Find firmware at www.zyxel.com in a file that (usually) uses the system model name with a "\*.bin" extension, e.g., "zyair.bin". The upload process uses HTTP (Hypertext Transfer Protocol) and may take up to two minutes. After a successful upload, the system will reboot. See the *Firmware and Configuration File Maintenance* chapter for upgrading firmware using FTP/TFTP commands.

Click **MAINTENANCE** and then **F/W Upload** to display the screen as shown. Follow the instructions in this screen to upload firmware to your ZyAIR.

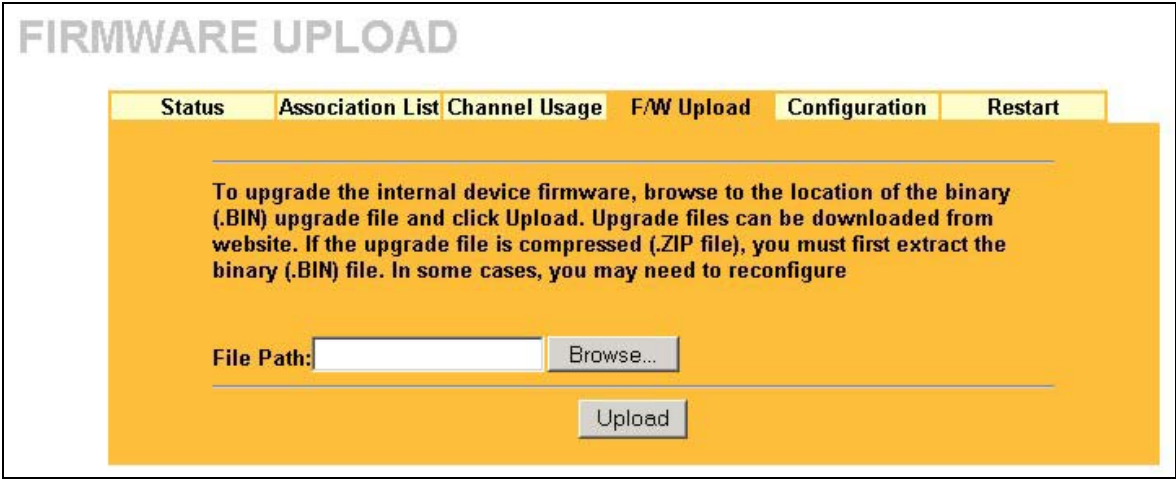

### **Figure 9-5 Firmware Upload**

The following table describes the labels in this screen.

#### **Table 9-5 Firmware Upload**

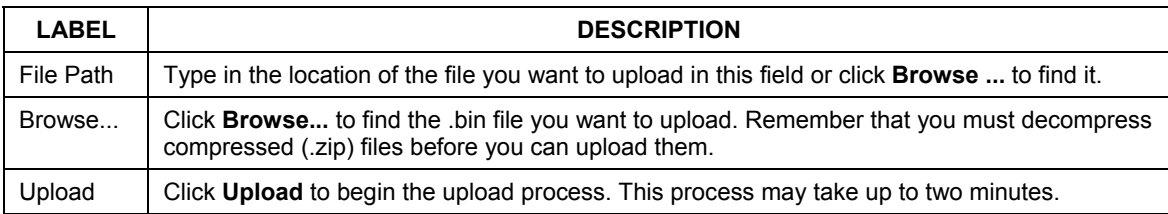

#### **Do not turn off the ZyAIR while firmware upload is in progress!**

After you see the **Firmware Upload in Process** screen, wait two minutes before logging into the ZyAIR again.

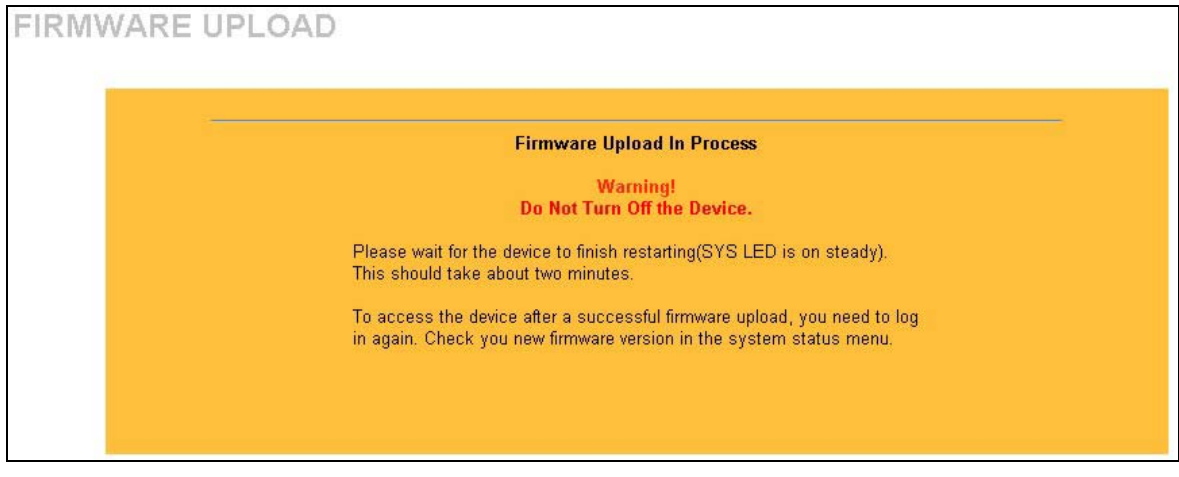

### **Figure 9-6 Firmware Upload In Process**

The ZyAIR automatically restarts in this time causing a temporary network disconnect. In some operating systems, you may see the following icon on your desktop.

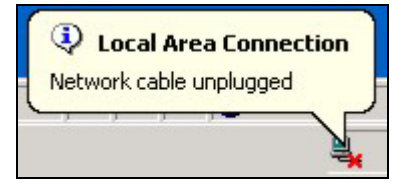

**Figure 9-7 Network Temporarily Disconnected** 

After two minutes, log in again and check your new firmware version in the **System Status** screen.

If the upload was not successful, the following screen will appear. Click **Return** to go back to the **F/W Upload** screen.

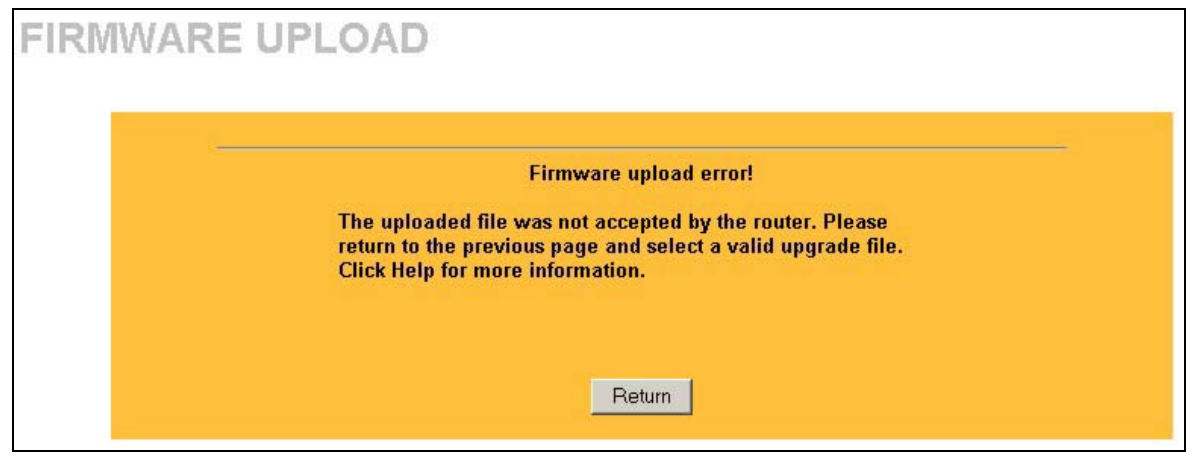

**Figure 9-8 Firmware Upload Error** 

### **9.6 Configuration Screen**

See the *Firmware and Configuration File Maintenance* chapter for transferring configuration files using FTP/TFTP commands.

Click **MAINTENANCE**, and then the **Configuration** tab. Information related to factory defaults, backup configuration, and restoring configuration appears as shown next.
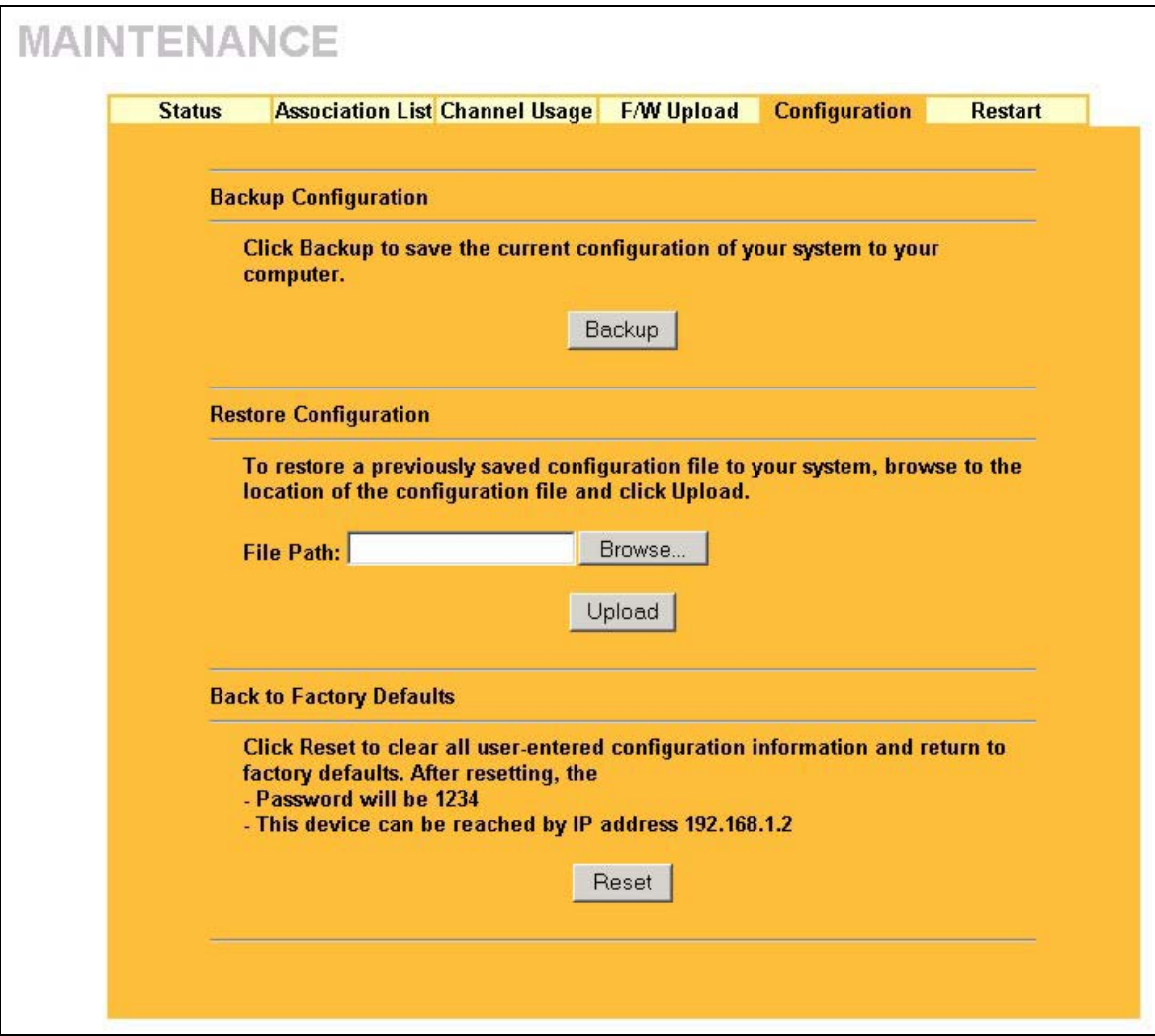

**Figure 9-9 Configuration** 

### **9.6.1 Backup Configuration**

Backup configuration allows you to back up (save) the ZyAIR's current configuration to a file on your computer. Once your ZyAIR is configured and functioning properly, it is highly recommended that you back up your configuration file before making configuration changes. The backup configuration file will be useful in case you need to return to your previous settings.

Click **Backup** to save the ZyAIR's current configuration to your computer.

### **9.6.2 Restore Configuration**

Restore configuration allows you to upload a new or previously saved configuration file from your computer to your ZyAIR.

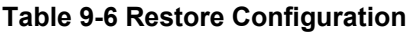

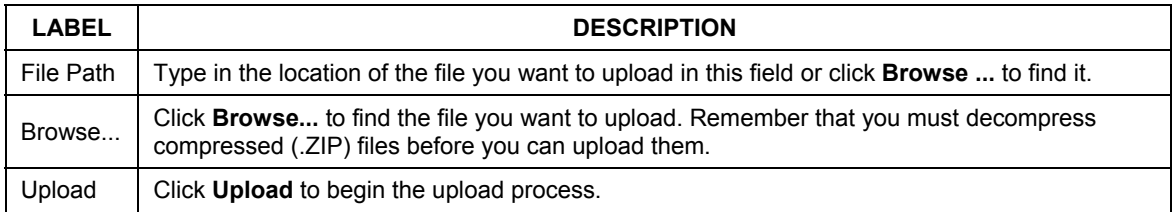

#### **Do not turn off the ZyAIR while configuration file upload is in progress.**

After you see a "restore configuration successful" screen, you must then wait one minute before logging into the ZyAIR again.

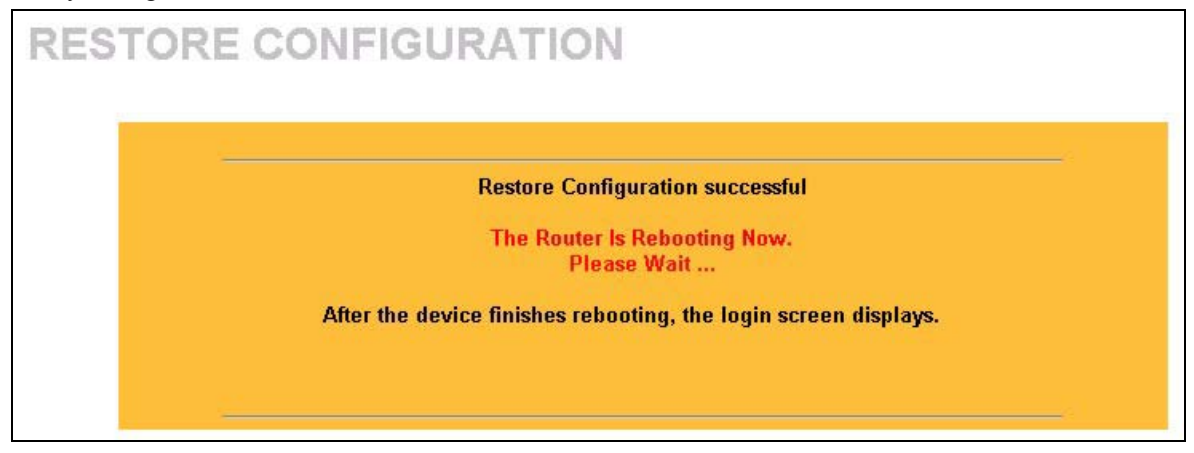

#### **Figure 9-10 Configuration Upload Successful**

The ZyAIR automatically restarts in this time causing a temporary network disconnect. In some operating systems, you may see the following icon on your desktop.

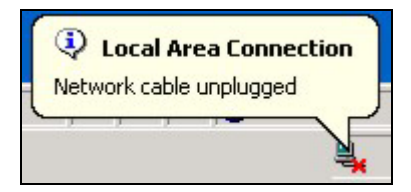

#### **Figure 9-11 Network Temporarily Disconnected**

If you uploaded the default configuration file you may need to change the IP address of your computer to be in the same subnet as that of the default ZyAIR IP address (192.168.1.2). See your *Quick Installation Guide* for details on how to set up your computer's IP address.

If the upload was not successful, the following screen will appear. Click **Return** to go back to the **Configuration** screen.

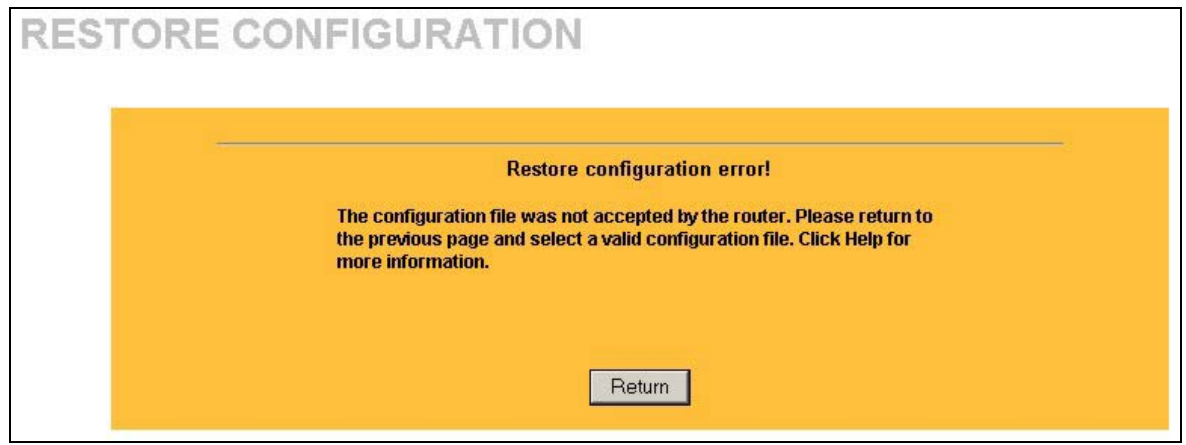

**Figure 9-12 Configuration Upload Error** 

### **9.6.3 Back to Factory Defaults**

Pressing the **Reset** button in this section clears all user-entered configuration information and returns the ZyAIR to its factory defaults as shown on the screen. The following warning screen will appear.

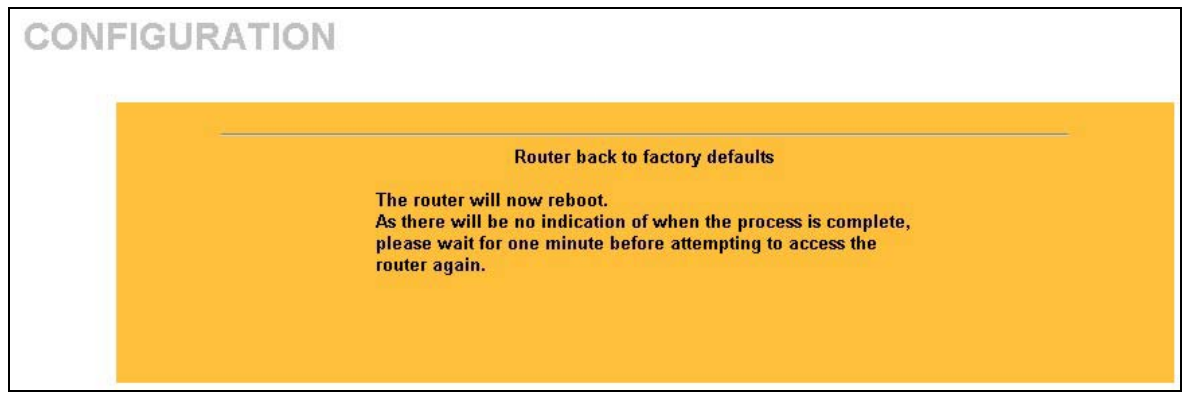

**Figure 9-13 Reset Warning Message** 

You can also press the **RESET** button on the top panel to reset the factory defaults of your ZyAIR. Refer to the section on resetting the ZyAIR for more information on the **RESET** button.

## **9.7 Restart Screen**

System restart allows you to reboot the ZyAIR without turning the power off.

Click **MAINTENANCE**, and then **Restart**. Click **Restart** to have the ZyAIR reboot. This does not affect the ZyAIR's configuration.

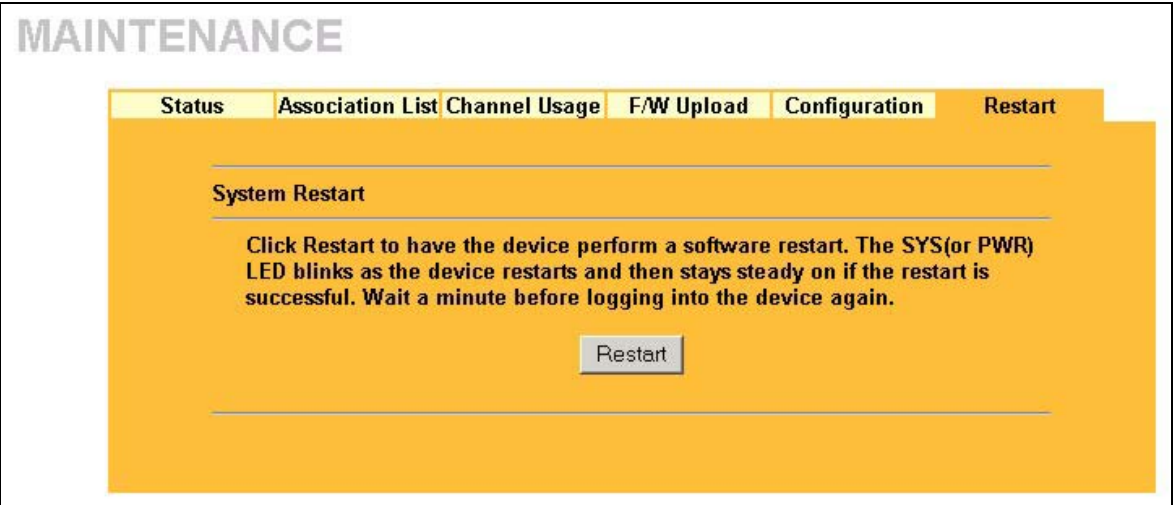

**Figure 9-14 Restart Screen** 

# Part V:

# **SMT CONFIGURATION**

This part contains SMT (System Management Terminal) configuration and background information for features only configurable by SMT.

**See the web configurator parts of this guide for background information on features configurable by web configurator and SMT.**

# **Chapter 10 Introducing the SMT**

*This chapter describes how to access the SMT and provides an overview of its menus.*

## **10.1 Connect to your ZyAIR Using Telnet**

The following procedure details how to telnet into your ZyAIR.

- **Step 1.** In Windows, click **Start** (usually in the bottom left corner), **Run** and then type "telnet 192.168.1.2" (the default IP address) and click **OK**.
- **Step 2.** For your first login, enter the default password "1234". As you type the password, the screen displays an asterisk "\*" for each character you type.

```
Password : ****
```
#### **Figure 10-1 Login Screen**

**Step 3.** After entering the password you will see the main menu.

Please note that if there is no activity for longer than five minutes (default timeout period) after you log in, your ZyAIR will automatically log you out. You will then have to telnet into the ZyAIR again. You can use the web configurator or the CI commands to change the inactivity time out period.

## **10.2 Changing the System Password**

Change the ZyAIR default password by following the steps shown next.

- **Step 1.** From the main menu, enter 23 to display **Menu 23 System Security**.
- **Step 2.** Enter 1 to display **Menu 23.1 System Security Change Password** as shown next.
- **Step 3.** Type your existing system password in the **Old Password** field, and press [ENTER].

```
 Menu 23.1 – System Security – Change Password 
   Old Password= **** 
   New Password= ? 
   Retype to confirm= ? 
    Enter here to CONFIRM or ESC to CANCEL:
```
#### **Figure 10-2 Menu 23.1 System Security : Change Password**

- **Step 4.** Type your new system password in the **New Password** field (up to 30 characters), and press [ENTER].
- **Step 5.** Re-type your new system password in the **Retype to confirm** field for confirmation and press [ENTER].

Note that as you type a password, the screen displays an asterisk "\*" for each character you type.

## **10.3 ZyAIR SMT Menu Overview Example**

The following figure gives you an example overview of the various SMT menu screens for your ZyAIR.

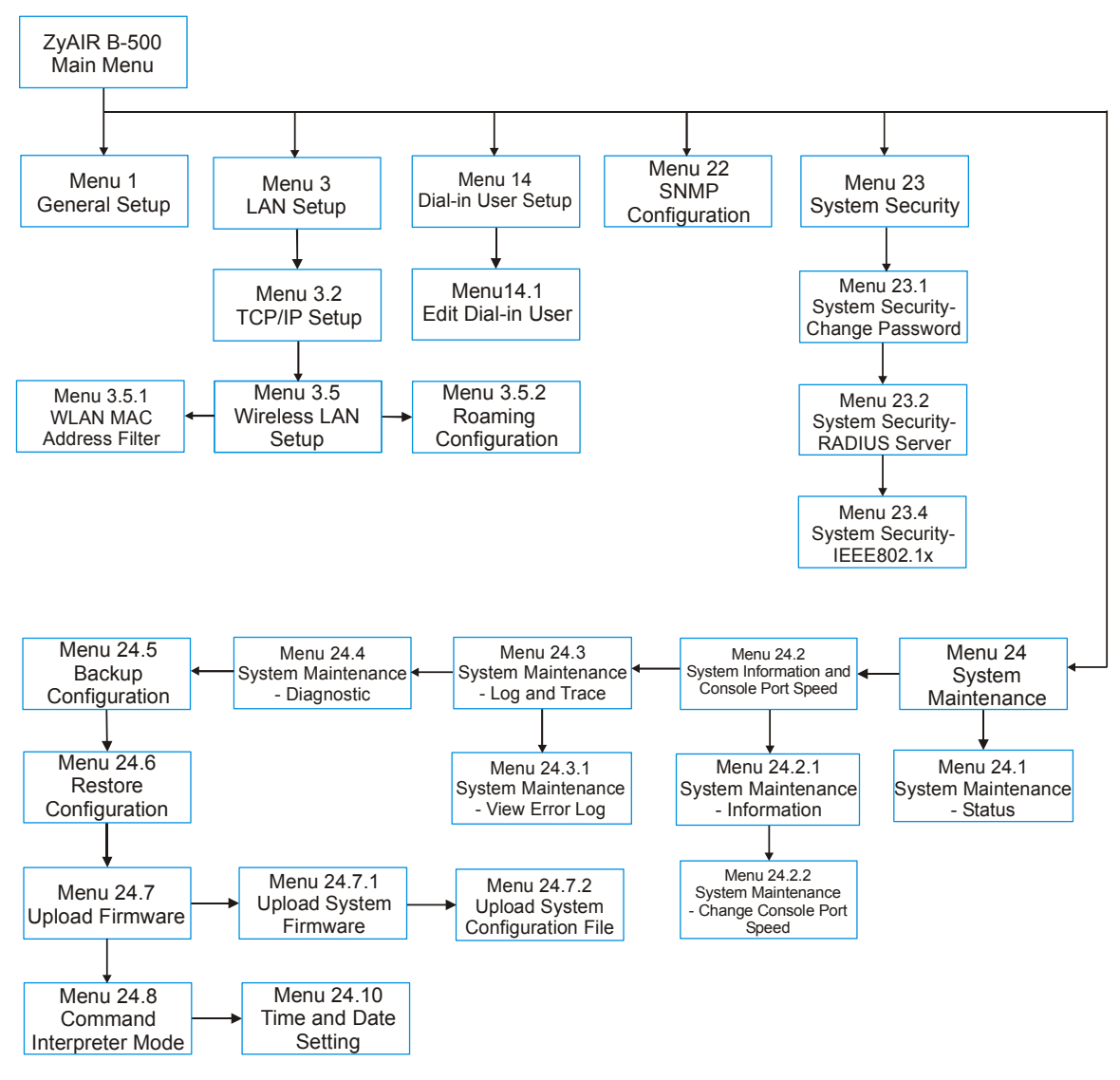

**Figure 10-3 ZyAIR B-500 SMT Menu Overview Example** 

## **10.4 Navigating the SMT Interface**

The SMT (System Management Terminal) is the interface that you use to configure your ZyAIR.

Several operations that you should be familiar with before you attempt to modify the configuration are listed in the table below.

| <b>OPERATION</b>              | <b>KEYSTROKE</b>                                                   | <b>DESCRIPTION</b>                                                                                                    |
|-------------------------------|--------------------------------------------------------------------|----------------------------------------------------------------------------------------------------|
| Move down to<br>another menu  | [ENTER]                                                            | To move forward to a submenu, type in the number of the desired<br>submenu and press [ENTER].                                                                                                    |
| Move up to a<br>previous menu | [ESC]                                                              | Press [ESC] to move back to the previous menu.                                                                                                    |
| Move to a "hidden"<br>Imenu   | Press [SPACE<br>BAR] to change No<br>to Yes then press<br>[ENTER]. | Fields beginning with "Edit" lead to hidden menus and have a<br>default setting of No. Press [SPACE BAR] once to change No to<br>Yes, then press [ENTER] to go to the "hidden" menu.                |
| Move the cursor               | [ENTER] or<br>[UP]/[DOWN] arrow<br>keys.                           | Within a menu, press [ENTER] to move to the next field. You can<br>also use the [UP]/[DOWN] arrow keys to move to the previous<br>and the next field, respectively.                                 |
| Entering<br>linformation      | Type in or press<br>[SPACE BAR], then<br>press [ENTER].            | You need to fill in two types of fields. The first requires you to type<br>in the appropriate information. The second allows you to cycle<br>through the available choices by pressing [SPACE BAR]. |
| Required fields               | or ChangeMe                                                        | All fields with the symbol must be filled in order to be able to<br>save the new configuration.                                                                                                    |
|                               |                                                                    | All fields with ChangeMe must not be left blank in order to be<br>able to save the new configuration.                                                                                               |
| N/A fields                    | < N/A >                                                            | Some of the fields in the SMT will show a <n a="">. This symbol<br/>refers to an option that is Not Applicable.</n>                                                                                 |
| Save your<br>configuration    | <b>[ENTER]</b>                                                     | Save your configuration by pressing [ENTER] at the message<br>"Press ENTER to confirm or ESC to cancel". Saving the data on<br>the screen will take you, in most cases to the previous menu.        |
| <b>IExit the SMT</b>          | [ENTER].                                                           | Type 99, then press Type 99 at the main menu prompt and press [ENTER] to exit the<br>SMT interface.                                                                                                 |

**Table 10-1 Main Menu Commands** 

After you enter the password, the SMT displays the main menu, as shown next.

```
 Copyright (c) 1994 - 2004 ZyXEL Communications Corp. 
                              ZyAIR B-500 Main Menu 
Getting Started Advanced Management 1. General Setup Advanced Management 22. SNMP Configure
  1. General Setup 22. SNMP Configuration<br>
3. LAN Setup 23. System Security
                                              23. System Security
                                               24. System Maintenance 
 Advanced Applications 
  14. Dial-in User Setup 
                                               99. Exit 
                          Enter Menu Selection Number:
```
**Figure 10-4 ZyAIR B-500 SMT Main Menu** 

### **10.4.1 System Management Terminal Interface Summary**

#### **Table 10-2 Main Menu Summary**

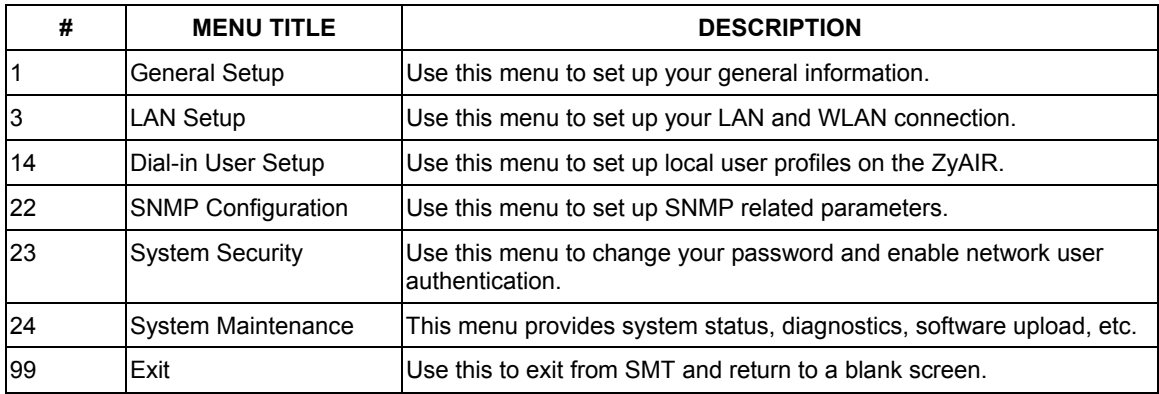

# **Chapter 11 General Setup**

*The chapter shows you the information on general setup.* 

## **11.1 General Setup**

**Menu 1 – General Setup** contains administrative and system-related information (shown next). The **System Name** field is for identification purposes. It is recommended you type your computer's "Computer name".

The **Domain Name** entry is what is propagated to the DHCP clients on the LAN. This is not a required field. Leave this field blank or enter the domain name here if you know it.

### **11.1.1 Procedure To Configure Menu 1**

**Step 1.** Enter 1 in the Main Menu to open **Menu 1 – General Setup** as shown next.

```
 Menu 1 - General Setup 
 System Name= B-500 
 Domain Name= 
 First System DNS Server= From DHCP 
  IP Address= N/A 
 Second System DNS Server= None 
  IP Address= N/A 
 Third System DNS Server= None 
  IP Address= N/A 
 Press ENTER to Confirm or ESC to Cancel:
```
#### **Figure 11-1 Menu 1 General Setup**

**Step 2.** Fill in the required fields. Refer to the following table for more information about these fields.

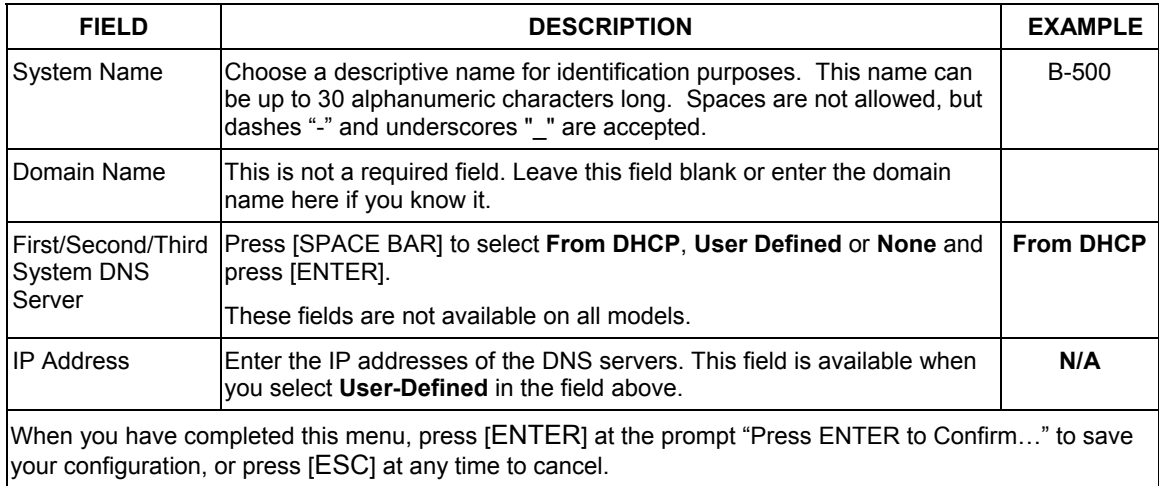

#### **Table 11-1 Menu 1 General Setup**

# **Chapter 12 LAN Setup**

*This chapter shows you how to configure the LAN on your ZyAIR..*

## **12.1 LAN Setup**

This section describes how to configure the Ethernet using **Menu 3** – **LAN Setup**. From the main menu, enter 3 to display menu 3.

> Menu 3 - LAN Setup 2. TCP/IP Setup 5. Wireless LAN Setup Enter Menu Selection Number:

**Figure 12-1 Menu 3 LAN Setup** 

## **12.2 TCP/IP Ethernet Setup**

Use menu 3.2 to configure your ZyAIR for TCP/IP.

To edit menu 3.2, enter 3 from the main menu to display **Menu 3-LAN Setup**. When menu 3 appears, press 2 and press [ENTER] to display **Menu 3.2-TCP/IP Setup**, as shown next.

```
 Menu 3.2 - TCP/IP Setup 
 IP Address Assignment= Static 
   IP Address= 192.168.1.2 
   IP Subnet Mask= 255.255.255.0 
  Gateway IP Address= 0.0.0.0 
          Press ENTER to Confirm or ESC to Cancel:
```
#### **Figure 12-2 Menu 3.2 TCP/IP Setup**

Follow the instructions in the following table on how to configure the fields in this menu.

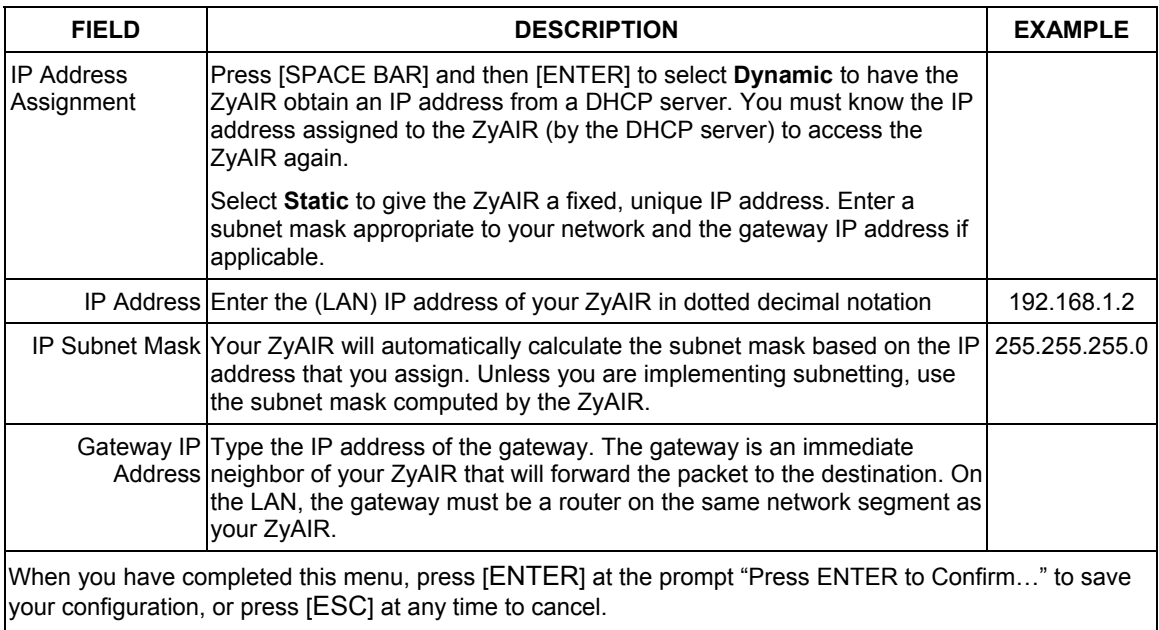

#### **Table 12-1 Menu 3.2 TCP/IP Setup**

## **12.3 Wireless LAN Setup**

Use menu 3.5 to set up your ZyAIR as the wireless access point. To edit menu 3.5, enter 3 from the main menu to display **Menu 3 – LAN Setup**. When menu 3 appears, press 5 and then press [ENTER] to display **Menu 3.5 – Wireless LAN Setup** as shown next.

```
 Menu 3.5 - Wireless LAN Setup 
                 ESSID= Wireless 
                Hide ESSID= No Edit MAC Address Filter= No<br>
Channel ID= CH06 2437MHz Edit Roaming Configuration=
                Channel ID= CH06 2437MHz Edit Roaming Configuration= No<br>RTS Threshold= 2432 Block Intra-BSS Traffic= No<br>Frag. Threshold= 2432 Number of Associated Stations=
RTS Threshold= 2432 Block Intra-BSS Traffic= No<br>
Frag. Threshold= 2432 Number of Associated Stations= 32<br>
WEP Encryption= 64-bit WEP Output Power= 17dBm<br>
Default Key= 1 Preamble= Long
                   Key1 = ********** Key2= ******** 
                    Key3= ******** 
                   Key4 = ********* Authen. Method= Auto 
                                  Press ENTER to Confirm or ESC to Cancel: 
Press Space Bar to Toggle.
```
#### **Figure 12-3 Menu 3.5 Wireless LAN Setup**

The following table describes the fields in this menu.

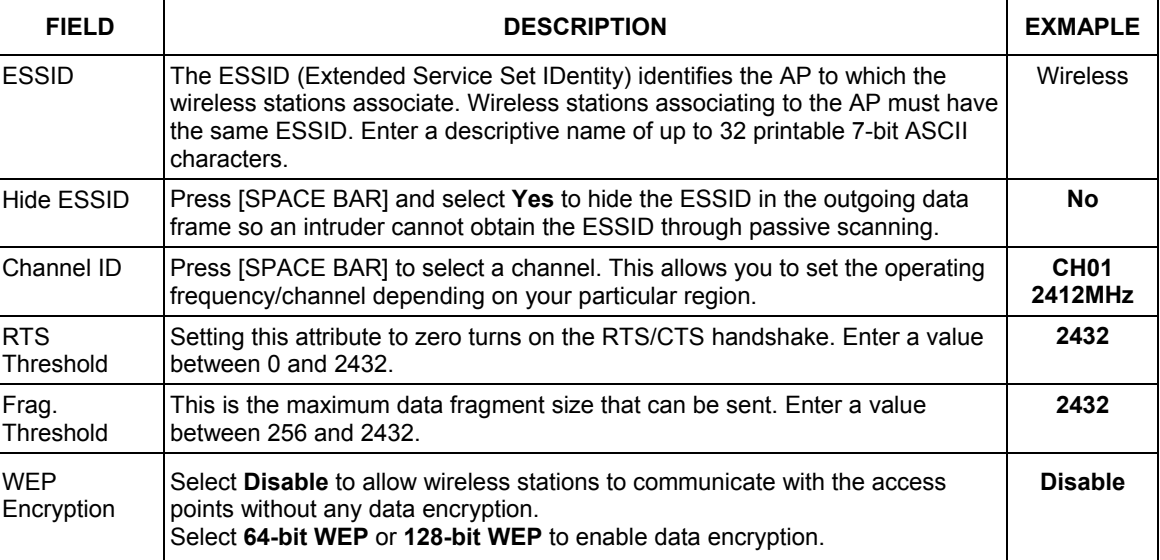

#### **Table 12-2 Menu 3.5 Wireless LAN Setup**

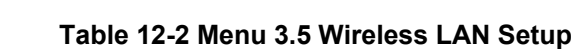

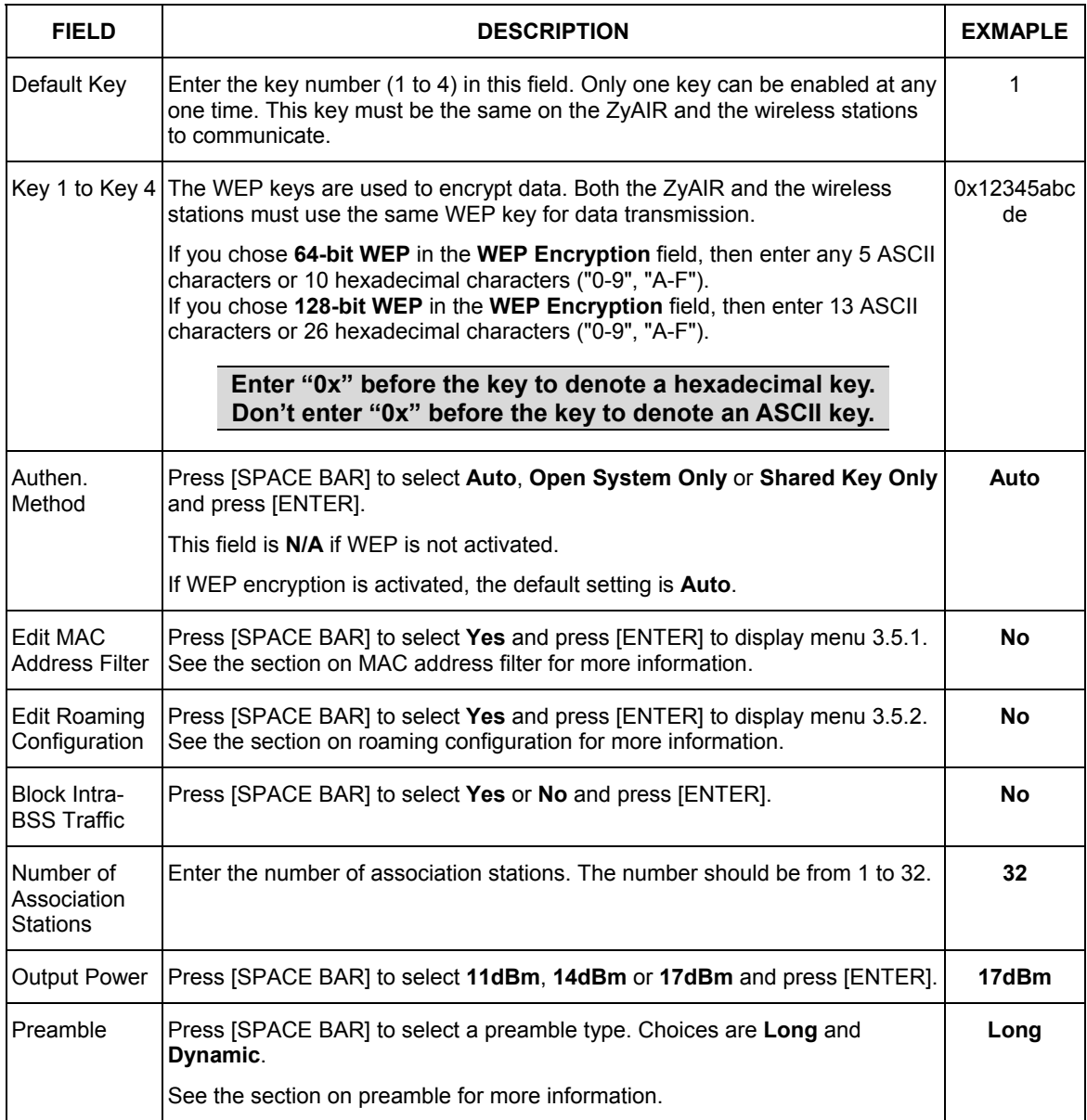

**Table 12-2 Menu 3.5 Wireless LAN Setup** 

| <b>FIELD</b>                                                                                     | <b>DESCRIPTION</b> | <b>EXMAPLE</b> |  |
|--------------------------------------------------------------------------------------------------|--------------------|----------------|--|
| When you have completed this menu, press [ENTER] at the prompt "Press ENTER to confirm or ESC to |                    |                |  |
| cancel" to save your configuration or press [ESC] to cancel and go back to the previous screen.  |                    |                |  |

### **12.3.1 Configuring MAC Address Filter**

Your ZyAIR checks the MAC address of the wireless station device against a list of allowed or denied MAC addresses. However, intruders could fake allowed MAC addresses so MAC-based authentication is less secure than EAP authentication.

Follow the steps below to create the MAC address table on your ZyAIR.

- **Step 1.** From the main menu, enter 3 to open **Menu 3 LAN Setup**.
- **Step 2.** Enter 5 to display **Menu 3.5 Wireless LAN Setup**.

```
 Menu 3.5 - Wireless LAN Setup 
              ESSID= Wireless 
            Hide ESSID= No Edit MAC Address Filter= Yes<br>Channel ID= CH06 2437MHz Filter= Roman Configuration= No
            Channel ID= CH06 2437MHz Edit Roaming Configuration= No<br>RTS Threshold= 2432 Block Intra-BSS Traffic= No
                                                     Block Intra-BSS Traffic= No<br>Number of Associated Stations= 32
            2.132 Frag. Threshold= 2432WEP Encryption= 64-bit WEP 0utput Power= 17dBm<br>Default Key= 1 Preamble= Long
                                                      Preamble= Long
               Key1 = ********* Key2= ******** 
               Key3 = **********Key4 = ********** Authen. Method= Auto 
                           Press ENTER to Confirm or ESC to Cancel: 
Press Space Bar to Toggle.
```
**Figure 12-4 Menu 3.5 Wireless LAN Setup** 

**Step 3.** In the **Edit MAC Address Filter** field, press [SPACE BAR] to select **Yes** and press [ENTER]. **Menu 3.5.1 – WLAN MAC Address Filter** displays as shown next.

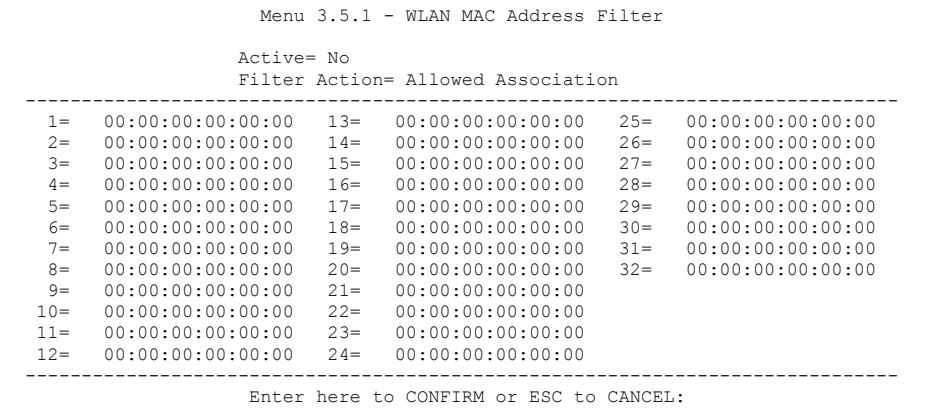

#### **Figure 12-5 Menu 3.5.1 WLAN MAC Address Filter**

The following table describes the fields in this menu.

#### **Table 12-3 Menu 3.5.1 WLAN MAC Address Filter**

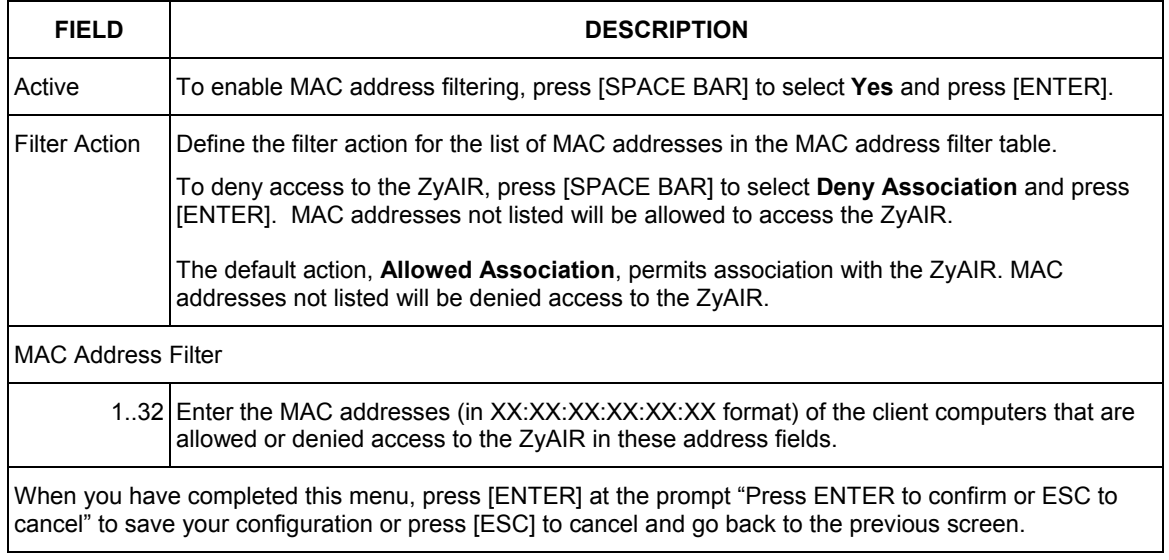

### **12.3.2 Configuring Roaming**

Enable the roaming feature if you have two or more ZyAIRs on the same subnet. Follow the steps below to allow roaming on your ZyAIR.

- **Step 1.** From the main menu, enter 3 to display **Menu 3 LAN Setup**.
- **Step 2.** Enter 5 to display **Menu 3.5 Wireless LAN Setup**.

```
 Menu 3.5 - Wireless LAN Setup 
              ESSID= Wireless<br>Hide ESSID= No
             Hide ESSID= No Edit MAC Address Filter= No<br>Channel ID= CH06 2437MHz Edit Roaming Configurati
              Channel ID= CH06 2437MHz Edit Roaming Configuration= Yes
RTS Threshold= 2432 Block Intra-BSS Traffic= No<br>
Frag. Threshold= 2432 Number of Associated Stations= 32<br>
WEP Encryption= 64-bit WEP Output Power= 17dBm<br>
Default Key= 1 Preamble= Long
                 Key1= ******** 
                Key2 = ********* Key3= ******** 
                 Key4= ******** 
                 Authen. Method= Auto 
                             Press ENTER to Confirm or ESC to Cancel: 
Press Space Bar to Toggle.
```
#### **Figure 12-6 Menu 3.5 Wireless LAN Setup**

**Step 3.** Move the cursor to the **Edit Roaming Configuration** field. Press [SPACE BAR] to select **Yes** and then press [ENTER]. **Menu 3.5.2 – Roaming Configuration** displays as shown next.

```
Menu 3.5.2 - Roaming Configuration 
 Active= Yes 
 Port #= 16290 
Press ENTER to Confirm or ESC to Cancel:
```
#### **Figure 12-7 Menu 3.5.2 Roaming Configuration**

The following table describes the fields in this menu.

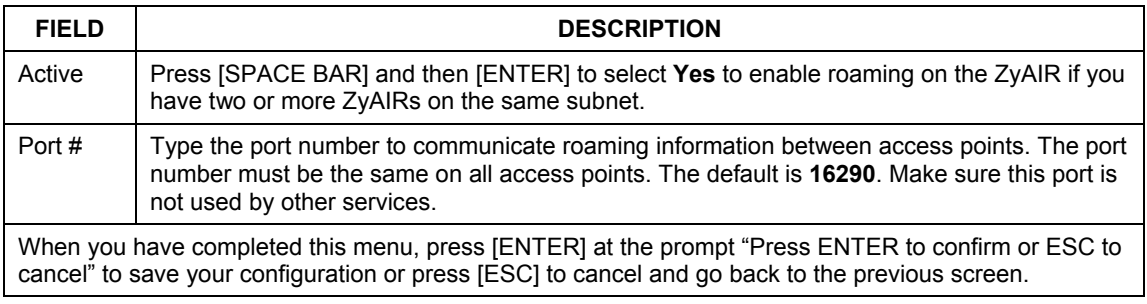

#### **Table 12-4 Menu 3.5.2 Roaming Configuration**

# **Chapter 13 Dial-in User Setup**

*This chapter shows you how to create user accounts on the ZyAIR.* 

## **13.1 Dial-in User Setup**

By storing user profiles locally, your ZyAIR is able to authenticate wireless users without interacting with a network RADIUS server.

Follow the steps below to set up user profiles on your ZyAIR.

**Step 1.** From the main menu, enter 14 to display **Menu 14 - Dial-in User Setup**.

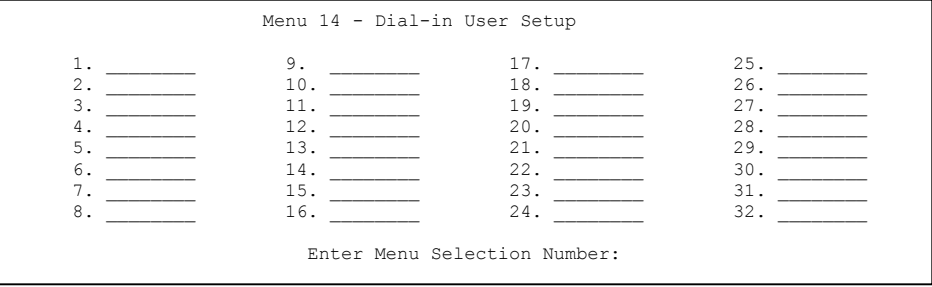

#### **Figure 13-1 Menu 14- Dial-in User Setup**

**Step 2.** Type a number and press [ENTER] to edit the user profile.

```
Menu 14.1 - Edit Dial-in User 
 User Name= test 
 Active= Yes 
 Password= ******** 
 Press ENTER to Confirm or ESC to Cancel:
```
#### **Figure 13-2 Menu 14.1- Edit Dial-in User**

The following table describes the fields in this screen.

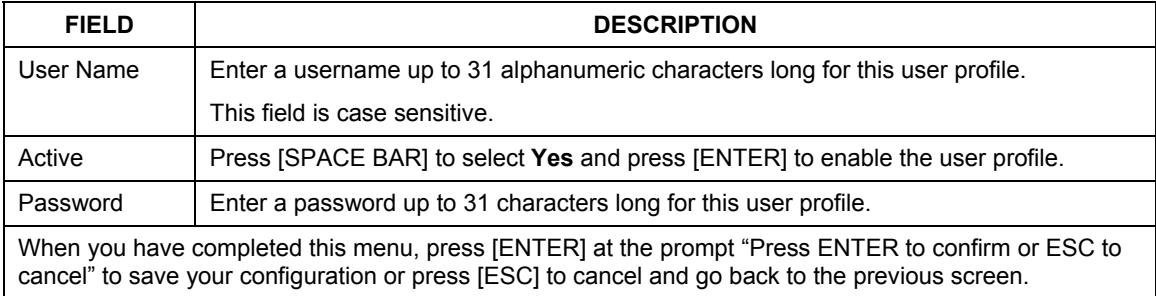

#### **Table 13-1 Menu 14.1- Edit Dial-in User**

# **Chapter 14 SNMP Configuration**

*This chapter explains SNMP Configuration menu 22.* 

## **14.1 About SNMP**

Simple Network Management Protocol is a protocol used for exchanging management information between network devices. SNMP is a member of the TCP/IP protocol suite. Your ZyAIR supports SNMP agent functionality, which allows a manager station to manage and monitor the ZyAIR through the network. The ZyAIR supports SNMP version one (SNMPv1) and version two c (SNMPv2c). The next figure illustrates an SNMP management operation. SNMP is only available if TCP/IP is configured.

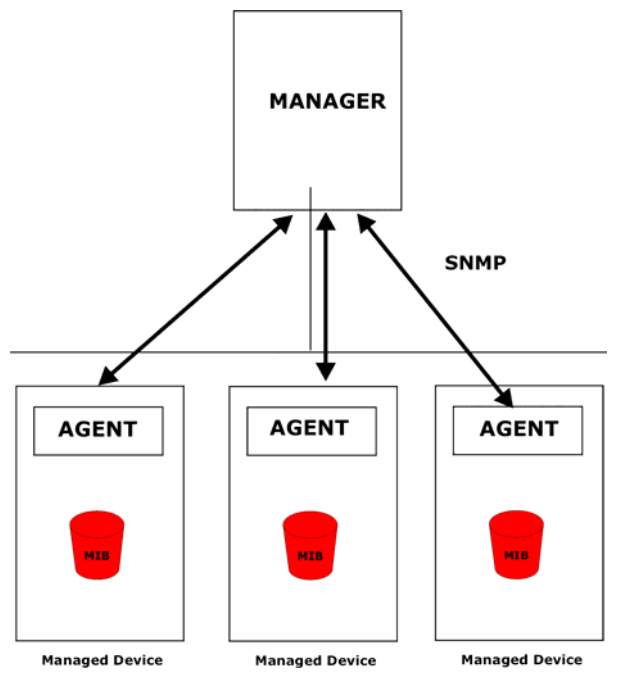

**Figure 14-1 SNMP Management Model** 

An SNMP managed network consists of two main components: agents and a manager.

An agent is a management software module that resides in a managed device (the ZyAIR). An agent translates the local management information from the managed device into a form compatible with SNMP. The manager is the console through which network administrators perform network management functions. It executes applications that control and monitor managed devices.

The managed devices contain object variables/managed objects that define each piece of information to be collected about a device. Examples of variables include the number of packets received, node port status etc. A Management Information Base (MIB) is a collection of managed objects. SNMP allows a manager and agents to communicate for the purpose of accessing these objects.

SNMP itself is a simple request/response protocol based on the manager/agent model. The manager issues a request and the agent returns responses using the following protocol operations:

- Get Allows the manager to retrieve an object variable from the agent.
- GetNext Allows the manager to retrieve the next object variable from a table or list within an agent. In SNMPv1, when a manager wants to retrieve all elements of a table from an agent, it initiates a Get operation, followed by a series of GetNext operations.
- Set Allows the manager to set values for object variables within an agent.
- Trap Used by the agent to inform the manager of some events.

## **14.2 Supported MIBs**

The ZyAIR supports RFC-1215 and MIB II as defined in RFC-1213. The focus of the MIBs is to let administrators collect statistic data and monitor status and performance.

## **14.3 SNMP Configuration**

To configure SNMP, select option 22 from the main menu to open **Menu 22 – SNMP Configuration** as shown next. The "community" for Get, Set and Trap fields is SNMP terminology for password.

```
Menu 22 - SNMP Configuration 
SNMP: 
   Get Community= public 
  Set Community= public 
  Trusted Host= 0.0.0.0 
  Trap: 
     Community= public 
     Destination= 0.0.0.0 
   Press ENTER to Confirm or ESC to Cancel:
```
#### **Figure 14-2 Menu 22 SNMP Configuration**

The following table describes the SNMP configuration parameters.

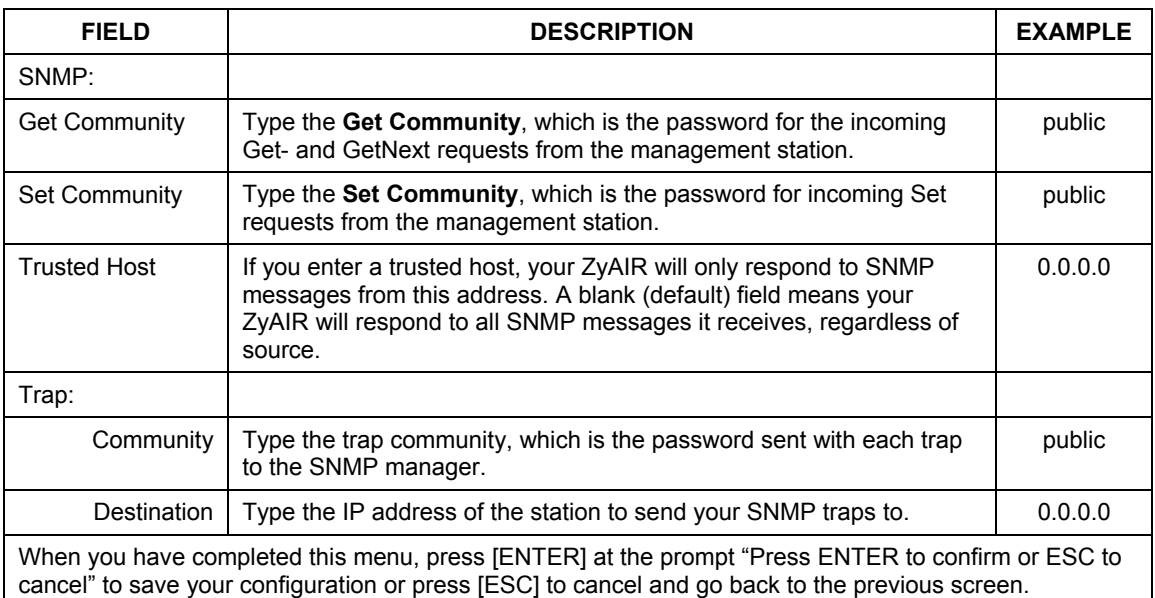

#### **Table 14-1 Menu 22 SNMP Configuration**

## **14.4 SNMP Traps**

The ZyAIR will send traps to the SNMP manager when any one of the following events occurs:

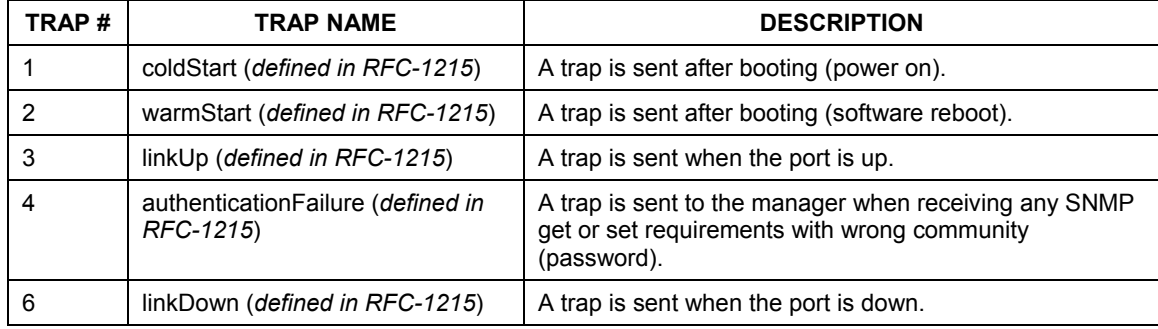

#### **Table 14-2 SNMP Traps**

# **Chapter 15 System Security**

*This chapter describes how to configure the system security on the ZyAIR.* 

## **15.1 System Security**

You can configure the system password, an external RADIUS server and 802.1x in this menu.

### **15.1.1 System Password**

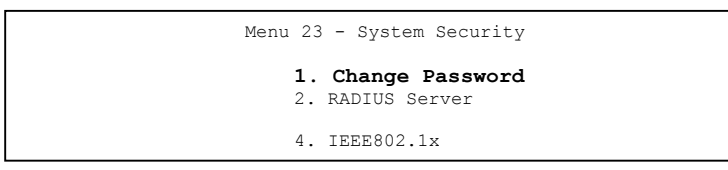

**Figure 15-1 Menu 23 System Security** 

You should change the default password. If you forget your password you have to restore the default configuration file. Refer to the section on changing the system password in the *Introducing the SMT* chapter and the section on resetting the ZyAIR in the *Introducing the Web Configurator* chapter.

## **15.1.2 Configuring External RADIUS Server**

Enter 23 in the main menu to display **Menu 23 – System Security**.

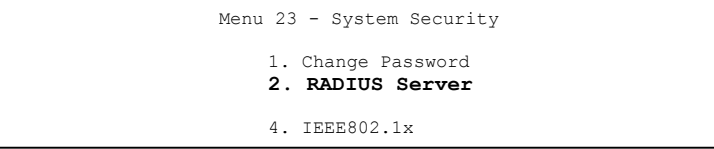

#### **Figure 15-2 Menu 23 System Security**

From **Menu 23- System Security**, enter 2 to display **Menu 23.2 – System Security – RADIUS Server** as shown next.

```
 Menu 23.2 - System Security - RADIUS Server 
 Authentication Server: 
   Active= No 
   Server Address= 10.11.12.13 
   Port #= 1812 
   Shared Secret= ? 
 Accounting Server: 
   Active= No 
    Server Address= 10.11.12.13 
   Port #= 1813 
   Shared Secret= ? 
  Press ENTER to Confirm or ESC to Cancel:
```
#### **Figure 15-3 Menu 23.2 System Security : RADIUS Server**

The following table describes the fields in this menu.

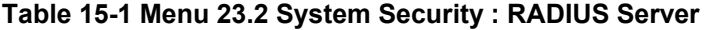

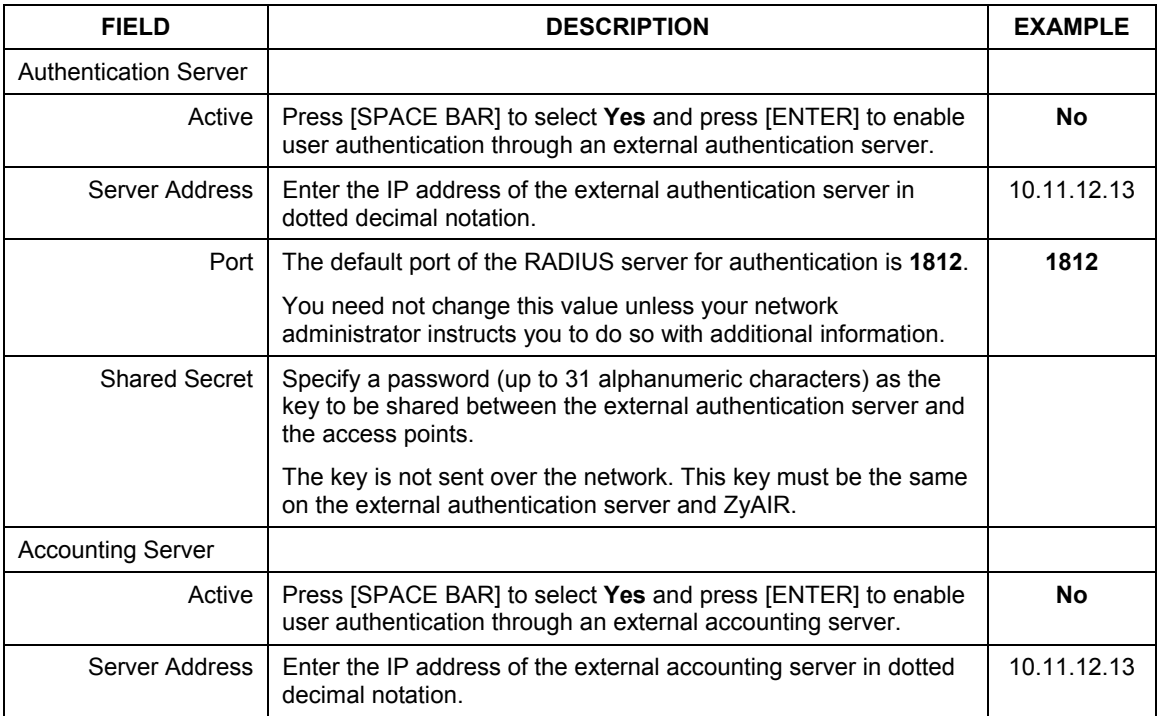

| <b>FIELD</b>                                                                                                    | <b>DESCRIPTION</b>                                                                                                    | <b>EXAMPLE</b> |
|----------------------------------------------------------------------------------------------------|----------------------------------------------------------------------------------------------------|----------------|
| Port                                                                                                    | The default port of the RADIUS server for accounting is 1813.                                                                                     | 1813           |
|                                                                                                    | You need not change this value unless your network<br>administrator instructs you to do so with additional information.                           |                |
| <b>Shared Secret</b>                                                                                                    | Specify a password (up to 31 alphanumeric characters) as the<br>key to be shared between the external accounting server and the<br>access points. |                |
|                                                                                                    | The key is not sent over the network. This key must be the same<br>on the external accounting server and ZyAIR.                                   |                |
| When you have completed this menu, press [ENTER] at the prompt "Press ENTER to confirm or ESC to<br>cancel" to save your configuration or press [ESC] to cancel and go back to the previous screen. |                                                                                                    |                |

**Table 15-1 Menu 23.2 System Security : RADIUS Server** 

### **15.1.3 IEEE 802.1x**

The IEEE 802.1x standards outline enhanced security methods for both the authentication of wireless stations and encryption key management.

Follow the steps below to enable EAP authentication on your ZyAIR.

**Step 1.** From the main menu, enter 23 to display **Menu23 – System Security**.

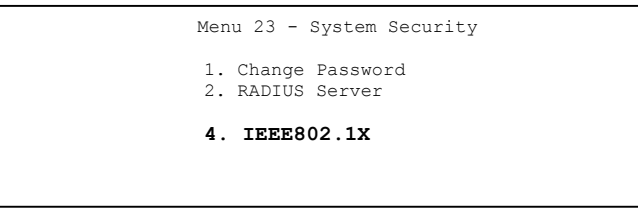

#### **Figure 15-4 Menu 23 System Security**

**Step 2.** Enter 4 to display **Menu 23.4 – System Security – IEEE802.1x**.

```
 Menu 23.4 - System Security - IEEE802.1x 
 Wireless Port Control= Authentication Required 
 ReAuthentication Timer (in second)= 1800 
 Idle Timeout (in second)= 3600 
 Key Management Protocol= 802.1x 
 Dynamic WEP Key Exchange= Disable 
PSK = N/A Data Privacy for Broadcast/Multicast packets= N/A 
 WPA Broadcast/Multicast Key Update Timer= N/A 
 Authentication Databases= Local User Database Only 
               Press ENTER to Confirm or ESC to Cancel:
```
#### **Figure 15-5 Menu 23.4 System Security : IEEE802.1x**

The following table describes the fields in this menu.

#### **Table 15-2 Menu 23.4 System Security : IEEE802.1x**

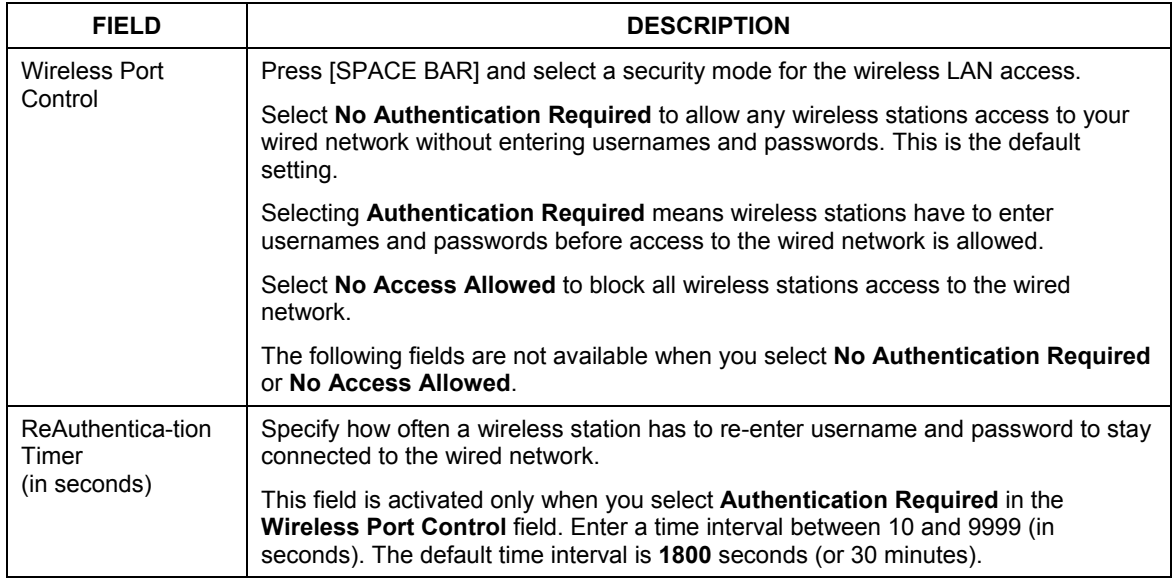

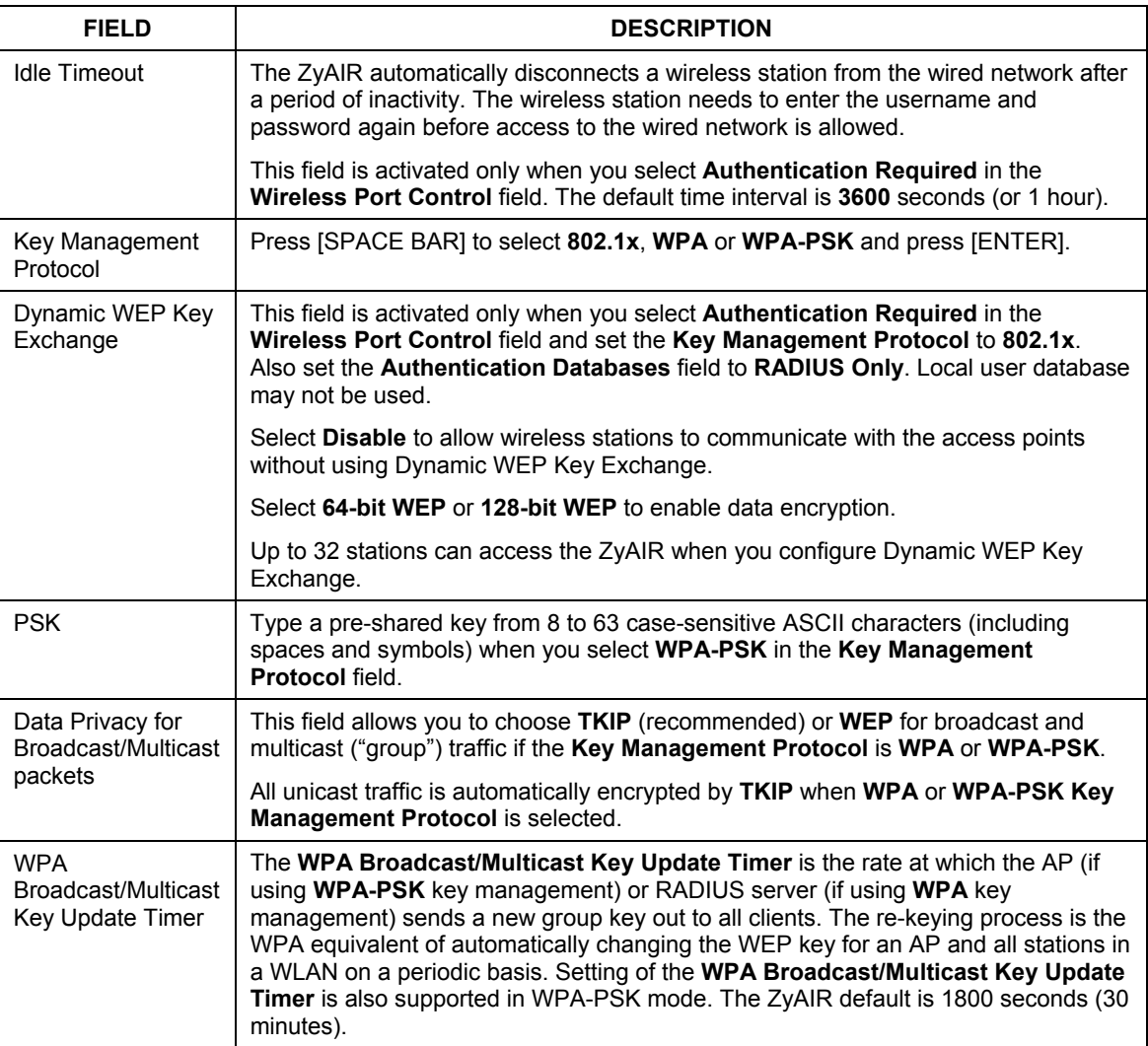

#### **Table 15-2 Menu 23.4 System Security : IEEE802.1x**

| <b>FIELD</b>                | <b>DESCRIPTION</b>                                                                                                    |
|-----------------------------|----------------------------------------------------------------------------------------------------|
| Authentication<br>Databases | The authentication database contains wireless station login information. The local<br>user database is the built-in database on the ZyAIR. The RADIUS is an external<br>server. Use this field to decide which database the ZyAIR should use (first) to<br>authenticate a wireless station.                                                                                                    |
|                             | Before you specify the priority, make sure you have set up the corresponding<br>database correctly first.                                                                                                    |
|                             | When you configure Key Management Protocol to WPA, the Authentication<br>Databases must be RADIUS Only. You can only use the Local User Database<br>with 802.1x Key Management Protocol.                                                                                                    |
|                             | Select Local User Database Only to have the ZyAIR just check the built-in user<br>database on the ZyAIR for a wireless station's username and password.                                                                                                    |
|                             | Select RADIUS Only to have the ZyAIR just check the user database on the<br>specified RADIUS server for a wireless station's username and password.                                                                                                    |
|                             | Select Local first, then RADIUS to have the ZyAIR first check the user database<br>on the ZyAIR for a wireless station's username and password. If the user name is<br>not found, the ZyAIR then checks the user database on the specified RADIUS<br>server.                                                                                                    |
|                             | Select RADIUS first, then Local to have the ZyAIR first check the user database<br>on the specified RADIUS server for a wireless station's username and password. If<br>the ZyAIR cannot reach the RADIUS server, the ZyAIR then checks the local user<br>database on the ZyAIR. When the user name is not found or password does not<br>match in the RADIUS server, the ZyAIR will not check the local user database and<br>the authentication fails. |
|                             | When you have completed this menu, press [ENTER] at the prompt "Press ENTER to confirm or ESC to<br>cancel" to save your configuration or press [ESC] to cancel and go back to the previous screen.                                                                                                    |

**Table 15-2 Menu 23.4 System Security : IEEE802.1x** 

**Once you enable user authentication, you need to specify an external RADIUS server or create local user accounts on the ZyAIR for authentication.**

# **Chapter 16 System Information and Diagnosis**

*This chapter covers the information and diagnostic tools in SMT menus 24.1 to 24.4.* 

# **16.1 Overview**

These tools include updates on system status, port status, log and trace capabilities and upgrades for the system software. This chapter describes how to use these tools in detail.

Type 24 in the main menu and press [ENTER] to open **Menu 24** – **System Maintenance**, as shown in the following figure.

```
 Menu 24 – System Maintenance 
 1. System Status 
 2. System Information and Console Port Speed 
 3. Log and Trace 
 4. Diagnostic 
 5. Backup Configuration 
 6. Restore Configuration 
 7. Upload Firmware 
 8. Command Interpreter Mode 
 10. Time and Date Setting 
  Enter Menu Selection Number:
```
#### **Figure 16-1 Menu 24 System Maintenance**

## **16.2 System Status**

The first selection, System Status gives you information on the status and statistics of the ports, as shown next. System Status is a tool that can be used to monitor your ZyAIR. Specifically, it gives you information on your Ethernet and Wireless LAN status, number of packets sent and received.

To get to System Status, type 24 to go to **Menu 24** – **System Maintenance.** From this menu, type 1**. System Status**. There are two commands in **Menu 24.1** – **System Maintenance** – **Status**. Entering 9 resets the counters; pressing [ESC] takes you back to the previous screen.

The following table describes the fields present in **Menu 24.1** – **System Maintenance** – **Status** which are read-only and meant for diagnostic purposes.

> Menu 24.1 - System Maintenance - Status 00:15:56 Sat. Jan. 01, 2000 Port Status TxPkts RxPkts Cols Tx B/s Rx B/s Up Time<br>
> ETH 100M/Full 422 558 0 273 128 0:11:52<br>
> The Collars Cols Cols 273 128 0:11:52 ETH 100M/Full 422 558 0 273 128 0:11:52<br>WLAN 16.5M 123 0 0 0 0 0:15:54 Port Ethernet Address IP Address IP Mask DHCP ETH 00:A0:C5:00:00:04 192.168.1.2 255.255.255.0 None WLAN 00:A0:C5:00:00:04 System up Time: 0:16:00 Name: B-500. ZyNOS F/W Version: V3.50(HL.3)b1 | 03/29/2004 Press Command: COMMANDS: 9-Reset Counters ESC-Exit

#### **Figure 16-2 Menu 24.1 System Maintenance : Status**

The following table describes the fields present in this menu.

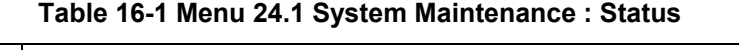

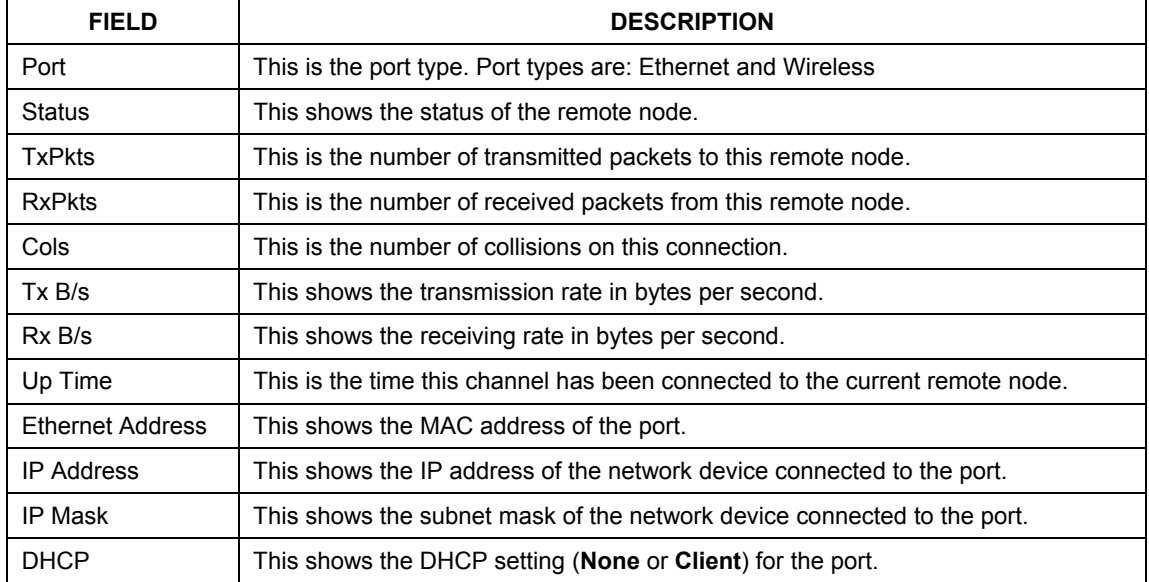
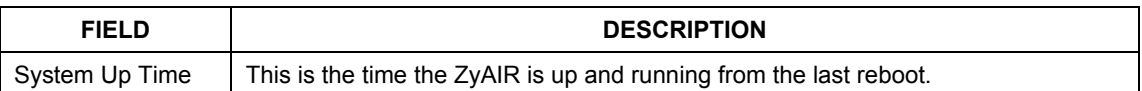

#### **Table 16-1 Menu 24.1 System Maintenance : Status**

# **16.3 System Information**

To get to the System Information:

- **Step 1.** Enter 24 to display **Menu 24 System Maintenance**.
- **Step 2.** Enter 2 to display **Menu 24.2 System Information and Console Port Speed**.
- **Step 3.** From this menu you have two choices as shown in the next figure:

```
Menu 24.2 - System Information and Console Port Speed 
          1. System Information 
        2. Console Port Speed 
                Please enter selection:
```
#### **Figure 16-3 Menu 24.2 System Information and Console Port Speed**

**The ZyAIR has an internal console port for support personnel only. Do not open the ZyAIR as it will void your warranty.** 

#### **16.3.1 System Information**

Enter 1 in menu 24.2 to display the screen shown next.

```
 Menu 24.2.1 - System Maintenance - Information 
    Name: B-500 
    Routing: BRIDGE 
    ZyNOS F/W Version: V3.50(HL.3)b1 | 03/29/2004 
    Country Code: 255 
    LAN 
      Ethernet Address: 00:A0:C5:00:00:04 
      IP Address: 192.168.1.2 
      IP Mask: 255.255.255.0 
      DHCP: None 
          Press ESC or RETURN to Exit:
```
**Figure 16-4 Menu 24.2.1 System Information : Information** 

The following table describes the fields in this menu.

| <b>FIELD</b>                                                                                                    | <b>DESCRIPTION</b>                                                                                                    |  |
|----------------------------------------------------------------------------------------------------|----------------------------------------------------------------------------------------------------|--|
| Name                                                                                                    | Displays the system name of your ZyAIR. This information can be changed in<br>Menu 1 - General Setup.                                                 |  |
| Routing                                                                                                    | Refers to the routing protocol used.                                                                                                    |  |
| ZyNOS F/W<br>Version                                                                                                    | Refers to the ZyNOS (ZyXEL Network Operating System) system firmware version.<br>ZyNOS is a registered trademark of ZyXEL Communications Corporation. |  |
| <b>Country Code</b>                                                                                                    | Refers to the country code of the firmware.                                                                                                    |  |
| LAN                                                                                                    |                                                                                                    |  |
| <b>Ethernet Address</b>                                                                                                    | Refers to the Ethernet MAC (Media Access Control) of your ZyAIR.                                                                                      |  |
| <b>IP Address</b>                                                                                                    | This is the IP address of the ZyAIR in dotted decimal notation.                                                                                       |  |
| IP Mask                                                                                                    | This shows the subnet mask of the ZyAIR.                                                                                                    |  |
| <b>DHCP</b>                                                                                                    | This field shows the DHCP setting of the ZyAIR.                                                                                                    |  |
| When you have completed this menu, press [ENTER] at the prompt "Press ENTER to confirm or ESC to<br>cancel" to save your configuration or press [ESC] to cancel and go back to the previous screen. |                                                                                                    |  |

**Table 16-2 Menu 24.2.1 System Maintenance : Information** 

## **16.3.2 Console Port Speed**

You can set up different port speeds for the console port through **Menu 24.2.2 – System Maintenance – Console Port Speed**. Your ZyAIR supports 9600 (default), 19200, 38400, 57600 and 115200 bps console port speeds. Press [SPACE BAR] and then [ENTER] to select the desired speed in menu 24.2.2, as shown in the following figure.

```
Menu 24.2.2 – System Maintenance – Change Console Port Speed 
                  Console Port Speed: 9600 
          Press ENTER to Confirm or ESC to Cancel:
```
#### **Figure 16-5 Menu 24.2.2 System Maintenance : Change Console Port Speed**

After you changed the console port speed on your ZyAIR, you must also make the same change to the console port speed parameter of your communication software.

# **16.4 Log and Trace**

Your ZyAIR provides the error logs and trace records that are stored locally.

## **16.4.1 Viewing Error Log**

The first place you should look for clues when something goes wrong is the error log. Follow the procedures to view the local error/trace log:

- **Step 1.** Type 24 in the main menu to display **Menu 24** – **System Maintenance**.
- **Step 2.** From menu 24, type 3 to display **Menu 24.3** – **System Maintenance** – **Log and Trace**.

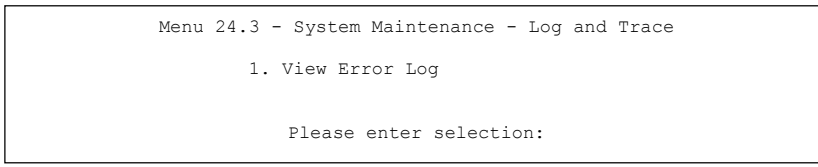

#### **Figure 16-6 Menu 24.3 System Maintenance : Log and Trace**

**Step 3.** Enter 1 from **Menu 24.3** – **System Maintenance** – **Log and Trace** and press [ENTER] twice to display the error log in the system.

After the ZyAIR finishes displaying the error log, you will have the option to clear it. Samples of typical error and information messages are presented in the next figure.

> 13 Sat Jan 1 00:00:00 2000 PP0d INFO LAN promiscuous mode <1> 14 Sat Jan 1 00:00:00 2000 PINI INFO Last errorlog repeat 1 Times 15 Sat Jan 1 00:00:00 2000 PINI INFO main: init completed 16 Sat Jan 1 00:00:02 2000 PP05 -WARN SNMP TRAP 3: link up 17 Sat Jan 1 00:00:02 2000 PP13 INFO sending request to NTP server(6) 20 Sat Jan 1 00:00:30 2000 PSSV -WARN SNMP TRAP 0: cold start Clear Error Log (y/n):

#### **Figure 16-7 Sample Error and Information Messages**

# **16.5 Diagnostic**

The diagnostic facility allows you to test the different aspects of your ZyAIR to determine if it is working properly. Menu 24.4 allows you to choose among various types of diagnostic tests to evaluate your system, as shown in the following figure.

```
Menu 24.4 - System Maintenance – Diagnostic 
      TCP/IP 
        1. Ping Host 
        2. DHCP Release 
        3. DHCP Renewal 
       System 
         11. Reboot System 
         Enter Menu Selection Number: 
         Host IP Address= N/A
```
#### **Figure 16-8 Menu 24.4 System Maintenance : Diagnostic**

Follow the procedure next to get to display this menu:

**Step 1.** From the main menu, type 24 to open **Menu 24 – System Maintenance**.

**Step 2.** From this menu, type 4. Diagnostic to open **Menu 24.4** – **System Maintenance** – **Diagnostic**.

The following table describes the diagnostic tests available in menu 24.4 for your ZyAIR and the connections.

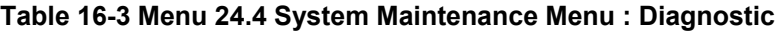

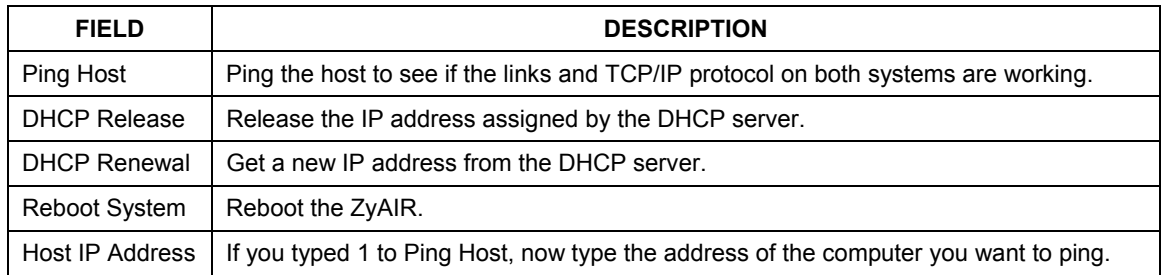

# **Chapter 17 Firmware and Configuration File Maintenance**

*This chapter tells you how to backup and restore your configuration file as well as upload new firmware and configuration files using the SMT screens.* 

# **17.1 Filename Conventions**

The configuration file (often called the romfile or rom-0) contains the factory default settings in the menus such as password and TCP/IP Setup, etc. It arrives from ZyXEL with a rom filename extension. Once you have customized the ZyAIR's settings, they can be saved back to your computer under a filename of your choosing.

ZyNOS (ZyXEL Network Operating System sometimes referred to as the "ras" file) is the system firmware and has a "bin" filename extension. With many FTP and TFTP clients, the filenames are similar to those seen next.

ftp> put firmware.bin ras This is a sample FTP session showing the transfer of the computer file " firmware.bin" to the ZyAIR.

ftp> get rom-0 config.cfg This is a sample FTP session saving the current configuration to the computer file config.cfg.

If your [T]FTP client does not allow you to have a destination filename different than the source, you will need to rename them as the ZyAIR only recognizes "rom-0" and "ras". Be sure you keep unaltered copies of both files for later use.

The following table is a summary. Please note that the internal filename refers to the filename on the ZyAIR and the external filename refers to the filename not on the ZyAIR, that is, on your computer, local network or FTP site and so the name (but not the extension) will vary. After uploading new firmware see the **ZyNOS F/W Version** field in **Menu 24.2.1 – System Maintenance – Information** to confirm that you have uploaded the correct firmware version.

| <b>FILE TYPE</b>          | <b>INTERNAL</b><br><b>NAME</b> | <b>EXTERNAL</b><br><b>NAME</b> | <b>DESCRIPTION</b>                                                                                                    |
|---------------------------|--------------------------------|--------------------------------|----------------------------------------------------------------------------------------------------|
| <b>Configuration File</b> | Rom-0                          | $*$ rom                        | This is the configuration filename on the ZyAIR.<br>Uploading the rom-0 file replaces the entire ROM file<br>system, including your ZyAIR configurations,<br>system-related data (including the default<br>password), the error log and the trace log. |
| Firmware                  | Ras                            | *.bin                          | This is the generic name for the ZyNOS firmware on<br>the ZyAIR.                                                                                                    |

**Table 17-1 Filename Conventions** 

# **17.2 Backup Configuration**

Option 5 from **Menu 24 – System Maintenance** allows you to backup the current ZyAIR configuration to your computer. Backup is highly recommended once your ZyAIR is functioning properly. FTP is the preferred method, although TFTP can also be used.

Please note that the terms "download" and "upload" are relative to the computer. Download means to transfer from the ZyAIR to the computer, while upload means from your computer to the ZyAIR.

## **17.2.1 Backup Configuration Using FTP**

Enter 5 in **Menu 24 – System Maintenance** to get the following screen.

```
Menu 24.5 – Backup Configuration 
To transfer the configuration file to your workstation, follow the 
procedure below: 
1. Launch the FTP client on your workstation. 
2. Type "open" and the IP address of your router. Then type "root" and 
   SMT password as requested. 
3. Locate the 'rom-0' file. 
4. Type 'get rom-0' to back up the current router configuration to your 
   workstation. 
For details on FTP commands, please consult the documentation of your FTP 
client program. For details on backup using TFTP (note that you must 
remain in the menu to back up using TFTP), please see your router manual. 
                            Press ENTER to Exit:
```
#### **Figure 17-1 Menu 24.5 Backup Configuration**

### **17.2.2 Using the FTP command from the DOS Prompt**

- **Step 1.** Launch the FTP client on your computer.
- **Step 2.** Enter "open" and the IP address of your ZyAIR.
- **Step 3.** Press [ENTER] when prompted for a username.
- **Step 4.** Enter "root" and your SMT password as requested. The default is 1234.
- **Step 5.** Enter "bin" to set transfer mode to binary.
- **Step 6.** Use "get" to transfer files from the ZyAIR to the computer, for example, "get rom-0 config.rom" transfers the configuration file on the ZyAIR to your computer and renames it "config.rom". See earlier in this chapter for more information on filename conventions.
- **Step 7.** Enter "quit" to exit the FTP prompt.

```
331 Enter PASS command 
Password: 
230 Logged in 
ftp> bin 
200 Type I OK 
ftp> get rom-0 zyxel.rom 
200 Port command okay 
150 Opening data connection for STOR ras 
226 File received OK 
ftp: 327680 bytes sent in 1.10Seconds 297.89Kbytes/sec. 
ftp> quit
```
#### **Figure 17-2 FTP Session Example**

The following table describes some of the commands that you may see in third party FTP clients.

| <b>COMMAND</b>       | <b>DESCRIPTION</b>                                                                                                    |
|----------------------|----------------------------------------------------------------------------------------------------|
| <b>Host Address</b>  | Enter the address of the host server.                                                                                                    |
| Login Type           | Anonymous.                                                                                                    |
|                      | This is when a user I.D. and password is automatically supplied to the server for<br>anonymous access. Anonymous logins will work only if your ISP or service<br>administrator has enabled this option. |
|                      | Normal.                                                                                                    |
|                      | The server requires a unique User ID and Password to login.                                                                                                    |
| <b>Transfer Type</b> | Transfer files in either ASCII (plain text format) or in binary mode. Configuration and<br>firmware files should be transferred in binary mode.                                                         |

**Table 17-2 General Commands for Third Party FTP Clients** 

| <b>COMMAND</b>              | <b>DESCRIPTION</b>                           |
|-----------------------------|----------------------------------------------|
| Initial Remote<br>Directory | Specify the default remote directory (path). |
| Initial Local<br>Directory  | Specify the default local directory (path).  |

**Table 17-2 General Commands for Third Party FTP Clients** 

## **17.2.3 Backup Configuration Using TFTP**

The ZyAIR supports the up/downloading of the firmware and the configuration file using TFTP (Trivial File Transfer Protocol) over LAN. Although TFTP should work over WAN as well, it is not recommended.

To use TFTP, your computer must have both telnet and TFTP clients. To backup the configuration file, follow the procedure shown next:

- **Step 1.** Use telnet from your computer to connect to the ZyAIR and log in. Because TFTP does not have any security checks, the ZyAIR records the IP address of the telnet client and accepts TFTP requests only from this address.
- **Step 2.** Put the SMT in command interpreter (CI) mode by entering 8 in **Menu 24 System Maintenance**.
- **Step 3.** Enter command "sys stdio 0" to disable the SMT timeout, so the TFTP transfer will not be interrupted. Enter command "sys stdio 5" to restore the five-minute SMT timeout (default) when the file transfer is complete.
- **Step 4.** Launch the TFTP client on your computer and connect to the ZyAIR. Set the transfer mode to binary before starting data transfer.
- **Step 5.** Use the TFTP client (see the example below) to transfer files between the ZyAIR and the computer. The file name for the configuration file is  $r \circ m-0$  (rom-zero, not capital o).

Note that the telnet connection must be active and the SMT in CI mode before and during the TFTP transfer. For details on TFTP commands (see following example), please consult the documentation of your TFTP client program. For UNIX, use "get" to transfer from the ZyAIR to the computer and "binary" to set binary transfer mode.

## **17.2.4 Example: TFTP Command**

The following is an example TFTP command:

```
TFTP [-i] host get rom-0 config.rom
```
where "i" specifies binary image transfer mode (use this mode when transferring binary files), "host" is the ZyAIR IP address, "get" transfers the file source on the ZyAIR (rom-0 name of the configuration file on the ZyAIR) to the file destination on the computer and renames it config.rom.

The following table describes some of the fields that you may see in third party TFTP clients.

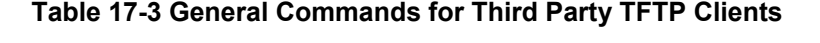

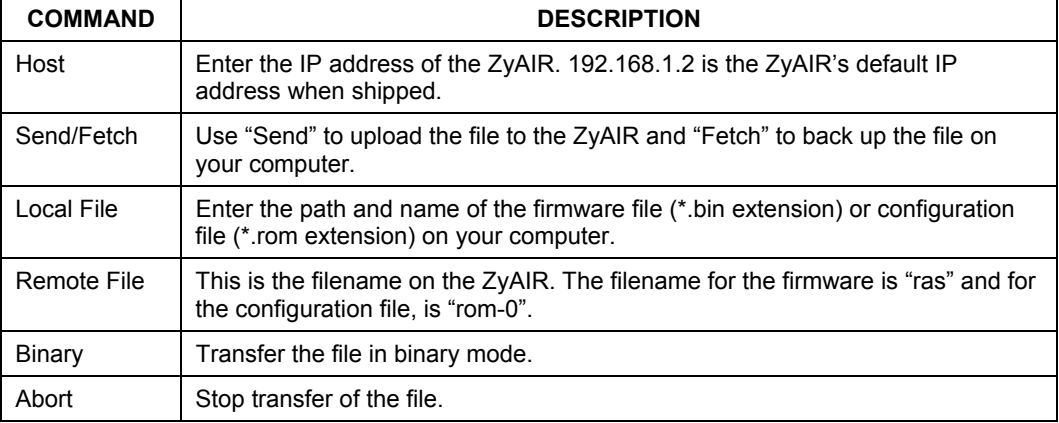

# **17.3 Restore Configuration**

**Menu 24.6 –- System Maintenance – Restore Configuration** allows you to restore the configuration via FTP or TFTP to your ZyAIR. The preferred method is FTP. Note that this function erases the current configuration before restoring the previous backup configuration; please do not attempt to restore unless you have a backup configuration stored on disk. To restore configuration using FTP or TFTP is the same as uploading the configuration file, please refer to the following sections on FTP and TFTP file transfer for more details. The ZyAIR restarts automatically after the file transfer is complete.

Menu 24.6 – Restore Configuration To transfer the firmware and the configuration file, follow the procedure below: 1. Launch the FTP client on your workstation. 2. Type "open" and the IP address of your router. Then type "root" and SMT password as requested. 3. Type "put backupfilename rom-0" where backupfilename is the name of your backup configuration file on your workstation and rom-spt is the Remote file name on the router. This restores the configuration to your router. 4. The system reboots automatically after a successful file transfer. For details on FTP commands, please consult the documentation of your FTP client program. For details on restoring using TFTP (note that you must remain in the menu to back up using TFTP), please see your router manual. Press ENTER to Exit:

**Figure 17-3 Menu 24.6 Restore Configuration** 

# **17.4 Uploading Firmware and Configuration Files**

**Menu 24.7 – System Maintenance – Upload Firmware** allows you to upgrade the firmware and the configuration file.

**WARNING! PLEASE WAIT A FEW MINUTES FOR THE ZYAIR TO RESTART AFTER FIRMWARE OR CONFIGURATION FILE UPLOAD. INTERRUPTING THE UPLOAD PROCESS MAY PERMANENTLY DAMAGE YOUR ZYAIR.** 

> Menu 24.7 - System Maintenance - Upload Firmware 1. Upload System Firmware 2. Upload System Configuration File Enter Menu Selection Number:

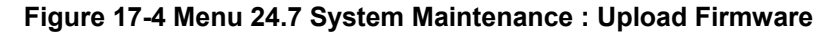

The configuration data, system-related data, the error log and the trace log are all stored in the configuration file. Please be aware that uploading the configuration file replaces everything contained within.

## **17.4.1 Firmware Upload**

FTP is the preferred method for uploading the firmware and configuration. To use this feature, your computer must have an FTP client.

When you telnet into the ZyAIR, you will see the following screens for uploading firmware and the configuration file using FTP.

> Menu 24.7.1 - System Maintenance - Upload System Firmware To upload the system firmware, follow the procedure below: 1. Launch the FTP client on your workstation. 2. Type "open" and the IP address of your system. Then type "root" and SMT password as requested. 3. Type "put firmwarefilename ras" where "firmwarefilename" is the name of your firmware upgrade file on your workstation and "ras" is the remote file name on the system. 4. The system reboots automatically after a successful firmware upload. For details on FTP commands, please consult the documentation of your FTP client program. For details on uploading system firmware using TFTP (note that you must remain on this menu to upload system firmware using TFTP), please see your manual. Press ENTER to Exit:

**Figure 17-5 Menu 24.7.1 System Maintenance : Upload System Firmware** 

## **17.4.2 Configuration File Upload**

You see the following screen when you telnet into menu 24.7.2.

Menu 24.7.2 - System Maintenance - Upload System Configuration File To upload the system configuration file, follow the procedure below: 1. Launch the FTP client on your workstation. 2. Type "open" and the IP address of your system. Then type "root" and SMT password as requested. 3. Type "put configurationfilename rom-0" where "configurationfilename" is the name of your system configuration file on your workstation, which will be transferred to the "rom-0" file on the system. 4. The system reboots automatically after the upload system configuration file process is complete. For details on FTP commands, please consult the documentation of your FTP client program. For details on uploading system firmware using TFTP (note that you must remain on this menu to upload system firmware using TFTP), please see your manual. Press ENTER to Exit:

**Figure 17-6 Menu 24.7.2 System Maintenance : Upload System Configuration File** 

To transfer the firmware and the configuration file, follow these examples:

## **17.4.3 Using the FTP command from the DOS Prompt Example**

- **Step 1.** Launch the FTP client on your computer.
- **Step 2.** Enter "open" and the IP address of your ZyAIR.
- **Step 3.** Press [ENTER] when prompted for a username.
- **Step 4.** Enter "root" and your SMT password as requested. The default is 1234.
- **Step 5.** Enter "bin" to set transfer mode to binary.
- **Step 6.** Use "put" to transfer files from the computer to the ZyAIR, e.g., put firmware.bin ras transfers the firmware on your computer (firmware.bin) to the ZyAIR and renames it "ras". Similarly "put config.rom rom-0" transfers the configuration file on your computer (config.rom) to the ZyAIR and renames it "rom-0". Likewise "get rom-0 config.rom" transfers the configuration file on the ZyAIR to your computer and renames it "config.rom." See earlier in this chapter for more information on filename conventions.
- **Step 7.** Enter "quit" to exit the FTP prompt.

```
331 Enter PASS command 
Password: 
230 Logged in 
ftp> bin 
200 Type I OK 
ftp> put firmware.bin ras 
200 Port command okay 
150 Opening data connection for STOR ras 
226 File received OK 
ftp: 327680 bytes sent in 1.10Seconds 297.89Kbytes/sec. 
ftp> quit
```
#### **Figure 17-7 FTP Session Example**

More commands that you may find in third party FTP clients, are listed earlier in this chapter.

## **17.4.4 TFTP File Upload**

The ZyAIR also supports the up/downloading of the firmware and the configuration file using TFTP (Trivial File Transfer Protocol) over LAN. Although TFTP should work over WAN as well, it is not recommended.

To use TFTP, your computer must have both telnet and TFTP clients. To transfer the firmware and the configuration file, follow the procedure shown next:

- **Step 1.** Use telnet from your computer to connect to the ZyAIR and log in. Because TFTP does not have any security checks, the ZyAIR records the IP address of the telnet client and accepts TFTP requests only from this address.
- **Step 2.** Put the SMT in command interpreter (CI) mode by entering 8 in **Menu 24 System Maintenance**.
- **Step 3.** Enter the command "sys stdio 0" to disable the SMT timeout, so the TFTP transfer will not be interrupted. Enter command "sys stdio 5" to restore the five-minute SMT timeout (default) when the file transfer is complete.
- **Step 4.** Launch the TFTP client on your computer and connect to the ZyAIR. Set the transfer mode to binary before starting data transfer.
- **Step 5.** Use the TFTP client (see the example below) to transfer files between the ZyAIR and the computer. The file name for the firmware is "ras" and the configuration file is "rom-0" (romzero, not capital o).

Note that the telnet connection must be active and the SMT in CI mode before and during the TFTP transfer. For details on TFTP commands (see following example), please consult the documentation of your TFTP client program. For UNIX, use "get" to transfer from the ZyAIR to the computer, "put" the other way around, and "binary" to set binary transfer mode.

## **17.4.5 Example: TFTP Command**

The following is an example TFTP command:

TFTP [-i] host put firmware.bin ras

where "i" specifies binary image transfer mode (use this mode when transferring binary files), "host" is the ZyAIR's IP address, "put" transfers the file source on the computer (firmware.bin – name of the firmware on the computer) to the file destination on the remote host (ras - name of the firmware on the ZyAIR).

Commands that you may see in third party TFTP clients are listed earlier in this chapter.

# **Chapter 18 System Maintenance and Information**

*This chapter leads you through SMT menus 24.8 and 24.10.* 

# **18.1 Command Interpreter Mode**

The Command Interpreter (CI) is a part of the main system firmware. The CI provides much of the same functionality as the SMT, while adding some low-level setup and diagnostic functions. Enter the CI from the SMT by selecting menu 24.8. See the included disk or the zyxel.com web site for more detailed information on CI commands. Enter 8 from **Menu 24 – System Maintenance**. A list of valid commands can be found by typing help or ? at the command prompt. Type "exit" to return to the SMT main menu when finished.

```
 Menu 24 – System Maintenance 
 1. System Status 
 2. System Information and Console Port Speed 
 3. Log and Trace 
 4. Diagnostic 
 5. Backup Configuration 
 6. Restore Configuration 
 7. Upload Firmware 
 8. Command Interpreter Mode 
 10. Time and Date Setting 
  Enter Menu Selection Number:
```
#### **Figure 18-1 Menu 24 System Maintenance**

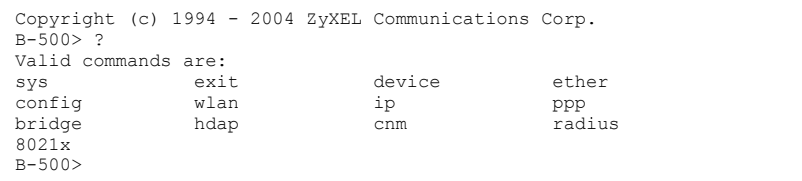

#### **Figure 18-2 Valid CI Commands**

# **18.2 Time and Date Setting**

 The ZyAIR keeps track of the time and date. There is also a software mechanism to set the time manually or get the current time and date from an external server when you turn on your ZyAIR. Menu 24.10 allows you to update the time and date settings of your ZyAIR. The real time is then displayed in the ZyAIR error logs and firewall logs.

- **Step 1.** Select menu 24 in the main menu to open **Menu 24 System Maintenance**.
- **Step 2.** Then enter 10 to go to **Menu 24.10 System Maintenance Time and Date Setting** to update the time and date settings of your ZyAIR as shown in the following screen.

```
 Menu 24.10 - System Maintenance - Time and Date Setting 
 Time Protocol = NTP (RFC-1305) 
 Time Server Address= 128.105.39.21 
Current Time: 05 : 47 : 19<br>New Time (hh:mm:ss): 05 : 47 : 17
New Time (hh:mm:ss):
Current Date: 2000 - 01 - 01<br>New Date (vvvv-mm-dd): 2000 - 01 - 01
New Date (yyyy-mm-dd):
 Time Zone= GMT 
 Daylight Saving= No 
Start Date (mm-dd): 01 - 01<br>
End Date (mm-dd): 01 - 01
End Date (mm-dd):
            Press ENTER to Confirm or ESC to Cancel:
```
**Figure 18-3 Menu 24.10 System Maintenance : Time and Date Setting** 

The following table describes the fields in this menu.

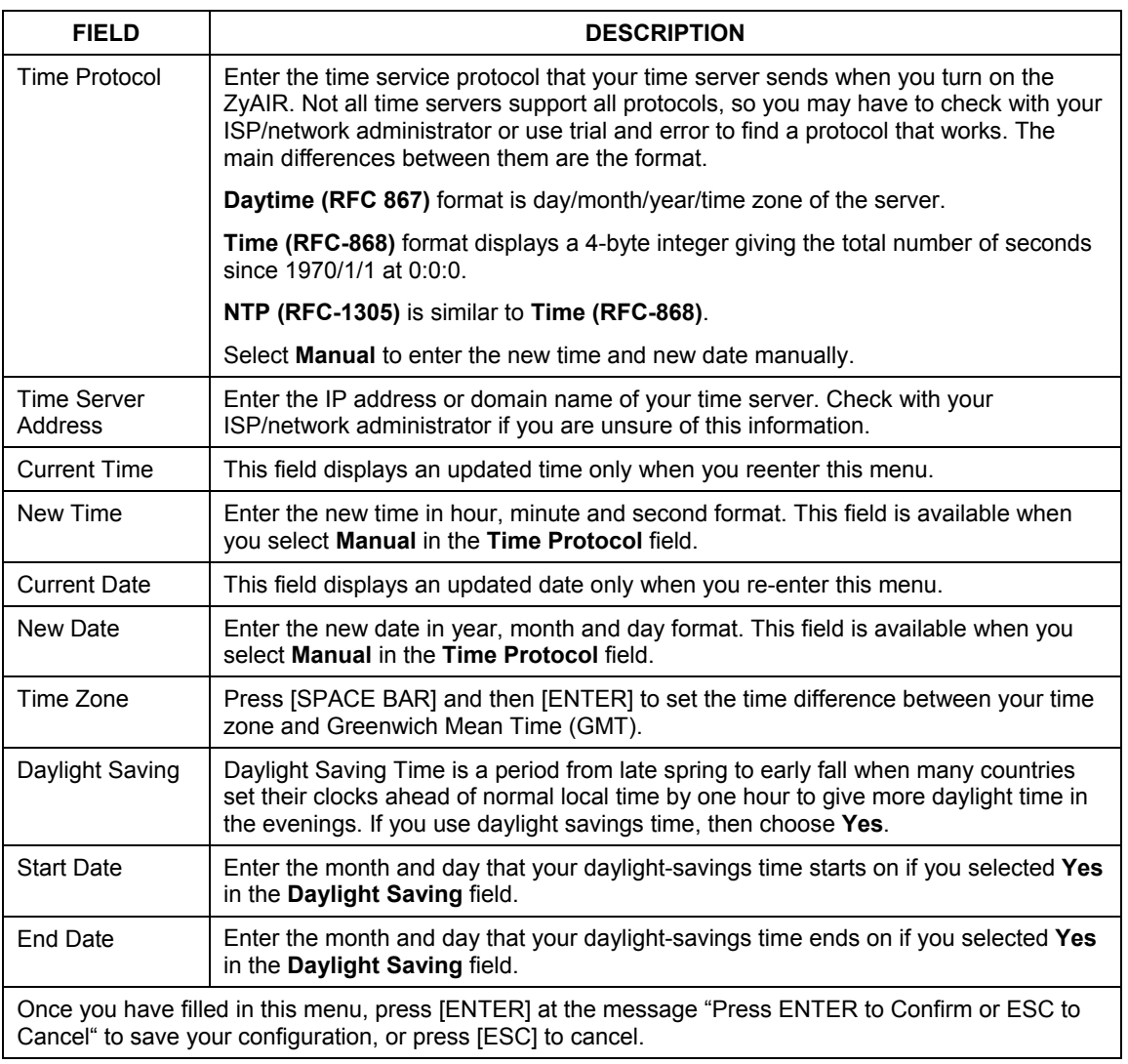

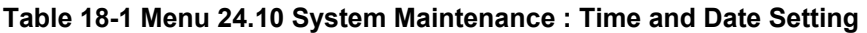

## **18.2.1 Resetting the Time**

The ZyAIR resets the time in three instances:

- i. On leaving menu 24.10 after making changes.
- ii. When the ZyAIR starts up, if there is a time server configured in menu 24.10.
- iii. 24-hour intervals after starting.

# Part VI:

# **APPENDICES**

This part provides troubleshooting and background information about setting up your computer's IP address, wireless LAN, 802.1x and IP subnetting. It also provides information on the command interpreter interface and logs.

# **Appendix A Troubleshooting**

*This appendix covers potential problems and possible remedies. After each problem description, some instructions are provided to help you to diagnose and to solve the problem.* 

# **Problems Starting Up the ZyAIR**

#### **Chart A-1 Troubleshooting the Start-Up of Your ZyAIR**

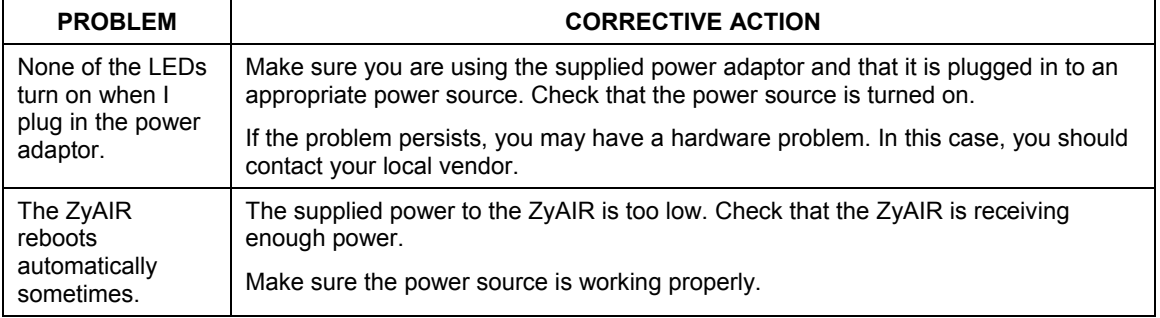

# **Problems with the Ethernet Interface**

#### **Chart A-2 Troubleshooting the Ethernet Interface**

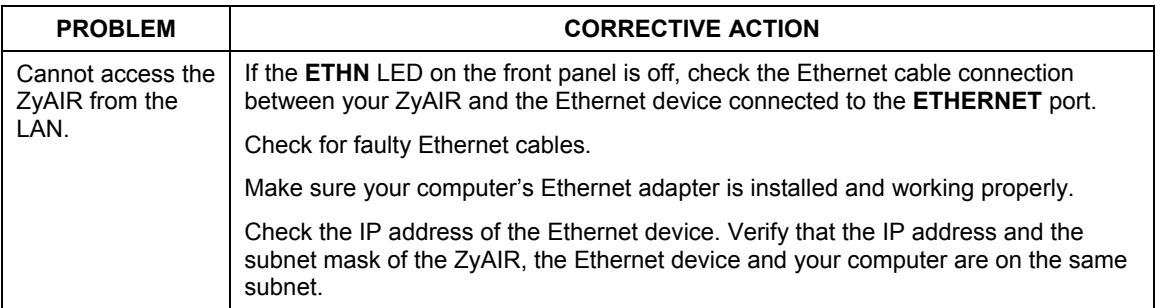

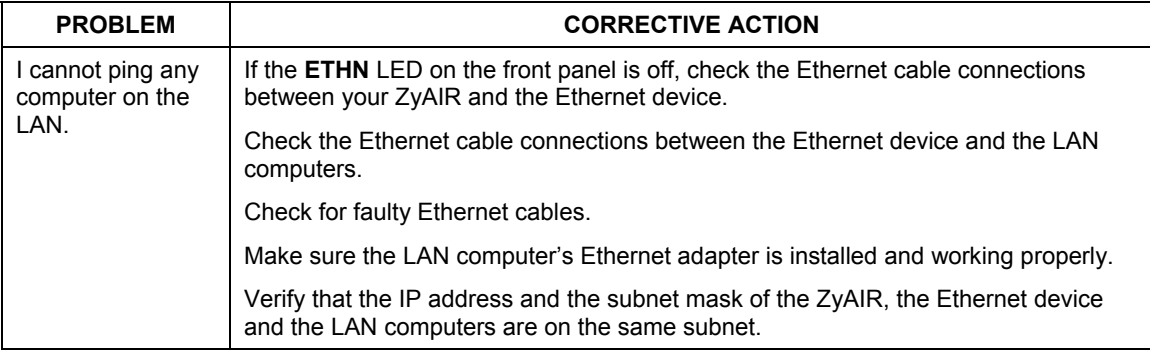

#### **Chart A-2 Troubleshooting the Ethernet Interface**

## **Problems with the Password**

#### **Chart A-3 Troubleshooting the Password**

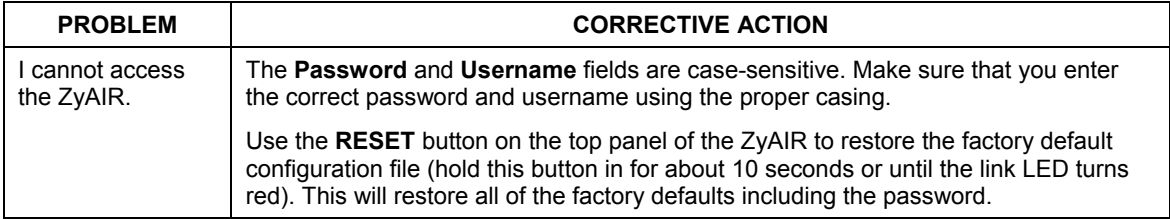

# **Problems with Telnet**

#### **Chart A-4 Troubleshooting Telnet**

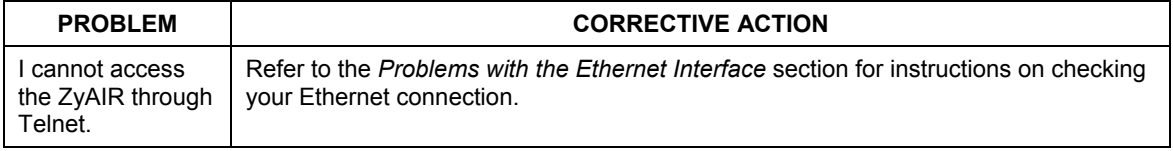

# **Problems with the WLAN Interface**

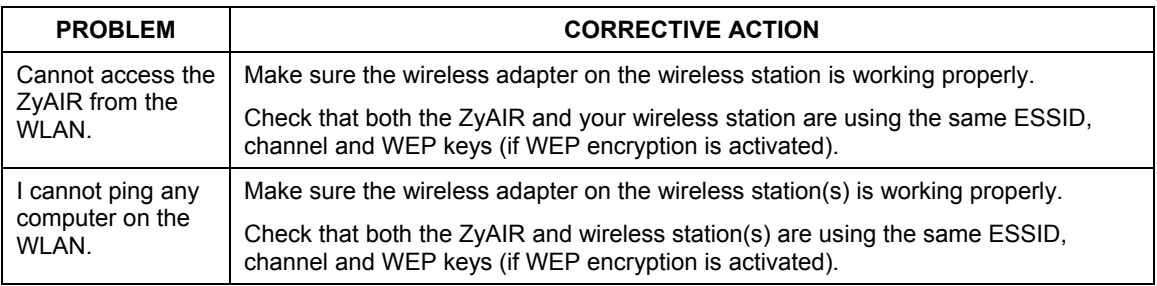

#### **Chart A-5 Troubleshooting the WLAN Interface**

# **Appendix B Brute-Force Password Guessing Protection**

The following describes the commands for enabling, disabling and configuring the brute-force password guessing protection mechanism for the password. See the Command Interpreter appendix for information on the command structure.

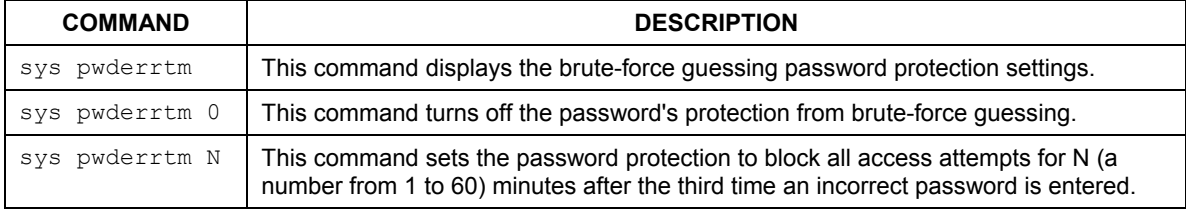

#### **Chart B-1 Brute-Force Password Guessing Protection Commands**

#### **Example**

sys pwderrtm 5 This command sets the password protection to block all access attempts for five minutes after the third time an incorrect password is entered.

By default, the brute-force password guessing protection is turned ON with a 3-minute wait time.

# **Appendix C Setting up Your Computer's IP Address**

All computers must have a 10M or 100M Ethernet adapter card and TCP/IP installed.

Windows 95/98/Me/NT/2000/XP, Macintosh OS 7 and later operating systems and all versions of UNIX/LINUX include the software components you need to install and use TCP/IP on your computer. Windows 3.1 requires the purchase of a third-party TCP/IP application package.

TCP/IP should already be installed on computers using Windows NT/2000/XP, Macintosh OS 7 and later operating systems.

After the appropriate TCP/IP components are installed, configure the TCP/IP settings in order to "communicate" with your network.

If you manually assign IP information instead of using dynamic assignment, make sure that your computers have IP addresses that place them in the same subnet as the ZyAIR's LAN port.

### **Windows 95/98/Me**

Click **Start**, **Settings**, **Control Panel** and double-click the **Network** icon to open the **Network** window.

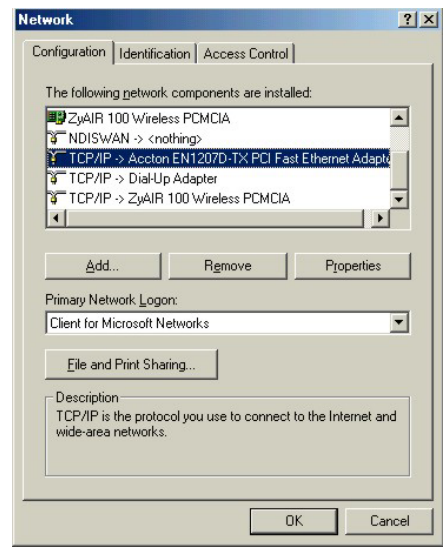

The **Network** window **Configuration** tab displays a list of installed components. You need a network adapter, the TCP/IP protocol and Client for Microsoft Networks.

If you need the adapter:

- a. In the **Network** window, click **Add**.
- b. Select **Adapter** and then click **Add**.
- c. Select the manufacturer and model of your network adapter and then click **OK**.

If you need TCP/IP:

- a. In the **Network** window, click **Add**.
- b. Select **Protocol** and then click **Add**.
- c. Select **Microsoft** from the list of **manufacturers**.
- d. Select **TCP/IP** from the list of network protocols and then click **OK**.

If you need Client for Microsoft Networks:

- a. Click **Add**.
- b. Select **Client** and then click **Add**.
- c. Select **Microsoft** from the list of manufacturers.
- d. Select **Client for Microsoft Networks** from the list of network clients and then click **OK**.
- e. Restart your computer so the changes you made take effect.

In the **Network** window **Configuration** tab, select your network adapter's TCP/IP entry and click **Properties**.

Advanced DNS Configuration | Gateway | WINS Configuration | IP Address

 $|?| \times |$ 

**NetBIOS** 

**TCP/IP Properties** 

Bindings

1. Click the **IP Address** tab.

-If your IP address is dynamic, select **Obtain an IP address automatically**.

-If you have a static IP address, select **Specify an IP address** and type your information into the **IP Address** and **Subnet Mask** fields.

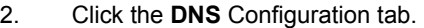

-If you do not know your DNS information, select **Disable DNS**.

-If you know your DNS information, select **Enable DNS** and type the information in the fields below (you may not need to fill them all in).

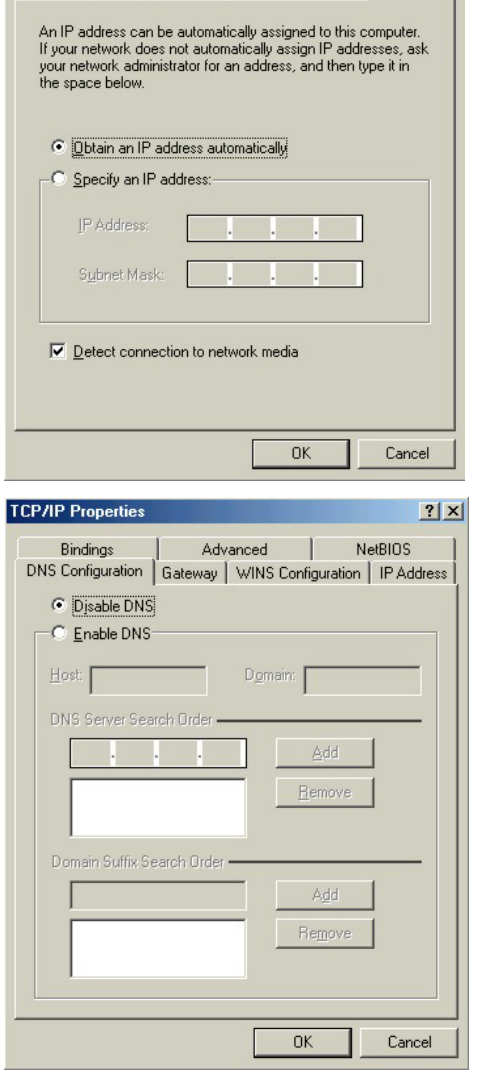

3. Click the **Gateway** tab.

-If you do not know your gateway's IP address, remove previously installed gateways.

-If you have a gateway IP address, type it in the **New gateway field** and click **Add**.

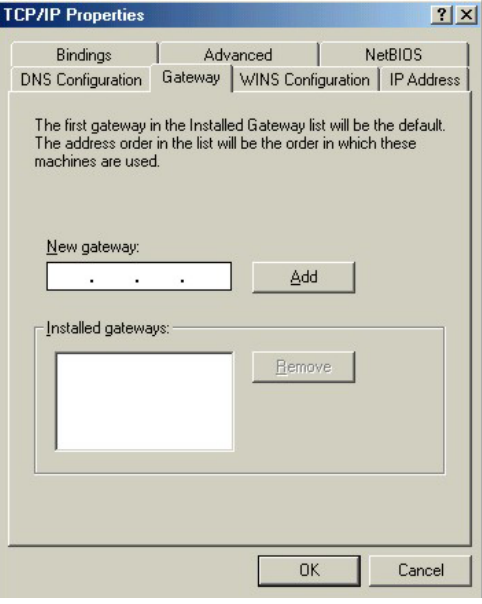

- 4. Click **OK** to save and close the **TCP/IP Properties** window.
- 5. Click **OK** to close the **Network** window. Insert the Windows CD if prompted.
- 6. Turn on your ZyAIR and restart your computer when prompted.

#### Verifying Your Computer's IP Address

- 1. Click **Start** and then **Run**.
- 2. In the **Run** window, type "winipcfg" and then click **OK** to open the **IP Configuration** window.
- 3. Select your network adapter. You should see your computer's IP address, subnet mask and default gateway.

### **Windows 2000/NT/XP**

1. For Windows XP, click **start**, **Control Panel**. In Windows 2000/NT, click **Start**, **Settings**, **Control Panel**.

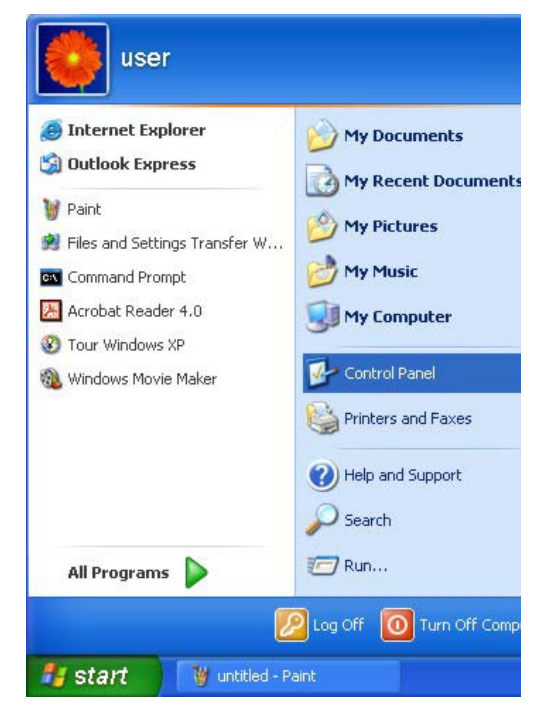

2. For Windows XP, click **Network Connections**. For Windows 2000/NT, click **Network and Dial-up Connections**.

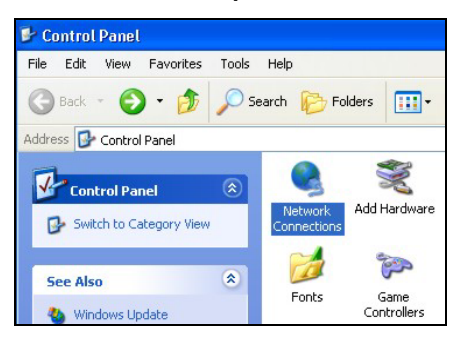

3. Right-click **Local Area Connection** and then click **Properties**.

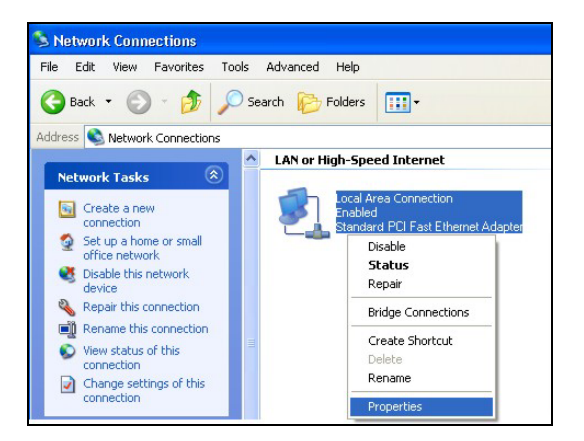

4. Select **Internet Protocol (TCP/IP)** (under the **General** tab in Win XP) and click **Properties**.

5. The **Internet Protocol TCP/IP Properties** window opens (the **General tab** in Windows XP).

-If you have a dynamic IP address click **Obtain an IP address automatically**.

-If you have a static IP address click **Use the following IP Address** and fill in the **IP address**, **Subnet mask**, and **Default gateway** fields.

Click **Advanced**.

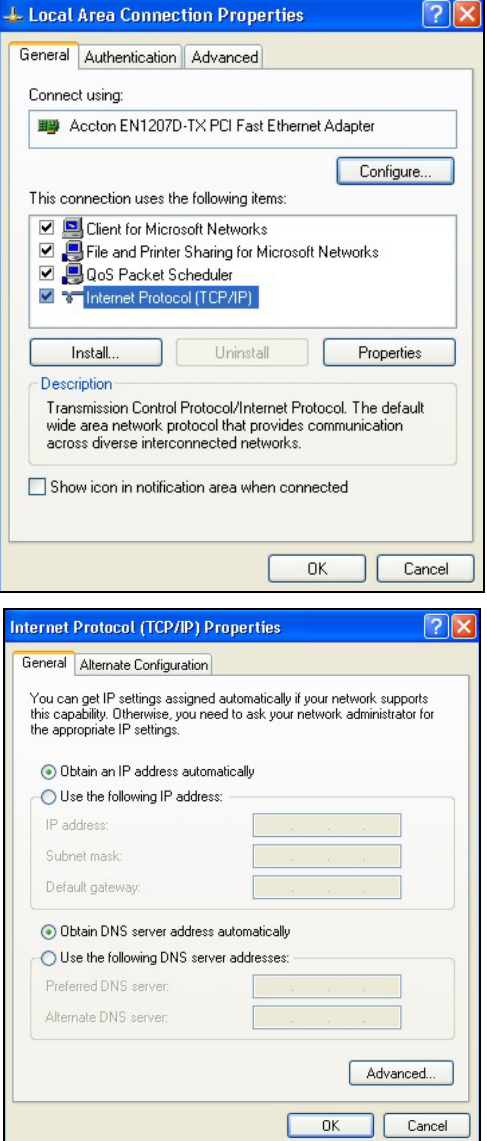

6. -If you do not know your gateway's IP address, remove any previously installed gateways in the **IP Settin**gs tab and click **OK**.

Do one or more of the following if you want to configure additional IP addresses:

-In the **IP Settings** tab, in IP addresses, click **Add**.

-In **TCP/IP Address**, type an IP address in **IP address** and a subnet mask in **Subnet mask**, and then click **Add**.

-Repeat the above two steps for each IP address you want to add.

-Configure additional default gateways in the **IP Settings** tab by clicking **Add** in **Default gateways**.

-In **TCP/IP Gateway Address**, type the IP address of the default gateway in **Gateway**. To manually configure a default metric (the number of transmission hops), clear the **Automatic metric** check box and type a metric in **Metric**.

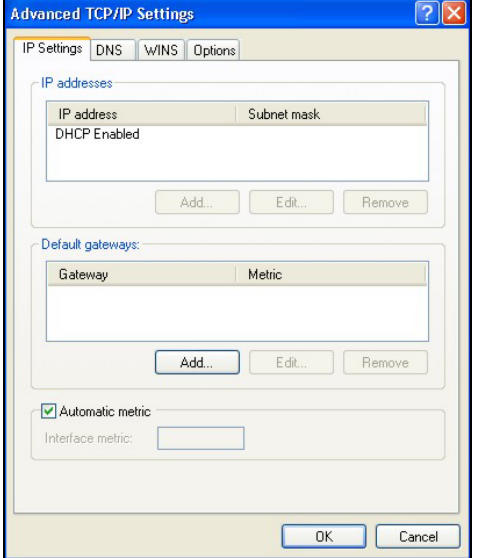

-Click **Add**.

-Repeat the previous three steps for each default gateway you want to add.

-Click **OK** when finished.

7. In the **Internet Protocol TCP/IP Properties** window (the **General tab** in Windows XP):

-Click **Obtain DNS server address automatically** if you do not know your DNS server IP address(es).

-If you know your DNS server IP address(es), click **Use the following DNS server addresses**, and type them in the **Preferred DNS server** and **Alternate DNS server** fields.

If you have previously configured DNS servers, click **Advanced** and then the **DNS** tab to order them.

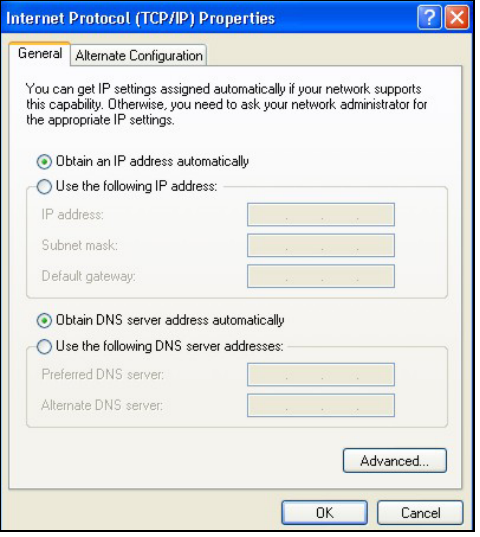

- 8. Click **OK** to close the **Internet Protocol (TCP/IP) Properties** window.
- 9. Click **OK** to close the **Local Area Connection Properties** window.
- 10. Turn on your ZyAIR and restart your computer (if prompted).

## Verifying Your Computer's IP Address

- 1. Click **Start**, **All Programs**, **Accessories** and then **Command Prompt**.
- 2. In the **Command Prompt** window, type "ipconfig" and then press [ENTER]. You can also open **Network Connections**, right-click a network connection, click **Status** and then click the **Support** tab.

## **Macintosh OS 8/9**

1. Click the **Apple** menu, **Control Panel** and double-click **TCP/IP** to open the **TCP/IP Control Panel**.

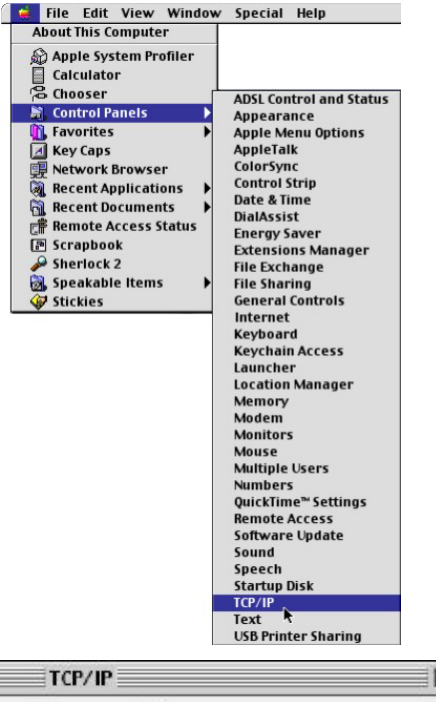

2. Select **Ethernet built-in** from the **Connect via** list.

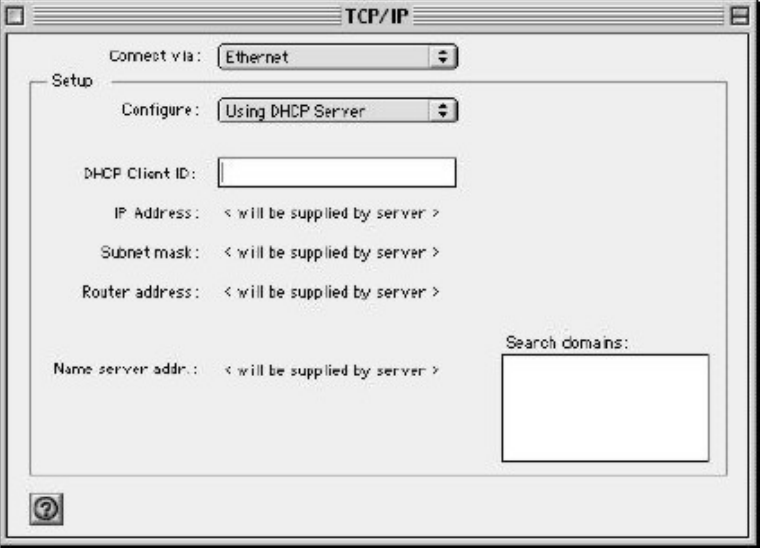

3. For dynamically assigned settings, select **Using DHCP Server** from the **Configure:** list.

4. For statically assigned settings, do the following:

-From the **Configure** box, select **Manually**.

-Type your IP address in the **IP Address** box.

-Type your subnet mask in the **Subnet mask** box.

-Type the IP address of your ZyAIR in the **Router address** box.

- 5. Close the **TCP/IP Control Panel**.
- 6. Click **Save** if prompted, to save changes to your configuration.
- 7. Turn on your ZyAIR and restart your computer (if prompted).

Verifying Your Computer's IP Address

Check your TCP/IP properties in the **TCP/IP Control Panel** window.

## **Macintosh OS X**

1. Click the **Apple** menu, and click **System Preferences** to open the **System Preferences** window.

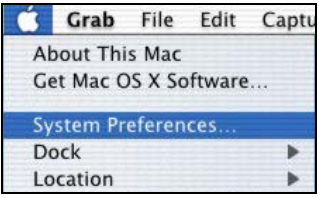
- 2. Click **Network** in the icon bar.
	- Select **Automatic** from the **Location** list.
	- Select **Built-in Ethernet** from the **Show** list.
	- Click the **TCP/IP** tab.

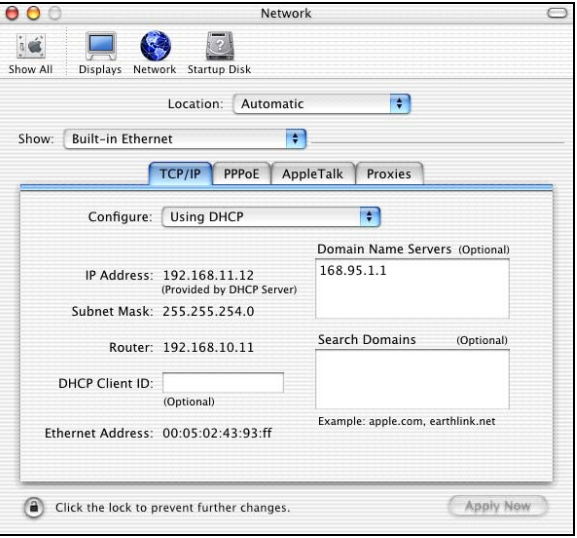

- 3. For dynamically assigned settings, select **Using DHCP** from the **Configure** list.
- 4. For statically assigned settings, do the following:

-From the **Configure** box, select **Manually**.

-Type your IP address in the **IP Address** box.

-Type your subnet mask in the **Subnet mask** box.

-Type the IP address of your ZyAIR in the **Router address** box.

- 5. Click **Apply Now** and close the window.
- 6. Turn on your ZyAIR and restart your computer (if prompted).

#### Verifying Your Computer's IP Address

Check your TCP/IP properties in the **Network** window.

# **Appendix D Wireless LAN and IEEE 802.11**

A wireless LAN (WLAN) provides a flexible data communications system that you can use to access various services (navigating the Internet, email, printer services, etc.) without the use of a cabled connection. In effect a wireless LAN environment provides you the freedom to stay connected to the network while roaming around in the coverage area. WLAN is not available on all models.

## **Benefits of a Wireless LAN**

Wireless LAN offers the following benefits:

- 1. It provides you with access to network services in areas otherwise hard or expensive to wire, such as historical buildings, buildings with asbestos materials and classrooms.
- 2. It provides healthcare workers like doctors and nurses access to a complete patient's profile on a handheld or notebook computer upon entering a patient's room.
- 3. It allows flexible workgroups a lower total cost of ownership for workspaces that are frequently reconfigured.
- 4. It allows conference room users access to the network as they move from meeting to meeting, getting up-to-date access to information and the ability to communicate decisions while "on the go".
- 5. It provides campus-wide networking mobility, allowing enterprises the roaming capability to set up easy-to-use wireless networks that cover the entire campus transparently.

## **IEEE 802.11**

The 1997 completion of the IEEE 802.11 standard for wireless LANs (WLANs) was a first important step in the evolutionary development of wireless networking technologies. The standard was developed to maximize interoperability between differing brands of wireless LANs as well as to introduce a variety of performance improvements and benefits.

The IEEE 802.11 specifies three different transmission methods for the PHY, the layer responsible for transferring data between nodes. Two of the methods use spread spectrum RF signals, Direct Sequence Spread Spectrum (DSSS) and Frequency-Hopping Spread Spectrum (FHSS), in the 2.4 to 2.4825 GHz unlicensed ISM (Industrial, Scientific and Medical) band. The third method is infrared technology, using very high frequencies, just below visible light in the electromagnetic spectrum to carry data.

## **Ad-hoc Wireless LAN Configuration**

The simplest WLAN configuration is an independent (Ad-hoc) WLAN that connects a set of computers with wireless nodes or stations (STA), which is called a Basic Service Set (BSS). In the most basic form, a wireless LAN connects a set of computers with wireless adapters. Any time two or more wireless adapters are within range of each other, they can set up an independent network, which is commonly referred to as an Ad-hoc network or Independent Basic Service Set (IBSS). See the following diagram of an example of an Ad-hoc wireless LAN.

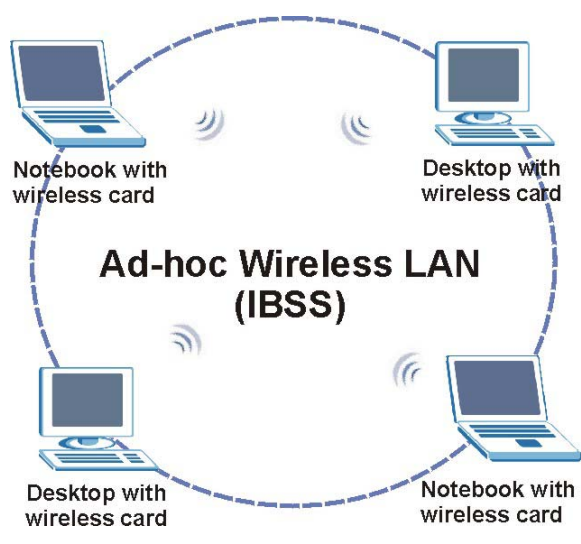

**Diagram D-1 Peer-to-Peer Communication in an Ad-hoc Network** 

## **Infrastructure Wireless LAN Configuration**

For infrastructure WLANs, multiple access points (APs) link the WLAN to the wired network and allow users to efficiently share network resources. The access points not only provide communication with the wired network but also mediate wireless network traffic in the immediate neighborhood. Multiple access points can provide wireless coverage for an entire building or campus. All communications between stations or between a station and a wired network client go through the access point.

The Extended Service Set (ESS) shown in the next figure consists of a series of overlapping BSSs (each containing an Access Point) connected together by means of a Distribution System (DS). Although the DS could be any type of network, it is almost invariably an Ethernet LAN. Mobile nodes can roam between access points and seamless campus-wide coverage is possible.

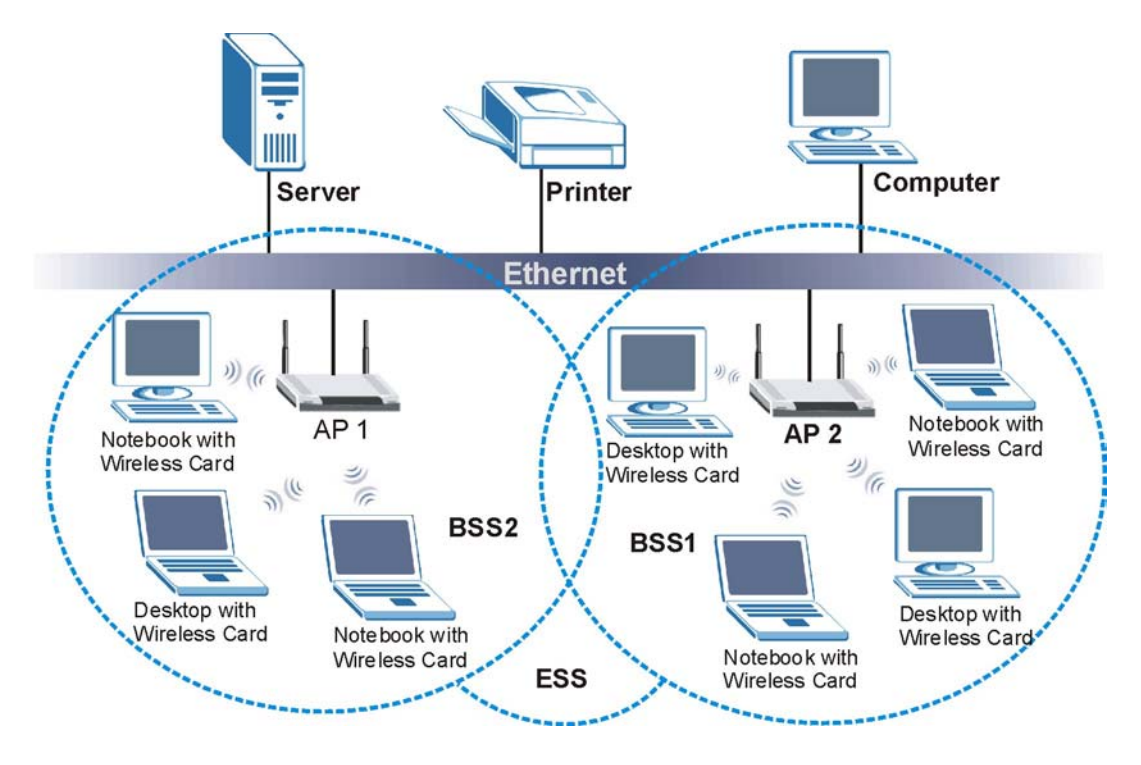

**Diagram D-2 ESS Provides Campus-Wide Coverage** 

# **Appendix E Wireless LAN With IEEE 802.1x**

As wireless networks become popular for both portable computing and corporate networks, security is now a priority.

## **Security Flaws with IEEE 802.11**

Wireless networks based on the original IEEE 802.11 have a poor reputation for safety. The IEEE 802.11b wireless access standard, first published in 1999, was based on the MAC address. As the MAC address is sent across the wireless link in clear text, it is easy to spoof and fake. Even the WEP (Wire Equivalent Privacy) data encryption is unreliable as it can be easily decrypted with current computer speed

## **Deployment Issues with IEEE 802.11**

User account management has become a network administrator's nightmare in a corporate environment, as the IEEE 802.11b standard does not provide any central user account management. User access control is done through manual modification of the MAC address table on the access point. Although WEP data encryption offers a form of data security, you have to reset the WEP key on the clients each time you change your WEP key on the access point.

### **IEEE 802.1x**

In June 2001, the IEEE 802.1x standard was designed to extend the features of IEEE 802.11 to support extended authentication as well as providing additional accounting and control features. It is supported by Windows XP and a number of network devices.

## **Advantages of the IEEE 802.1x**

- User based identification that allows for roaming.
- Support for RADIUS (Remote Authentication Dial In User Service, RFC 2138, 2139) for centralized user profile and accounting management on a network RADIUS server.
- Support for EAP (Extensible Authentication Protocol, RFC 2486) that allows additional authentication methods to be deployed with no changes to the access point or the wireless stations.

#### RADIUS Server Authentication Sequence

The following figure depicts a typical wireless network with a remote RADIUS server for user authentication using EAPOL (EAP Over LAN).

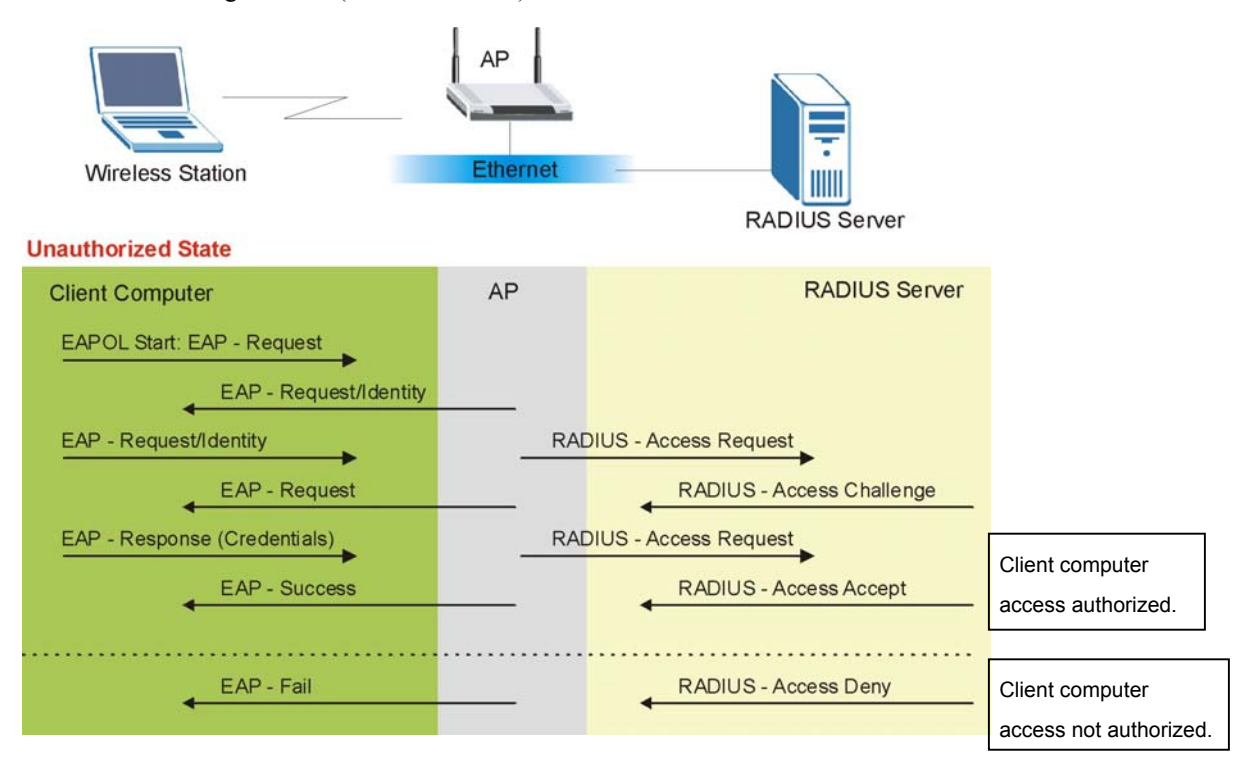

**Diagram E-1 Sequences for EAP MD5–Challenge Authentication** 

# **Appendix F Types of EAP Authentication**

This appendix discusses the five popular EAP authentication types: **EAP-MD5**, **EAP-TLS**, **EAP-TTLS**, **PEAP** and **LEAP**. The type of authentication you use depends on the RADIUS server. Consult your network administrator for more information.

## **EAP-MD5 (Message-Digest Algorithm 5)**

MD5 authentication is the simplest one-way authentication method. The authentication server sends a challenge to the wireless station. The wireless station 'proves' that it knows the password by encrypting the password with the challenge and sends back the information. Password is not sent in plain text.

However, MD5 authentication has some weaknesses. Since the authentication server needs to get the plaintext passwords, the passwords must be stored. Thus someone other than the authentication server may access the password file. In addition, it is possible to impersonate an authentication server as MD5 authentication method does not perform mutual authentication. Finally, MD5 authentication method does not support data encryption with dynamic session key. You must configure WEP encryption keys for data encryption.

## **EAP-TLS (Transport Layer Security)**

With EAP-TLS, digital certifications are needed by both the server and the wireless stations for mutual authentication. The server presents a certificate to the client. After validating the identity of the server, the client sends a different certificate to the server. The exchange of certificates is done in the open before a secured tunnel is created. This makes user identity vulnerable to passive attacks. A digital certificate is an electronic ID card that authenticates the sender's identity. However, to implement EAP-TLS, you need a Certificate Authority (CA) to handle certificates, which imposes a management overhead.

# **EAP-TTLS (Tunneled Transport Layer Service)**

EAP-TTLS is an extension of the EAP-TLS authentication that uses certificates for only the server-side authentications to establish a secure connection. Client authentication is then done by sending username and password through the secure connection, thus client identity is protected. For client authentication, EAP-TTLS supports EAP methods and legacy authentication methods such as PAP, CHAP, MS-CHAP and MS-CHAP v2.

# **PEAP (Protected EAP)**

Like EAP-TTLS, server-side certificate authentication is used to establish a secure connection, then use simple username and password methods through the secured connection to authenticate the clients, thus hiding client identity. However, PEAP only supports EAP methods, such as EAP-MD5, EAP-MSCHAPv2 and EAP-GTC (EAP-Generic Token Card), for client authentication. EAP-GTC is implemented only by Cisco.

## **LEAP**

LEAP (Lightweight Extensible Authentication Protocol) is a Cisco implementation of IEEE802.1x.

For added security, certificate-based authentications (EAP-TLS, EAP-TTLS and PEAP) use dynamic keys for data encryption. They are often deployed in corporate environments, but for public deployment, a simple user name and password pair is more practical. The following table is a comparison of the features of five authentication types.

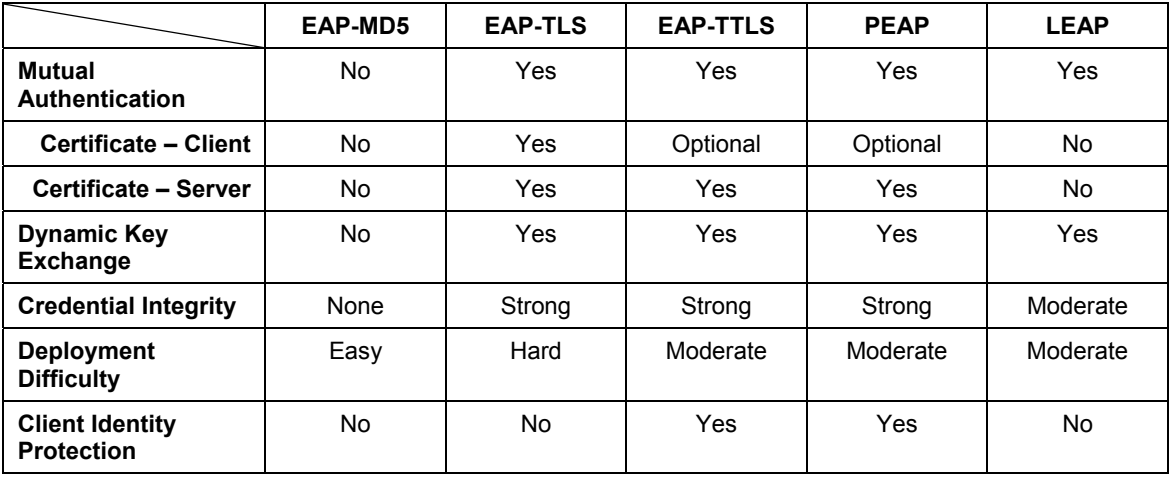

#### **Comparison of EAP Authentication Types**

# **Appendix G IP Subnetting**

## **IP Addressing**

Routers "route" based on the network number. The router that delivers the data packet to the correct destination host uses the host ID.

### **IP Classes**

An IP address is made up of four octets (eight bits), written in dotted decimal notation, for example, 192.168.1.1. IP addresses are categorized into different classes. The class of an address depends on the value of its first octet.

- $\triangleright$  Class "A" addresses have a 0 in the left most bit. In a class "A" address the first octet is the network number and the remaining three octets make up the host ID.
- $\triangleright$  Class "B" addresses have a 1 in the left most bit and a 0 in the next left most bit. In a class "B" address the first two octets make up the network number and the two remaining octets make up the host ID.
- $\triangleright$  Class "C" addresses begin (starting from the left) with 1 1 0. In a class "C" address the first three octets make up the network number and the last octet is the host ID.
- ¾ Class "D" addresses begin with 1 1 1 0. Class "D" addresses are used for multicasting. (There is also a class "E" address. It is reserved for future use.)

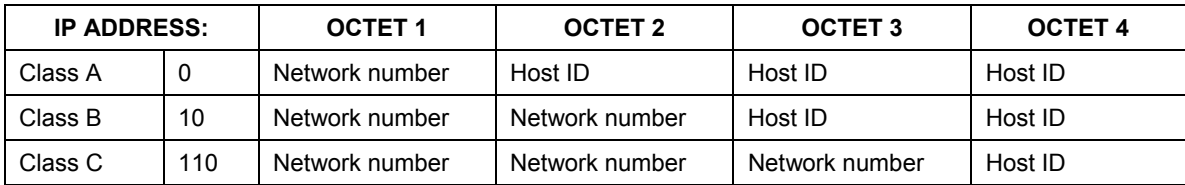

#### **Chart G-1 Classes of IP Addresses**

#### **Host IDs of all zeros or all ones are not allowed.**

Therefore:

- A class "C" network (8 host bits) can have  $2^8 2$  or 254 hosts.
- $\triangleright$  A class "B" address (16 host bits) can have  $2^{16}$  –2 or 65534 hosts.

A class "A" address (24 host bits) can have  $2^{24}$  -2 hosts (approximately 16 million hosts).

Since the first octet of a class "A" IP address must contain a "0", the first octet of a class "A" address can have a value of 0 to 127.

Similarly the first octet of a class "B" must begin with "10", therefore the first octet of a class "B" address has a valid range of 128 to 191. The first octet of a class "C" address begins with "110", and therefore has a range of 192 to 223.

| <b>CLASS</b> | ALLOWED RANGE OF FIRST OCTET<br>(BINARY) | ALLOWED RANGE OF FIRST OCTET<br>(DECIMAL) |
|--------------|------------------------------------------|-------------------------------------------|
| Class A      | 00000000 to 01111111                     | 0 to 127                                  |
| Class B      | 10000000 to 10111111                     | 128 to 191                                |
| Class C      | 11000000 to 11011111                     | 192 to 223                                |
| Class D      | 11100000 to 11101111                     | 224 to 239                                |

**Chart G-2 Allowed IP Address Range By Class** 

## **Subnet Masks**

A subnet mask is used to determine which bits are part of the network number, and which bits are part of the host ID (using a logical AND operation). A subnet mask has 32 bits; each bit of the mask corresponds to a bit of the IP address. If a bit in the subnet mask is a "1" then the corresponding bit in the IP address is part of the network number. If a bit in the subnet mask is "0" then the corresponding bit in the IP address is part of the host ID.

Subnet masks are expressed in dotted decimal notation just as IP addresses are. The "natural" masks for class A, B and C IP addresses are as follows.

| <b>CLASS</b> | <b>NATURAL MASK</b> |
|--------------|---------------------|
|              | 255,0,0,0           |
|              | 255.255.0.0         |
|              | 255.255.255.0       |

**Chart G-3 "Natural" Masks** 

## **Subnetting**

With subnetting, the class arrangement of an IP address is ignored. For example, a class C address no longer has to have 24 bits of network number and 8 bits of host ID. With subnetting, some of the host ID bits are converted into network number bits. By convention, subnet masks always consist of a continuous sequence of ones beginning from the left most bit of the mask, followed by a continuous sequence of zeros, for a total number of 32 bits.

Since the mask is always a continuous number of ones beginning from the left, followed by a continuous number of zeros for the remainder of the 32 bit mask, you can simply specify the number of ones instead of writing the value of each octet. This is usually specified by writing a " $\frac{1}{2}$ " followed by the number of bits in the mask after the address.

For example, 192.1.1.0 /25 is equivalent to saying 192.1.1.0 with mask 255.255.255.128.

The following table shows all possible subnet masks for a class "C" address using both notations.

| <b>SUBNET MASK IP ADDRESS</b> | <b>SUBNET MASK "1" BITS</b> | <b>LAST OCTET BIT VALUE</b> |
|-------------------------------|-----------------------------|-----------------------------|
| 255.255.255.0                 | 124                         | 0000 0000                   |
| 255.255.255.128               | /25                         | 1000 0000                   |
| 255.255.255.192               | /26                         | 1100 0000                   |
| 255.255.255.224               | 127                         | 1110 0000                   |
| 255.255.255.240               | /28                         | 1111 0000                   |
| 255.255.255.248               | /29                         | 1111 1000                   |
| 255.255.255.252               | /30                         | 1111 1100                   |

 **Chart G-4 Alternative Subnet Mask Notation** 

The first mask shown is the class "C" natural mask. Normally if no mask is specified it is understood that the natural mask is being used.

#### **Example: Two Subnets**

As an example, you have a class "C" address 192.168.1.0 with subnet mask of 255.255.255.0.

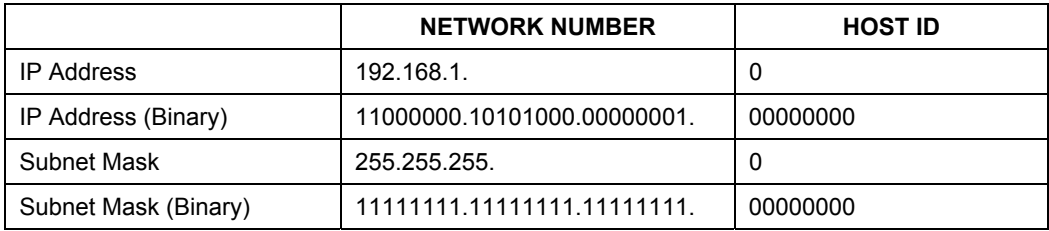

The first three octets of the address make up the network number (class "C"). You want to have two separate networks.

Divide the network 192.168.1.0 into two separate subnets by converting one of the host ID bits of the IP address to a network number bit. The "borrowed" host ID bit can be either "0" or "1" thus giving two subnets; 192.168.1.0 with mask 255.255.255.128 and 192.168.1.128 with mask 255.255.255.128.

#### **In the following charts, shaded/bolded last octet bit values indicate host ID bits "borrowed" to form network ID bits. The number of "borrowed" host ID bits determines the number of subnets you can have. The remaining number of host ID bits (after "borrowing") determines the number of hosts you can have on each subnet.**

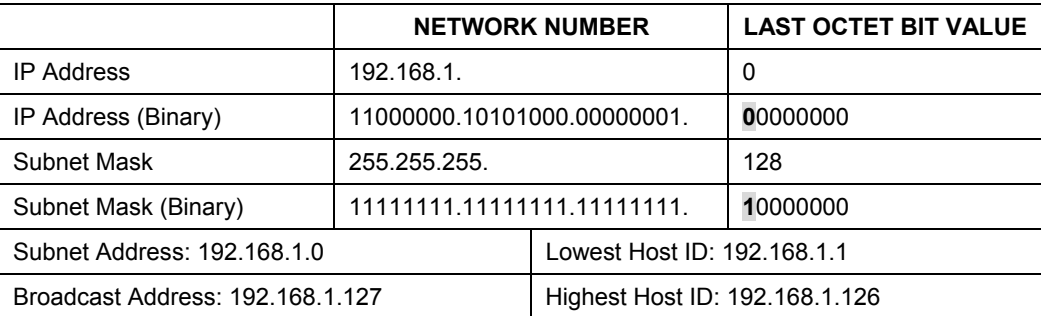

#### **Chart G-5 Subnet 1**

#### **Chart G-6 Subnet 2**

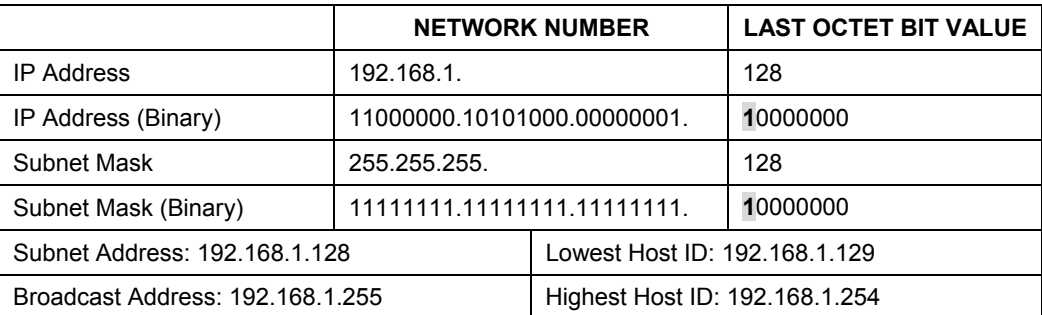

The remaining 7 bits determine the number of hosts each subnet can have. Host IDs of all zeros represent the subnet itself and host IDs of all ones are the broadcast address for that subnet, so the actual number of hosts available on each subnet in the example above is  $2^7 - 2$  or 126 hosts for each subnet.

192.168.1.0 with mask 255.255.255.128 is the subnet itself, and 192.168.1.127 with mask 255.255.255.128 is the directed broadcast address for the first subnet. Therefore, the lowest IP address that can be assigned

to an actual host for the first subnet is 192.168.1.1 and the highest is 192.168.1.126. Similarly the host ID range for the second subnet is 192.168.1.129 to 192.168.1.254.

#### **Example: Four Subnets**

The above example illustrated using a 25-bit subnet mask to divide a class "C" address space into two subnets. Similarly to divide a class "C" address into four subnets, you need to "borrow" two host ID bits to give four possible combinations of 00, 01, 10 and 11. The subnet mask is 26 bits (11111111.11111111.11111111.**11**000000) or 255.255.255.192. Each subnet contains 6 host ID bits, giving

 $2<sup>6</sup>$ -2 or 62 hosts for each subnet (all 0's is the subnet itself, all 1's is the broadcast address on the subnet).

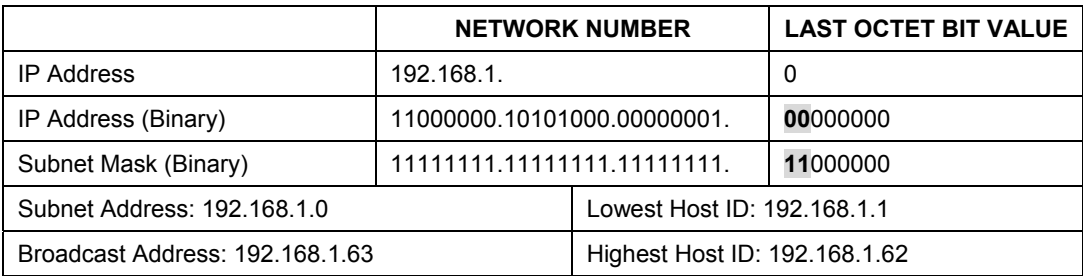

#### **Chart G-7 Subnet 1**

#### **Chart G-8 Subnet 2**

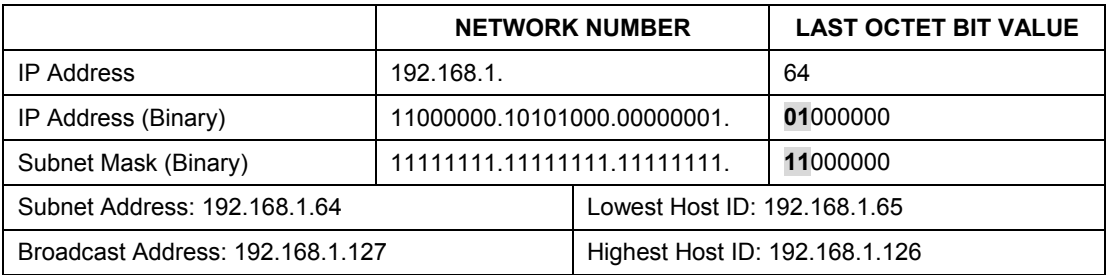

#### **Chart G-9 Subnet 3**

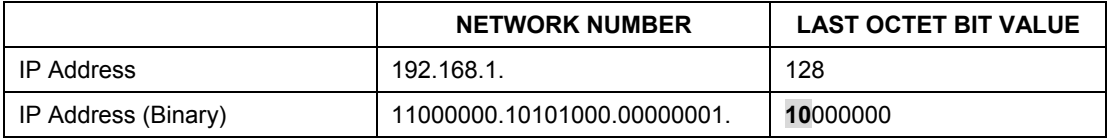

#### **Chart G-9 Subnet 3**

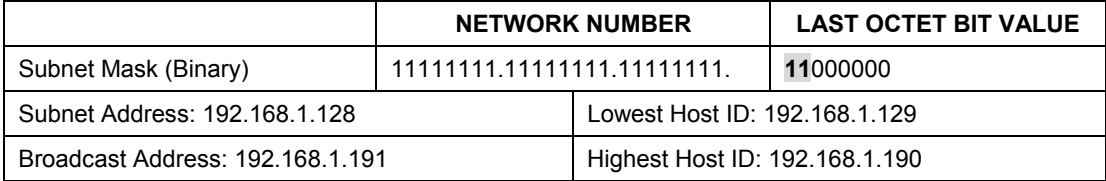

#### **Chart G-10 Subnet 4**

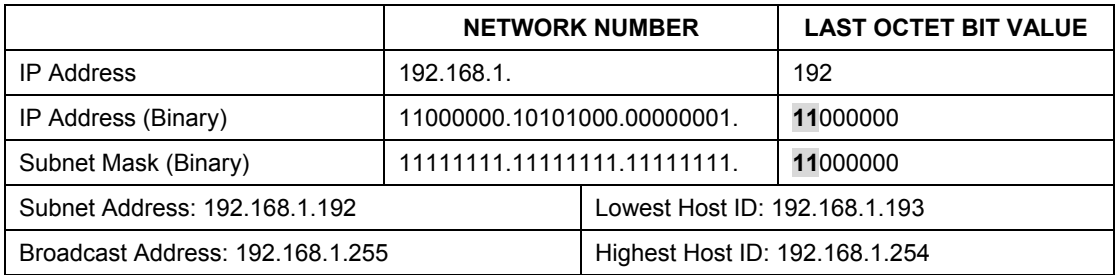

#### **Example Eight Subnets**

Similarly use a 27-bit mask to create 8 subnets (001, 010, 011, 100, 101, 110).

The following table shows class C IP address last octet values for each subnet.

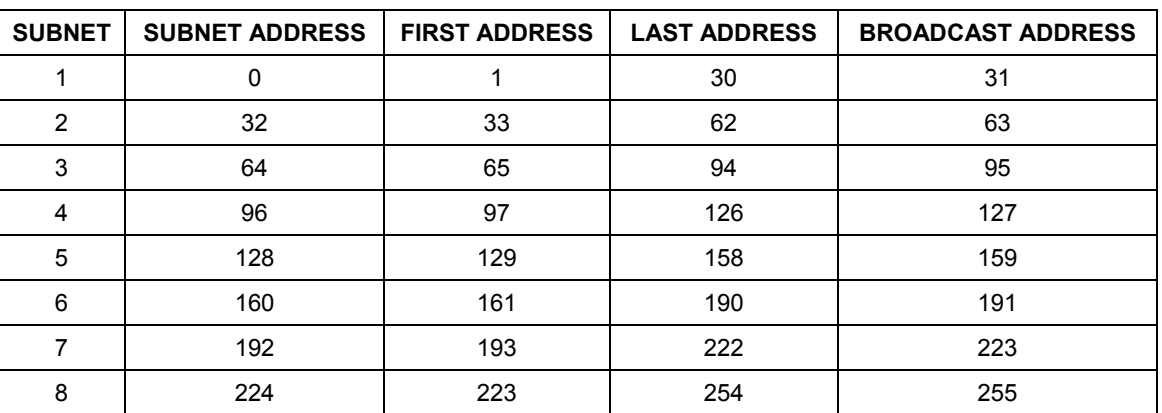

#### **Chart G-11 Eight Subnets**

The following table is a summary for class "C" subnet planning.

| <b>NO. "BORROWED" HOST BITS</b> | <b>SUBNET MASK</b>    | <b>NO. SUBNETS</b> | <b>NO. HOSTS PER</b><br><b>SUBNET</b> |
|---------------------------------|-----------------------|--------------------|---------------------------------------|
|                                 | 255.255.255.128 (/25) |                    | 126                                   |
|                                 | 255.255.255.192 (/26) |                    | 62                                    |
|                                 | 255.255.255.224 (/27) | 8                  | 30                                    |
|                                 | 255.255.255.240 (/28) | 16                 | 14                                    |
| 5                               | 255.255.255.248 (/29) | 32                 | 6                                     |
| 6                               | 255.255.255.252 (/30) | 64                 |                                       |
|                                 | 255.255.255.254 (/31) | 128                |                                       |

**Chart G-12 Class C Subnet Planning** 

#### **Subnetting With Class A and Class B Networks.**

For class "A" and class "B" addresses the subnet mask also determines which bits are part of the network number and which are part of the host ID.

A class "B" address has two host ID octets available for subnetting and a class "A" address has three host ID octets (see *Chart J-1*) available for subnetting.

The following table is a summary for class "B" subnet planning.

| <b>NO. "BORROWED" HOST BITS</b> | <b>SUBNET MASK</b>  | <b>NO. SUBNETS</b> | <b>NO. HOSTS PER SUBNET</b> |
|---------------------------------|---------------------|--------------------|-----------------------------|
|                                 | 255.255.128.0 (/17) | 2                  | 32766                       |
| 2                               | 255.255.192.0 (/18) | 4                  | 16382                       |
| 3                               | 255.255.224.0 (/19) | 8                  | 8190                        |
| 4                               | 255.255.240.0 (/20) | 16                 | 4094                        |
| 5                               | 255.255.248.0 (/21) | 32                 | 2046                        |
| 6                               | 255.255.252.0 (/22) | 64                 | 1022                        |
|                                 | 255.255.254.0 (/23) | 128                | 510                         |
| 8                               | 255.255.255.0 (/24) | 256                | 254                         |

**Chart G-13 Class B Subnet Planning** 

| <b>NO. "BORROWED" HOST BITS</b> | <b>SUBNET MASK</b>       | <b>NO. SUBNETS</b> | <b>NO. HOSTS PER SUBNET</b> |
|---------------------------------|--------------------------|--------------------|-----------------------------|
| 9                               | 255.255.255.128<br>(25)  | 512                | 126                         |
| 10                              | 255.255.255.192<br>(26)  | 1024               | 62                          |
| 11                              | 255.255.255.224<br>(127) | 2048               | 30                          |
| 12                              | 255.255.255.240<br>(128) | 4096               | 14                          |
| 13                              | 255.255.255.248<br>(129) | 8192               | 6                           |
| 14                              | 255.255.255.252<br>(730) | 16384              | 2                           |
| 15                              | 255.255.255.254<br>(131) | 32768              | 1                           |

**Chart G-13 Class B Subnet Planning** 

# **Appendix H Command Interpreter**

The following describes how to use the command interpreter. Enter 24 in the main menu to bring up the system maintenance menu. Enter 8 to go to **Menu 24.8 - Command Interpreter Mode**. See the included disk or www.zyxel.com for more detailed information on these commands.

**Use of undocumented commands or misconfiguration can damage the unit and possibly render it unusable.** 

## **Command Syntax**

The command keywords are in courier new font.

Enter the command keywords exactly as shown, do not abbreviate.

The required fields in a command are enclosed in angle brackets <>.

The optional fields in a command are enclosed in square brackets [].

The | symbol means "or".

For example,

sys filter netbios config <type> <on|off>

means that you must specify the type of netbios filter and whether to turn it on or off.

## **Command Usage**

A list of valid commands can be found by typing help or ? at the command prompt. Always type the full command. Type exit to return to the SMT main menu when finished.

# **Appendix I Log Descriptions**

#### **Chart I-1 System Maintenance Logs**

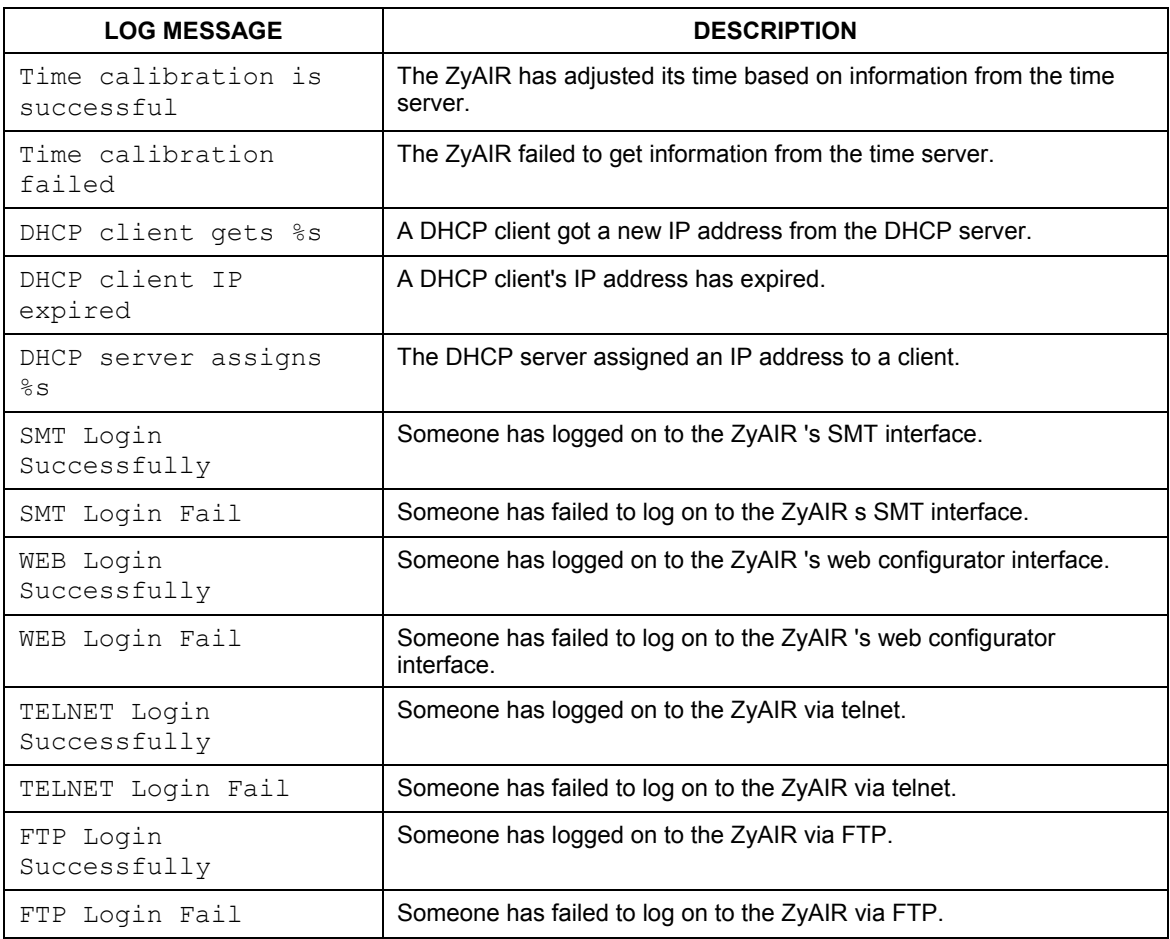

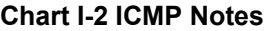

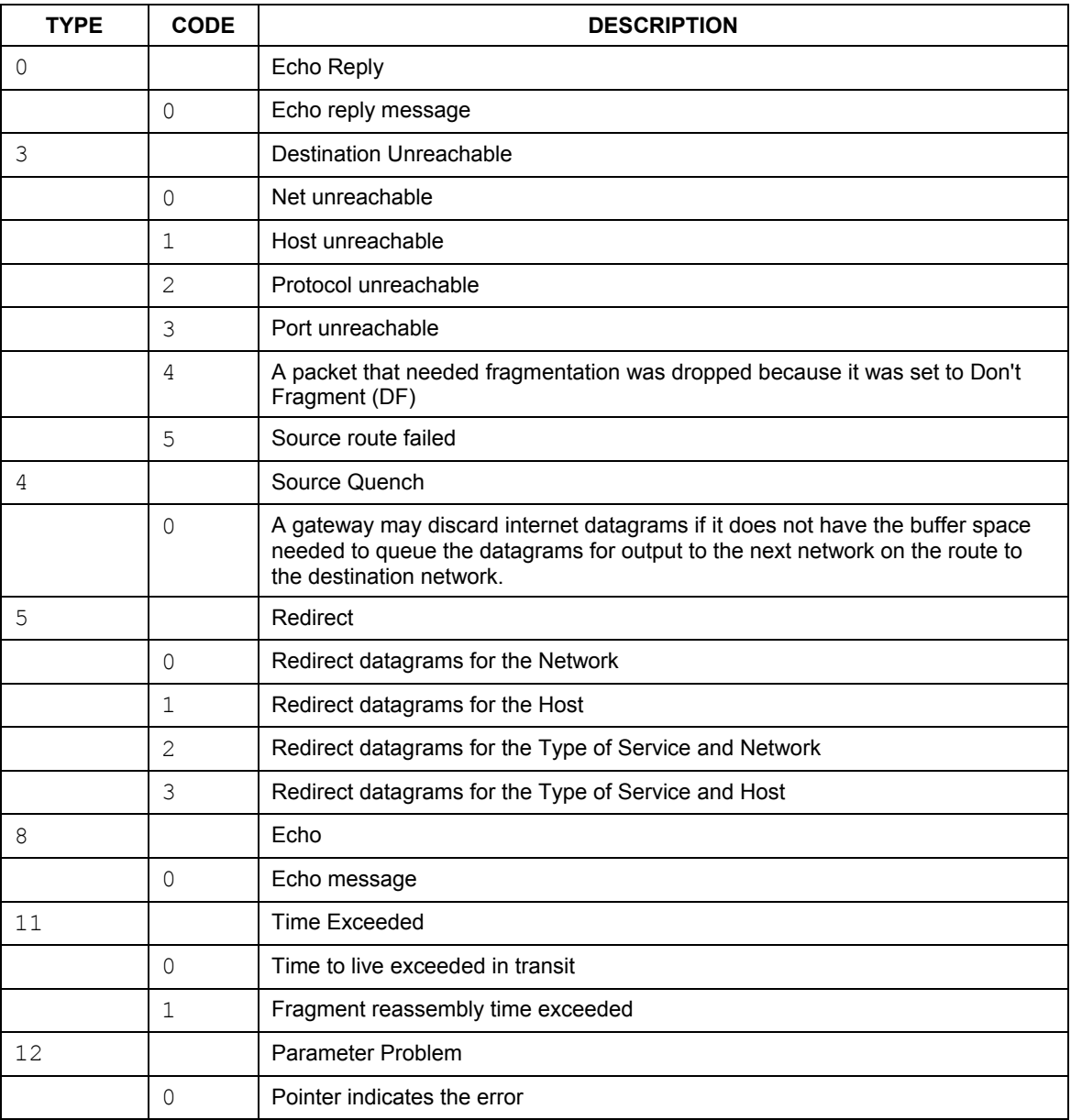

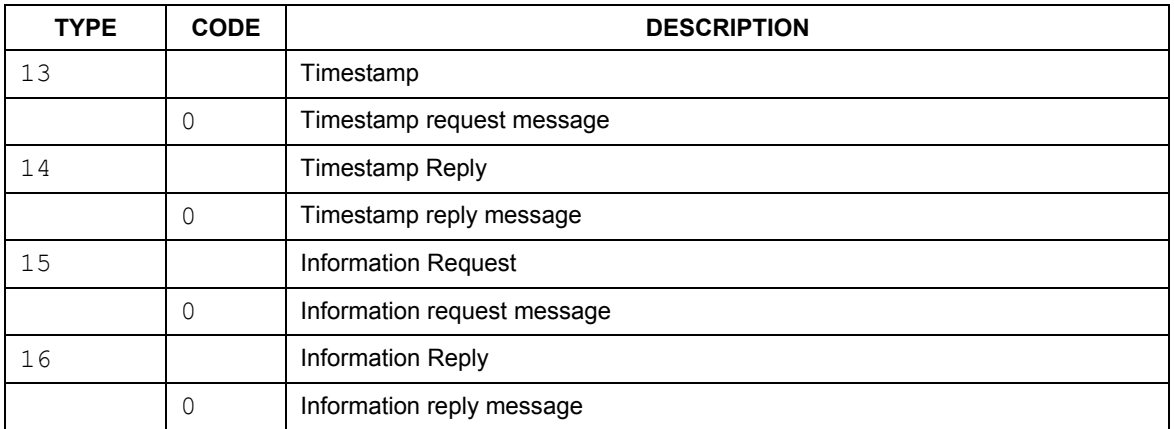

#### **Chart I-2 ICMP Notes**

#### **Chart I-3 Sys log**

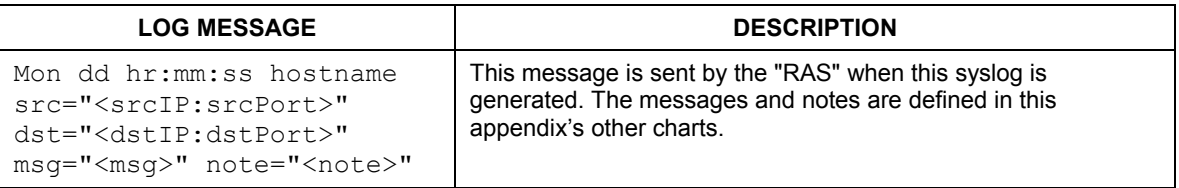

## **Log Commands**

Go to the command interpreter interface (the *Command Interpreter Appendix* explains how to access and use the commands).

## Configuring What You Want the ZyAIR to Log

Use the sys logs load command to load the log setting buffer that allows you to configure which logs the ZyAIR is to record.

Use sys logs category followed by a log category and a parameter to decide what to record

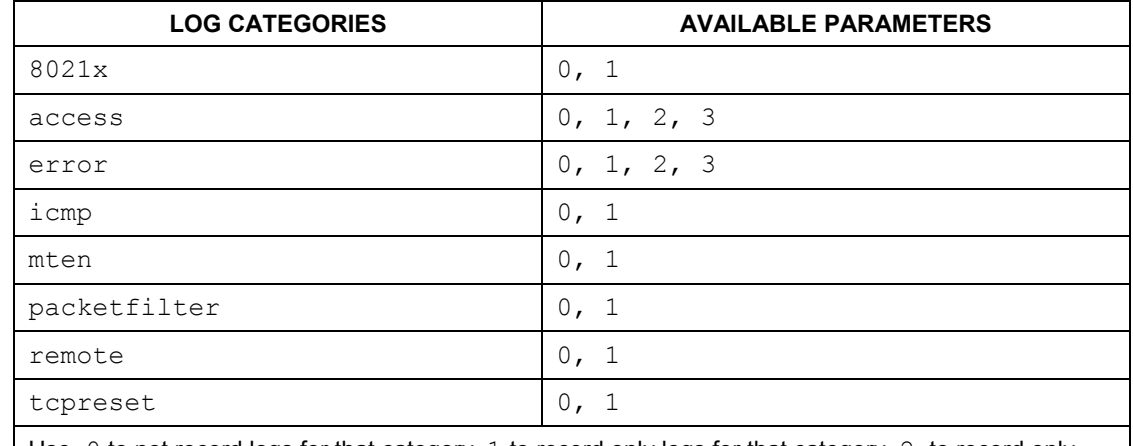

#### **Chart I-4 Log Categories and Available Settings**

Use 0 to not record logs for that category, 1 to record only logs for that category, 2 to record only alerts for that category, and 3 to record both logs and alerts for that category.

Use the sys logs save command to store the settings in the ZyAIR (you must do this in order to record logs).

### Displaying Logs

Use the sys logs display command to show all of the logs in the ZyAIR's log.

Use the sys logs category display command to show the log settings for all of the log categories.

Use the sys logs display [log category] command to show the logs in an individual ZyAIR log category.

Use the sys logs clear command to erase all of the ZyAIR's logs.

## **Log Command Example**

This example shows how to set the ZyAIR to record the error logs and alerts and then view the results.

```
ras> sys logs load 
ras> sys logs category error 3 
ras> sys logs save 
ras> sys logs display access
```
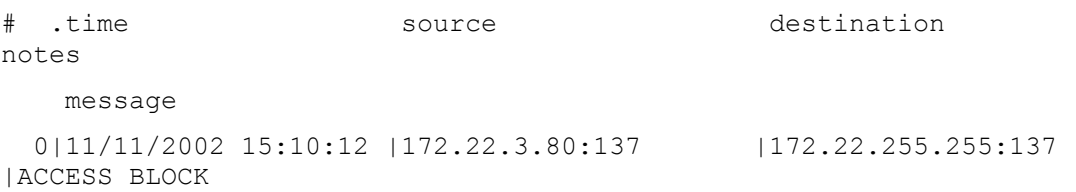

# **Appendix J** Index

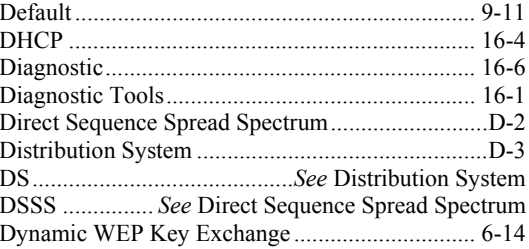

### $\mathbf E$

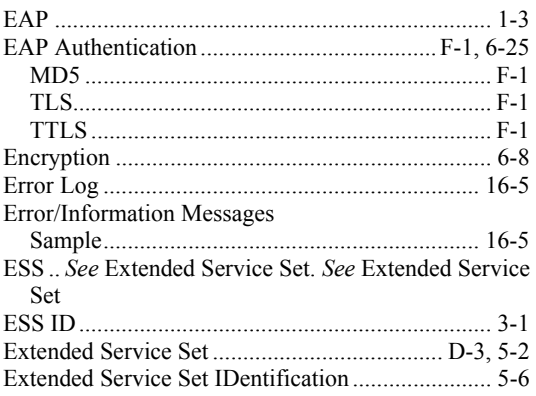

#### $\mathbf{F}$

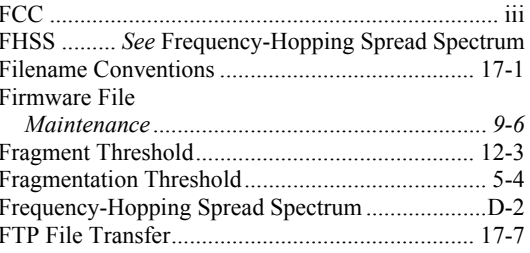

8

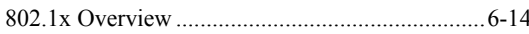

#### $\mathbf{A}$

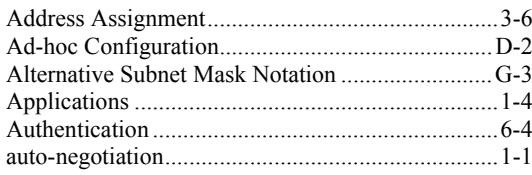

#### $\bf{B}$

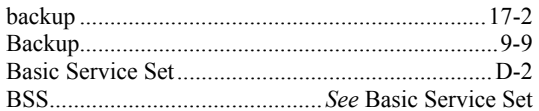

## $\mathbf C$

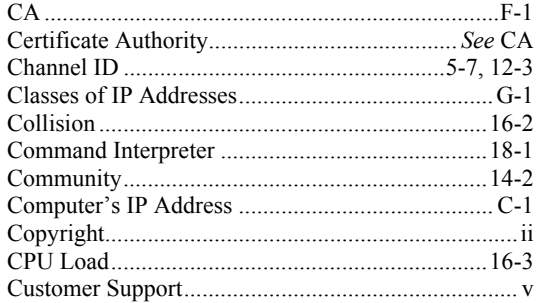

#### $\mathbf{D}$

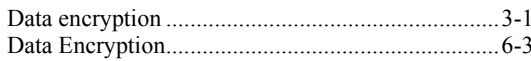

### $\mathbf G$

#### $\mathbf H$

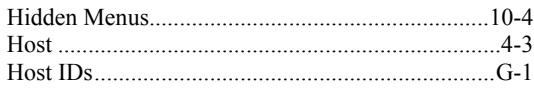

### $\mathbf I$

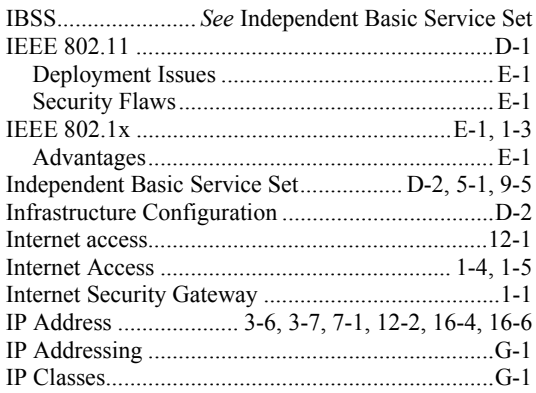

## $\mathbf{L}$

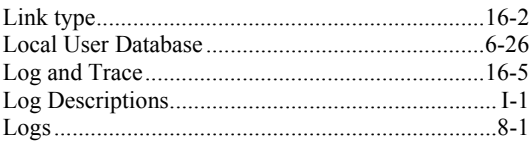

#### $\mathbf M$

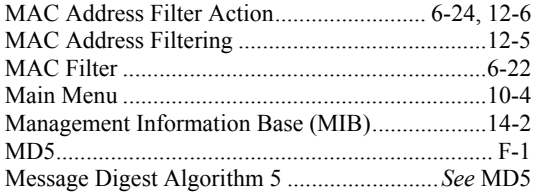

### $\overline{\bf N}$

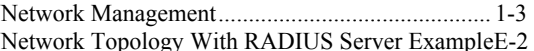

## $\mathbf{P}$

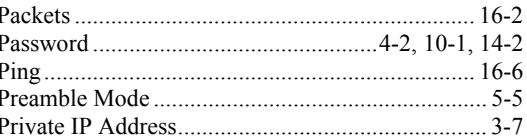

# $\mathbf Q$

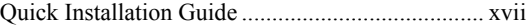

### $\mathbf R$

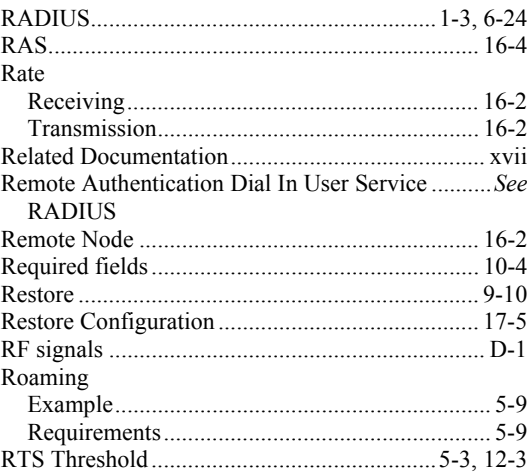

#### $S$

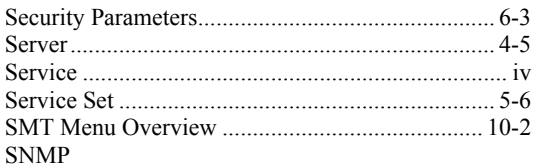

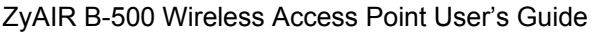

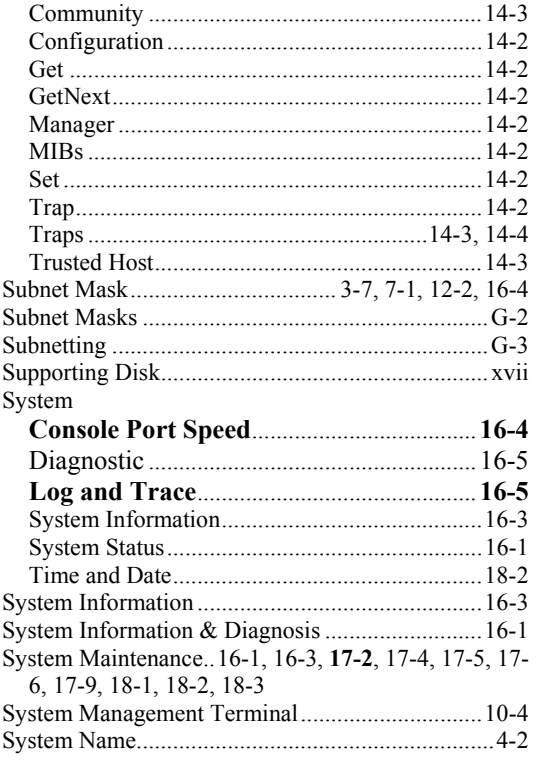

# $\overline{\mathbf{T}}$

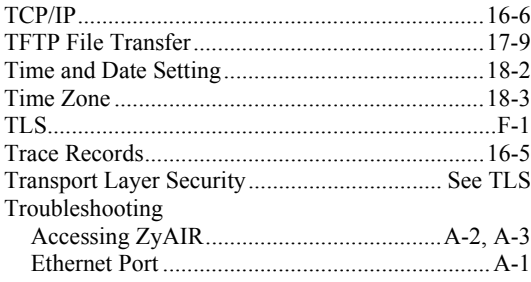

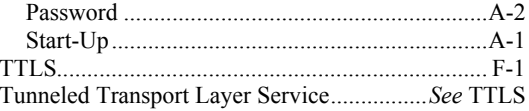

## $\mathbf U$

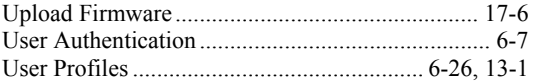

### $\mathbf V$

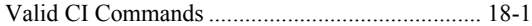

## W

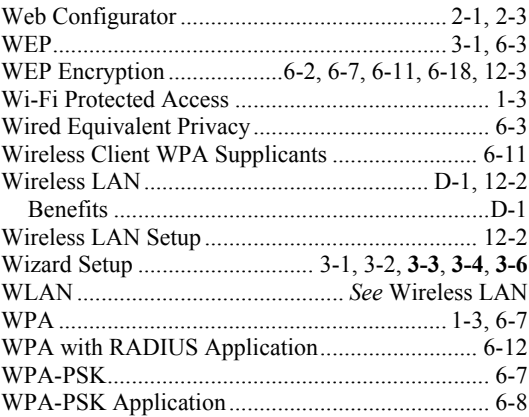

# $\mathbf{Z}$

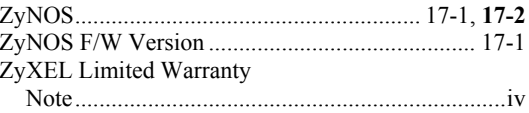